# **EDR-G9010 Series User's Manual**

**Version 1.2, January 2022**

**www.moxa.com/product**

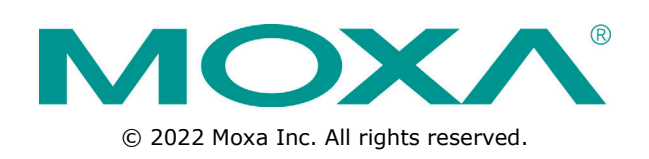

# **EDR-G9010 Series User's Manual**

The software described in this manual is furnished under a license agreement and may be used only in accordance with the terms of that agreement.

## **Copyright Notice**

© 2022 Moxa Inc. All rights reserved.

## **Trademarks**

The MOXA logo is a registered trademark of Moxa Inc. All other trademarks or registered marks in this manual belong to their respective manufacturers.

## **Disclaimer**

Information in this document is subject to change without notice and does not represent a commitment on the part of Moxa.

Moxa provides this document as is, without warranty of any kind, either expressed or implied, including, but not limited to, its particular purpose. Moxa reserves the right to make improvements and/or changes to this manual, or to the products and/or the programs described in this manual, at any time.

Information provided in this manual is intended to be accurate and reliable. However, Moxa assumes no responsibility for its use, or for any infringements on the rights of third parties that may result from its use.

This product might include unintentional technical or typographical errors. Changes are periodically made to the information herein to correct such errors, and these changes are incorporated into new editions of the publication.

## **Technical Support Contact Information**

#### **www.moxa.com/support**

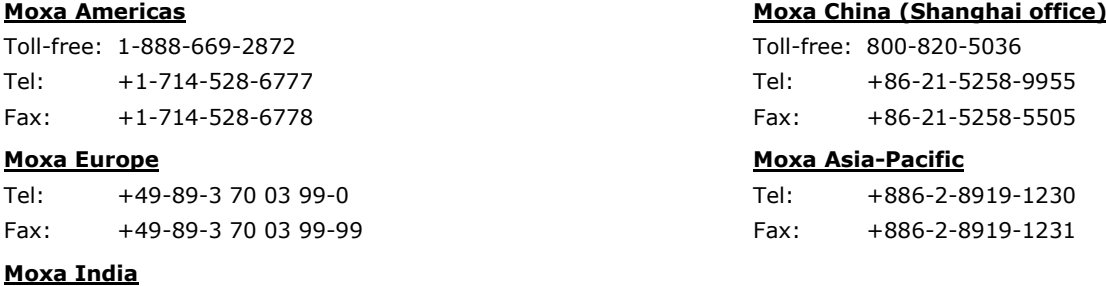

Tel: +91-80-4172-9088 Fax: +91-80-4132-1045

# **Table of Contents**

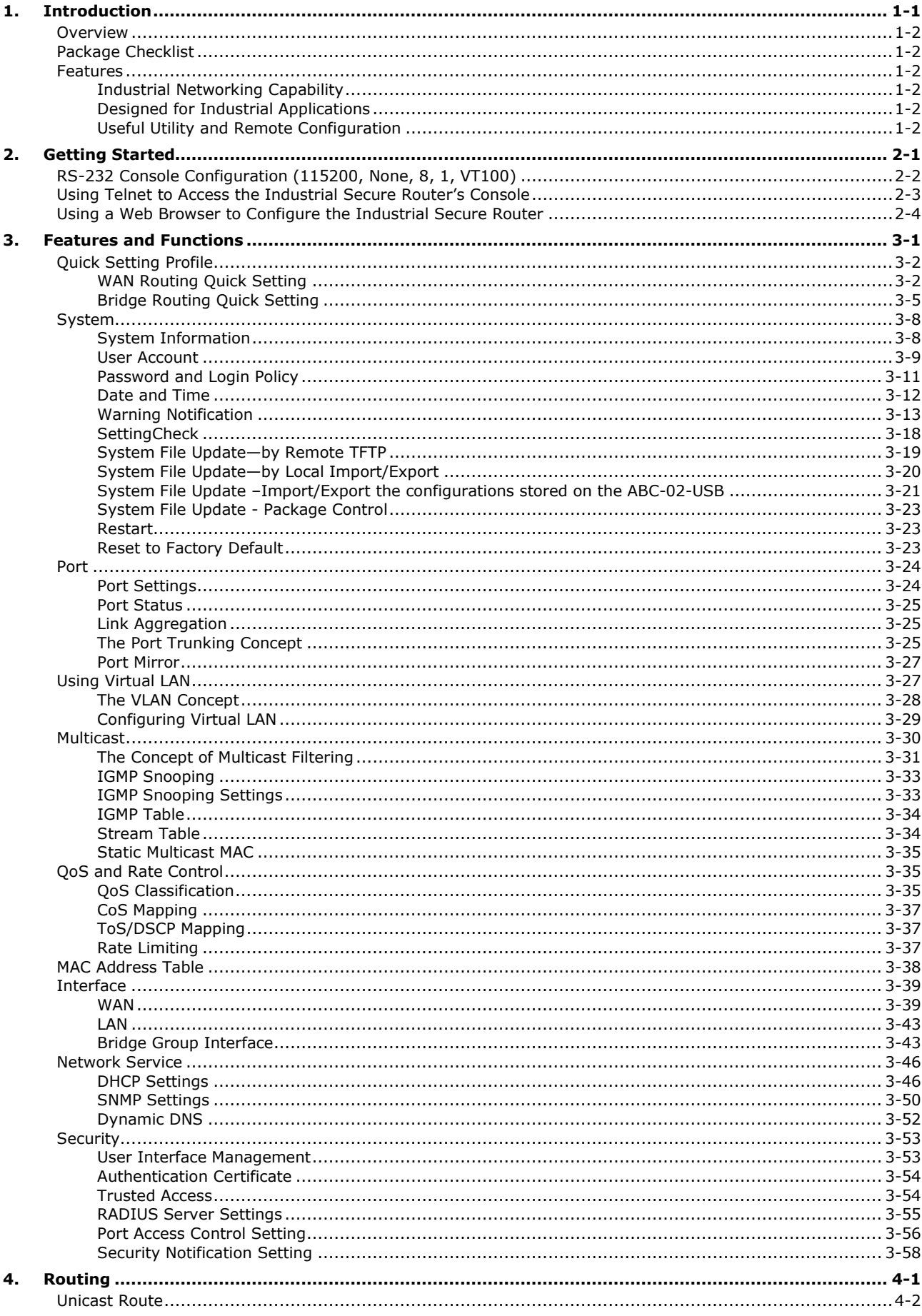

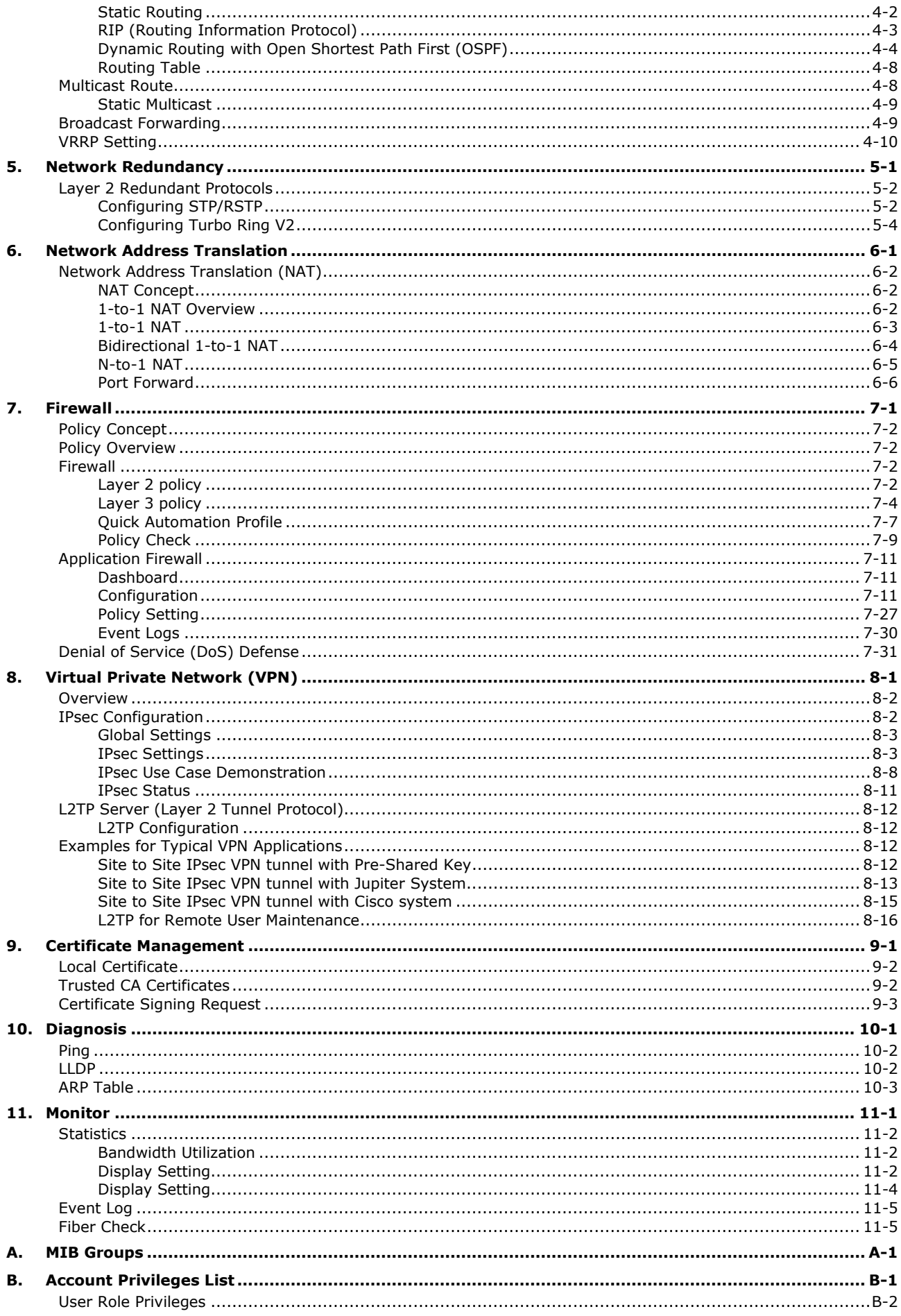

<span id="page-5-0"></span>Welcome to the Moxa Industrial Secure Router series, the EDR-G9010 Series. The all-in-one Firewall/NAT/VPN secure routers are designed for connecting Ethernet-enabled devices with network IP security.

The following topics are covered in this chapter:

- **[Overview](#page-6-0)**
- **[Package Checklist](#page-6-1)**

#### **[Features](#page-6-2)**

- $\triangleright$  [Industrial Networking Capability](#page-6-3)
- $\triangleright$  [Designed for Industrial Applications](#page-6-4)
- [Useful Utility and Remote Configuration](#page-6-5)

# <span id="page-6-0"></span>**Overview**

As the world's network and information technology becomes more mature, the trend is to use Ethernet as the major communications interface in many industrial communications and automation applications. In fact, an entirely new industry has sprung up to provide Ethernet products that comply with the requirements of demanding industrial applications.

Moxa's Industrial Secure Router series is a Gigabit speed, all-in-one Firewall/VPN/Router for Ethernet security applications in sensitive remote control and monitoring networks.

The Quick Automation Profile function of the Industrial Secure Router's firewall supports most common Fieldbus protocols, including EtherCAT, EtherNet/IP, FOUNDATION Fieldbus, Modbus/TCP, and PROFINET. Users can easily create a secure Ethernet Fieldbus network from a user-friendly web UI with a single click. In addition, wide temperature models are available that operate reliably in hazardous, -40 to 75°C environments.

# <span id="page-6-1"></span>**Package Checklist**

The Industrial Secure Routers are shipped with the following items. If any of these items are missing or damaged, please contact your customer service representative for assistance.

- 1 Moxa Industrial Secure Router
- USB-C-to-DB9 cable
- Protective caps for unused ports
- DIN-rail mounting kit (attached to the Industrial Secure Router's rear panel by default)
- Hardware installation guide (printed)
- Warranty card

# <span id="page-6-2"></span>**Features**

# <span id="page-6-3"></span>**Industrial Networking Capability**

• All-in-one firewall/NAT/VPN/router/switch with 10 GbE ports

# <span id="page-6-4"></span>**Designed for Industrial Applications**

- Firewall with Quick Automation Profile for Fieldbus protocols
- Intelligent PolicyCheck and SettingCheck tools
- -40 to 75°C operating temperature (T models)
- Long-haul transmission distance of 40 km or 80 km (with optional mini-GBIC)
- Redundant, dual 12 to 48 VDC power inputs
- IP30, rugged high-strength metal case
- DIN rail or panel mounting ability

# <span id="page-6-5"></span>**Useful Utility and Remote Configuration**

- Configurable using a Web browser and Telnet/Serial console
- Send ping commands to identify network segment integrity

# **2. Getting Started**

<span id="page-7-0"></span>This chapter explains how to access the Industrial Secure Router for the first time. There are three ways to access the router: (1) serial console, (2) Telnet console, and (3) web browser. The serial console connection method, which requires using a short serial cable to connect the Industrial Secure Router to a PC's COM port, can be used if you do not know the Industrial Secure Router's IP address. The Telnet console and web browser connection methods can be used to access the Industrial Secure Router over an Ethernet LAN, or over the Internet. A web browser can be used to perform all monitoring and administration functions, but the serial console and Telnet console only provide basic functions.

The following topics are covered in this chapter:

- **[RS-232 Console Configuration \(115200, None, 8, 1, VT100\)](#page-8-0)**
- **[Using Telnet to Access the Industrial Secure Router's Console](#page-9-0)**
- **[Using a Web Browser to Configure the Industrial Secure Router](#page-10-0)**

# <span id="page-8-0"></span>**RS-232 Console Configuration (115200, None, 8, 1, VT100)**

#### **NOTE Connection Caution!**

We strongly suggest that you do NOT use more than one connection method at the same time. Following this advice will allow you to maintain better control over the configuration of your Industrial Secure Router

**NOTE** We recommend using Moxa PComm Terminal Emulator, which can be downloaded free of charge from Moxa's website.

Before running PComm Terminal Emulator, use a USB-C-to-DB9-F (or USB-C-to-DB25-F) cable to connect the Industrial Secure Router's RS-232 console port to your PC's COM port (generally COM1 or COM2, depending on how your system is set up).

After installing PComm Terminal Emulator, perform the following steps to access the RS-232 console utility.

1. From the Windows desktop, click **Start Programs PCommLite1.3 Terminal Emulator**.

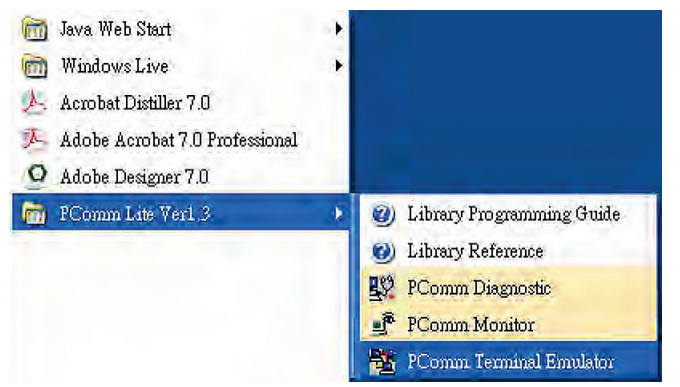

2. Select **Open** in the Port Manager menu to open a new connection.

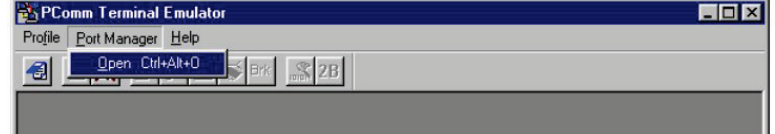

3. The **Communication Parameter** page of the **Property** window will appear. Select the appropriate COM port from the **Ports** drop-down list, 115200 for Baud Rate, 8 for Data Bits, None for Parity, and 1 for Stop Bits.

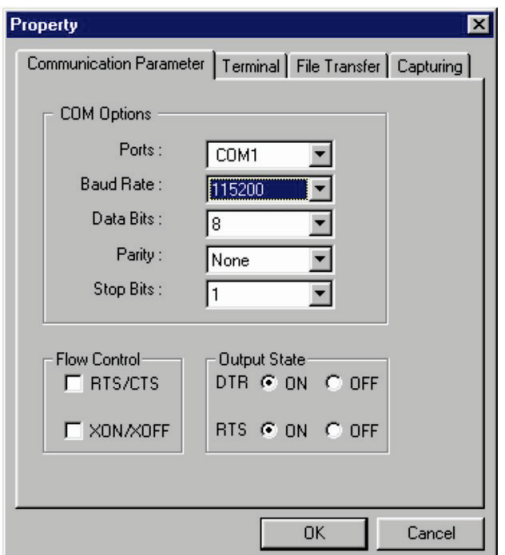

- 4. Click the **Terminal** tab, select VT100 for Terminal Type, and then click **OK** to continue.
- 5. The **Console** login screen will appear. Use the keyboard to enter the login account (**admin** or **user**), and then press **Enter** to jump to the **Password** field. Enter the console Password (the same as the Web Browser password; enter the default password "moxa" into the Password field if a console password has not been set), and then press **Enter**.

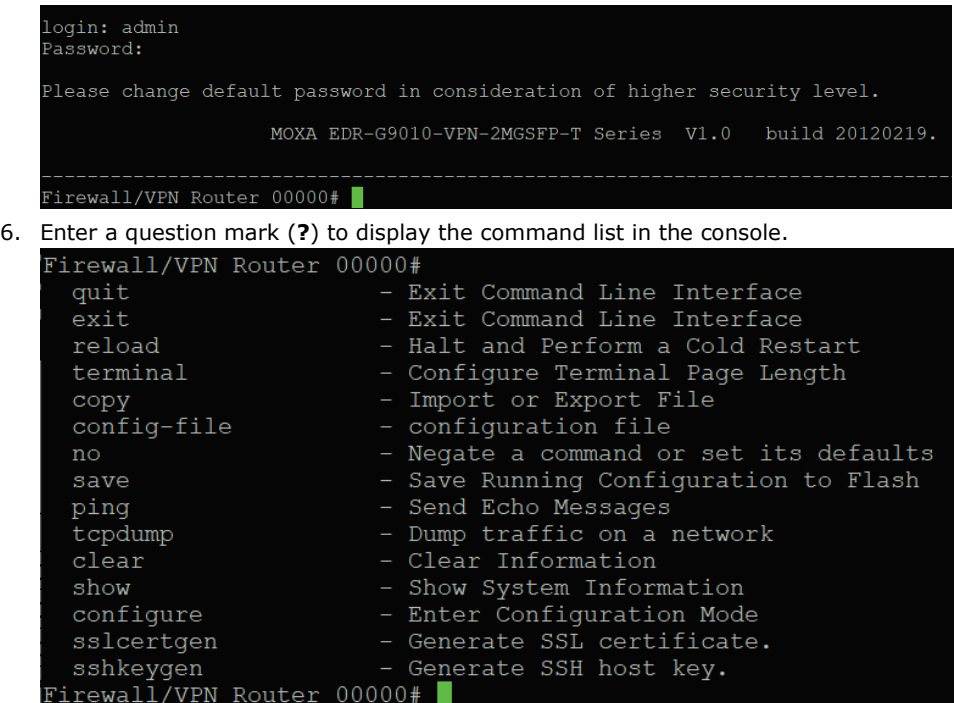

The following table lists commands that can be used when the Industrial Secure Router is in console (serial or Telnet) mode:

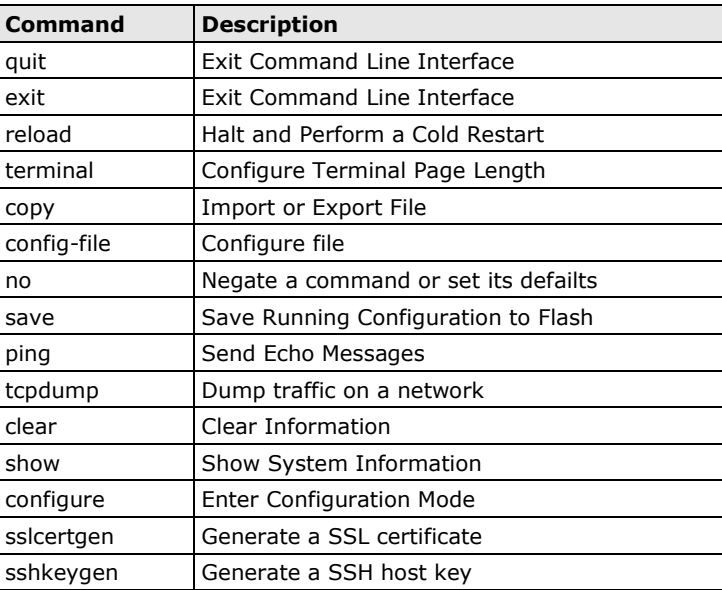

#### **Login by Admin Account**

# <span id="page-9-0"></span>**Using Telnet to Access the Industrial Secure Router's Console**

You may use Telnet to access the Industrial Secure Router's console utility over a network. To access the EDR's functions over the network (by either Telnet or a web browser) from a PC host that is connected to the same LAN as the Industrial Secure Router, you need to make sure that the PC host and the Industrial Secure Router are on the same logical subnet. To do this, check your PC host's IP address and subnet mask. By default, the LAN IP address is 192.168.127.254 and the Industrial subnet mask is 255.255.255.0 (for a Class C subnet). If you do not change these values, and your PC host's subnet mask is 255.255.0.0, then its IP address must have the form 192.168.xxx.xxx. On the other hand, if your PC host's subnet mask is 255.255.255.0, then its IP address must have the form, 192.168.127.xxx.

- **NOTE** To use the Industrial Secure Router's management and monitoring functions from a PC host connected to the same LAN as the Industrial Secure Router, you must make sure that the PC host and the Industrial Secure Router are connected to the same logical subnet.
- **NOTE** Before accessing the console utility via Telnet, first connect the Industrial Secure Router's RJ45 Ethernet LAN ports to your Ethernet LAN, or directly to your PC's Ethernet card (NIC). You can use either a straightthrough or cross-over Ethernet cable.

#### **NOTE** The Industrial Secure Router's default LAN IP address is 192.168.127.254.

Perform the following steps to access the console utility via Telnet.

1. Click **Start**  $\rightarrow$  **Run**, and then telnet to the Industrial Secure Router's IP address from the Windows Run window. (You may also issue the Telnet command from the MS-DOS prompt.)

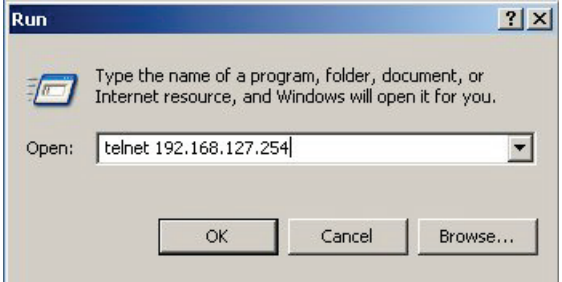

2. Refer to instructions 6 and 7 in the **RS-232 Console Configuration (115200, None, 8, 1, VT100)** section on page 2-2.

# <span id="page-10-0"></span>**Using a Web Browser to Configure the Industrial Secure Router**

The Industrial Secure Router's web browser interface provides a convenient way to modify the router's configuration and access the built-in monitoring and network administration functions. The recommended web browser is Microsoft Internet Explorer 6.0 with JVM (Java Virtual Machine) installed.

**NOTE** To use the Industrial Secure Router's management and monitoring functions from a PC host connected to the same LAN as the Industrial Secure Router, you must make sure that the PC host and the Industrial Secure Router are connected to the same logical subnet.

**NOTE** Before accessing the Industrial Secure Router's web browser, first connect the Industrial Secure Router's RJ45 Ethernet LAN ports to your Ethernet LAN, or directly to your PC's Ethernet card (NIC). You can use either a straight-through or cross-over Ethernet cable.

**NOTE** The Industrial Secure Router's default LAN IP address is 192.168.127.254.

Perform the following steps to access the Industrial Secure Router's web browser interface.

1. Start Internet Explorer and type the Industrial Secure Router's LAN IP address in the Address field. Press Enter to establish the connection.

https://192.168.127.254  $\overline{\phantom{0}}$ 

2. The web login page will open. Select the login account (Admin or User) and enter the **Password** (the same as the Console password), and then click Login to continue. Enter the default password "moxa" in the **Password** field if a password has not been set.

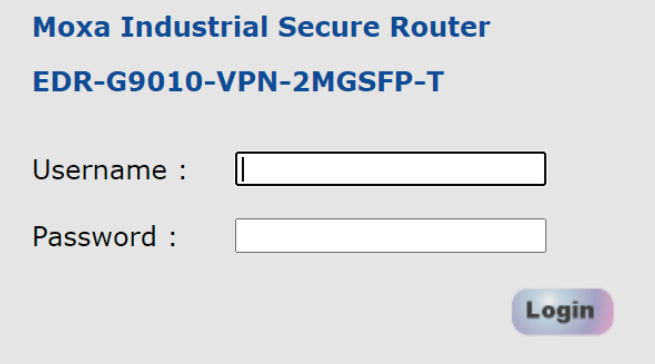

You may need to wait a few moments for the web page to be downloaded to your computer. Use the menu tree on the left side of the window to open the function pages to access each of the router's functions.

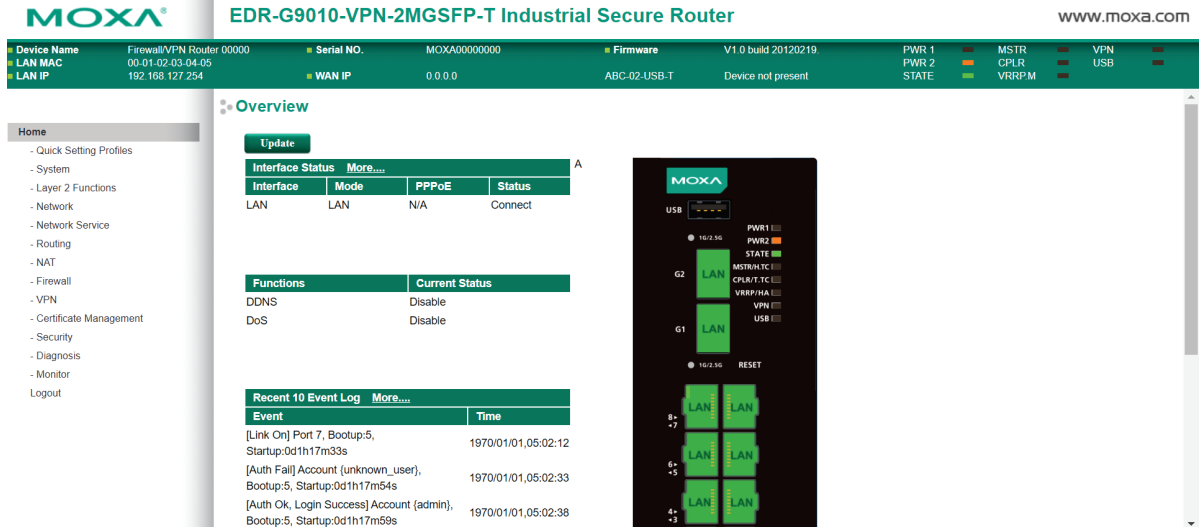

# **3. Features and Functions**

<span id="page-12-0"></span>In this chapter, we explain how to access the Industrial Secure Router's configuration options, perform monitoring, and use administration functions. There are three ways to access these functions: (1) RS-232 console, (2) Telnet console, and (3) web browser.

The web browser is the most user-friendly way to configure the Industrial Secure Router, since you can both monitor the Industrial Secure Router and use administration functions from the web browser. An RS-232 or Telnet console connection only provides basic functions. In this chapter, we use the web browser to introduce the Industrial Secure Router's configuration and monitoring functions.

The following topics are covered in this chapter:

#### **[Quick Setting Profile](#page-13-0)**

- [WAN Routing Quick Setting](#page-13-1)
- > [Bridge Routing Quick Setting](#page-16-0)

#### **[System](#page-19-0)**

- $\triangleright$  [System Information](#page-19-1)
- [User Account](#page-20-0)
- $\triangleright$  [Password and Login Policy](#page-22-0)
- $\triangleright$  [Date and Time](#page-23-0)
- [Warning Notification](#page-24-0)
- $\triangleright$  [SettingCheck](#page-29-0)
- > System File Update-by Remote TFTP
- [System File Update—by Local Import/Export](#page-31-0)
- [System File Update –Import/Export the](#page-32-0)  [configurations stored on the ABC-02-USB](#page-32-0)
- > [System File Update -](#page-34-0) Package Control
- > [Restart](#page-34-1)
- $\triangleright$  [Reset to Factory Default](#page-34-2)

#### **[Port](#page-35-0)**

- > [Port Settings](#page-35-1)
- $\triangleright$  [Port Status](#page-36-0)
- $\triangleright$  [Link Aggregation](#page-36-1)
- $\triangleright$  [The Port Trunking Concept](#page-36-2)
- > [Port Mirror](#page-38-0)

#### **[Using Virtual LAN](#page-38-1)**

- > [The VLAN Concept](#page-39-0)
- [Configuring Virtual LAN](#page-40-0)

#### **[Multicast](#page-41-0)**

- $\triangleright$  [The Concept of Multicast Filtering](#page-42-0)
- > [IGMP Snooping](#page-44-0)
- > [IGMP Snooping Settings](#page-44-1)
- $\triangleright$  [IGMP Table](#page-45-0)
- $\triangleright$  [Stream Table](#page-45-1)
- $\triangleright$  [Static Multicast MAC](#page-46-0)
- **[QoS and Rate Control](#page-46-1)**
	- > [ToS/DSCP Mapping](#page-48-1)
- **[MAC Address Table](#page-49-0)**
- **[Interface](#page-50-0)**
	- $\triangleright$  [WAN](#page-50-1)
	- $\triangleright$  [LAN](#page-54-0)
	- $\triangleright$  [Bridge Group Interface](#page-54-1)

#### **[Network Service](#page-57-0)**

- > [DHCP Settings](#page-57-1)
- $\triangleright$  [SNMP Settings](#page-61-0)
- $\triangleright$  [Dynamic DNS](#page-63-0)

#### **[Security](#page-64-0)**

- [User Interface Management](#page-64-1)
- $\triangleright$  [Authentication Certificate](#page-65-0)
- > [Trusted Access](#page-65-1)
- [RADIUS Server Settings](#page-66-0)
- > [Port Access Control Setting](#page-67-0)
- $\triangleright$  [Security Notification Setting](#page-69-0)

# <span id="page-13-0"></span>**Quick Setting Profile**

# <span id="page-13-1"></span>**WAN Routing Quick Setting**

The EDR-G9010 Series supports Interface Type Quick Settings, which creates a routing function between LAN ports and WAN ports defined by users. Follow the wizard's instructions to configuring the LAN and WAN ports.

#### **Step 1: Define the WAN ports and LAN ports**

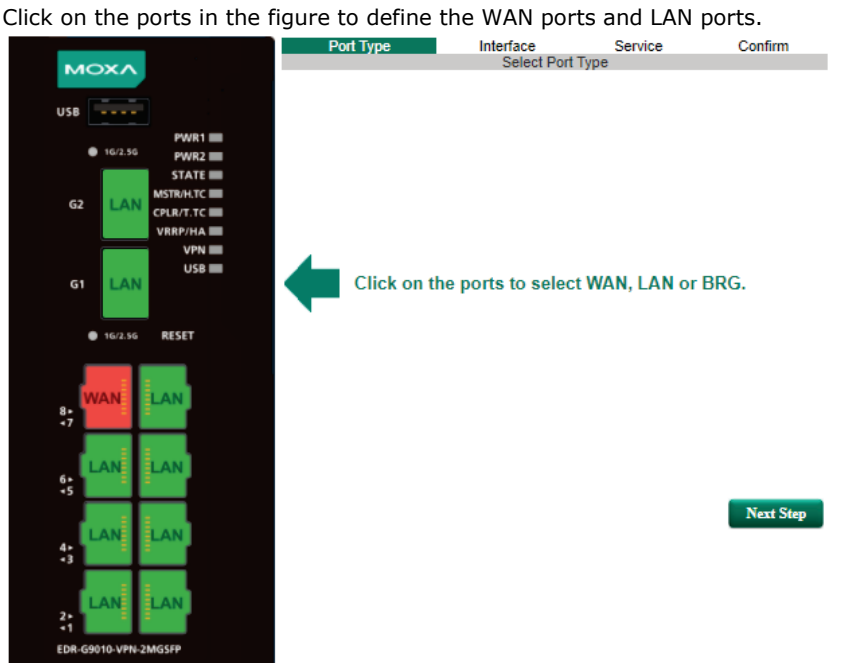

### **Step 2: Configure the LAN IP address and the subnet address of the LAN ports**

Configure the LAN IP address to define the subnet of the LAN ports on the secure router. The default IP address on the LAN side is 192.168.127.254, and the default subnet address is 255.255.255.0.

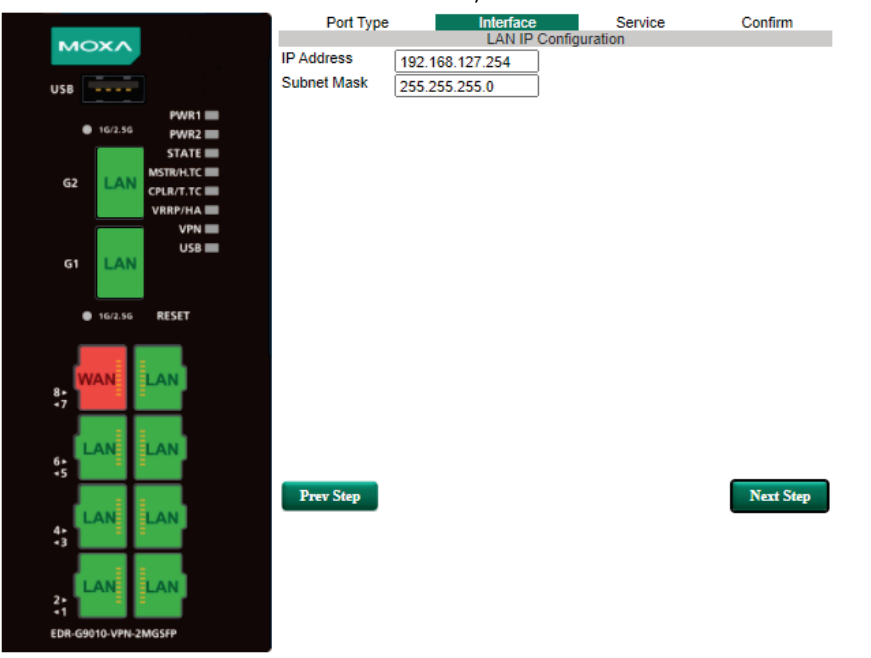

## **Step 3: Configure the WAN port type**

Configure the WAN port type to define how the secure router switch connects to the WAN.

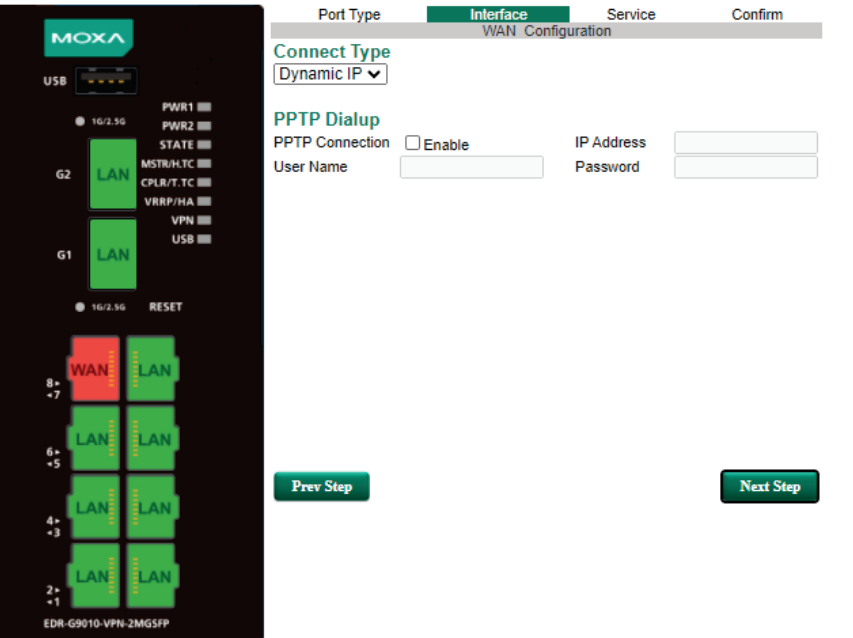

#### *Connect Type*

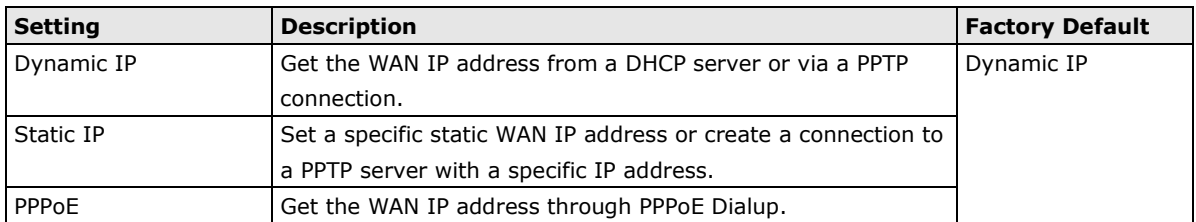

#### *Dynamic IP*

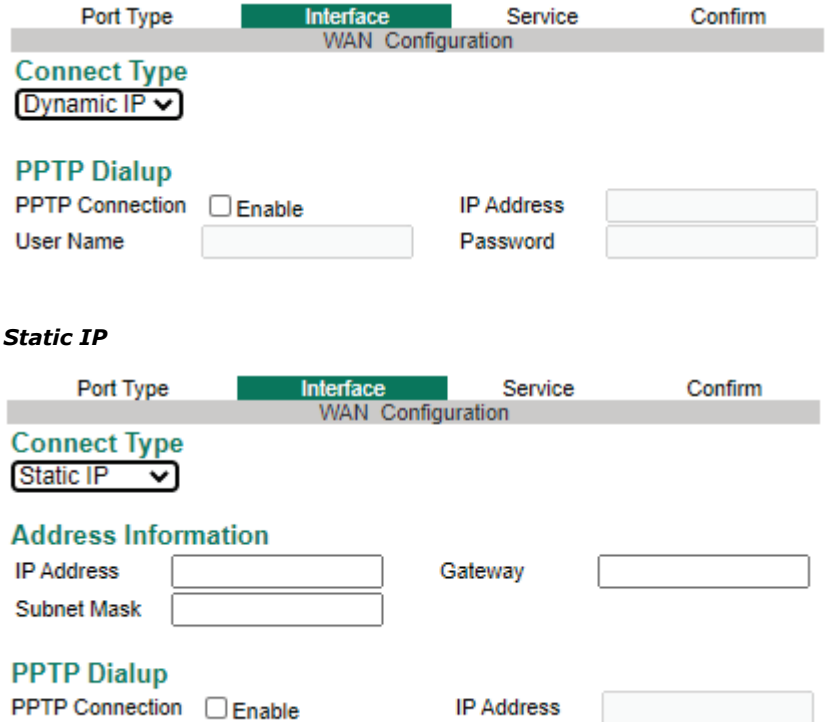

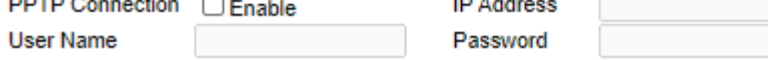

#### *PPPoE*

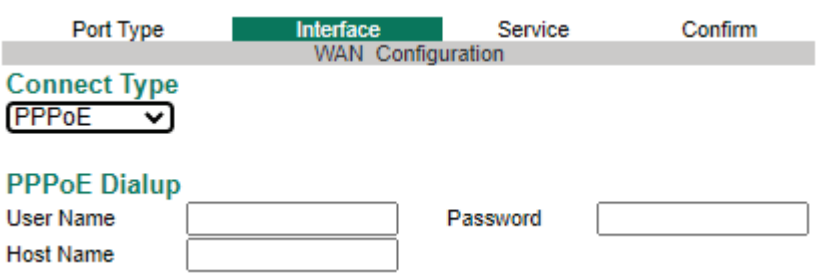

#### **Step 4: Enable services**

Check **Enable DHCP Server at LAN Interface** to enable the DHCP server for LAN devices. The default IP address range will be set automatically. To modify the IP range, go to the **DHCP Server** page. N-1 NAT will be also enabled by default.

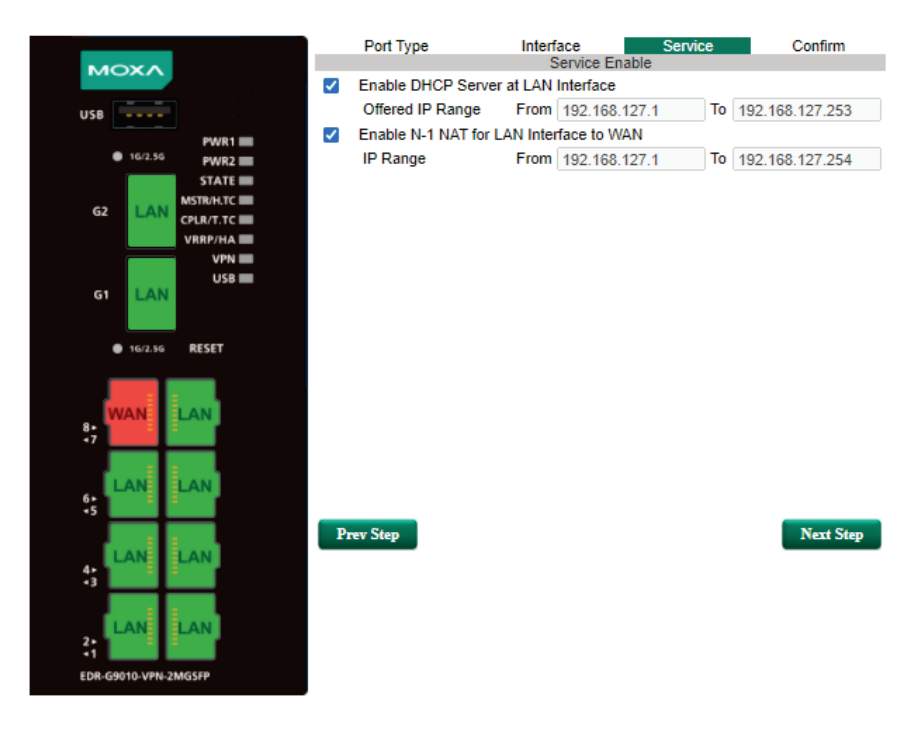

# **Step 5: Apply the settings**

Click the **Apply** button.

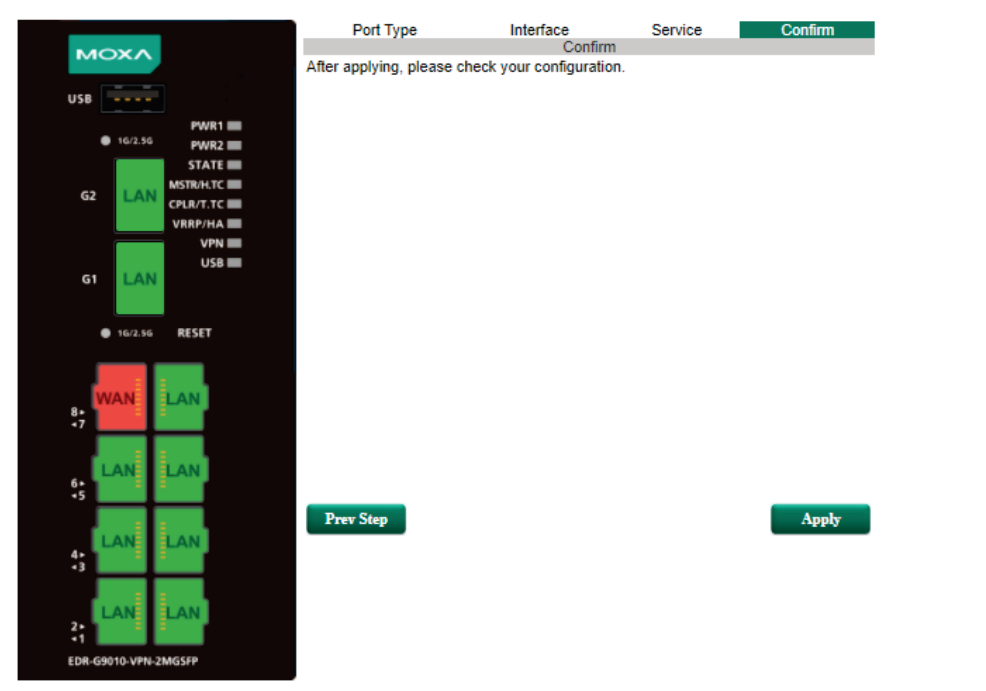

**NOTE** Any existing configuration will be overwritten by the new settings when processing **Interface Type Quick Settings**.

# <span id="page-16-0"></span>**Bridge Routing Quick Setting**

The EDR-G9010 Series supports Interface Type Quick Settings, which creates a routing function between LAN ports and WAN ports defined by users. Follow the wizard's instructions to configuring the LAN and WAN ports.

### **Step1: Define the WAN port and Bridge ports**

Click on the ports in the figure to define the WAN ports and Bridge ports.

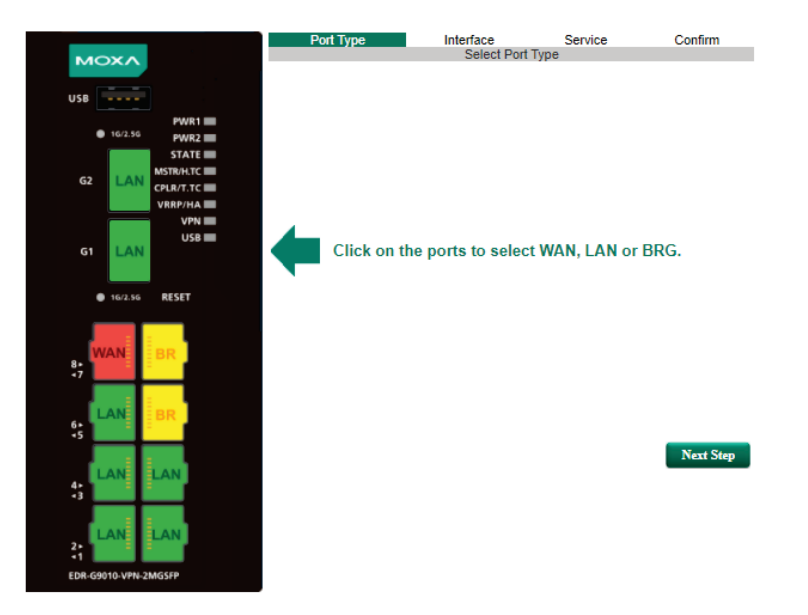

### **Step 2: Configure the Bridge LAN IP address and the subnet address of the Bridged ports**

Configure the Bridge LAN Interface IP address to define the subnet of the Bridge LAN ports on the secure router. The default IP address on the Bridge LAN side is 192.168.126.254, and the default subnet address is 255.255.255.0.

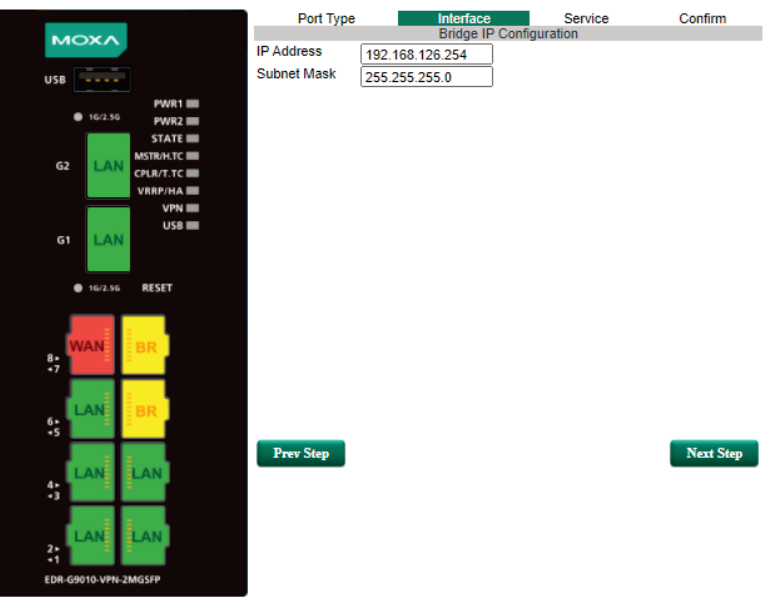

## **Step 3: Configure the WAN port type**

Configure the WAN port type to define how the secure router switch connects to the WAN.

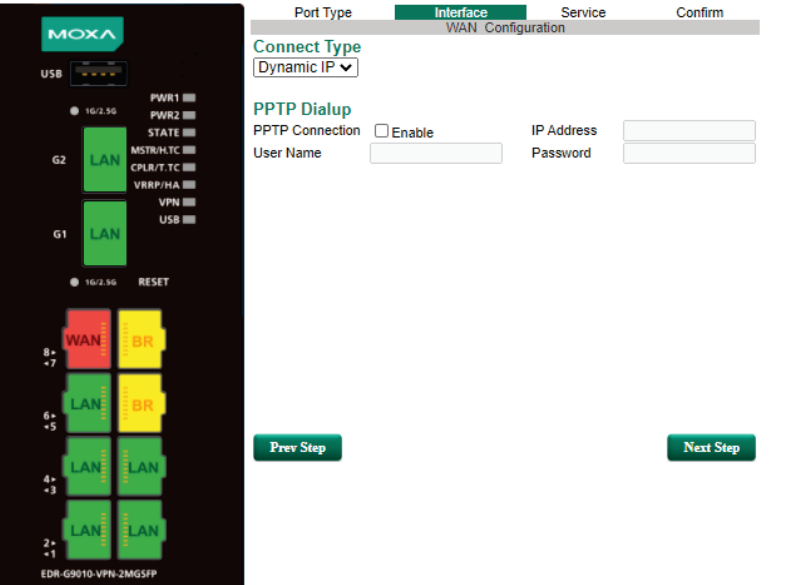

#### *Connect Type*

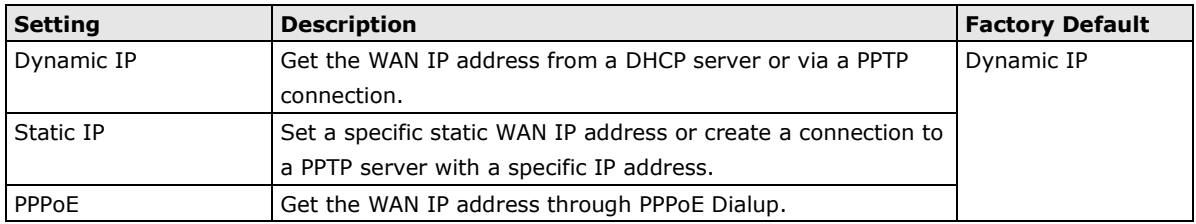

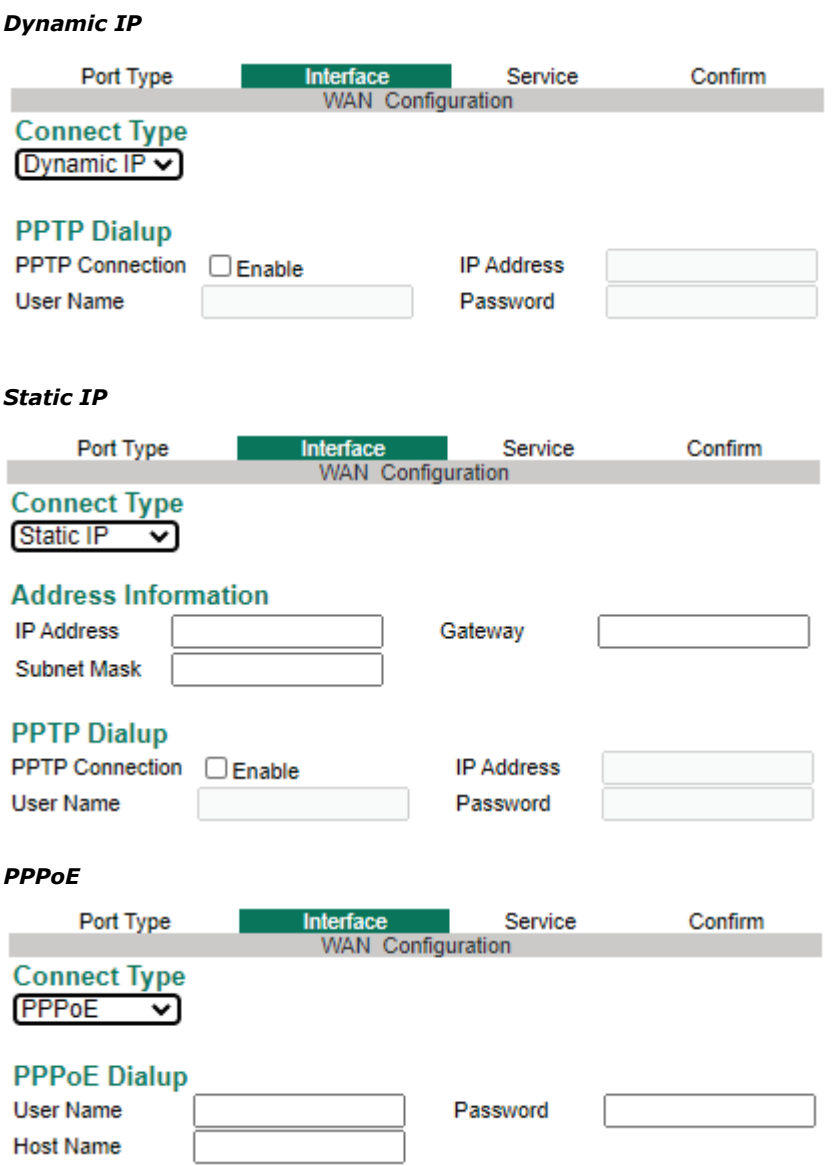

### **Step 4: Enable services**

Check **Enable DHCP Server** to enable the DHCP server for LAN devices. The default IP address range will be set automatically. To modify the IP range, go to the **DHCP Server** page. N-1 NAT will be also enabled by default.

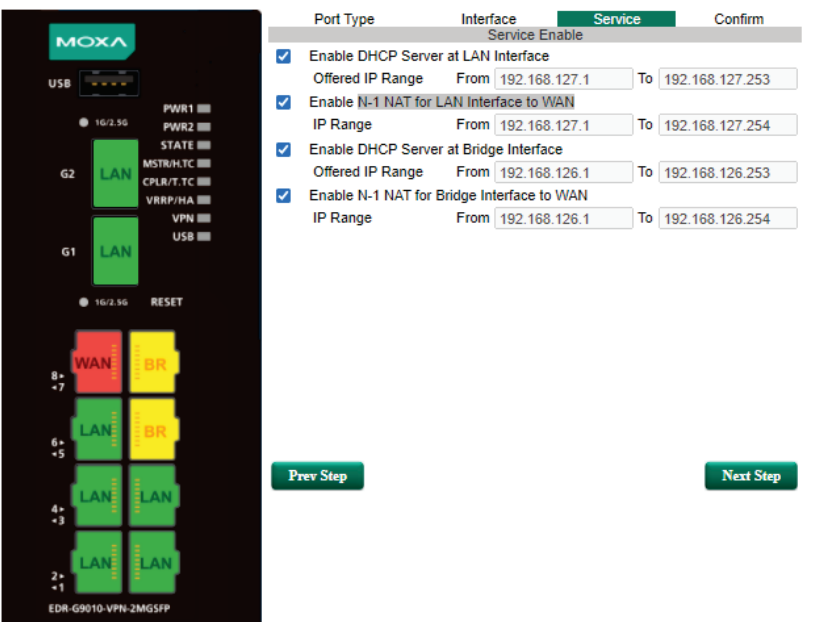

### **Step 5: Apply the settings**

Click the **Apply** button.

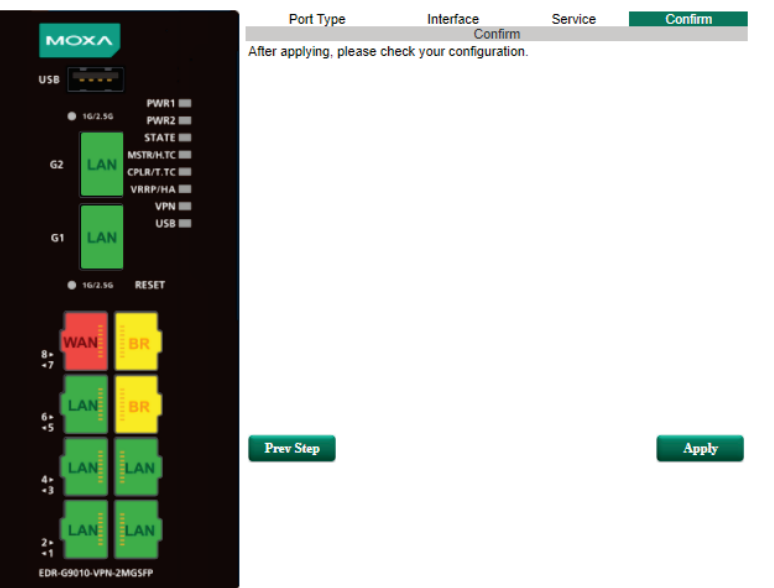

# <span id="page-19-0"></span>**System**

The **System** section includes the most common settings required by administrators to maintain and control a Moxa switch.

# <span id="page-19-1"></span>**System Information**

**Defining System Information** items to make different switches easier to identify that are connected to your network.

## System Identification

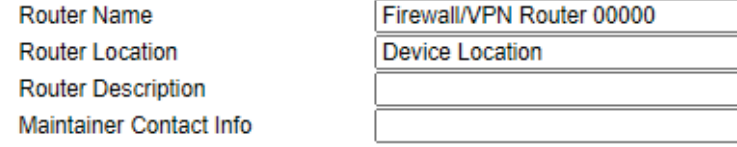

#### *Router Name*

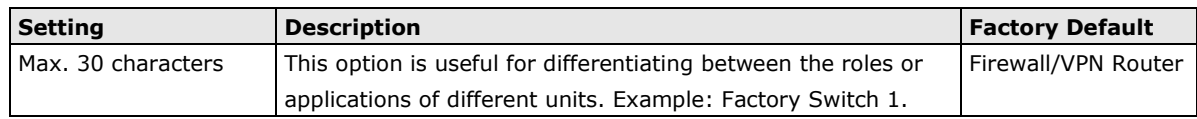

#### *Router Location*

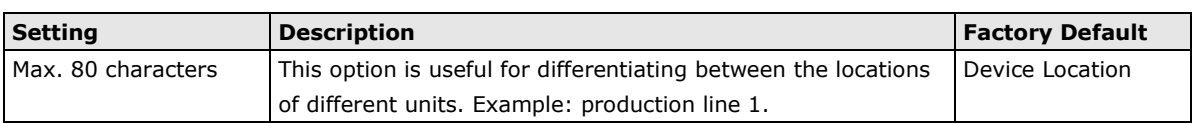

#### *Router Description*

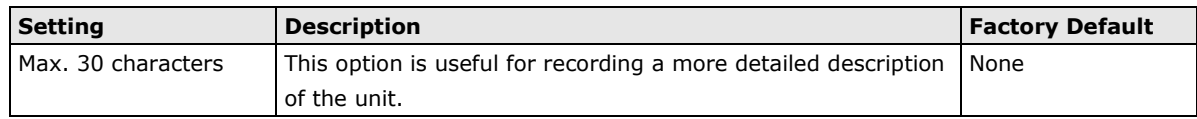

#### *Maintainer Contact Info*

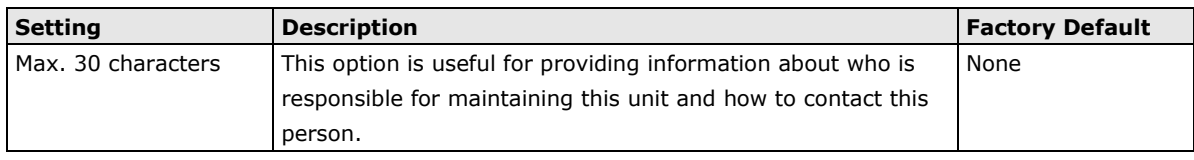

Users can define the message that will show up on the login page, and the message that will show up if login fails. The maximum length of each message is 512 bytes.

## <span id="page-20-0"></span>**User Account**

The Moxa industrial secure router supports the management of accounts, including establishing, activating, modifying, disabling, and removing accounts. There are two levels of configuration access, admin and user. The account belongs to **admin** privilege has read/write access of all configuration parameters, while the account belongs to **user** authority has read access to view the configuration only.

**NOTE** 1. In consideration of higher security level, we strongly suggest to change the default password after logging in for the time.

2. The user with 'admin' account name can't be deleted and is disabled by default.

# **User Account**

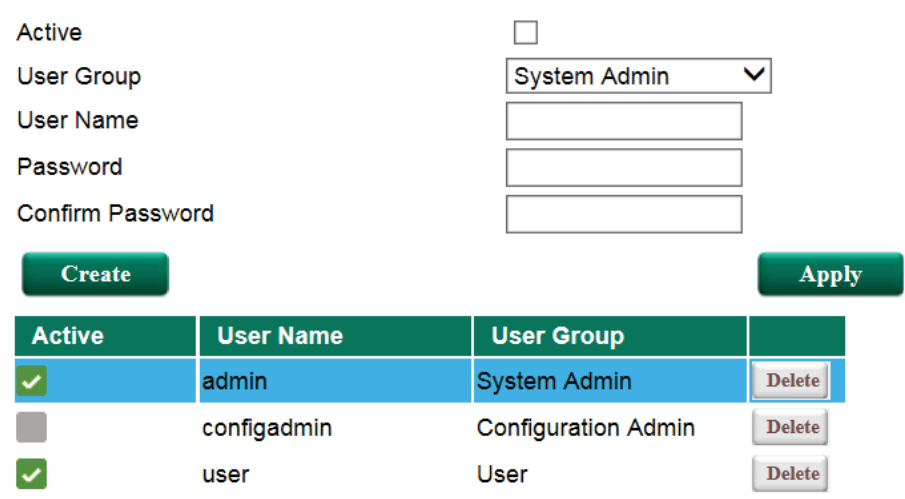

#### *Active*

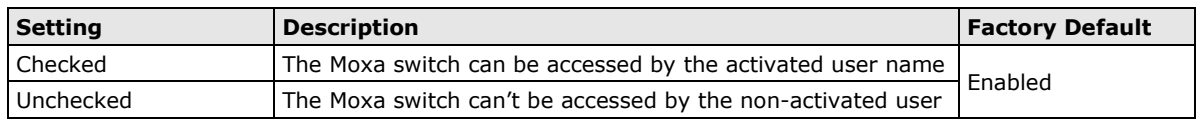

#### *User Group*

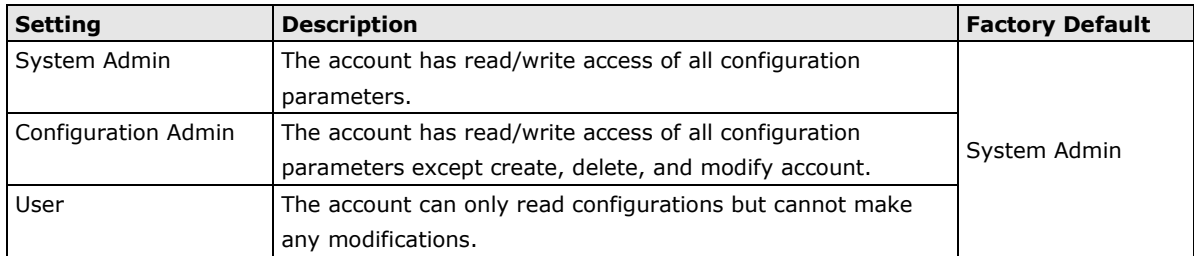

### **Create New Account**

Input the user name, password and assign the authority to the new account. Once apply the new setting, the new account will be shown under the Account List table.

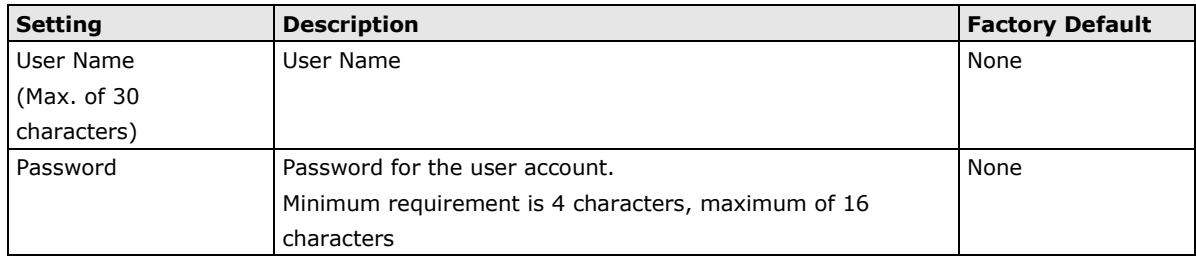

## **Modify Existing Account**

Select the existing account from the Account List table. Modify the details accordingly then apply the setting to save the configuration.

#### **User Account** Active  $\blacktriangledown$ User Group System Admin  $\overline{\mathbf{v}}$ User Name admin Old Password New Password Confirm Password Create Apply **Active User Name User Group** System Admin Delete admin  $\blacksquare$ configadmin **Configuration Admin**  $\textbf{Delete} \vspace{-0.000000cm}$  $\blacktriangledown$ User Delete user

### **Delete Existing Account**

Select the existing account from the Account List table. Press delete button to delete the account.

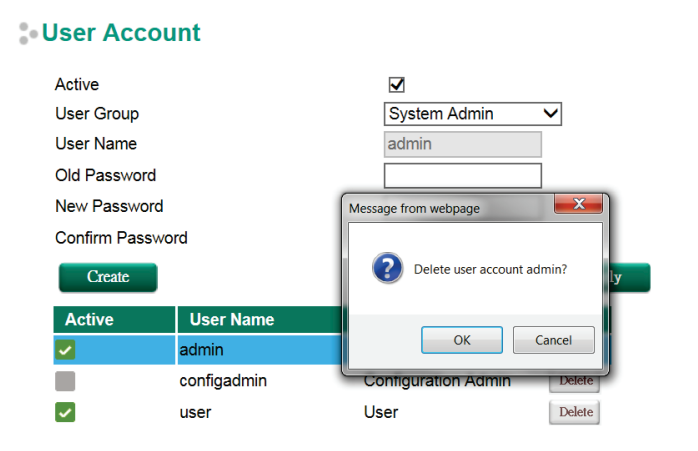

# <span id="page-22-0"></span>**Password and Login Policy**

With password and login policy function enabled, administrators can set up complex login passwords to improve the security of the system. At the same time, administrators can set up an account login failure lockout time to avoid unauthorized users gaining access.

**Apply** 

### **Account Password and Login Management**

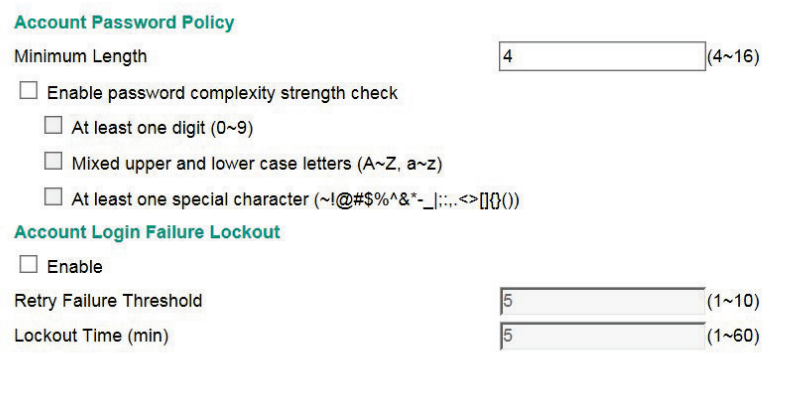

#### *Account Password Policy*

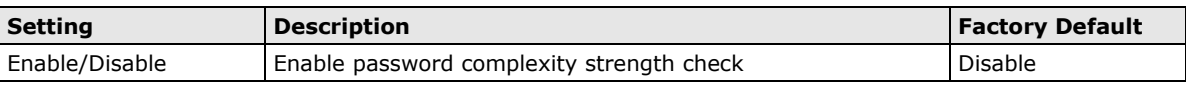

#### *Account Login Failure Lockout*

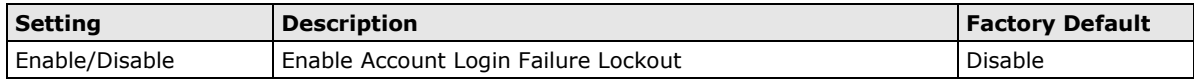

# <span id="page-23-0"></span>**Date and Time**

The Moxa industrial secure router has a time calibration function based on information from an NTP server or user specified time and date. Functions such as automatic warning emails can therefore include time and date stamp.

**NOTE** The Moxa industrial secure router does not have a real time clock. The user must update the Current Time and Current Date to set the initial time for the Moxa switch after each reboot, especially when there is no NTP server on the LAN or Internet connection.

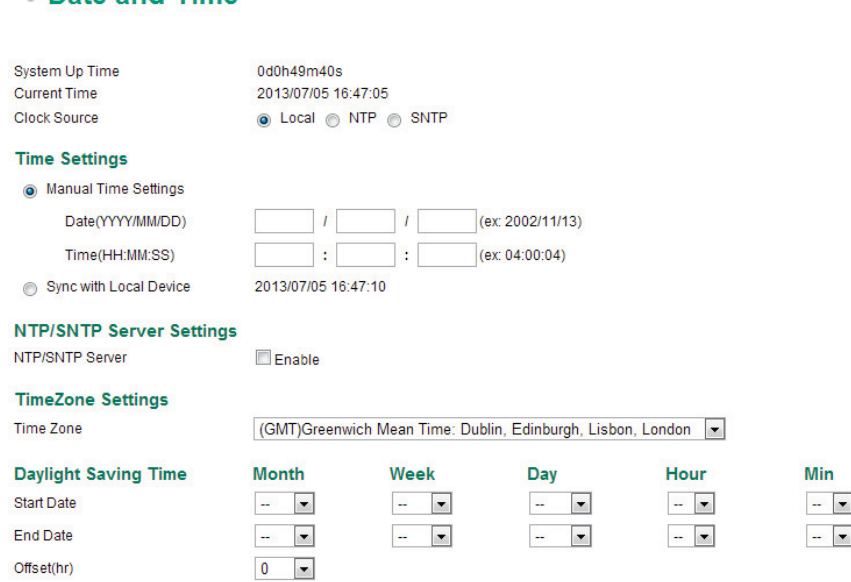

#### *System Up Time*

**Date and Time** 

Indicates how long the Moxa industrial secure router remained up since the last cold start.

#### *Current Time*

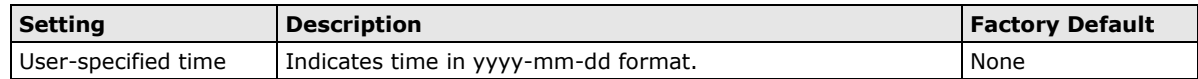

#### *Clock Source*

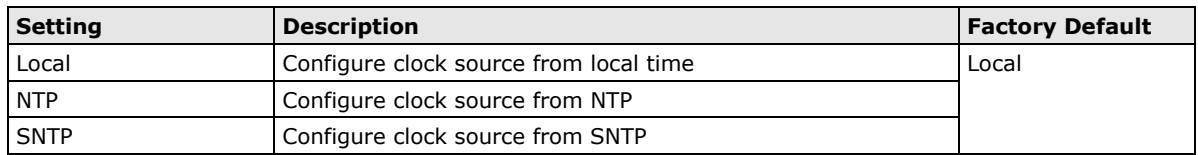

#### *Time Zone*

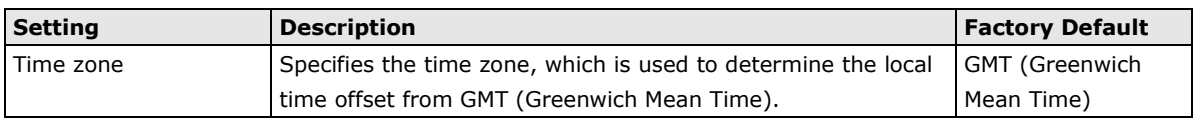

#### **Daylight Saving Time**

The Daylight Saving Time settings are used to automatically set the Moxa switch's time forward according to national standards.

#### *Start Date*

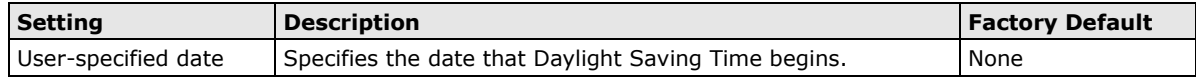

#### *End Date*

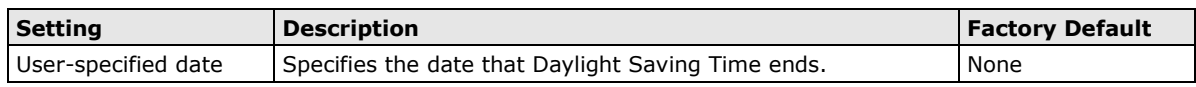

#### *Offset*

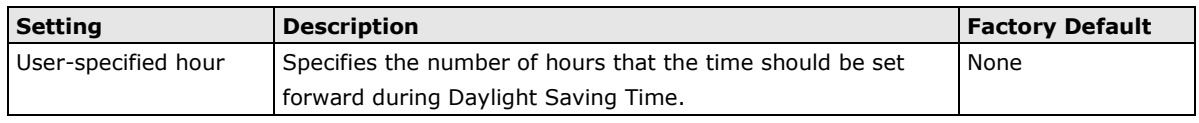

**NOTE** Changing the time zone will automatically correct the current time. Be sure to set the time zone before setting the time.

#### *Time Server IP/Name*

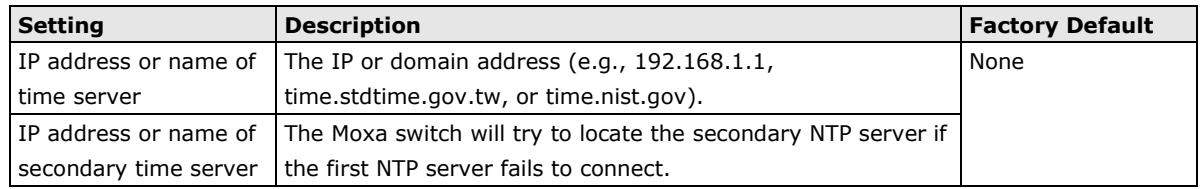

#### *Enable NTP/SNTP Server*

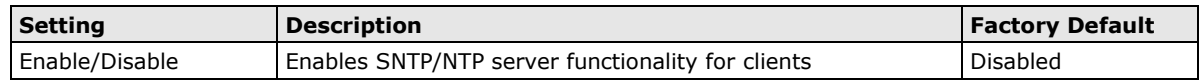

# <span id="page-24-0"></span>**Warning Notification**

Since industrial Ethernet devices are often located at the endpoints of a system, these devices will not always know what is happening elsewhere on the network. This means that an industrial secure router that connects to these devices must provide system maintainers with real-time alarm messages. Even when control engineers are out of the control room for an extended period of time, they can still be informed of the status of devices almost instantaneously when exceptions occur. The Moxa industrial secure router supports different approaches to warn engineers automatically, such as email, trap, syslog and relay output. It also supports one digital input to integrate sensors into your system to automate alarms by email and relay output.

### **System Event Settings**

System Events are related to the overall function of the switch. Each event can be activated independently with different warning approaches. Administrator also can decide the severity of each system event.

### System Event Settings

Apply

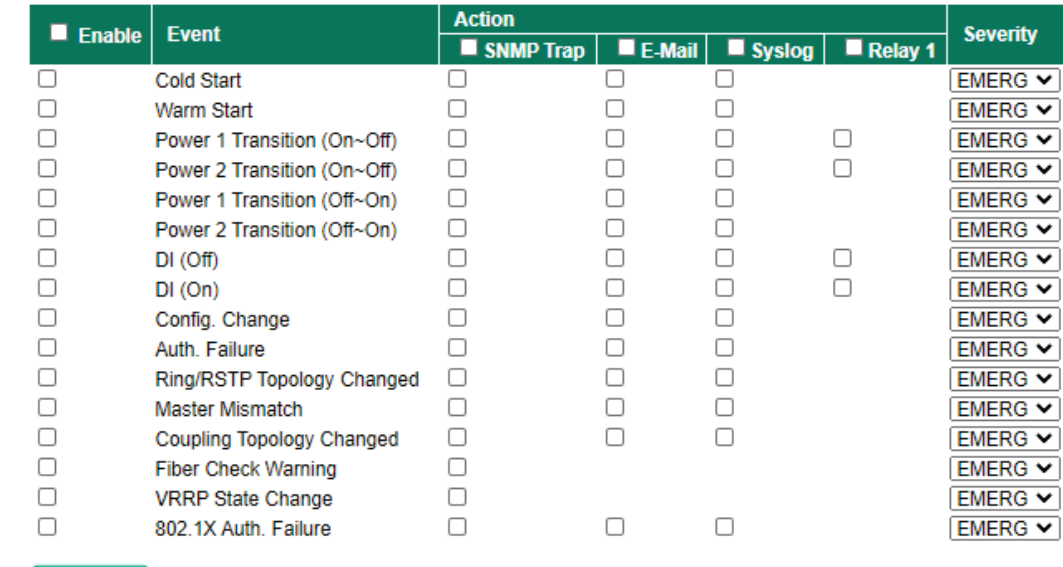

### **System Events Description** Cold Start **Power is cut off and then reconnected.** Warm Start Moxa industrial secure router is rebooted, such as when network parameters are changed (IP address, subnet mask, etc.). Power Transition (On $\rightarrow$ Off) Moxa industrial secure router is powered down. Power Transition (Off $\rightarrow$ On) Moxa industrial secure router is powered up. DI (Off) Digital input state is "0" DI (On) Digital input state is "1" Configuration Change  $\vert$  Any configuration item has been changed. Authentication Failure An incorrect password was entered. Ring/RSTP Topology Changed  $\vert$  Ring/RSTP Topology has been changed. Master Mismatch **Turbo Ring Master mismatch occurred** Coupling Topology Changed | Coupling Topology has been changed. Fiber Check Warning The fiber port threshold has been exceeded. VRRP State Change The VRRP state has been changed. 802.1X Auth. Failure | An 802.1X authentication failure occurred.

There are four response actions available on the EDS E series when events are triggered.

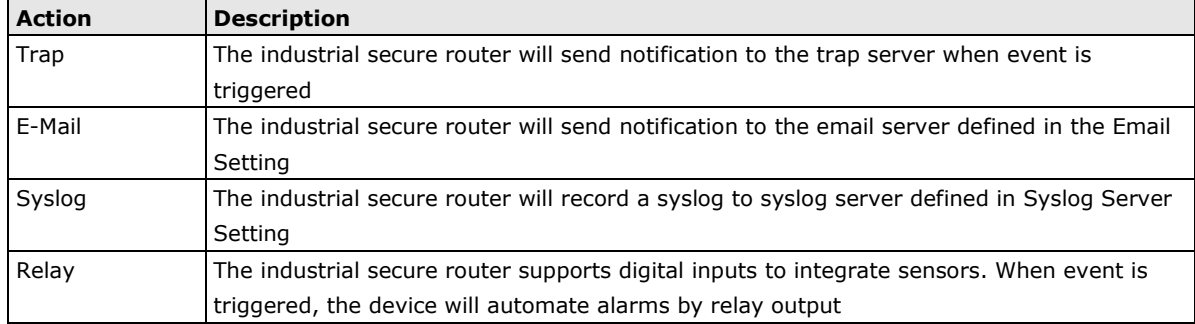

#### *Severity*

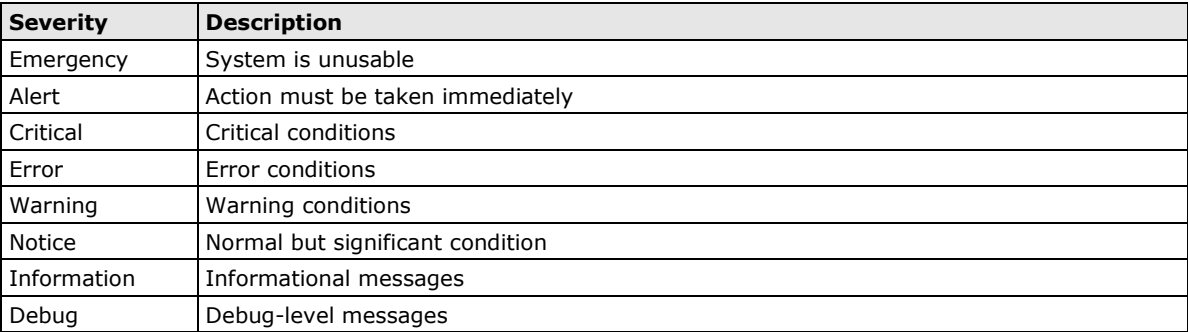

### **Port Event Settings**

Port Events are related to the activity of a specific port.

#### Port Event Settings

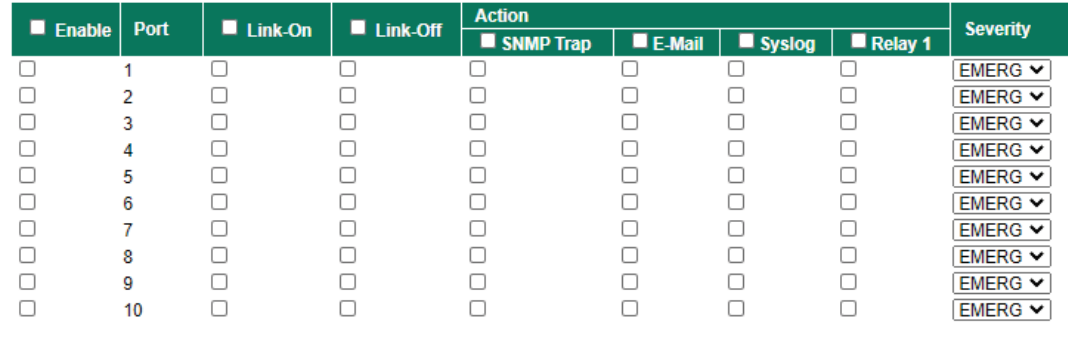

Apply

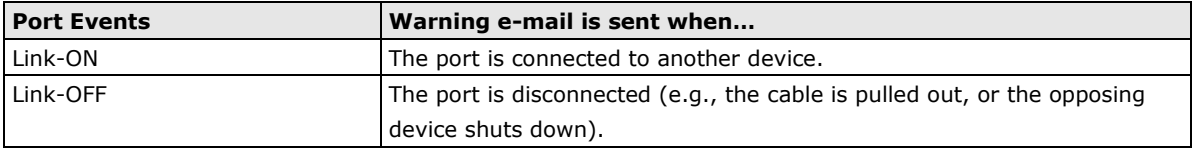

### **Event Log Setting**

In event log setting, administrators can set up a warning for when the capacity of the system log is not enough and how to deal with this. By utilizing this function, the administrator will not miss any system events.

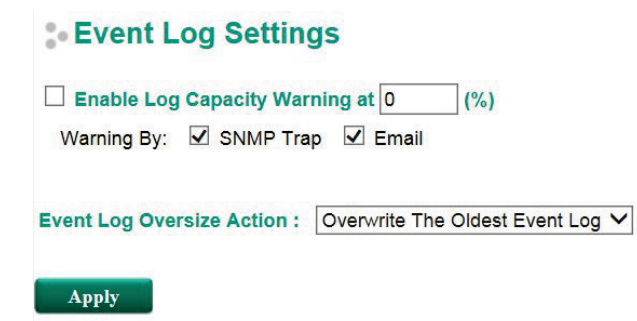

### **Email Settings**

### **Email Setup**

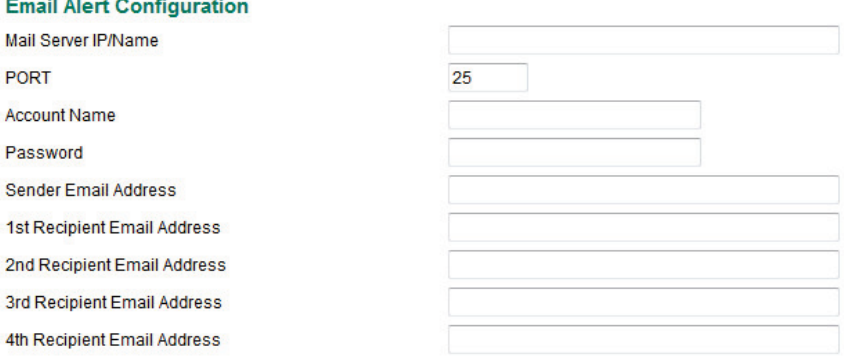

#### *Mail Server IP/Name*

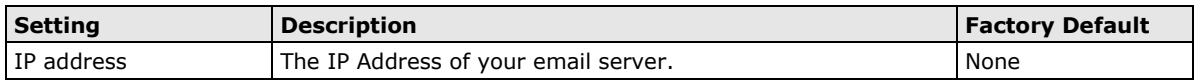

#### *Account Name*

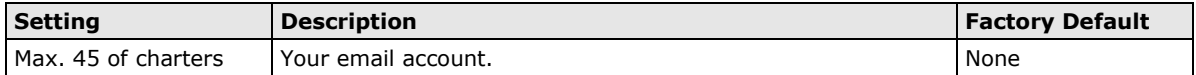

#### *Password Setting*

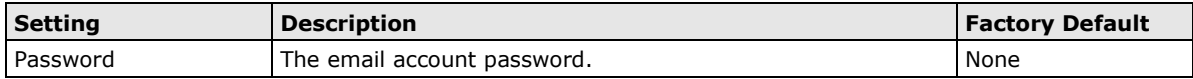

#### *Email Address*

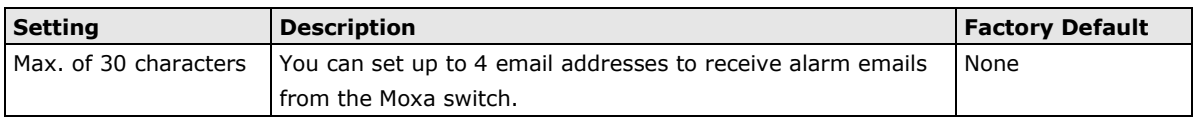

#### *Send Test Email*

After you complete the email settings, you should first click **Apply** to activate those settings, and then press the **Test** button to verify that the settings are correct.

**NOTE** Auto warning e-mail messages will be sent through an authentication protected SMTP server that supports the CRAM-MD5, LOGIN, and PAIN methods of SASL (Simple Authentication and Security Layer) authentication mechanism.

We strongly recommend not entering your Account Name and Account Password if auto warning e-mail messages can be delivered without using an authentication mechanism.

### **Syslog Server Settings**

The Syslog function provides the event logs for the syslog server. The function supports 3 configurable syslog servers and syslog server UDP port numbers. When an event occurs, the event will be sent as a syslog UDP packet to the specified syslog servers. Each Syslog server can be activated separately by selecting the check box and enable it.

# Syslog Setting

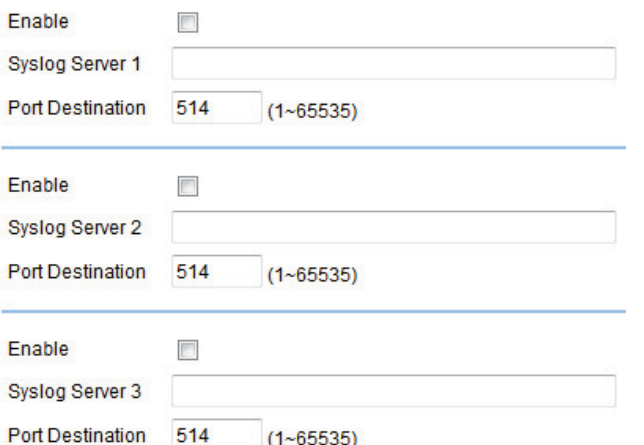

#### *Syslog Server 1/2/3*

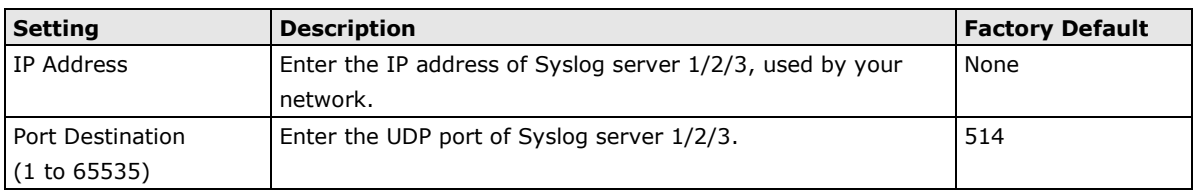

**NOTE** The following events will be recorded into the Moxa industrial secure router's Event Log table, and will then be sent to the specified Syslog Server:

- Cold start
- Warm start
- Configuration change activated
- Power 1/2 transition (Off (On), Power 1/2 transition (On (Off))
- Authentication fail
- Port link off/on

### **Relay Warning Status**

When relay warning triggered by either system or port events, administrator can decide to shut down the hardware warning buzzer by clicking **Apply** button. The event still be recorded in the event list.

### Relay Warnning Status

Relay 1 Alarm Cut-Off (ACO)

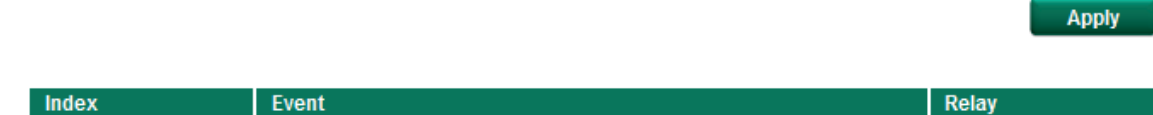

# <span id="page-29-0"></span>**SettingCheck**

# SettingCheck Configuraiton

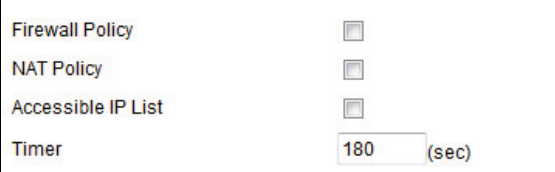

**SettingCheck** is a safety function for industrial users using a secure router. It provides a double confirmation mechanism for when a remote user changes the security policies, such as **Firewall filter**, **NAT**, and **Accessible IP list**. When a remote user changes these security polices, SettingCheck provides a means of blocking the connection from the remote user to the Firewall/VPN device. The only way to correct a wrong setting is to get help from the local operator, or go to the local site and connect to the device through the console port, which could take quite a bit of time and money. Enabling the SettingCheck function will execute these new policy changes temporarily until doubly confirmed by the user. If the user does not click the confirm button, the Industrial Secure Router will revert to the previous setting.

#### *Firewall Policy*

Enables or Disables the SettingCheck function when the Firewall policies change.

#### *NAT Policy*

Enables or Disables the SettingCheck function when the NAT policies change.

#### *Accessible IP List*

Enables or Disables the SettingCheck function when the Accessible IP List changes.

#### *Timer*

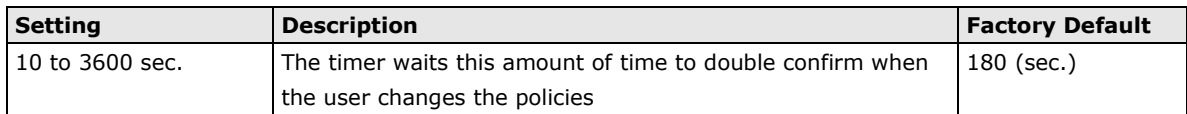

For example, if the remote user (IP: 10.10.10.10) connects to the Industrial Secure Router and changes the accessible IP address to 10.10.10.12, or deselects the Enable checkbox accidently after the remote user clicks the Activate button, connection to the Industrial Secure Router will be lost because the IP address is not in the Industrial Secure Router's Accessible IP list.

■ Enable the accessible IP list ("Disable" will allow all IP's connection)

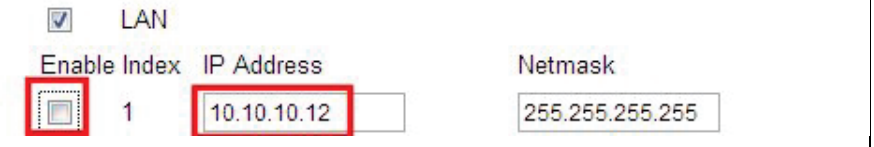

If the user enables the SettingCheck function with the Accessible IP list and the confirmer Timer is set to 15 seconds, then when the user clicks the Activate button on the accessible IP list page, the Industrial Secure Router will execute the configuration change and the web browser will try to jump to the SettingCheck Confirmed page automatically. Because the new IP list does not include the Remote user's IP address, the remote user cannot connect to the SettingCheck Confirmed page. After 15 seconds, the Industrial Secure Router will roll back to the original Accessible IP List setting, allowing the remote user to reconnect to the Industrial Secure Router and check what's wrong with the previous setting.

The page cannot be displayed i The page you are looking for is currently unavailable. The Web site might be experiencing technical difficulties, or you may need to adjust your browser settings. Please try the following: • Click the  $\boxed{\oplus}$  Refresh button, or try again later. . If you typed the page address in the Address bar, make sure that it is spelled correctly. To check your connection settings, click the Tools menu, and then click Internet Options. On the Connections tab, click Settings. The settings should match those provided by your local area network (LAN) administrator or Internet service provider (ISP). • See if your Internet connection settings are being detected. You can set Microsoft Windows to examine your network and automatically discover network connection settings (if your network administrator has enabled this setting). 1. Click the Tools menu, and then click Internet Options. 2. On the Connections tab, click LAN Settings. 3. Select Automatically detect settings, and then click OK.

If the new configuration does not block the connection from the remote user to the Industrial Secure Router, the user will see the SettingCheck Confirmed page, shown in the following figure. Click **Confirm** to save the configuration updates.

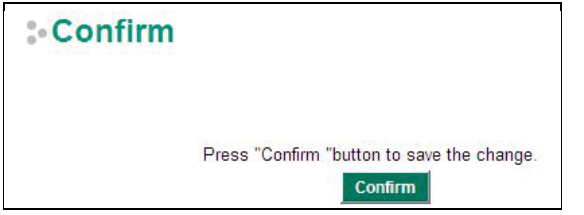

# <span id="page-30-0"></span>**System File Update—by Remote TFTP**

The Industrial Secure Router supports saving your configuration file to a remote TFTP server or local host to allow other Industrial Secure Routers to use the same configuration at a later time, or saving the Log file for future reference. Loading pre-saved firmware or a configuration file from the TFTP server or local host is also supported to make it easier to upgrade or configure the Industrial Secure Router.

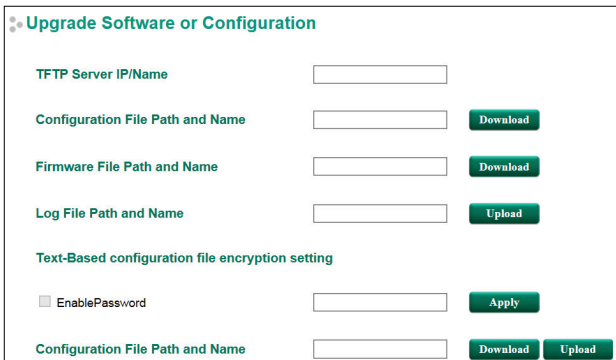

#### *TFTP Server IP/Name*

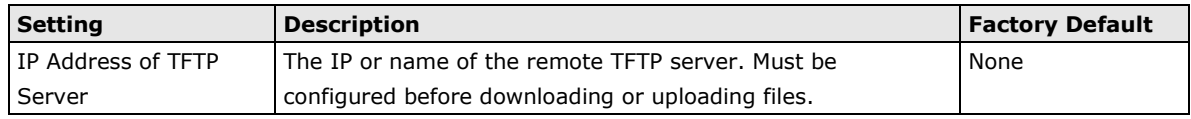

#### *Configuration File Path and Name*

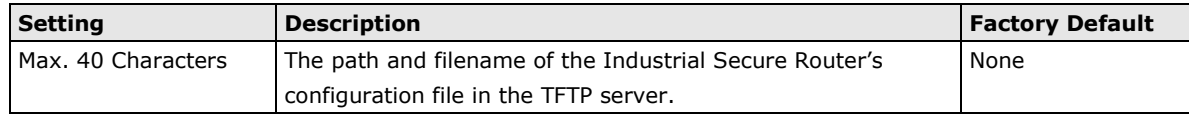

#### *Firmware File Path and Name*

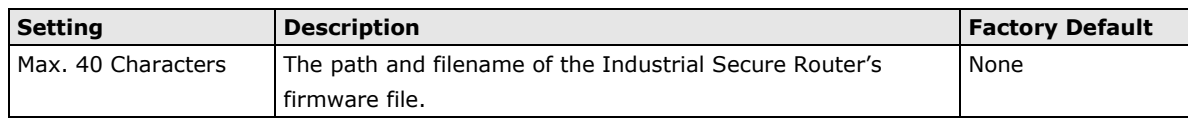

#### *Log File Path and Name*

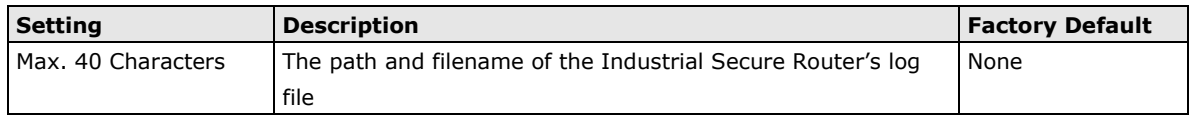

After setting up the desired path and filename, click **Activate** to save the setting. Next, click **Download** to download the file from the remote TFTP server, or click **Upload** to upload a file to the remote TFTP server.

#### *Text-Based configuration file encryption setting*

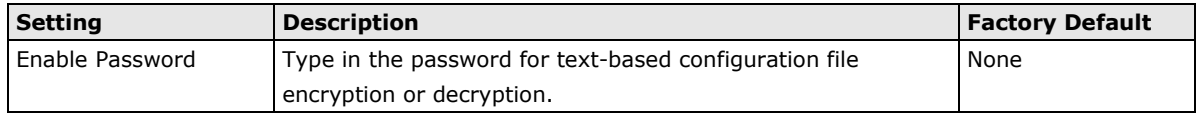

#### *Configuration File Path and Name*

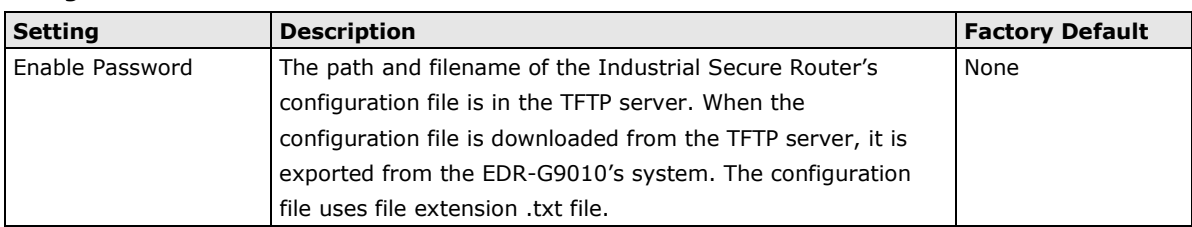

# <span id="page-31-0"></span>**System File Update—by Local Import/Export**

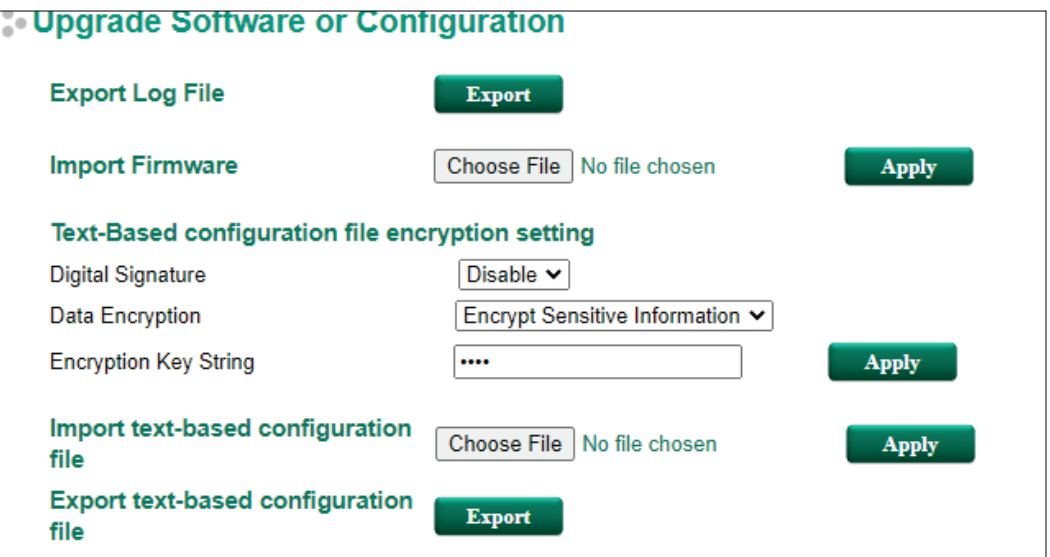

### *Log File*

Click **Export** to export the Log file of the Industrial Secure Router to the local host.

.

**NOTE** Some operating systems will open the configuration file and log file directly in the web page. In such cases, right click the **Export** button and then save as a file.

#### *Upgrade Firmware*

Click **Browse** to select a firmware file already saved on your computer. The upgrade procedure will proceed automatically after clicking Import. This upgrade procedure will take a couple of minutes to complete, including the boot-up time.

#### *Text-Based configuration file encryption setting*

To export the configuration as an encrypted text-based (command line type) configuration file, select the **Digital Signature** and **Data Encryption** options and an encryption key string, and then click **Apply**. The key string is also used for decrypting when importing an encrypted configuration file.

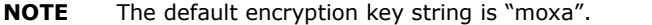

#### *Digital Signature*

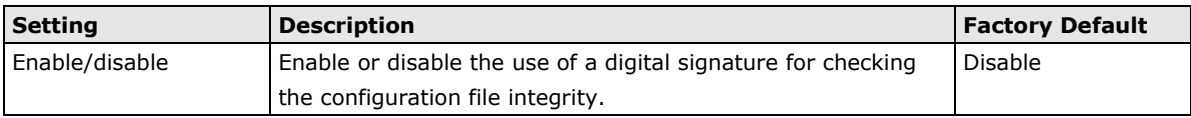

#### *Data Encryption*

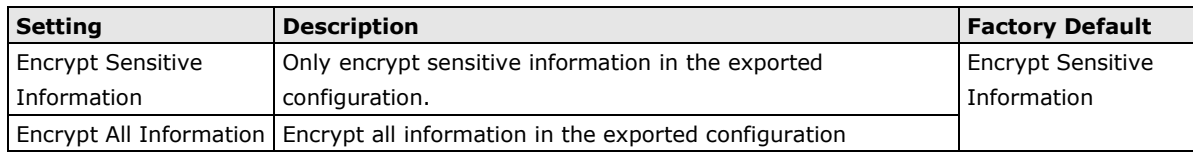

#### *Upload Text-Based Configuration Data*

To import a configuration file into the Industrial Secure Router, click **Browse** to select a configuration file already saved on your computer. The upgrade procedure will proceed automatically after clicking **Apply**.

#### *Download Text-Based Configuration Data*

To export a configuration file, click **Export** to export the configuration file from the Industrial Secure Router to the local host.

# <span id="page-32-0"></span>**System File Update –Import/Export the configurations**

## **stored on the ABC-02-USB**

On large-scale networks, administrators need to configure many network devices. This is a time-consuming process and errors often occur. By using Moxa's Automatic Backup Configurator (ABC-02), the administrator can easily duplicate the system configurations across many systems in a short period of time.

Administrators only need to set up the configuration in a system once including the firewall rule and certificates, and then export the configuration file to the ABC-02. Then, the administrator can plug the ABC-02-USB into other systems, which allows other systems to sync using the configuration files stored in the ABC-02-USB. For more details about the ABC-02-USB, please visit:

[https://www.moxa.com/product/Automatic\\_Backup\\_Configurator\\_ABC-02-USB.htm](https://www.moxa.com/product/Automatic_Backup_Configurator_ABC-02-USB.htm)

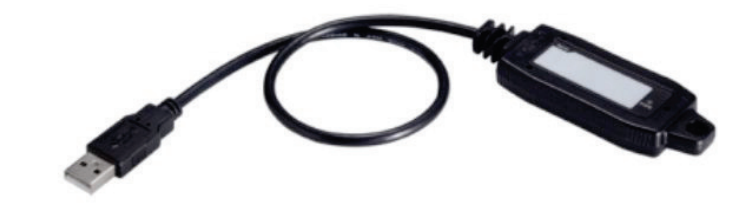

Moxa's Automatic Backup Configurator (ABC-02)

## Auto Backup Configurator

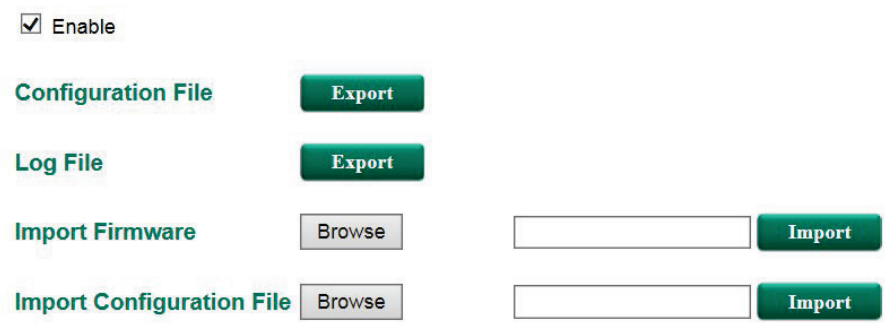

Auto load configuration from ABC-02 to system when boot up.

□ Auto backup to ABC-02 when configuration change.

Auto backup of event log to prevent overwrite.

Apply

#### *Auto Backup Configurator*

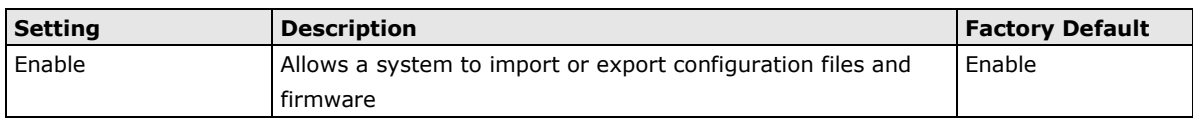

#### *Automatically load configurations from the ABC-02 to the new system on boot up*

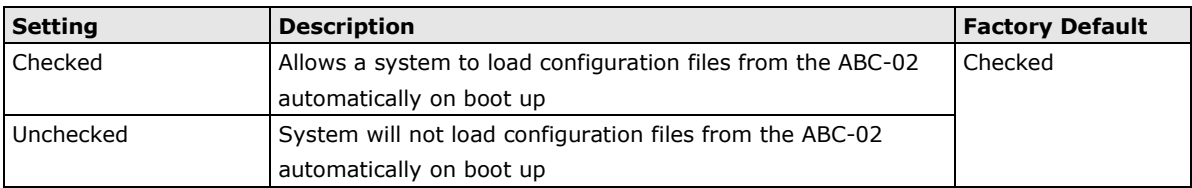

#### *Automatically backup to ABC-02 when configurations change*

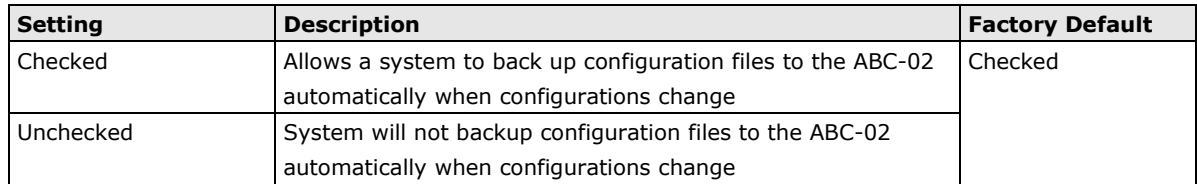

#### *Automatically back up event logs to prevent overwrite*

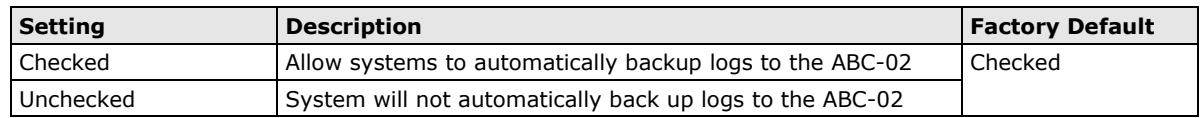

**NOTE** The ABC-02 USB is an optional accessory and has to be purchased separately.

# <span id="page-34-0"></span>**System File Update - Package Control**

The Industrial Secure Router provides additional packages to expand the security features of the device with advanced functions.

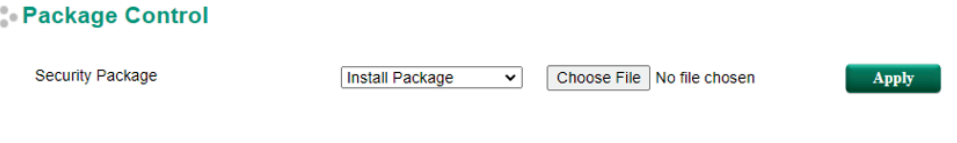

## **Install or Upgrade Packages**

- 1. From the drop-down menu, select **Install Package** to install a new package or select **Upgrade Package** to update an existing package.
- 2. Click **Choose File** and navigate to the package file on the local computer.
- 3. Click **Apply** to begin the process. This procedure may take several seconds to complete.

### **Uninstall Packages**

- 1. From the drop-down menu, select **Uninstall Package**.
- 2. Click **Apply** to begin the process. This procedure may take several seconds to complete and will remove the entire package.

## <span id="page-34-1"></span>**Restart**

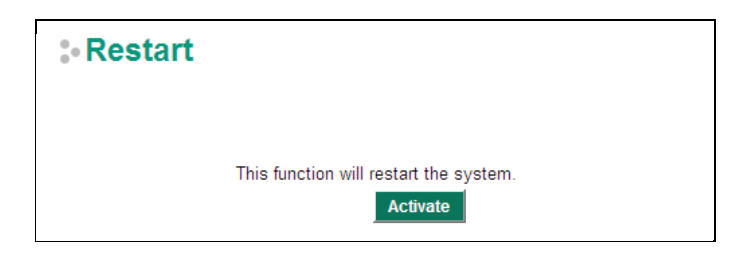

This function is used to restart the Industrial Secure Router.

# <span id="page-34-2"></span>**Reset to Factory Default**

### Reset to Factory Default

This function will reset all settings to their factory default values. Be aware that previous settings will be lost. Keep "Certificate Management" and "Authentication Certificate" configuration **Apply** 

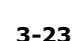

The **Reset to Factory Default** option gives users a quick way of restoring the Industrial Secure Router's configuration settings to the factory default values. This function is available in the console utility (serial or Telnet), and web browser interface.

**NOTE** After activating the Factory Default function, you will need to use the default network settings to reestablish a web-browser or Telnet connection with your Industrial Secure Router.

# <span id="page-35-0"></span>**Port**

# <span id="page-35-1"></span>**Port Settings**

Port settings are included to give the user control over port access, port transmission speed, flow control, and port type (MDI or MDIX).

#### Port Settings

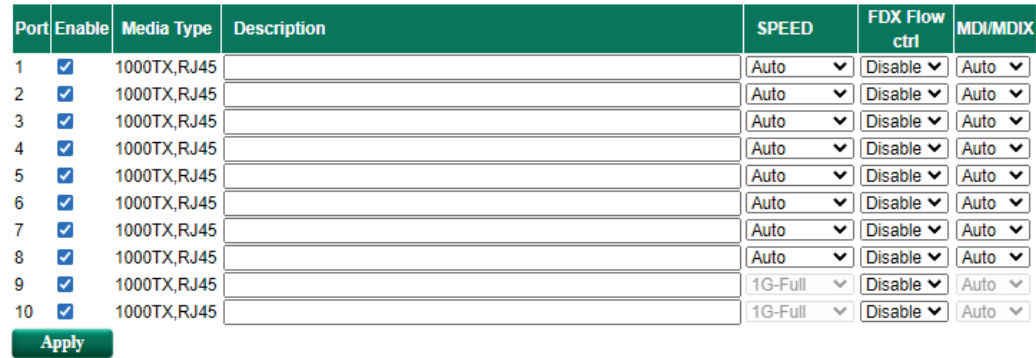

### *Enable*

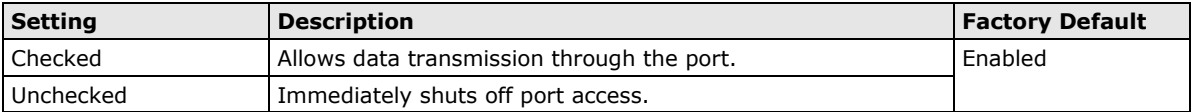

#### *Media Type*

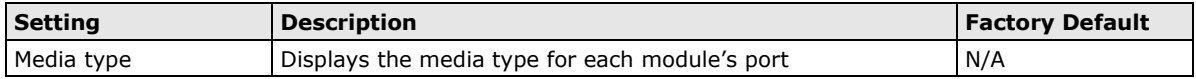

#### *Description*

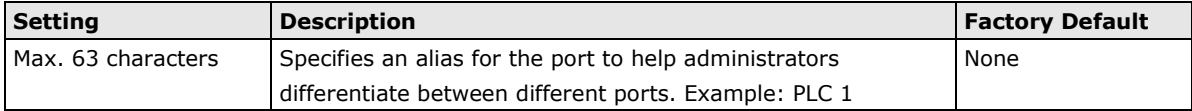

#### *Speed*

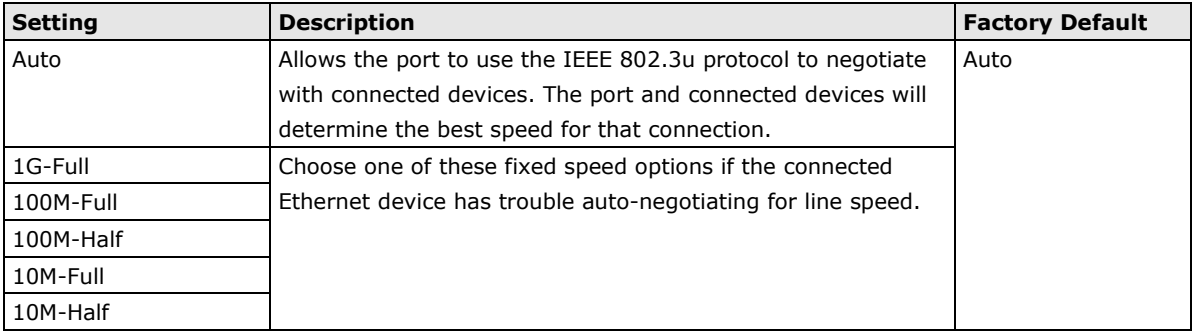

#### *FDX Flow Ctrl*

This setting enables or disables flow control for the port when the port's Speed is set to Auto. The final result will be determined by the Auto process between the Moxa switch and connected devices.
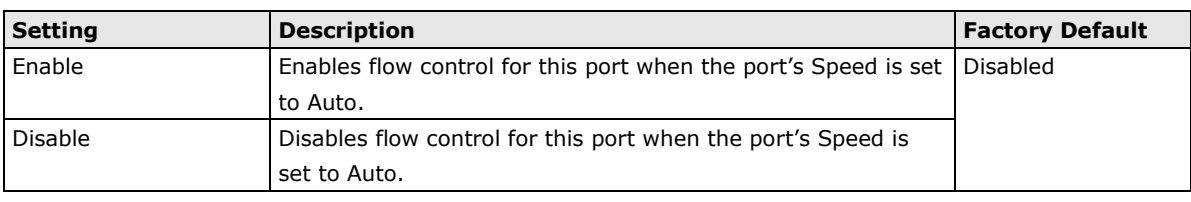

#### *MDI/MDIX*

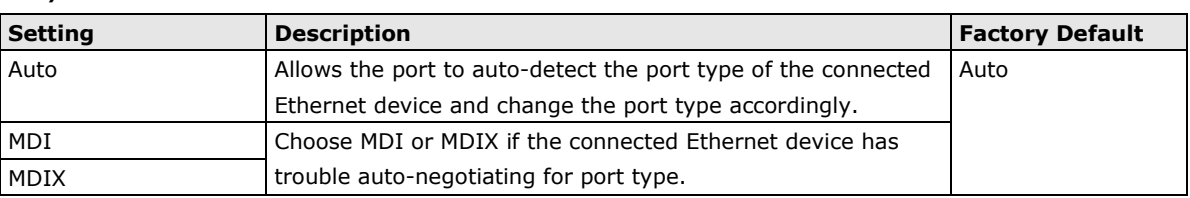

### **Port Status**

This page informs the users about the current status of all the ports including the port transmission speed, flow control, and port type (MDI or MDIX).

### **Port Status**

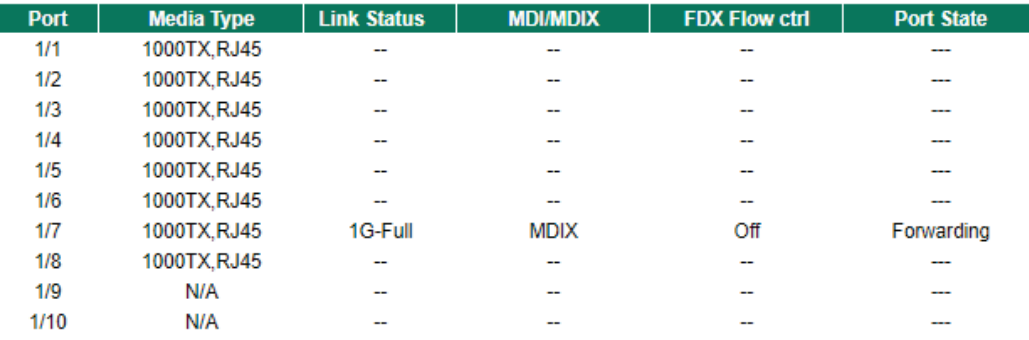

### **Link Aggregation**

Link aggregation involves grouping links into a link aggregation group. A MAC client can treat link aggregation groups as if they were a single link.

The Moxa industrial secure router's port trunking feature allows devices to communicate by aggregating up to 4 trunk groups, with a maximum of 8 ports for each group. If one of the 8 ports fails, the other seven ports will automatically provide backup and share the traffic.

Port trunking can be used to combine up to 8 ports between two Moxa switches or industrial secure routers. If all ports on both switches are configured as 1000BaseTX and they are operating in full duplex, the potential bandwidth of the connection will be 16 Gbps.

### **The Port Trunking Concept**

Moxa has developed a port trunking protocol that provides the following benefits:

- Greater flexibility in setting up your network connections, since the bandwidth of a link can be doubled, tripled, or quadrupled.
- Redundancy—if one link is broken, the remaining trunked ports share the traffic within this trunk group.
- Load sharing—MAC client traffic can be distributed across multiple links.

To avoid broadcast storms or loops in your network while configuring a trunk, first disable or disconnect all ports that you want to add to the trunk or remove from the trunk. After you finish configuring the trunk, enable or re-connect the ports.

If all ports on both switch units are configured as 1000BaseTX and they are operating in full duplex mode, the potential bandwidth of the connection will be up to 16 Gbps. This means that users can double, triple, or quadruple the bandwidth of the connection by port trunking between two Moxa switches.

Each Moxa industrial secure router can set a maximum of 4 port trunking groups. When you activate port trunking, certain settings on each port will be reset to factory default values or disabled:

- Communication redundancy will be reset
- 802.1Q VLAN will be reset
- Multicast Filtering will be reset
- Port Lock will be reset and disabled.
- Set Device IP will be reset
- Mirror will be reset

After port trunking has been activated, you can configure these items again for each trunking port.

### **Port Trunking**

The **Port Trunking Settings** page is where ports are assigned to a trunk group.

### **Port Trunking**

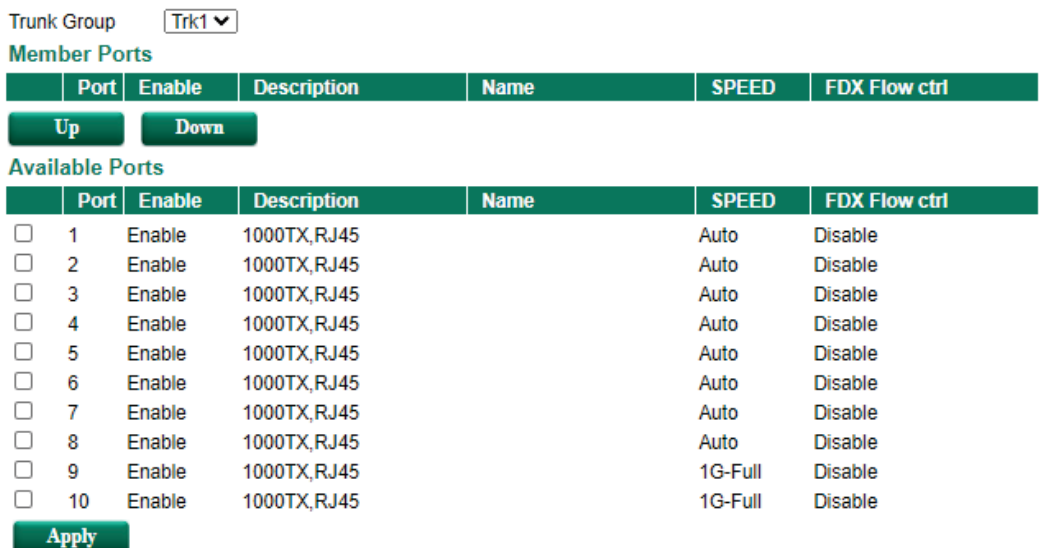

- **Step 1:** Select the desired **Trunk Group**
- **Step 2:** Select the desired **Member Ports** or **Available Ports**
- **Step 3:** Use **Up** and **Down** to modify the Group Members

### *Trunk Group (maximum of 4 trunk groups)*

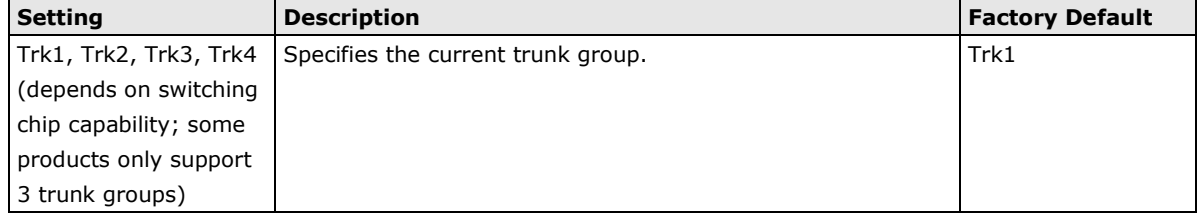

### **Trunking Status**

The **Trunking Status table** shows the Trunk Group configuration status.

### **Trunking Status**

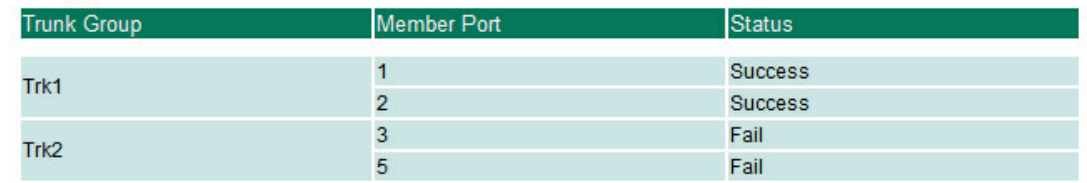

### **Port Mirror**

The **Port Mirror** function can be used to monitor data being transmitted through a specific port. This is done by setting up another port (the mirror port) to receive the same data being transmitted from, or both to and from, the port under observation. Using a mirror port allows the network administrator to **sniff** the observed port to keep tabs on network activity.

### **Port Mirror**

Monitored port

Watch direction **Mirror Port** 

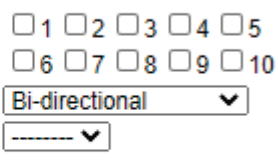

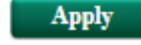

### *Port Mirroring Settings*

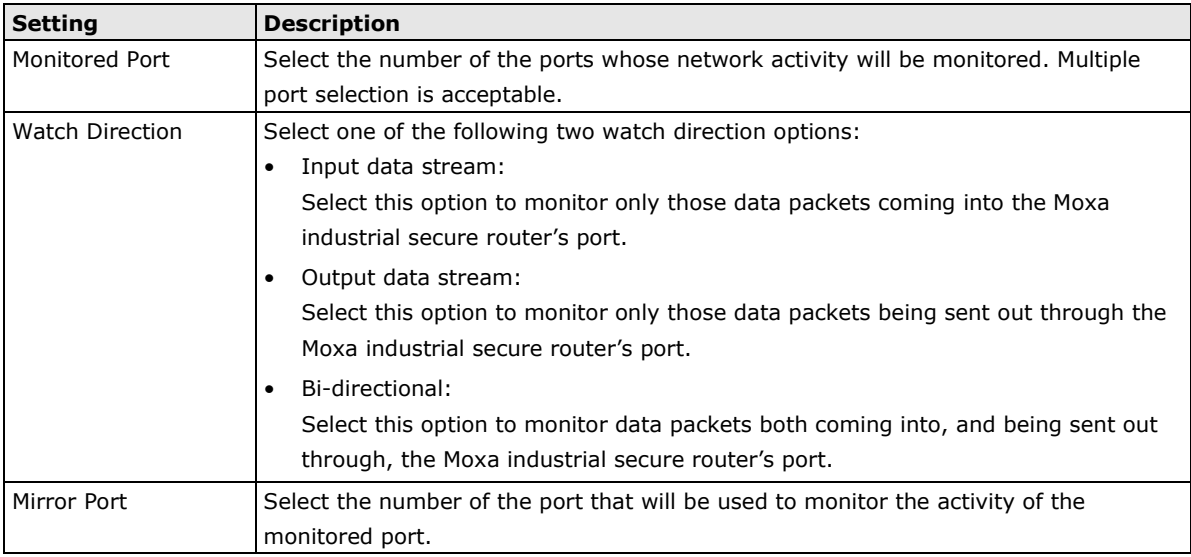

## **Using Virtual LAN**

Setting up Virtual LANs (VLANs) on your Moxa industrial secure router increases the efficiency of your network by dividing the LAN into logical segments, as opposed to physical segments. In general, VLANs are easier to manage.

### **The VLAN Concept**

### **What is a VLAN?**

A VLAN is a group of devices that can be located anywhere on a network, but which communicate as if they are on the same physical segment. With VLANs, you can segment your network without being restricted by physical connections—a limitation of traditional network design. With VLANs you can segment your network into:

- **Departmental groups**—you could have one VLAN for the marketing department, another for the finance department, and another for the product development department.
- **Hierarchical groups**—you could have one VLAN for directors, another for managers, and another for general staff.
- **Usage groups**—you could have one VLAN for email users and another for multimedia users. **Switch A**

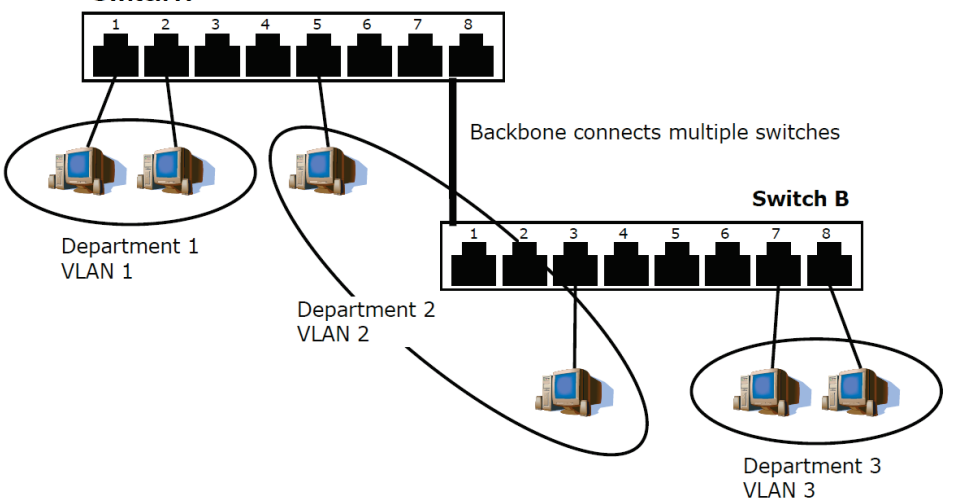

### **Benefits of VLANs**

The main benefit of VLANs is that they provide a network segmentation system that is far more flexible than traditional networks. Using VLANs also provides you with three other benefits:

- **VLANs ease the relocation of devices on networks:** With traditional networks, network administrators spend much of their time dealing with moves and changes. If users move to a different sub-network, the addresses of each host must be updated manually. With a VLAN setup, if a host originally on VLAN Marketing, for example, is moved to a port on another part of the network, and retains its original subnet membership, you only need to specify that the new port is on VLAN Marketing. You do not need to do any re-cabling.
- **VLANs provide extra security:** Devices within each VLAN can only communicate with other devices on the same VLAN. If a device on VLAN Marketing needs to communicate with devices on VLAN Finance, the traffic must pass through a routing device or Layer 3 switch.
- **VLANs help control traffic:** With traditional networks, congestion can be caused by broadcast traffic that is directed to all network devices, regardless of whether or not they need it. VLANs increase the efficiency of your network because each VLAN can be set up to contain only those devices that need to communicate with each other.

### **Managing a VLAN**

A new or initialized Moxa industrial secure router contains a single VLAN—the Default VLAN. This VLAN has the following definition:

- **VLAN Name**—Management VLAN
- **802.1Q VLAN ID**—1 (if tagging is required)

All of the ports are initially placed on this VLAN, and it is the only VLAN that allows you to access the management software of the Moxa switch over the network.

## **Configuring Virtual LAN**

To configure **802.1Q VLAN** on the Moxa switch, use the **802.1Q VLAN Settings** page to configure the ports.

### **802.1Q VLAN Settings**

### 802.1Q VLAN Settings

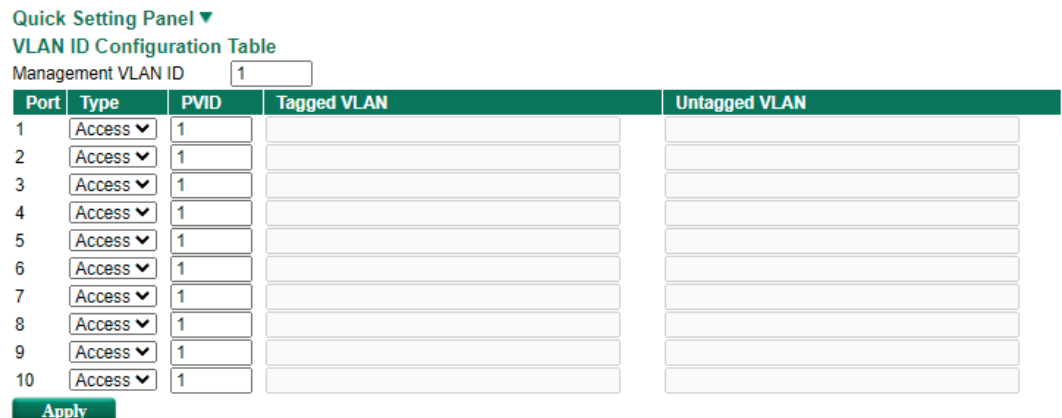

### *Management VLAN ID*

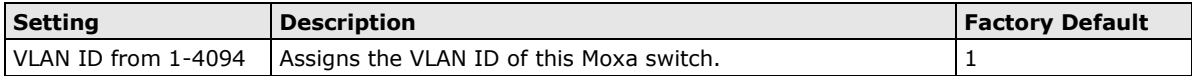

### *Port Type*

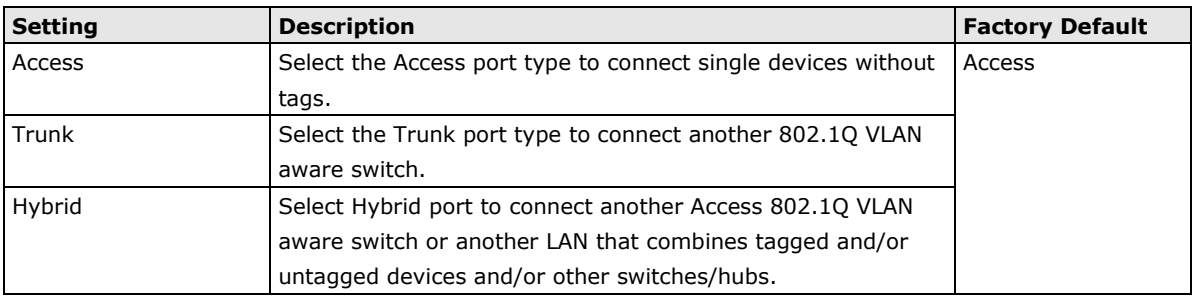

### *PVID*

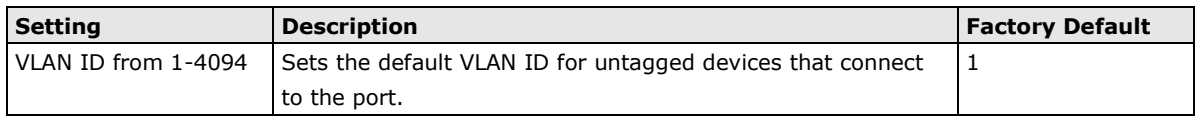

### *Tagged VLAN*

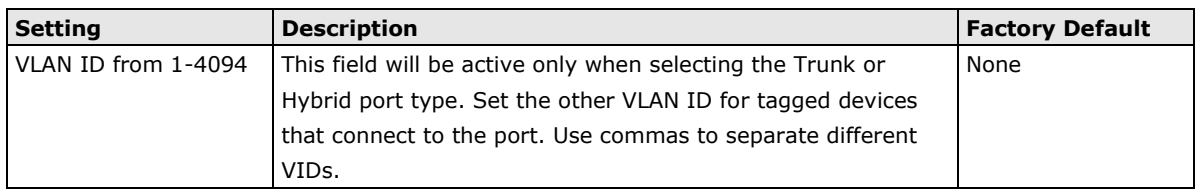

### *Untagged VLAN*

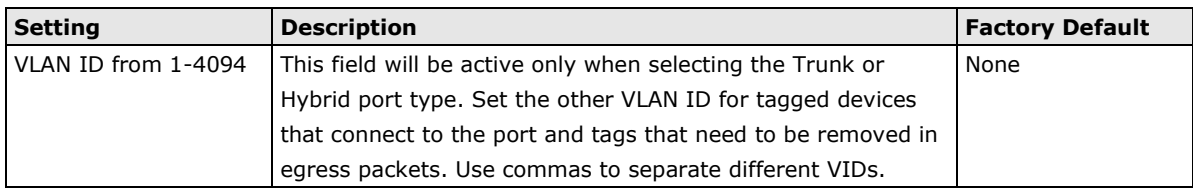

### **Quick Setting Panel**

Click the triangle to open the **Quick Setting Panel**. Use this panel for quick and easy configuration of VLAN settings for multiple ports at once.

### 802.1Q VLAN Settings

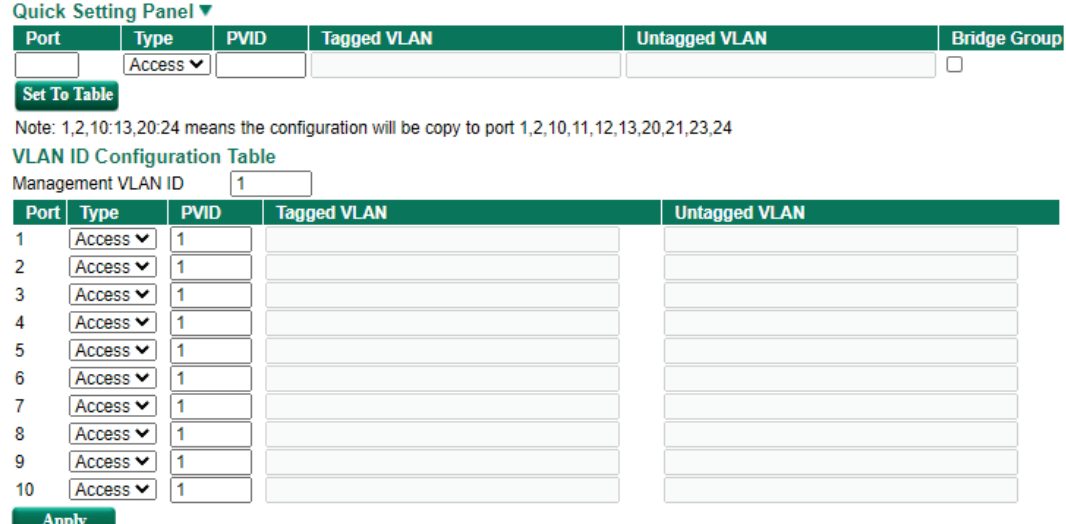

Input the port numbers in the Port column, and set the Port Type, Tagged VLAN ID, and untagged VLAN ID. Next, click the **Set to Table** button to create the VLAN ID configuration table.

### **VLAN Table**

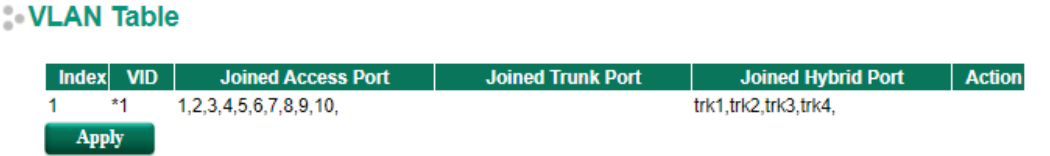

Use the **802.1Q VLAN Table** to review the VLAN groups that were created, Joined Access Ports, Trunk Ports, and Hybrid Ports, and also Action for deleting VLANs which have no member ports in the list.

## **Multicast**

Multicast filtering improves the performance of networks that carry multicast traffic. This section explains multicasts, multicast filtering, and how multicast filtering can be implemented on your Moxa industrial secure router.

### **The Concept of Multicast Filtering**

### **What is an IP Multicast?**

A *multicast* is a packet sent by one host to multiple hosts. Only those hosts that belong to a specific multicast group will receive the multicast. If the network is set up correctly, a multicast can only be sent to an end-station or a subset of end-stations on a LAN or VLAN that belong to the multicast group. Multicast group members can be distributed across multiple subnets, so that multicast transmissions can occur within a campus LAN or over a WAN. In addition, networks that support IP multicast send only *one* copy of the desired information across the network until the delivery path that reaches group members diverges. To make more efficient use of network bandwidth, it is only at these points that multicast packets are duplicated and forwarded. A multicast packet has a multicast group address in the destination address field of the packet's IP header.

### **Benefits of Multicast**

The benefits of using IP multicast are:

- It uses the most efficient, sensible method to deliver the same information to many receivers with only one transmission.
- It reduces the load on the source (for example, a server) since it will not need to produce several copies of the same data.
- It makes efficient use of network bandwidth and scales well as the number of multicast group members increases.
- Works with other IP protocols and services, such as Quality of Service (QoS).

Multicast transmission makes more sense and is more efficient than unicast transmission for some applications. For example, multicasts are often used for video-conferencing, since high volumes of traffic must be sent to several end-stations at the same time, but where broadcasting the traffic to all end-stations would cause a substantial reduction in network performance. Furthermore, several industrial automation protocols, such as Allen-Bradley, EtherNet/IP, Siemens Profibus, and Foundation Fieldbus HSE (High Speed Ethernet), use multicast. These industrial Ethernet protocols use publisher/subscriber communications models by multicasting packets that could flood a network with heavy traffic. IGMP Snooping is used to prune multicast traffic so that it travels only to those end destinations that require the traffic, reducing the amount of traffic on the Ethernet LAN.

### **Multicast Filtering**

Multicast filtering ensures that only end-stations that have joined certain groups receive multicast traffic. With multicast filtering, network devices only forward multicast traffic to the ports that are connected to registered end-stations. The following two figures illustrate how a network behaves without multicast filtering, and with multicast filtering.

### **Network without multicast filtering**

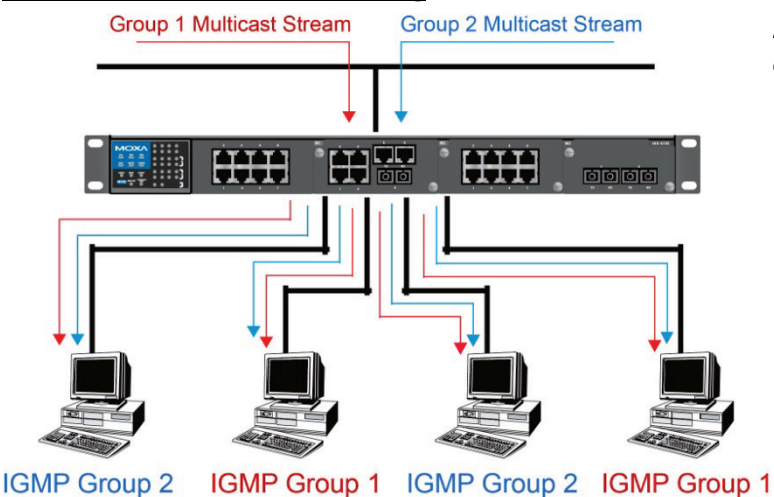

All hosts receive the multicast traffic, even if they don't need it**.**

### **Network with multicast filtering**

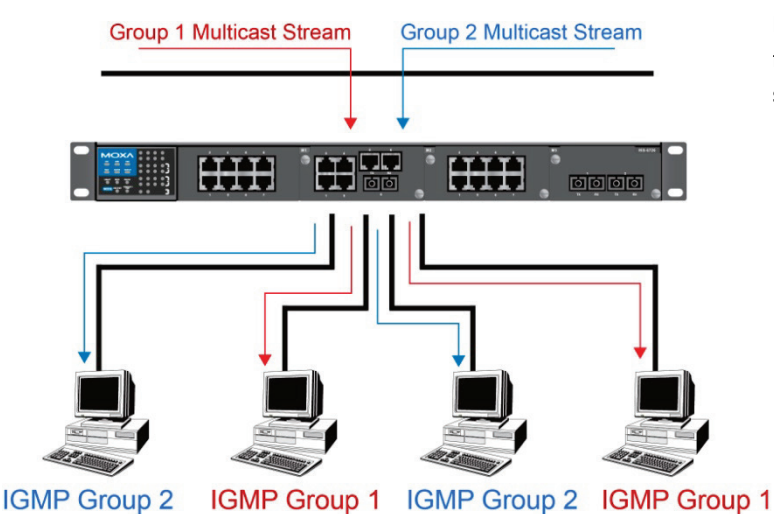

Hosts only receive dedicated traffic from other hosts belonging to the same group.

### **Multicast Filtering and Moxa's Industrial Secure Routers**

The Moxa industrial secure router has two ways to achieve multicast filtering: IGMP (Internet Group Management Protocol) Snooping and adding a static multicast MAC manually to filter multicast traffic automatically.

### **Snooping Mode**

Snooping Mode allows your industrial secure router to forward multicast packets only to the appropriate ports. The router **snoops** on exchanges between hosts and an IGMP device to find those ports that want to join a multicast group, and then configures its filters accordingly.

### **Query Mode**

Query mode allows the Moxa router to work as the Querier if it has the lowest IP address on the subnetwork to which it belongs.

IGMP querying is enabled by default on the Moxa router to ensure proceeding query election. Enable query mode to run multicast sessions on a network that does not contain IGMP routers (or queriers). Query mode allows users to enable IGMP snooping by VLAN ID. Moxa industrial secure router support IGMP snooping version 1, version 2 and version 3. Version 2 is compatible with version 1.The default setting is IGMP V1/V2. "

### **IGMP Multicast Filtering**

IGMP is used by IP-supporting network devices to register hosts with multicast groups. It can be used on all LANs and VLANs that contain a multicast capable IP router, and on other network devices that support multicast filtering. Moxa switches support IGMP version 1, 2 and 3. IGMP version 1 and 2 work as follows::

- The IP router (or querier) periodically sends query packets to all end-stations on the LANs or VLANs that are connected to it. For networks with more than one IP router, the router with the lowest IP address is the querier. A switch with IP address lower than the IP address of any other IGMP queriers connected to the LAN or VLAN can become the IGMP querier.
- When an IP host receives a query packet, it sends a report packet back that identifies the multicast group that the end-station would like to join.
- When the report packet arrives at a port on a switch with IGMP Snooping enabled, the switch knows that the port should forward traffic for the multicast group, and then proceeds to forward the packet to the router.
- When the router receives the report packet, it registers that the LAN or VLAN requires traffic for the multicast groups.
- When the router forwards traffic for the multicast group to the LAN or VLAN, the switches only forward the traffic to ports that received a report packet.

IGMP version 3 supports "source filtering," which allows the system to define how to treat packets from specified source addresses. The system can either white-list or black-list specified sources.

#### **IGMP version comparison**

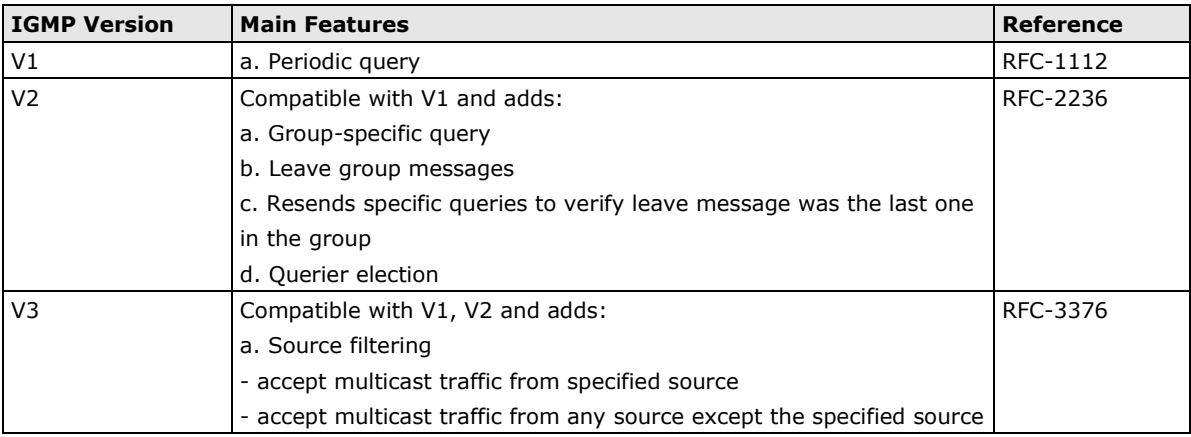

### **Static Multicast MAC**

Some devices may only support multicast packets, but not support either IGMP Snooping. The Moxa industrial secure router supports adding multicast groups manually to enable multicast filtering.

### **Enabling Multicast Filtering**

Use the USB console or web interface to enable or disable IGMP Snooping and IGMP querying. If IGMP Snooping is not enabled, then IP multicast traffic is always forwarded, flooding the network.

### **IGMP Snooping**

IGMP Snooping provides the ability to prune multicast traffic so that it travels only to those end destinations that require that traffic, thereby reducing the amount of traffic on the Ethernet LAN.

### **IGMP Snooping Settings**

### **IGMP Snooping Setting**

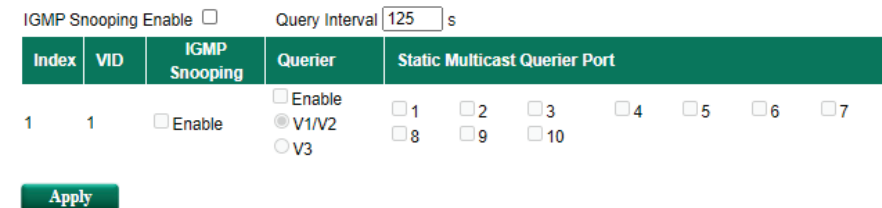

### *Enable IGMP Snooping (Global)*

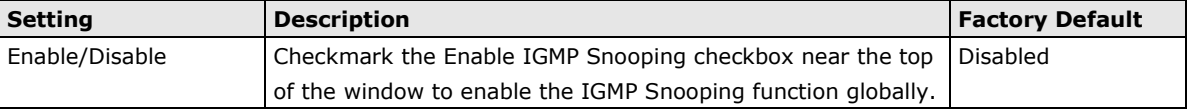

### *Query Interval (sec)*

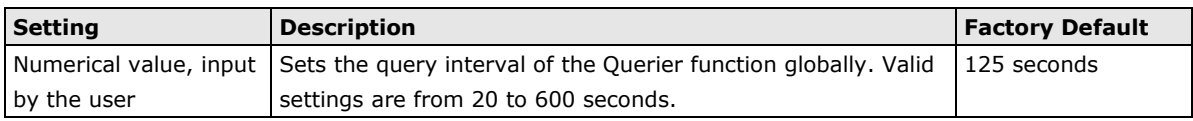

### *Enable IGMP Snooping*

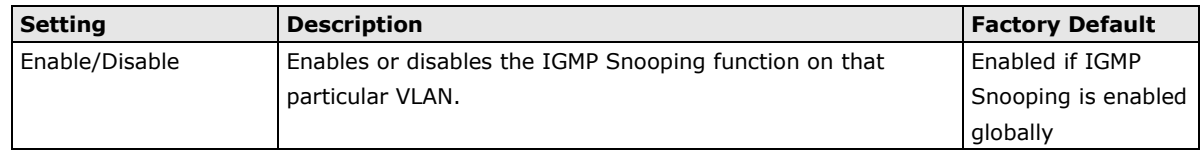

### *Querier*

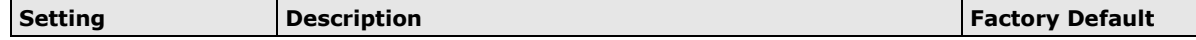

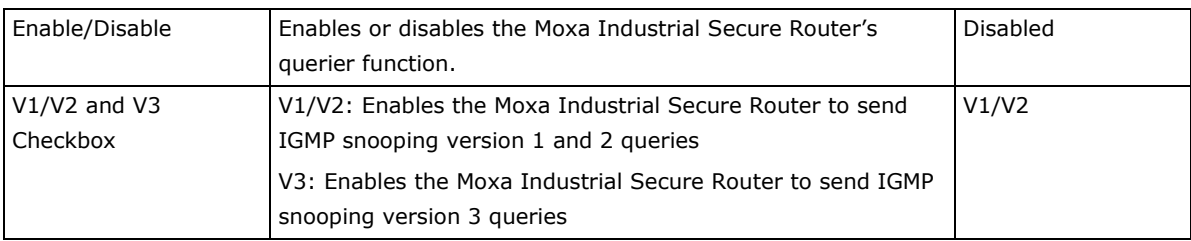

#### *Static Multicast Querier Port*

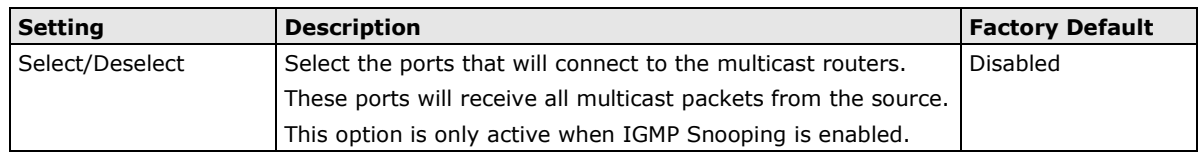

**NOTE** If a router or layer 3 switch is connected to the network, it will act as the Querier, and consequently this Querier option will be disabled on all Moxa layer 2 switches.

If all switches on the network are Moxa layer 2 switches, then only one layer 2 switch will act as Querier.

### **IGMP Table**

The Moxa industrial secure router displays the current active IGMP groups that were detected. View IGMP group setting per VLAN ID on this page.

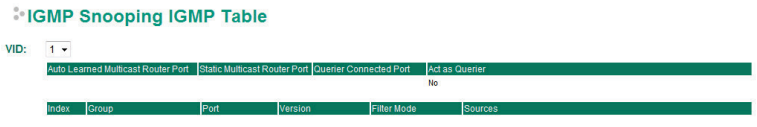

The information shown in the table includes:

- Auto Learned Multicast Router Port: This indicates that a multicast router connects to/sends packets from these port(s).
- Static Multicast Router Port: Displays the static multicast querier port(s)
- Querier Connected Port: Displays the port which is connected to the querier
- Act as a Querier: Displays whether or not this VLAN is a querier (winner of a election)
- Group: Displays the multicast group addresses
- Port: Displays the port which receive the multicast stream/the port the multicast stream is forwarded to
- Version: Displays the IGMP Snooping version
- Filter Mode: Indicates the multicast source address is included or excluded. Displays Include or Exclude when IGMP v3 is enabled
- Sources: Displays the multicast source address when IGMP v3 is enabled

### **Stream Table**

This page displays the multicast stream forwarding status. It allows you to view the status per VLAN ID.

Index Stream Group Stream Source Port Member Ports

### **IGMP Snooping Stream Table**

**Stream Group: Multicast group IP address** 

**Stream Source:** Multicast source IP address

Port: Which port receives the multicast stream

**Member ports:** Ports the multicast stream is forwarded to

### **Static Multicast MAC**

### Static Multicast MAC Address

Add New Static Multicast MAC Address to the List 01:00:5E:XX:XX:XX in here is IP multicast MAC address, please activate IGMP Snooping for automatic classification **MAC Address** □ Port 1 □ Port 2 □ Port 3 □ Port 4 □ Port 5 Join Port □Port 6 □Port 7 □Port 8 □Port 9 □Port 10 **Add Delete** Modify **Apply Current Static Multicast MAC Address List (0/128)** Port **MAC Address**  $\overline{1}$  $\overline{2}$  $\overline{\mathbf{3}}$  $\overline{4}$  $6$  $\overline{\mathbf{8}}$  $\overline{9}$  $10$ 5

**NOTE 01:00:5E:XX:XX:XX** on this page is the IP multicast MAC address. Please activate IGMP Snooping for automatic classification.

### *MAC Address*

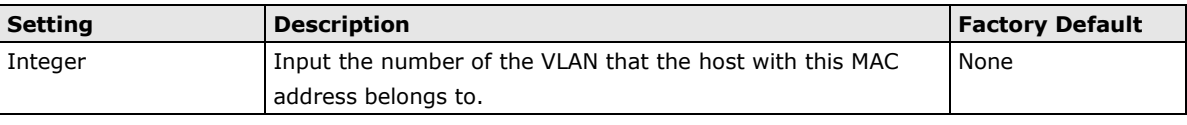

### *Join Port*

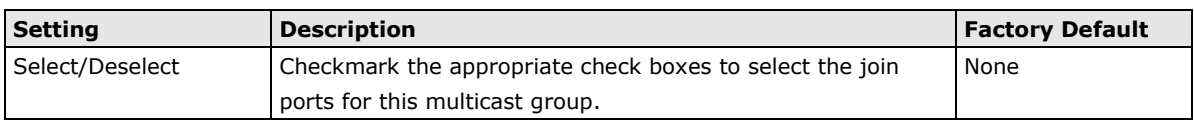

## **QoS and Rate Control**

## **QoS Classification**

### **QoS Classification**

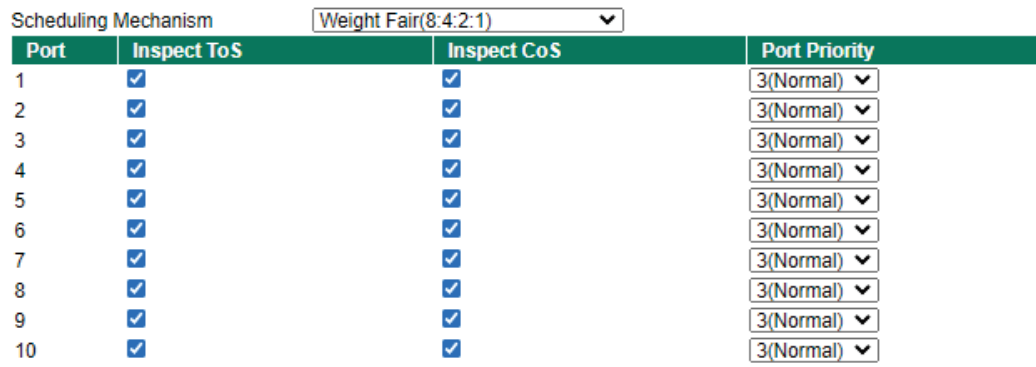

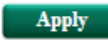

The Moxa switch supports inspection of layer 3 ToS and/or layer 2 CoS tag information to determine how to classify traffic packets.

### *Scheduling Mechanism*

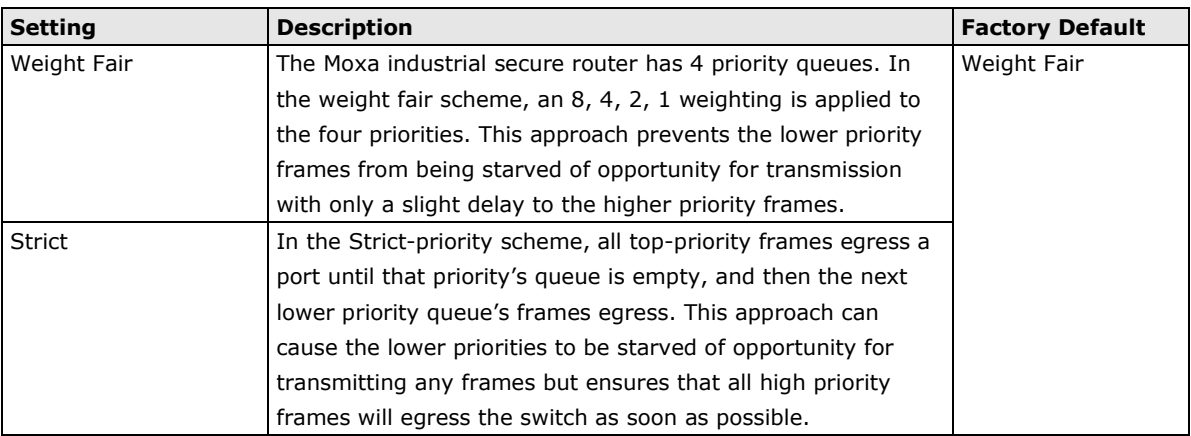

### *Inspect ToS*

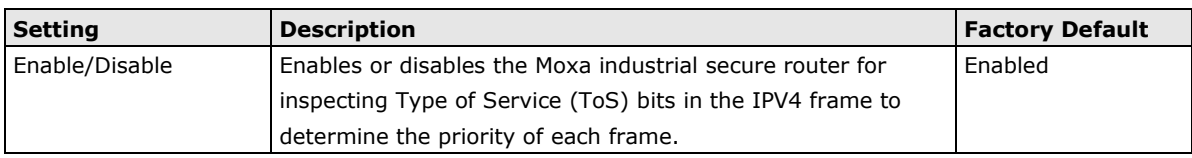

### *Inspect COS*

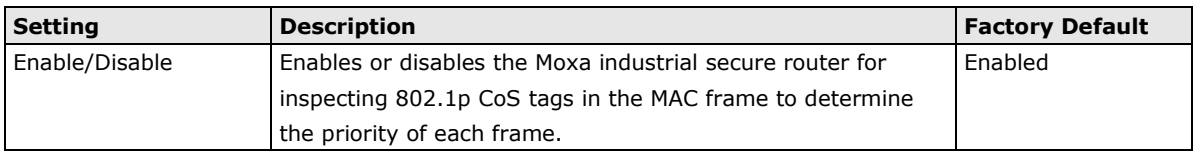

### *Port Priority*

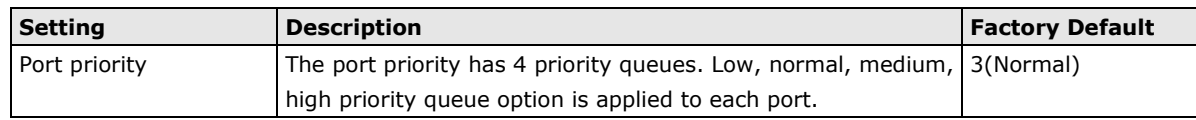

**NOTE** The priority of an ingress frame is determined in the following order:

- 1. Inspect CoS
- 2. Inspect ToS
- 3. Port Priority

**NOTE** The designer can enable these classifications individually or in combination. For instance, if a "hot" higher priority port is required for a network design, **Inspect TOS** and **Inspect CoS** can be disabled. This setting leaves only port default priority active, which results in all ingress frames being assigned the same priority on that port.

### **CoS Mapping**

## **CoS Mapping**

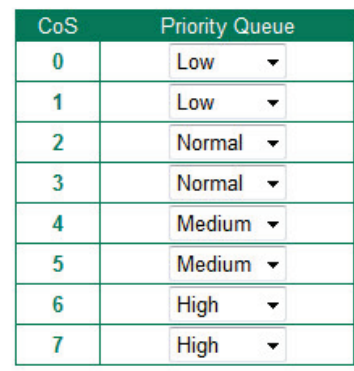

### *CoS Value and Priority Queues*

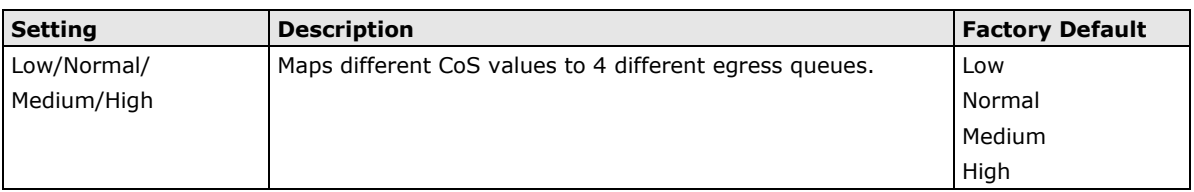

## **ToS/DSCP Mapping**

### **ToS/DSCP Mapping**

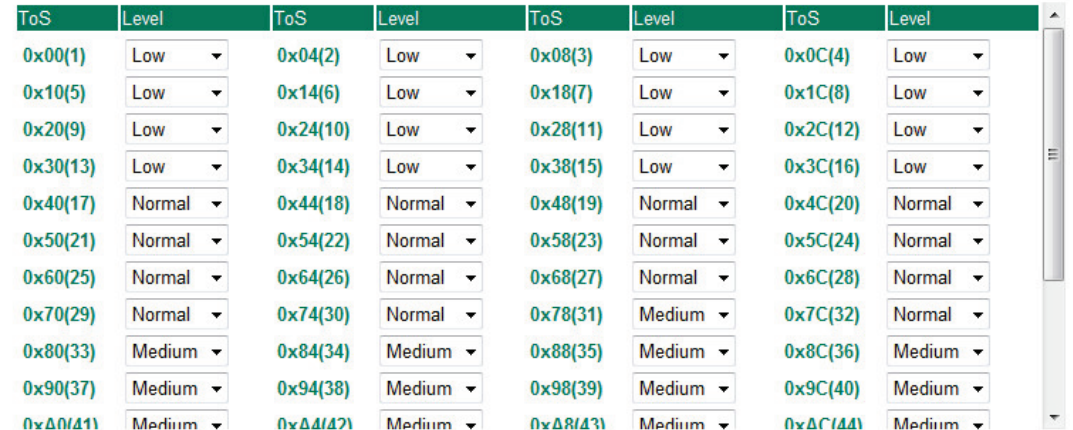

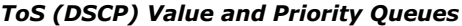

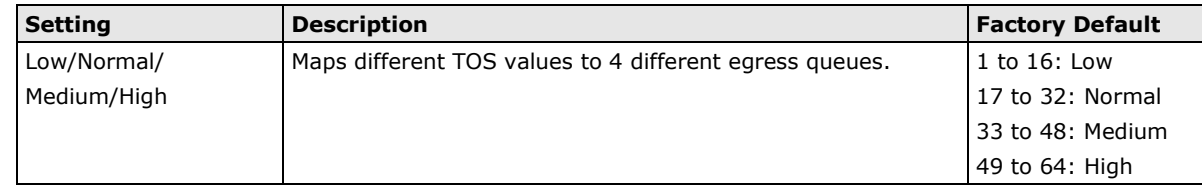

## **Rate Limiting**

In general, one host should not be allowed to occupy unlimited bandwidth, particularly when the device malfunctions. For example, so-called "broadcast storms" could be caused by an incorrectly configured topology, or a malfunctioning device. Moxa industrial secure routers not only prevent broadcast storms, but can also be configured to a different ingress rate for all packets, giving administrators full control of their limited bandwidth to prevent undesirable effects caused by unpredictable faults.

### Rate Limiting

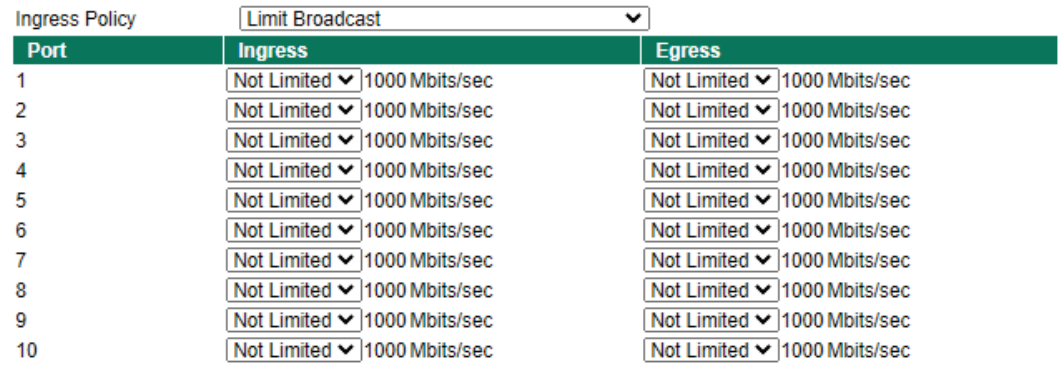

Apply

### *Ingress Policy*

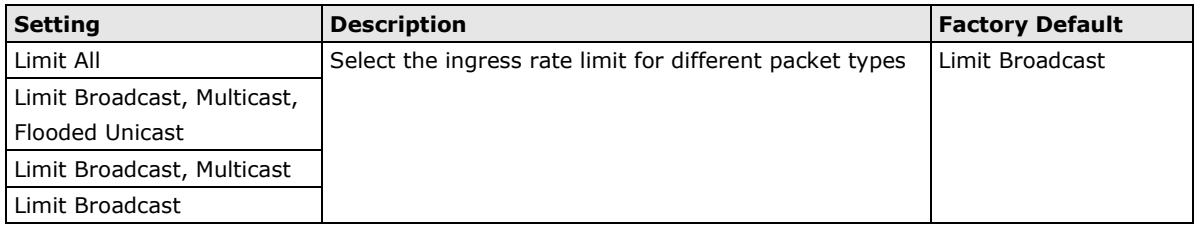

### *Ingress/Egress Rate*

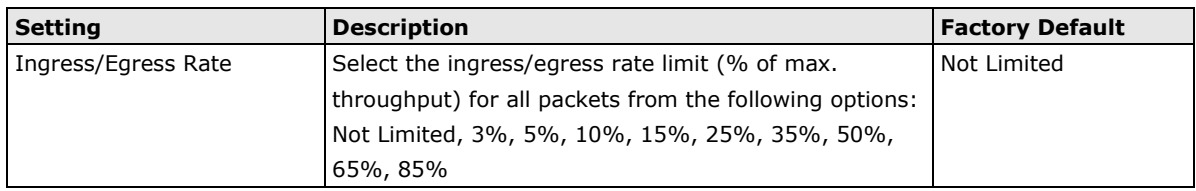

## **MAC Address Table**

The MAC address table shows the MAC address list pass through Moxa industrial secure router. The length of time (Ageing time: 15 to 3825 seconds) is the parameter defines the length of time that a MAC address entry can remain in the Moxa router. When an entry reaches its aging time, it "ages out" and is purged from the router, effectively cancelling frame forwarding to that specific port.

The MAC Address table can be configured to display the following Moxa industrial secure router MAC address groups, which are selected from the drop-down list.

### All MAC Address List

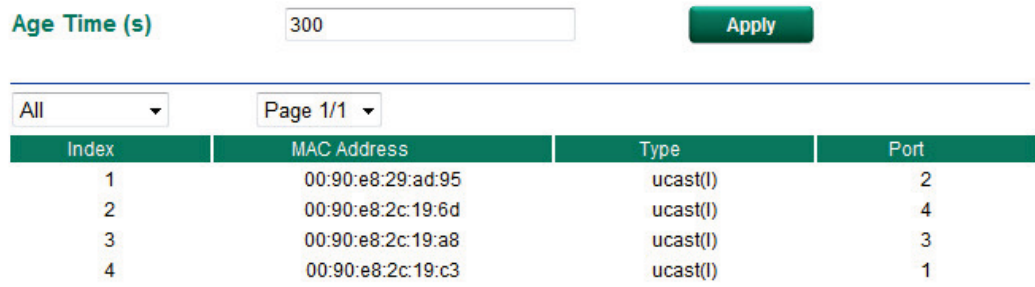

#### *Drop Down List*

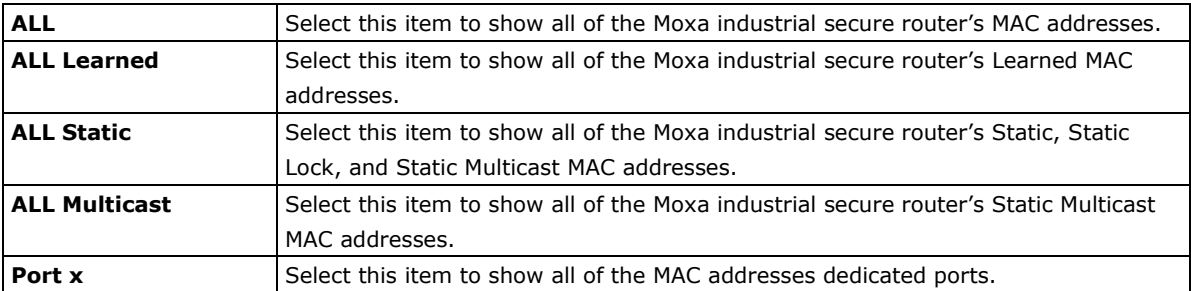

The table displays the following information:

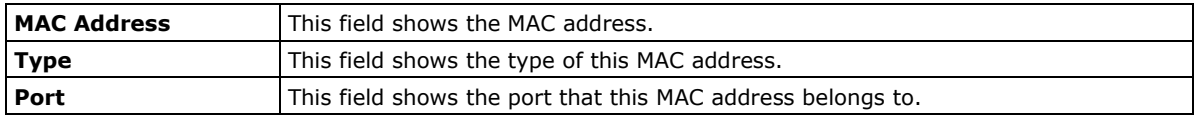

## **Interface**

### **WAN**

### **WAN** Configuration

```
VLAN ID
\overline{\phantom{a}}Connection
Connect Mode © Disable <sup>©</sup> Enable
Connect Type Dynamic IP -
```
### **VLAN ID**

Moxa Industrial Secure Router's WAN interface is configured by VLAN group. The ports with the same VLAN can be configured as one WAN interface.

### **Connection**

Note that there are three different connection types for the WAN interface: Dynamic IP, Static IP, and PPPoE. A detailed explanation of the configuration settings for each type is given below.

### *Connection Mode*

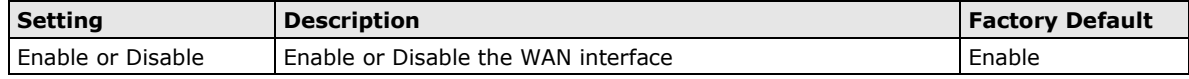

#### *Connection Type*

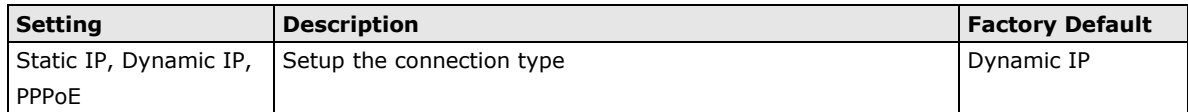

### **Detailed Explanation of Dynamic IP Type**

**WAN Configuration** 

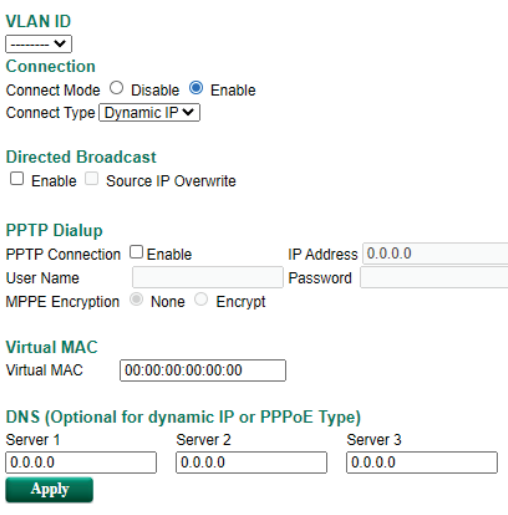

### **Directed Broadcast**

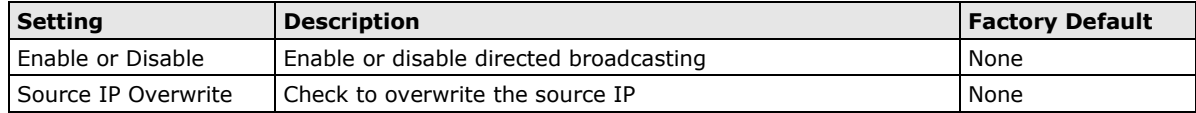

### **PPTP Dialup**

Point-to-Point Tunneling Protocol is used for Virtual Private Networks (VPN). Remote users can use PPTP to connect to private networks from public networks.

#### *PPTP Connection*

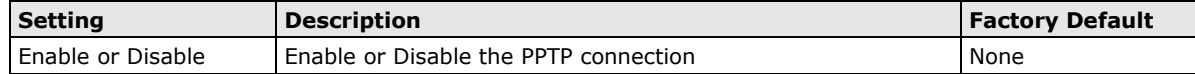

### *IP Address*

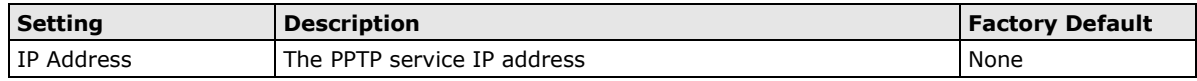

#### *User Name*

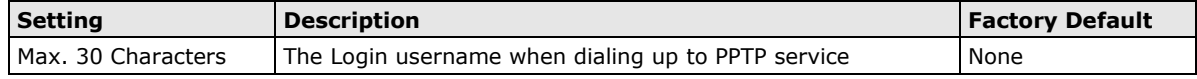

### *Password*

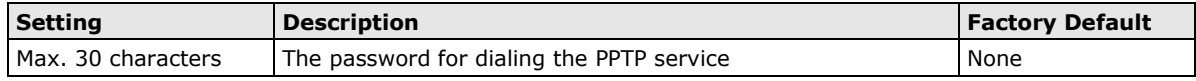

#### *MPPE Encryption*

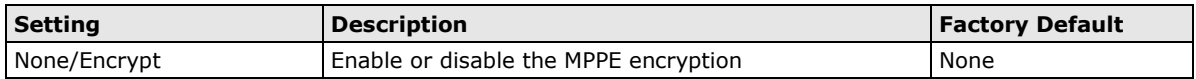

### **Example**

Suppose a remote user (IP: 10.10.10.10) wants to connect to the internal server (private IP: 30.30.30.10) via the PPTP protocol. The IP address for the PPTP server is 20.20.20.1. The necessary configuration settings are shown in the following figure.

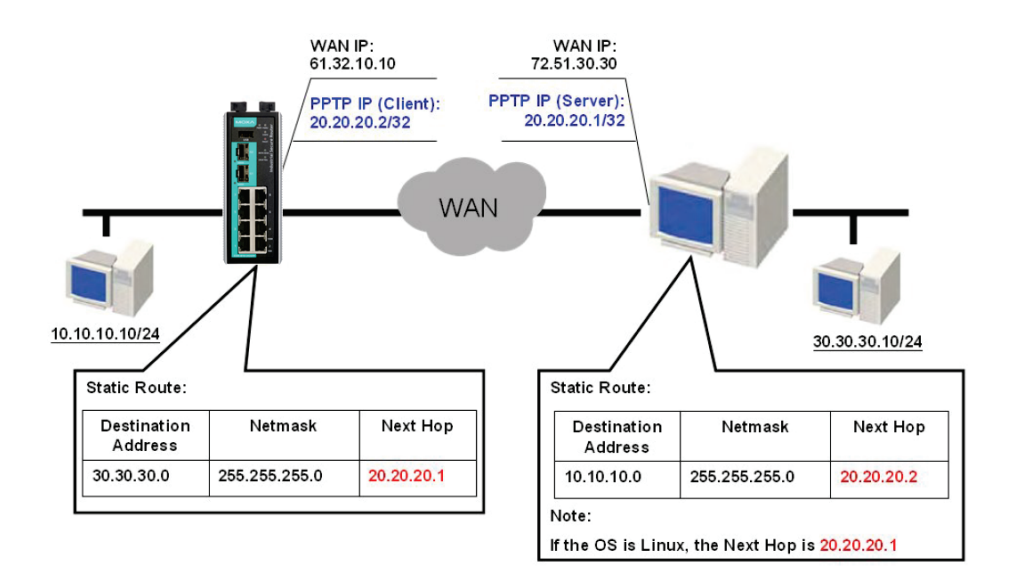

### **Virtual MAC**

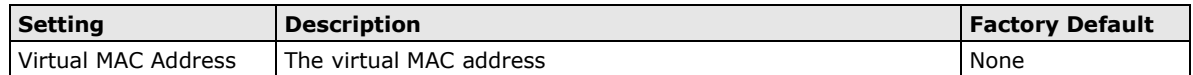

### **DNS (Domain Name Server; optional setting for Dynamic IP and PPPoE types)**

### *Server 1/2/3*

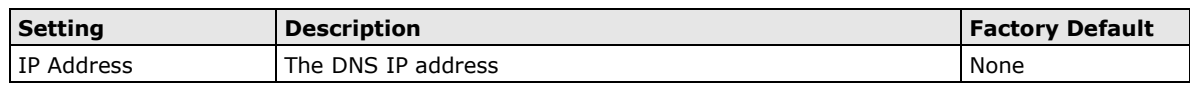

**NOTE** The priority of a manually configured DNS will be higher than the DNS from the PPPoE or DHCP server.

Gateway 0.0.0.0

### **Detailed Explanation of Static IP Type**

### **WAN Configuration**

### **VLAN ID**

 $\boxed{\cdots}$ Connection Connect Mode  $\,\bigcirc\,$  Disable  $\,\circ\,$  Enable Connect Type Static IP V

### **Directed Broadcast**

□ Enable □ Source IP Overwrite

#### **Address Information**  $\sqrt{2.000}$ in Assau

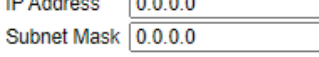

### **PPTP Dialup**

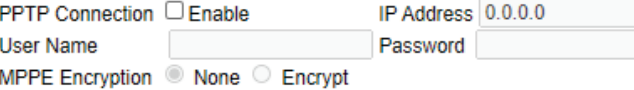

#### **Virtual MAC**

00:00:00:00:00:00 Virtual MAC

### DNS (Optional for dynamic IP or PPPoE Type)

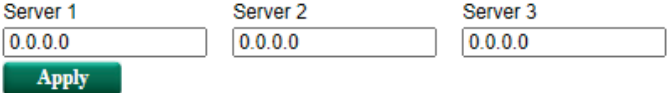

### **Address Information**

### *IP Address*

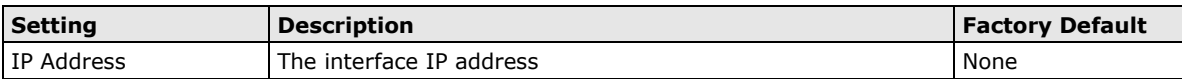

#### *Subnet Mask*

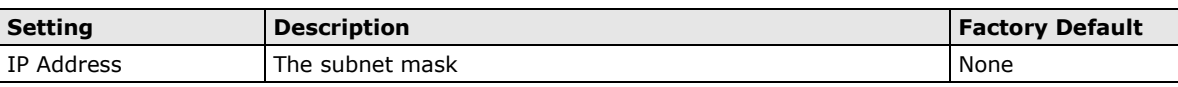

### *Gateway*

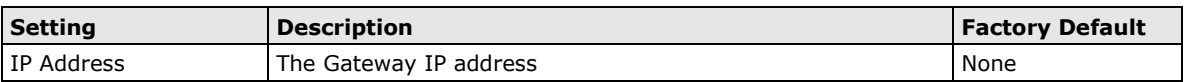

### **Detailed Explanation of PPPoE Type**

### **WAN Configuration**

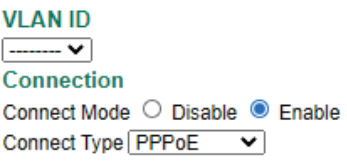

### **Directed Broadcast**

□ Enable □ Source IP Overwrite

### **PPPoE Dialup**

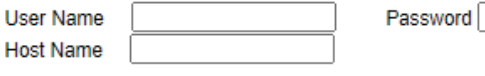

### **Virtual MAC**

**Virtual MAC** 00:00:00:00:00:00

### DNS (Optional for dynamic IP or PPPoE Type)

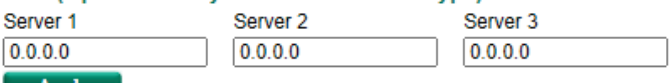

Apply

### **PPPoE Dialup**

### *User Name*

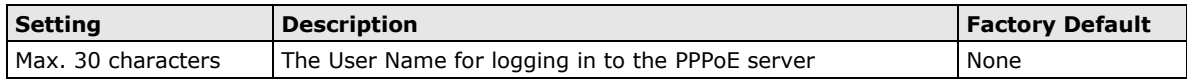

### *Host Name*

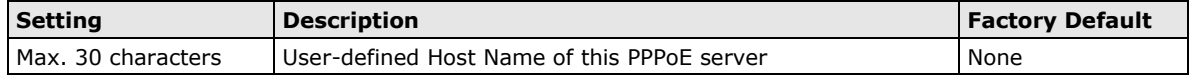

#### *Password*

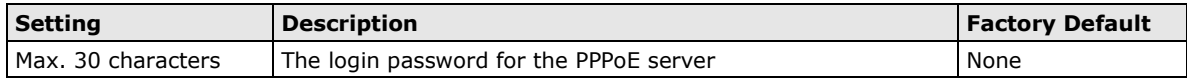

### **LAN**

### **LAN Configuration**

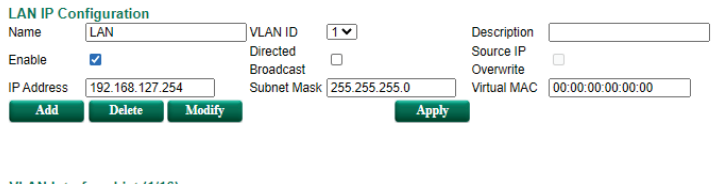

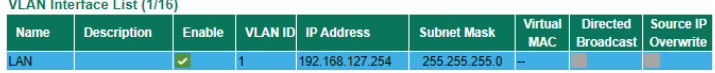

#### *Create a VLAN Interface*

Input the name of the LAN interface, select a VLAN ID that is already configured in VLAN Setting under the Layer 2 Function, and assign an IP address/Subnet Mask/Virtual MAC Address for the interface. Checkmark the **Enable** checkbox to enable this interface.

### *Delete a LAN Interface*

Select the item in the LAN Interface List, and then click **Delete** to delete the item.

#### *Modify a LAN Interface*

Select the item in the LAN Interface List. Modify the attributes and then click **Modify** to change the configuration.

#### *Activate the LAN Interface List*

After adding/deleting/modifying any LAN interface, be sure to click **Activate**.

**NOTE** You can create up to 16 LAN interfaces by configuring each port with unique VLAN ID numbers.

### **Bridge Group Interface**

When ports are set in the VLAN, the packets transmitted within these ports will be forwarded by the switching chip without being filtered by the firewall. However, in some scenarios, it is required to filter specific packets transmitted within the VLAN. By selecting ports as Bridge port, the packets transmitted between these ports will be checked by the firewall.

In addition, when ports are set in different VLANs, the packets transmitted within these VLANs will be routed by the switching chip locally, without being inspected by the firewall. However in some scenarios, it is required to filter specific packets transmitted within VLANs. By selecting VLAN to join Bridge Zone, the packets transmitted between these two zones will be checked by the firewall.

### **Bridge Interface Configuration**

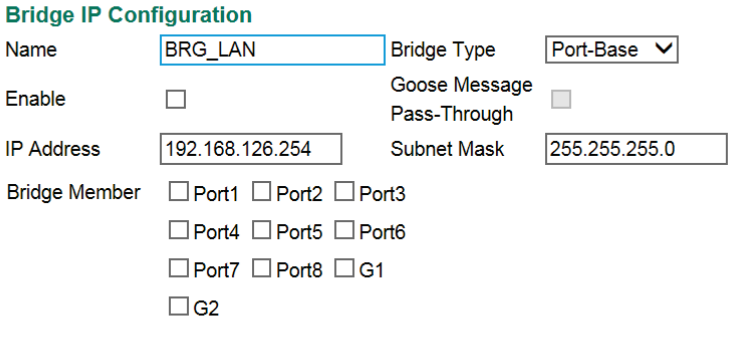

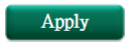

### **Adding Ports/VLANs into the Bridge Interface**

### **Port Base**

### **Bridge Interface Configuration**

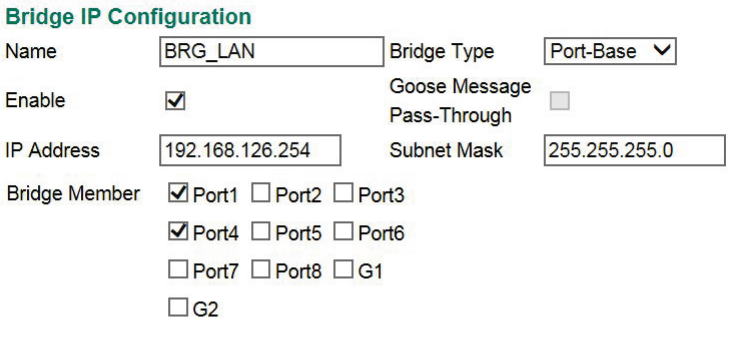

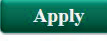

First, select **Port-Base** in Bridge Type. Then input a name for the Bridge interface and assign an IP address/Subnet Mask for the interface. In order to enable this feature, checkmark the Enable checkbox. Finally, please select the port that will be set as the bridge port and check Apply.

### **Zone base**

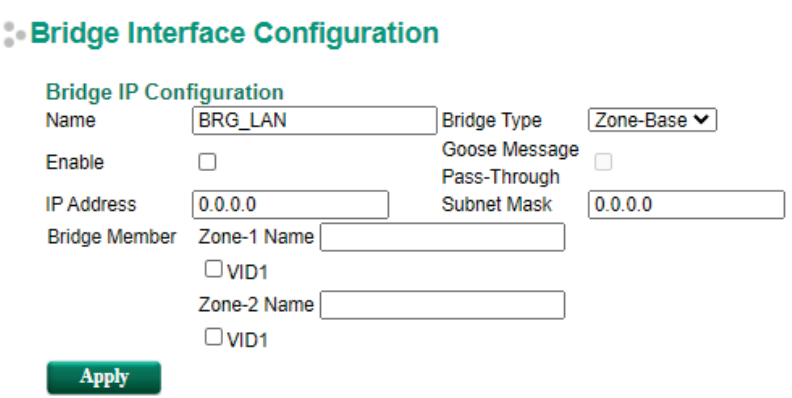

First, select **Zone-Base** in Bridge Type. Next, input a name of the Bridge Zone interface and assign an IP address/Subnet Mask for the interface. In order to enable this feature, checkmark the Enable checkbox. Then, Zone-1 and Zone-2 will display on the page. Finally, please select which VLAN should join Zone-1 and which VLAN should join Zone-2 and then check Apply.

### **Modify and Cancel the Bridge Group Interface**

In order to modify which Bridge member has been selected, users can simply check new ports/VLANs under the bridge member section, and uncheck ports/VLANs they no longer want to be a member of the bridge LAN. Finally, they should click Apply.

### **Bridge Interface Configuration**

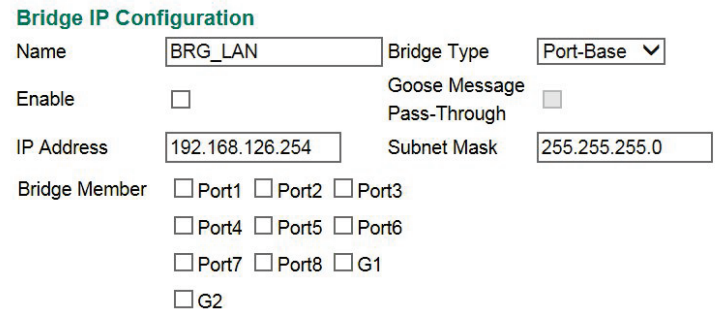

Apply

**NOTE** When bridge setting is canceled, for example removing all ports or VLANs from bridge inter, the bridge interface will still be alive. Even though there is no port in bridge interface, user can see VLAN ID of bridge interface in VLAN table, e.g.4040, 4041. To remove bride interface, please modify PVID in VLAN Settings.

## **Network Service**

### **DHCP Settings**

### **Global Settings**

### **DHCP Server Mode**

### **O** Disable

- Dynamic / Static IP Assignment
- Port-based IP Assignment

### *DHCP Server Mode*

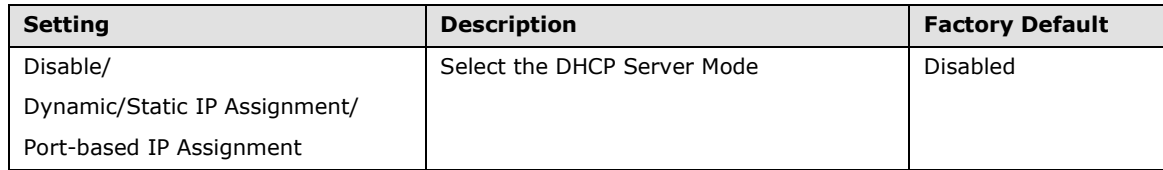

### **DHCP Server**

The Industrial Secure Router provides a DHCP (Dynamic Host Configuration Protocol) server function for LAN interfaces. When configured, the Industrial Secure Router will automatically assign an IP address to a Ethernet device from a defined IP range.

### **Dynamic IP Assignment**

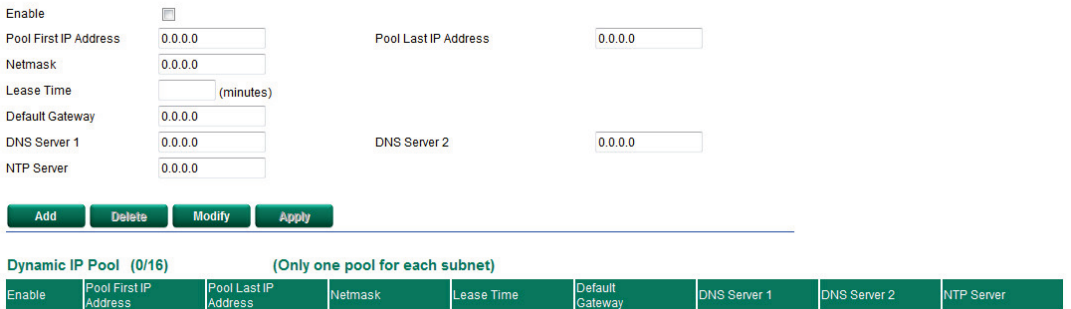

### **Dynamic IP Assignment**

#### *DHCP Server Enable/Disable*

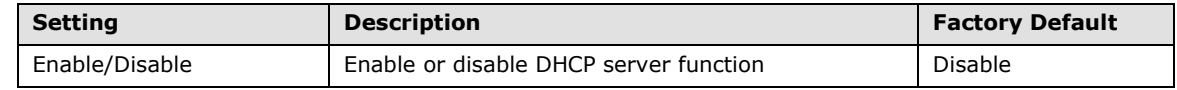

#### *Pool First IP Address*

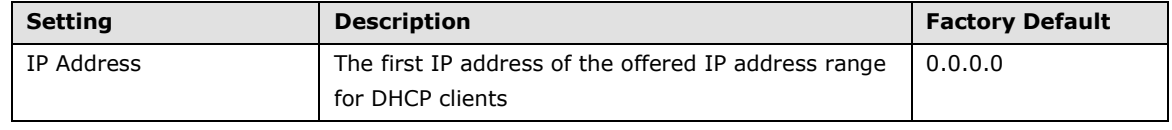

### *Pool Last IP Address*

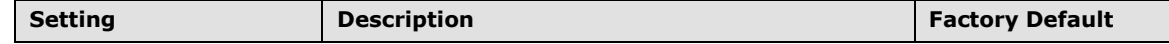

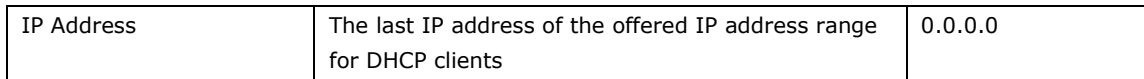

### *Netmask*

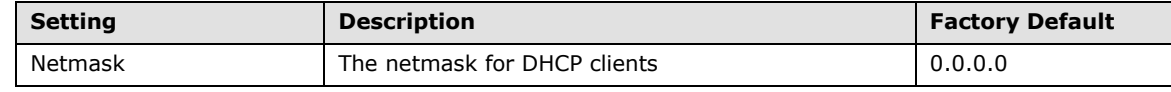

### *Lease Time*

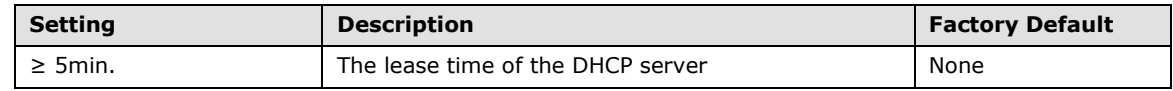

#### *Default Gateway*

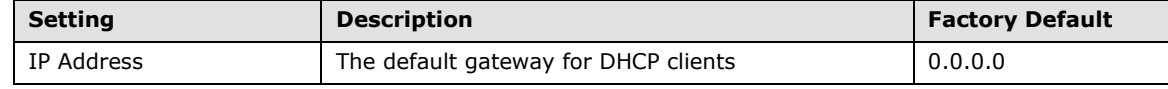

### *DNS Server*

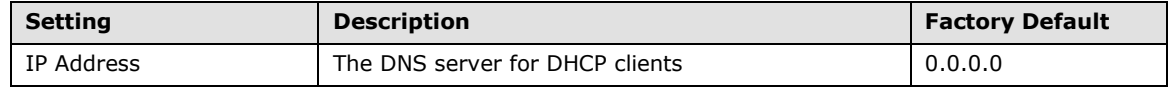

#### *NTP Server*

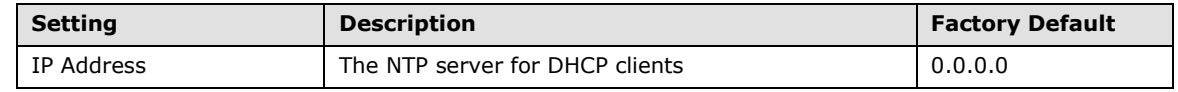

**NOTE** 1. The DHCP Server is only available for LAN interfaces.

2. The Pool First/Last IP Address must be in the same Subnet on the LAN.

### **Static DHCP**

Use the Static DHCP list to ensure that devices connected to the Industrial Secure Router always use the same IP address. The static DHCP list matches IP addresses to MAC addresses.

### Static IP Assignment

 $\overline{a}$ 

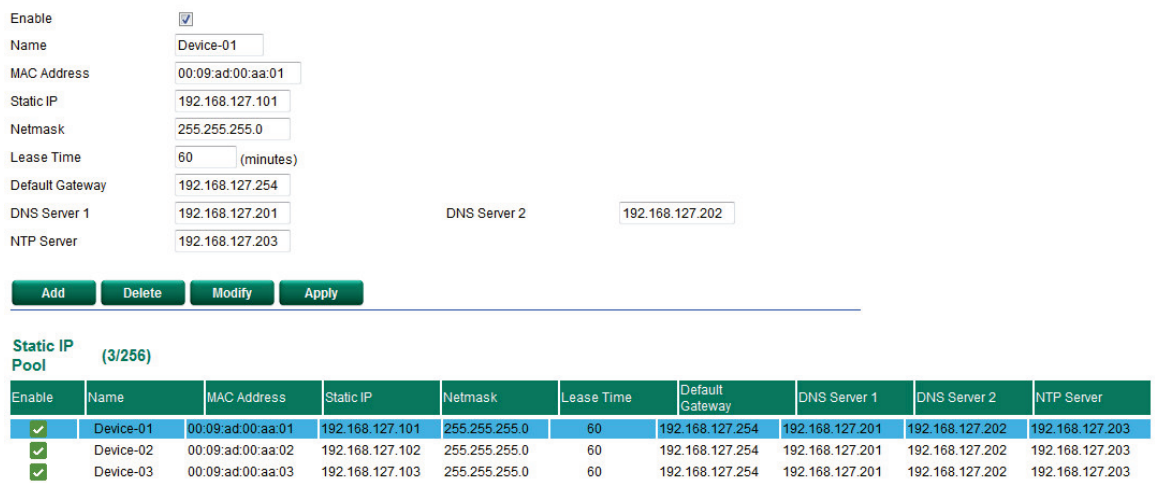

In the above example, a device named "Device-01" was added to the Static DHCP list, with a static IP address set to 192.168.127.101 and MAC address set to 00:09:ad:00:aa:01. When a device with a MAC address of 00:09:ad:00:aa:01 is connected to the Industrial Secure Router, the Industrial Secure Router will offer the IP address 192.168.127.101 to this device.

#### *Static DHCP Enable/Disable*

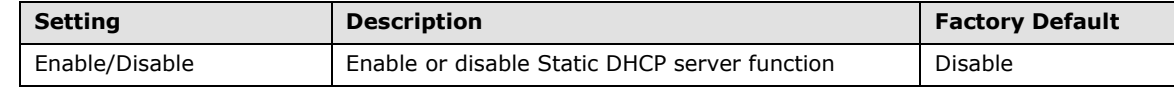

### *Name*

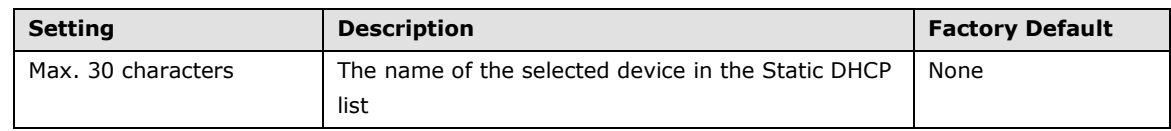

### *MAC Address*

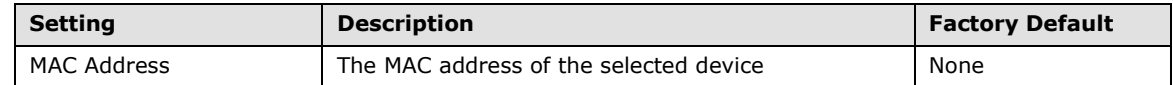

### *Static IP*

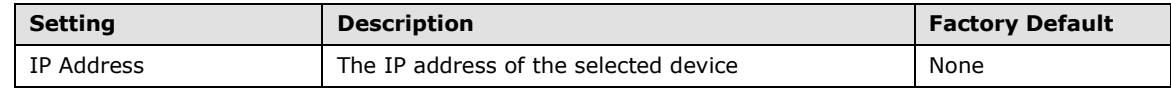

### *Netmask*

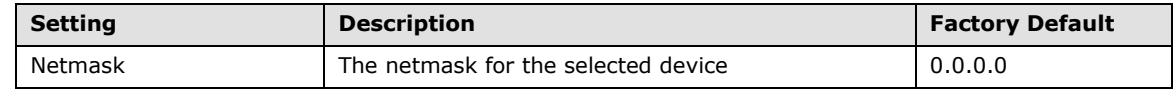

#### *Lease Time*

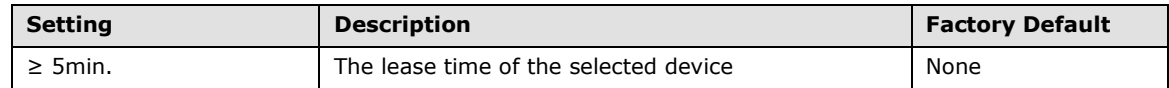

#### *Default Gateway*

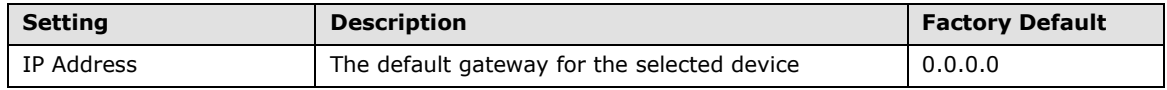

#### *DNS Server*

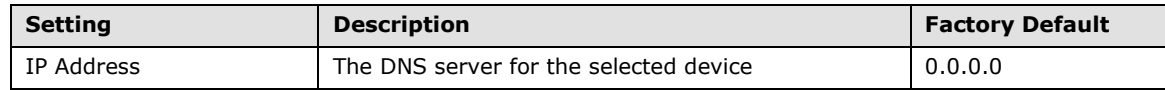

#### *NTP Server*

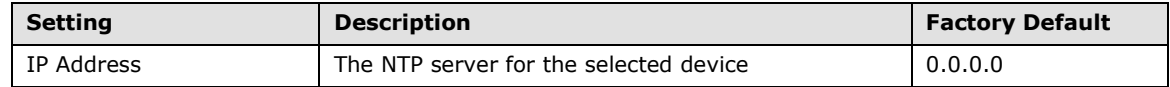

### **Clickable Buttons**

#### **Add**

Use the **Add** button to input a new DHCP list. The Name, Static IP, and MAC address must be different from any existing list.

#### **Delete**

Use the **Delete** button to delete a Static DHCP list. Click on a list to select it (the background color of the device will change to blue) and then click the **Delete** button.

#### **Modify**

To modify the information for a particular list, click on a list to select it (the background color of the device will change to blue), modify the information as needed using the check boxes and text input boxes near the top of the browser window, and then click **Modify**.

### **IP-Port Binding**

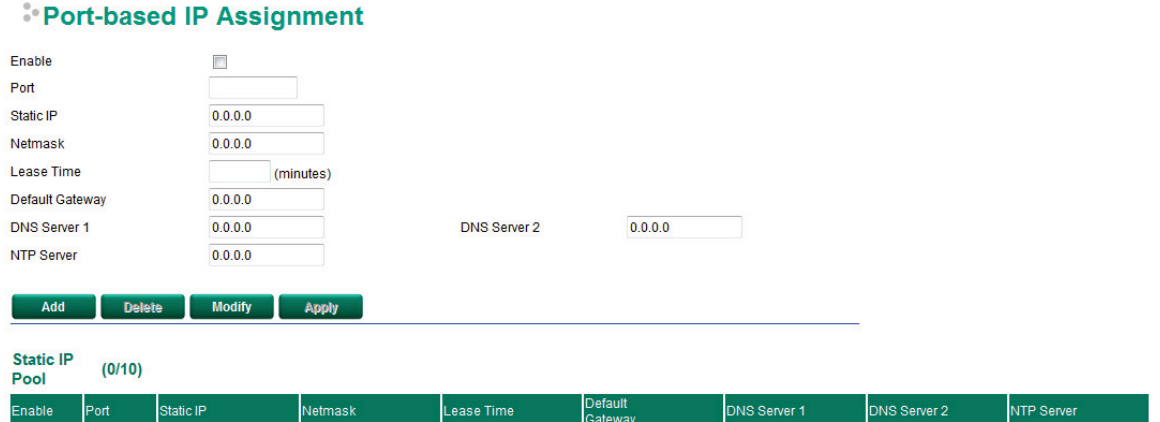

### *IP-Port Binding Enable/Disable*

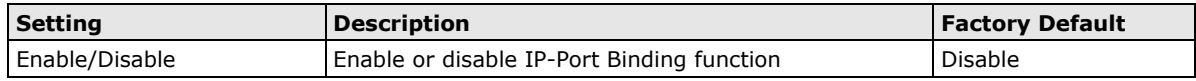

### *Port*

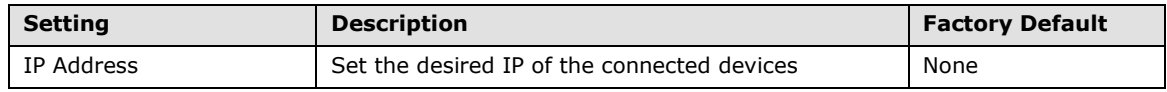

### *Static IP*

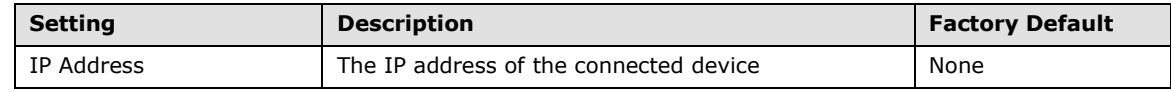

#### *Netmask*

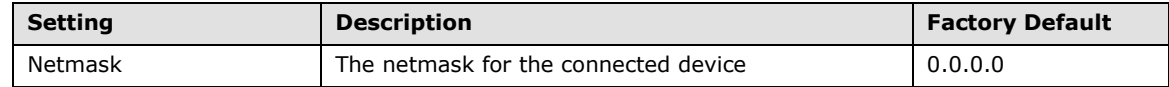

### *Lease Time*

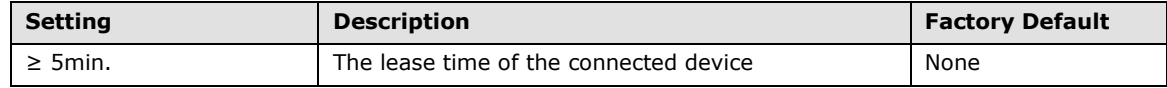

### *Default Gateway*

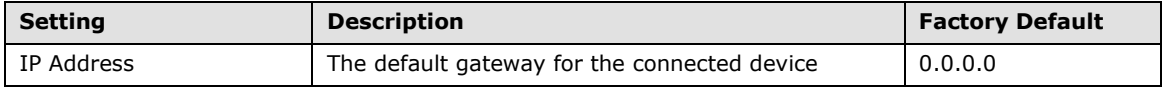

### *DNS Server*

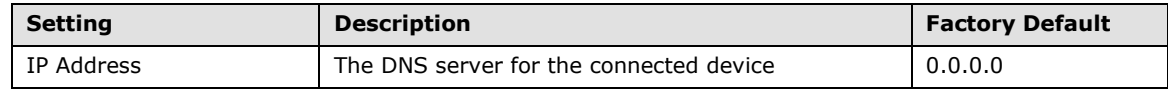

### *NTP Server*

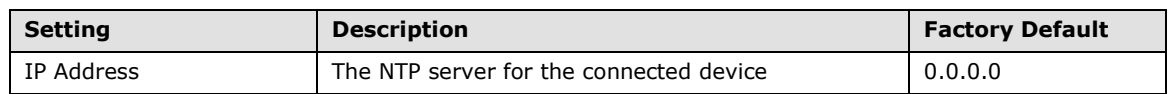

### **Client List**

Use the Client List to view the current DHCP clients.

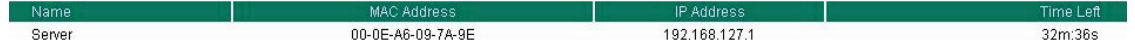

### **SNMP Settings**

The Industrial Secure Router supports SNMP V1/V2c/V3. SNMP V1 and SNMP V2c use a community string match for authentication, which means that SNMP servers access all objects with read-only permissions using the community string public (default value). SNMP V3, which requires that the user selects an authentication level of MD5 or SHA, is the most secure protocol. You can also enable data encryption to enhance data security. SNMP security modes and security levels supported by the Industrial Secure Router are shown in the following table. Select the security mode and level that will be used to communicate between the SNMP agent and manager.

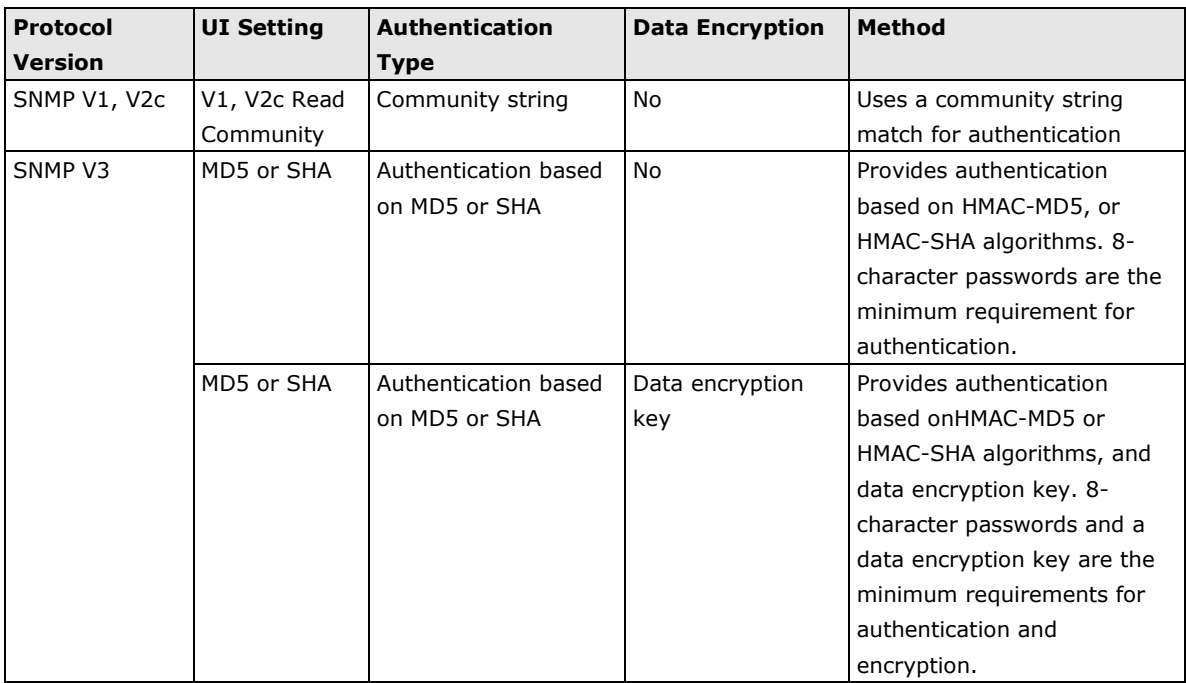

These parameters are configured on the SNMP page. A more detailed explanation of each parameter is given below.

#### **SNMP**

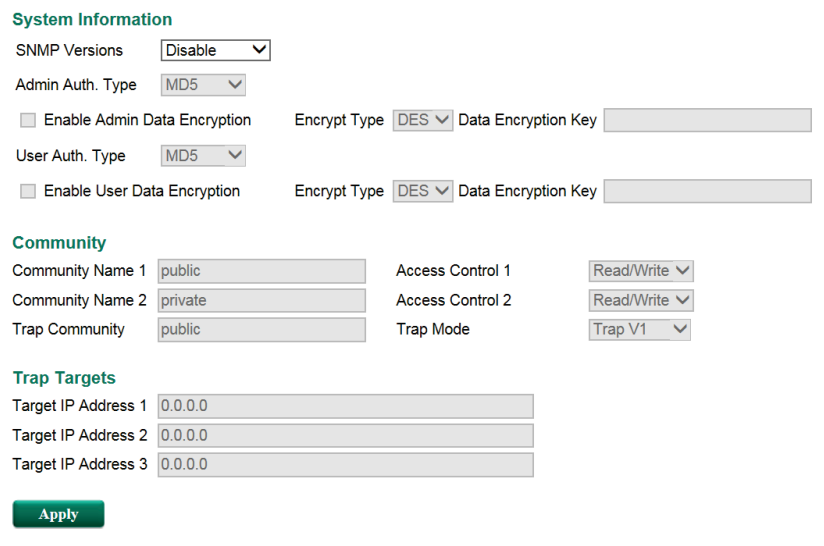

### *SNMP Versions*

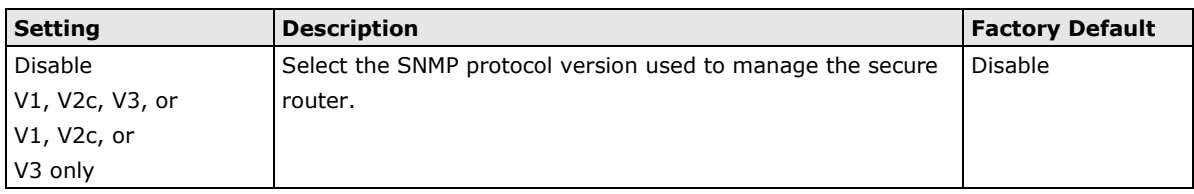

### *Auth. Type*

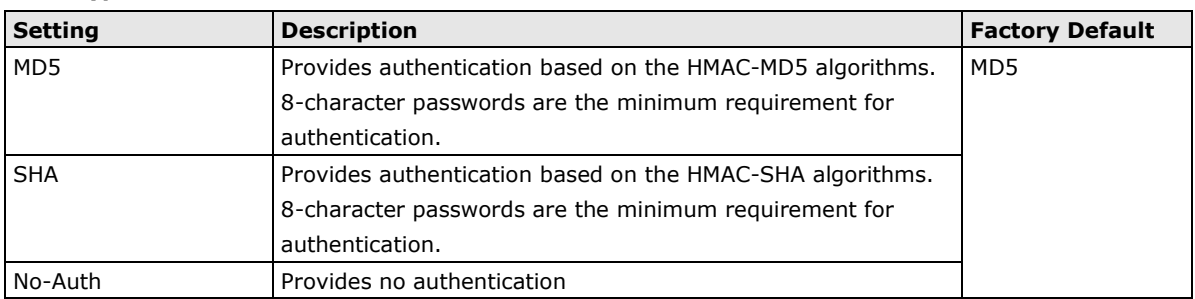

### *Data Encryption Enable/Disable*

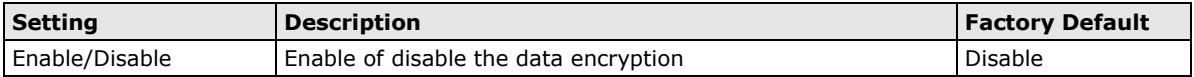

### *Encrypt type*

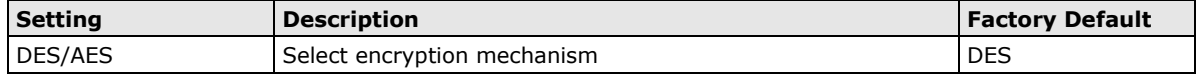

### *Data Encryption Key*

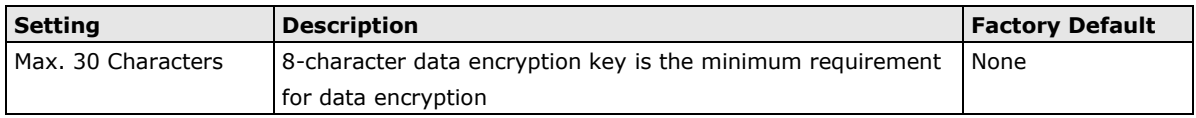

### *Community Name*

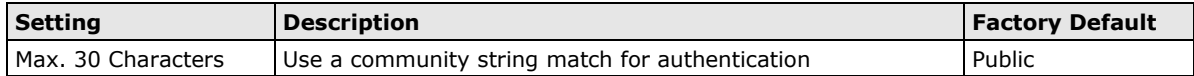

#### *Access Control*

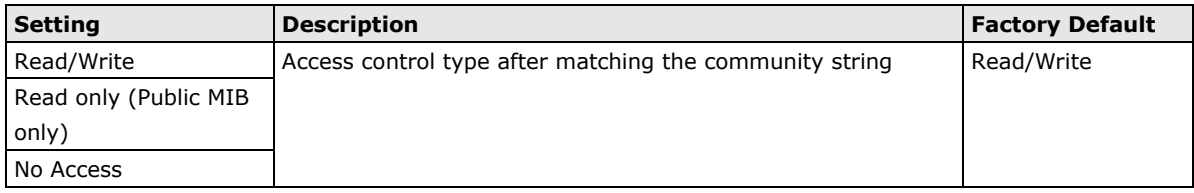

### *Target IP Address*

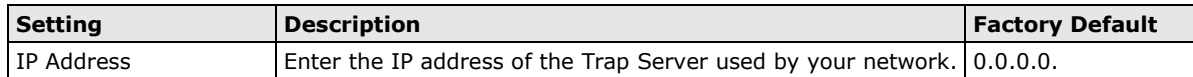

### **Dynamic DNS**

Dynamic DNS (Domain Name Server) allows you to use a domain name to connect to the Industrial Secure Router. The Industrial Secure Router can connect to 4 free DNS servers and register the user configurable Domain name in these servers.

 $\overline{\phantom{0}}$ 

### **: Dynamic DNS**

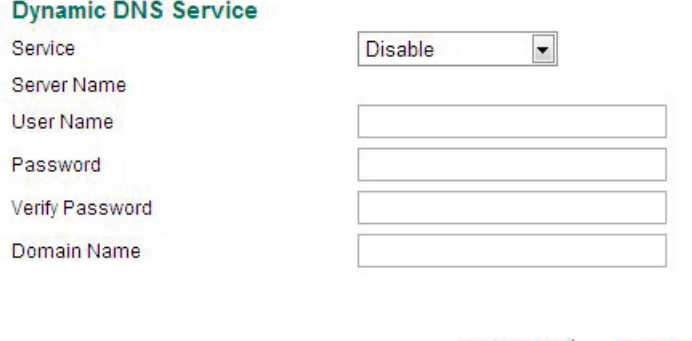

### *Service*

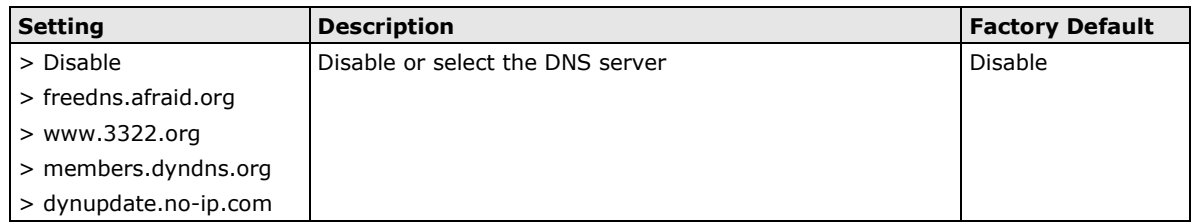

Cancel

Activate

### *User Name*

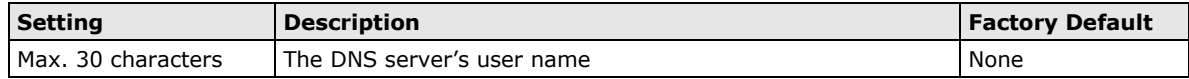

#### *Password*

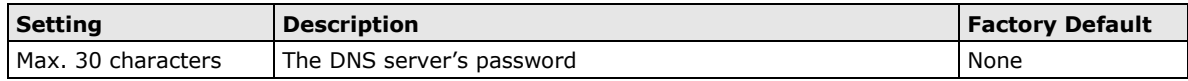

### *Verify Password*

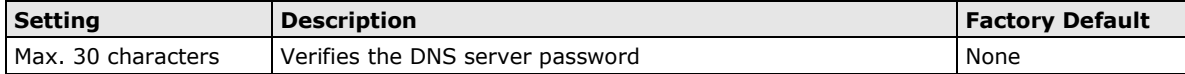

### *Domain name*

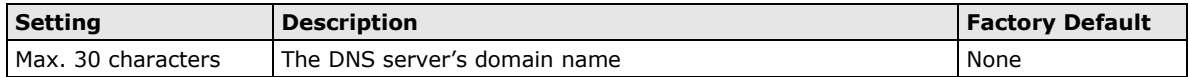

## **Security**

## **User Interface Management**

### **User Interface Management**

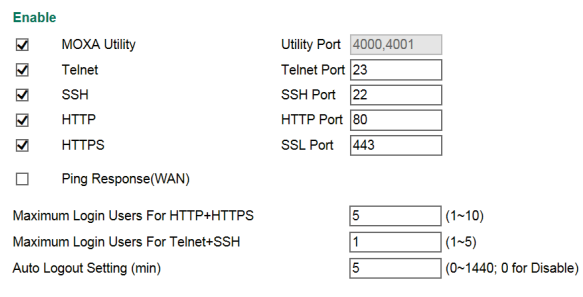

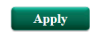

### *Enable MOXA Utility*

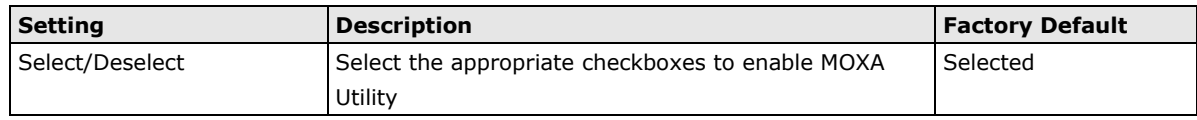

### *Enable Telnet*

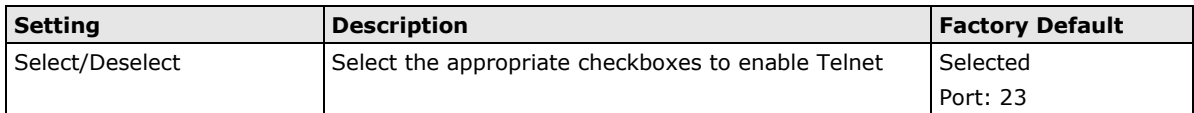

### *Enable SSH*

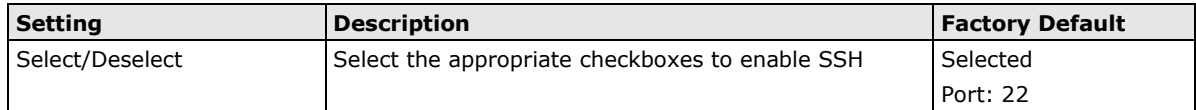

#### *Enable HTTP*

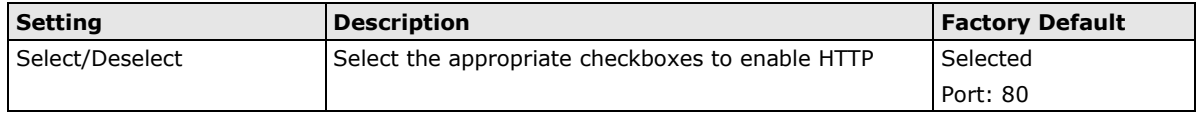

### *Enable HTTPS*

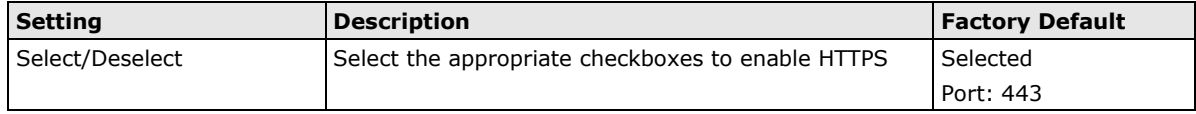

### *Enable Ping Response (WAN)*

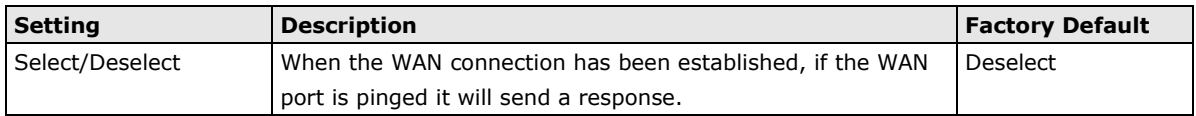

### *Maximum Login Users For HTTP+HTTTPS*

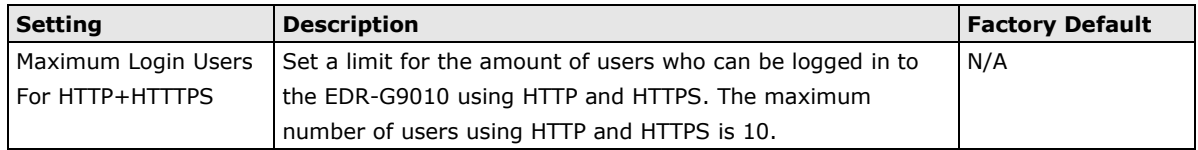

#### *Maximum Login Users For Telnet+SSH*

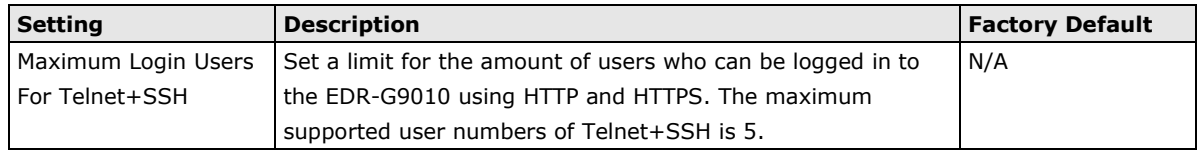

### *Auto Logout Setting (min)*

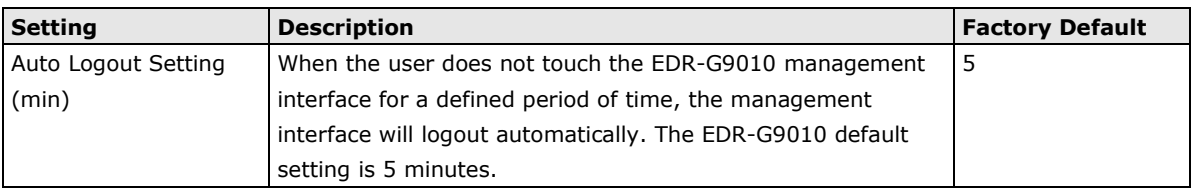

**NOTE** To ping WAN port successfully, please make sure "Ping Response (WAN)" is checked, and ping sender IP is in "Trusted Access" list or "Accept all connection from LAN port" in Trusted Access is checked.

## **Authentication Certificate**

Authentication certificate refers to certificates that use HTTPS. The web console certificate can be generated by the EDR-G9010 automatically or users can choose the certificate imported in Local certificate.

### **Authentication Certificate**

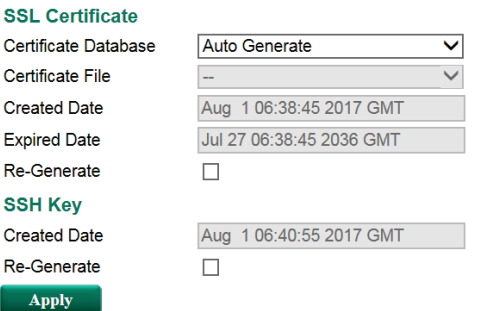

### *Certificate Database*

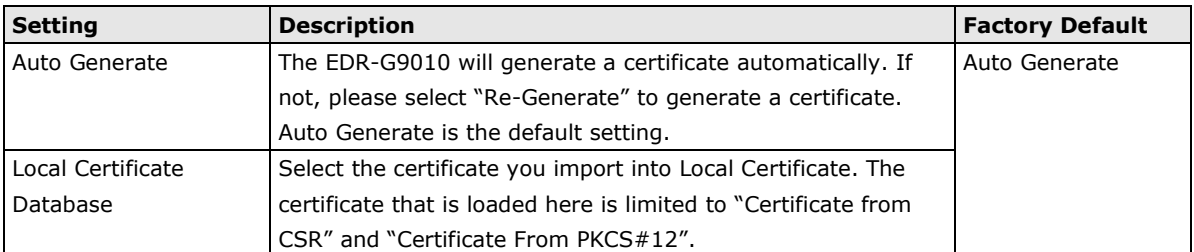

#### *SSH Key Re-generate*

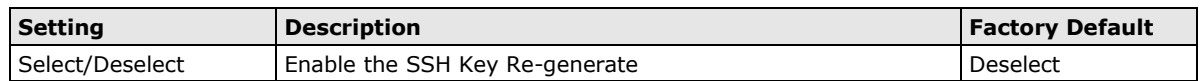

### **Trusted Access**

The EDR-G9010 uses an IP address-based filtering method to control access.

### **Trusted Access**

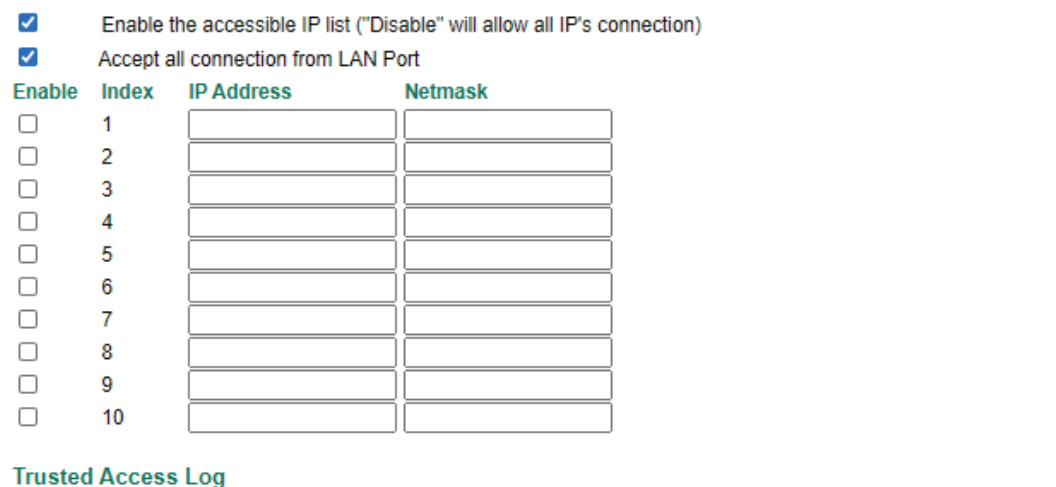

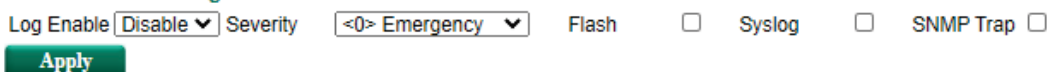

You may add or remove IP addresses to limit access to the Moxa industrial secure router. When the accessible IP list is enabled, only addresses on the list will be allowed access to the Moxa industrial secure router. Each IP address and netmask entry can be tailored for different situations:

### • **Grant access to one host with a specific IP address**

For example, enter IP address 192.168.1.1 with netmask 255.255.255.255 to allow access to 192.168.1.1 only.

### • **Grant access to any host on a specific subnetwork**

For example, enter IP address 192.168.1.0 with netmask 255.255.255.0 to allow access to all IPs on the subnet defined by this IP address/subnet mask combination.

### • **Grant access to all hosts**

Make sure the accessible IP list is not enabled. Remove the checkmark from **Enable the accessible IP list**.

The following table shows additional configuration examples:

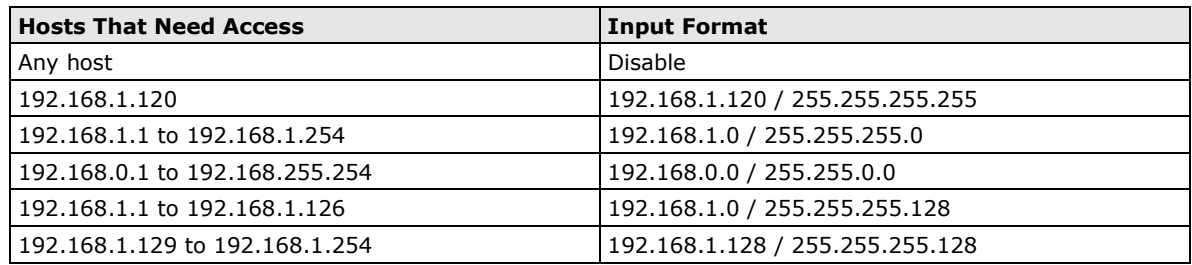

### **Enable Logging Trusted Access Events**

To enable the Trusted Access event log function, select the **Enable** option in Log Enable and click Flash, Syslog, or SNMP Trap. You may also define the severity of the Trusted Access types and record it in the event.

### **RADIUS Server Settings**

For the entire network, users can set up two RADIUS servers. One functions as the primary and the other one as the backup server. When the primary RADIUS server fails, the EDR-G9010 will switch the connection to the backup RADIUS server.

### **RADIUS Settings**

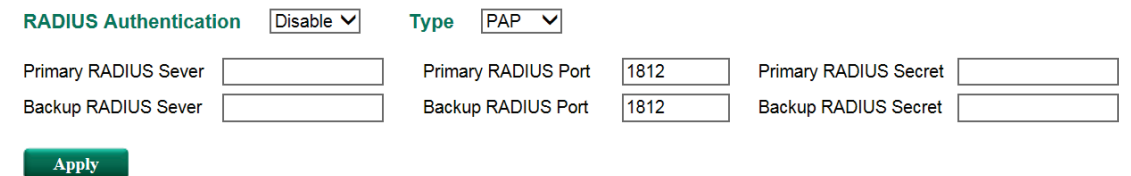

#### *RADIUS Status*

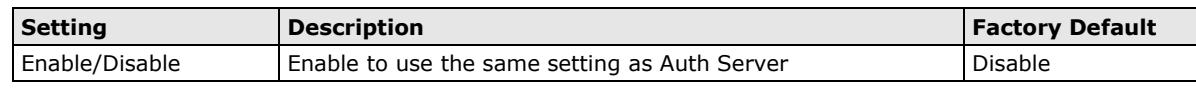

### *Type*

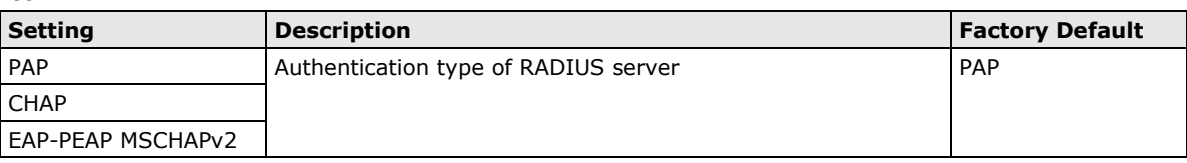

### *Primary/Backup Server Setting*

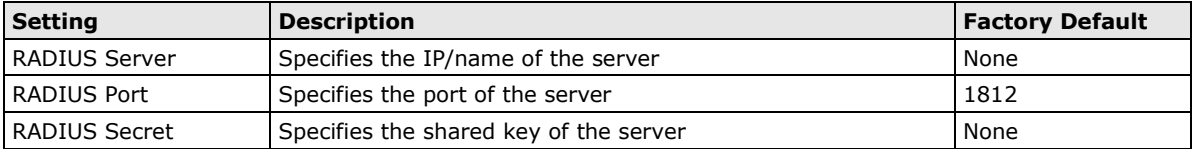

### **Port Access Control Setting**

PAC (Port-based Access Control) provides an authentication mechanism to prevent unauthorized access to the LAN. Without this mechanism, users can access the LAN by simply physically connecting to any LAN device on the network. PAC enhances network security by providing a procedure to authenticate and authorize users who attempt to access the network.

### **802.1X**

## 802.1X Setting

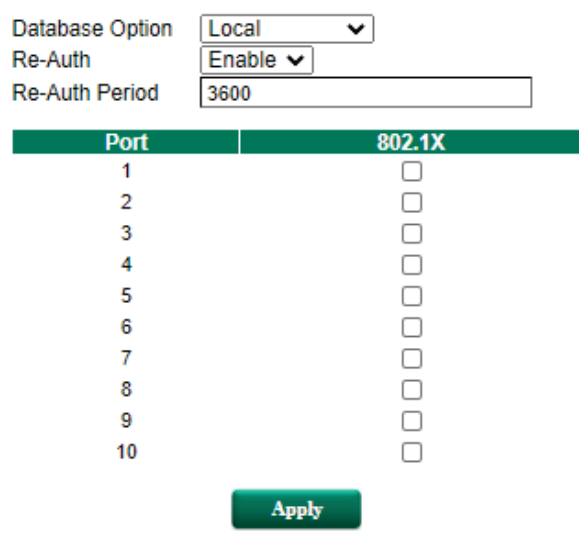

### *802.1X Setting*

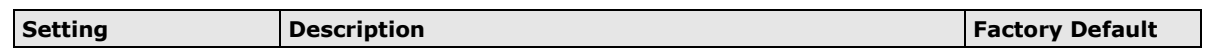

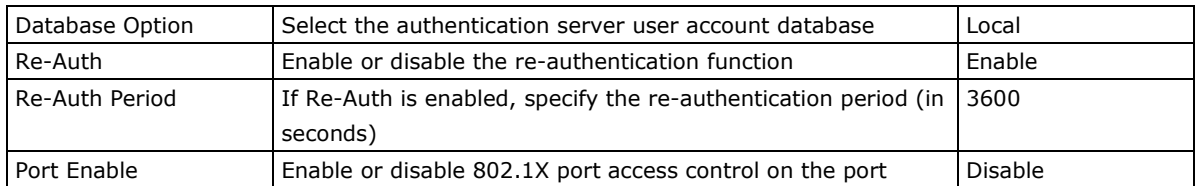

### **802.1X Information**

### 802.1X Information

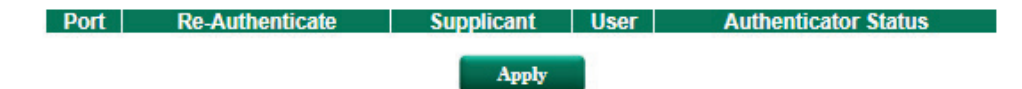

The following table shows the 802.1X authentication status information.

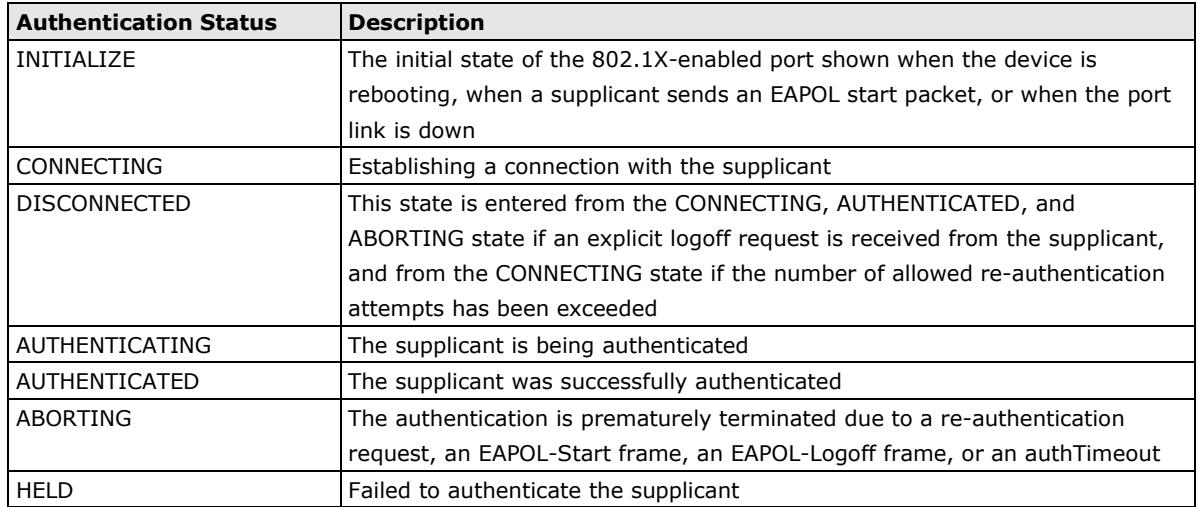

### **RADIUS Server Setting**

### Radius Server Setting

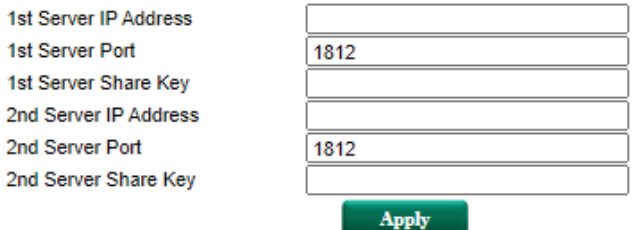

### *RADIUS Server Setting*

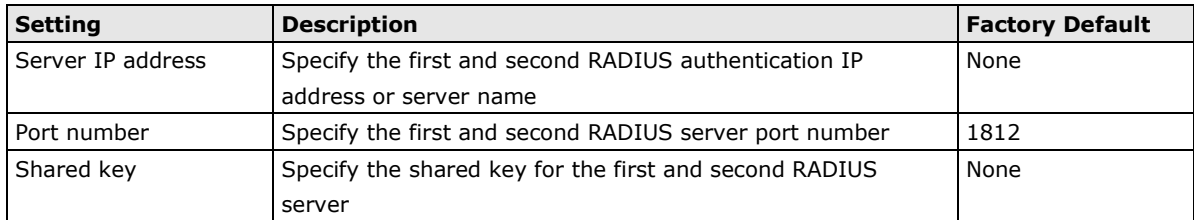

### **Local User Database**

### **Local User Database**

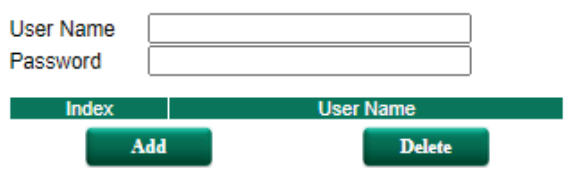

### *Local User Database*

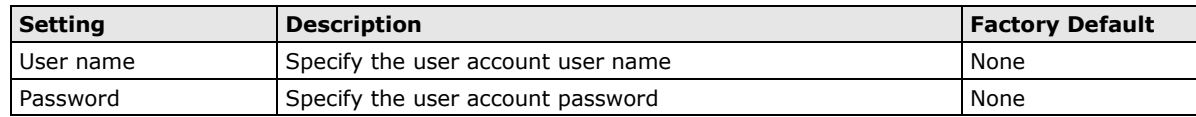

## **Security Notification Setting**

When the events below are displayed, the EDR-G9010 will send an SNMP trap to notify the server.

### **Security Notification Setting**

### **Enable**

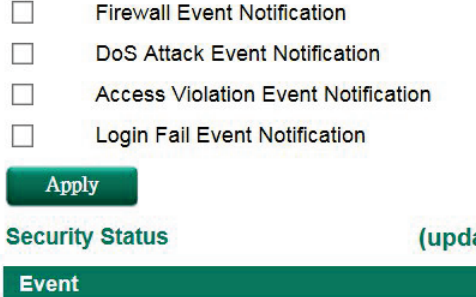

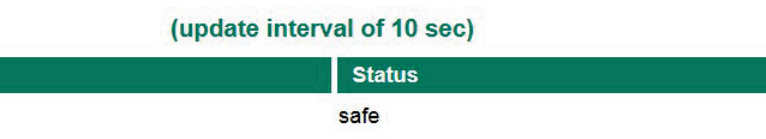

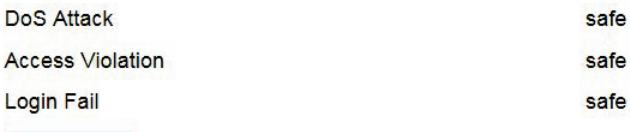

Ack

Firewall

# **4 4. Routing**

The following topics are covered in this chapter:

### **[Unicast Route](#page-71-0)**

- $\triangleright$  [Static Routing](#page-71-1)
- > [RIP \(Routing Information Protocol\)](#page-72-0)
- [Dynamic Routing with Open Shortest Path First](#page-73-0) (OSPF)
- $\triangleright$  [Routing Table](#page-77-0)
- **[Multicast Route](#page-77-1)**
	- > [Static Multicast](#page-78-0)
	- Distance Vector Multicast Routing Protocol (DVMRP)
	- Protocol Independent Multicast Sparse Mode (PIM-SM)
- **[Broadcast Forwarding \(EDR-810 only\)](#page-78-1)**
- **[VRRP Setting](#page-79-0)**

<span id="page-71-0"></span>The Industrial Secure Router supports two routing methods: static routing and dynamic routing. Dynamic routing makes use of RIP V1/V1c/V2. You can either choose one routing method, or combine the two methods to establish your routing table. A routing entry includes the following items: the destination address, the next hop address (which is the next router along the path to the destination address), and a metric that represents the cost we have to pay to access a different network.

### **Static Route**

You can define the routes yourself by specifying what is the next hop (or router) that the Industrial Secure Router forwards data for a specific subnet. The settings of the Static Route will be added to the routing table and stored in the Industrial Secure Router.

### **RIP (Routing Information Protocol)**

RIP is a distance vector-based routing protocol that can be used to automatically build up a routing table in the Industrial Secure Router.

The Industrial Secure Router can efficiently update and maintain the routing table, and optimize the routing by identifying the smallest metric and most matched mask prefix.

### <span id="page-71-1"></span>**Static Routing**

The Static Routing page is used to configure the Industrial Secure Router's static routing table.

### Static Route

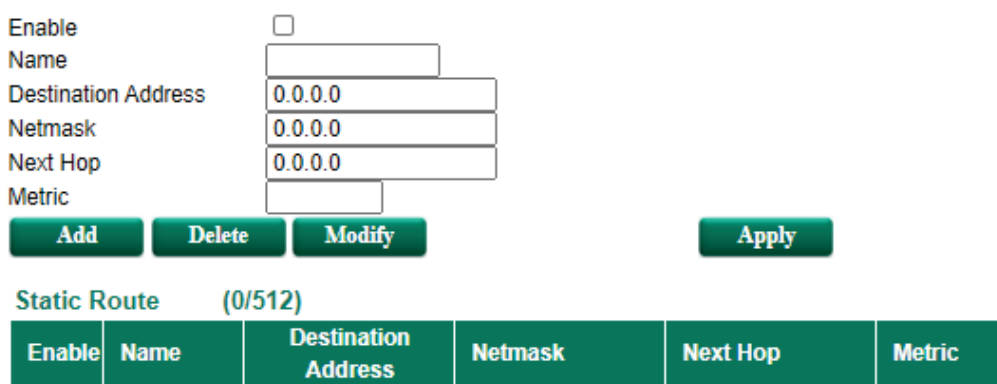

### *Enable*

Click the checkbox to enable Static Routing.

### *Name*

The name of this Static Router list

### *Destination Address*

You can specify the destination IP address.

### *Netmask*

This option is used to specify the subnet mask for this IP address.

### *Next Hop*

This option is used to specify the next router along the path to the destination.

### *Metric*

Use this option to specify a "cost" for accessing the neighboring network.
### **Clickable Buttons**

### *Add*

For adding an entry to the Static Routing Table.

### *Delete*

For removing selected entries from the Static Routing Table.

#### *Modify*

For modifying the content of a selected entry in the Static Routing Table.

**NOTE** The entries in the Static Routing Table will not be added to the Industrial Secure Router's routing table until you click the **Apply** button.

## **RIP (Routing Information Protocol)**

RIP is a distance-vector routing protocol that employs the hop count as a routing metric. RIP prevents routing from looping by implementing a limit on the number of hops allowed in a path from the source to a destination.

The RIP **Setting** page is used to set up the RIP parameters.

### RIP Settings

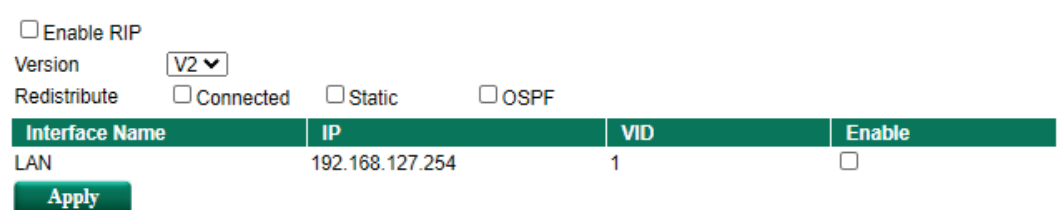

### *RIP*

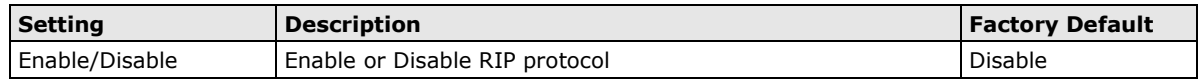

#### *Version*

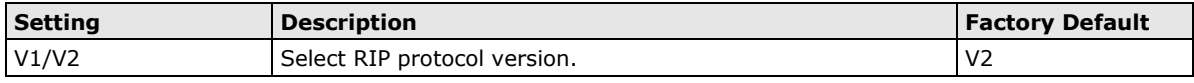

#### *Redistribute*

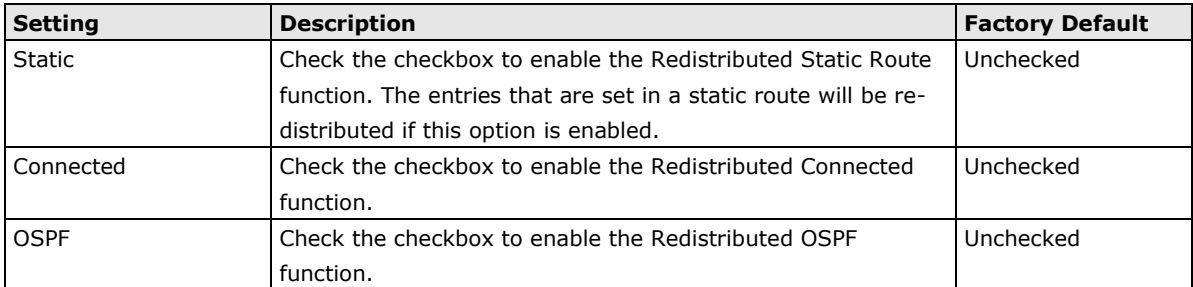

### *RIP Interface Table*

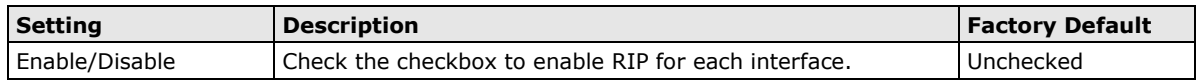

### **Dynamic Routing with Open Shortest Path First (OSPF)**

Open Shortest Path First (OSPF) is a dynamic routing protocol for use on Internet Protocol (IP) networks. Specifically, it is a link-state routing protocol, and falls into the group of interior gateway protocols, operating within a single autonomous system. As a link-state routing protocol, OSPF establishes and maintains neighbor

relationships in order to exchange routing updates with other routers. The neighbor relationship table is called an adjacency database in OSPF. OSPF forms neighbor relationships only with the routers directly connected to it. In order to form a neighbor relationship between two routers, the interfaces used to form the relationship must be in the same area. An interface can only belong to a single area. With OSPF enabled, Industrial Secure router is able to exchange routing information with other L3 switches or routers more efficiently in a large system.

### **OSPF Global Settings**

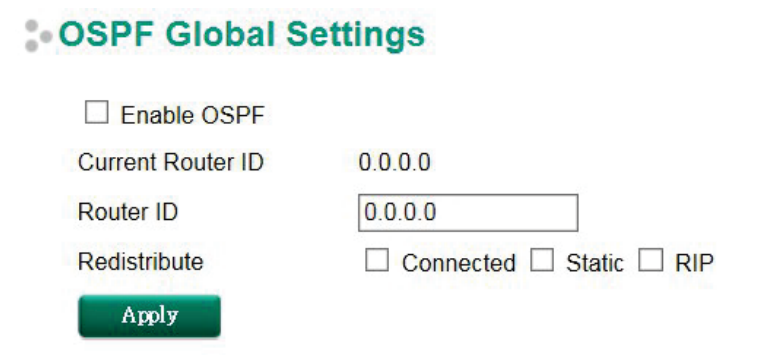

Industrial Secure router has an OSPF router ID, customarily written in the dotted decimal format (e.g., 1.2.3.4) of an IP address. This ID must be established for every OSPF instance. If not explicitly configured, the default ID (0.0.0.0) will be regarded as the router ID. Since the router ID is an IP address, it does not need to be a part of any routable subnet on the network.

### *Enable OSPF*

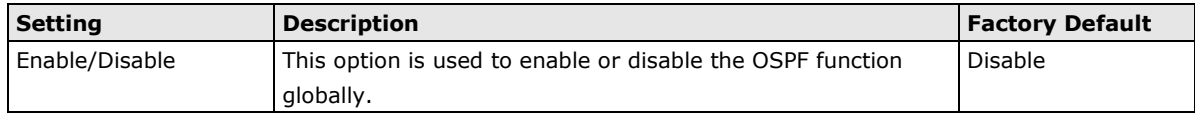

### *Current Router ID*

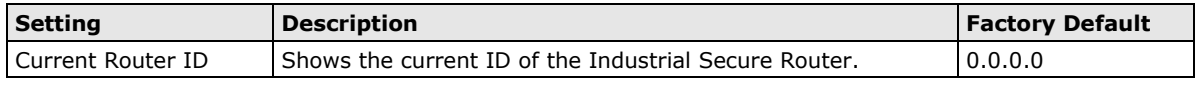

*Router ID*

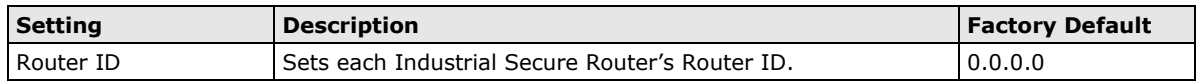

#### *Redistributed*

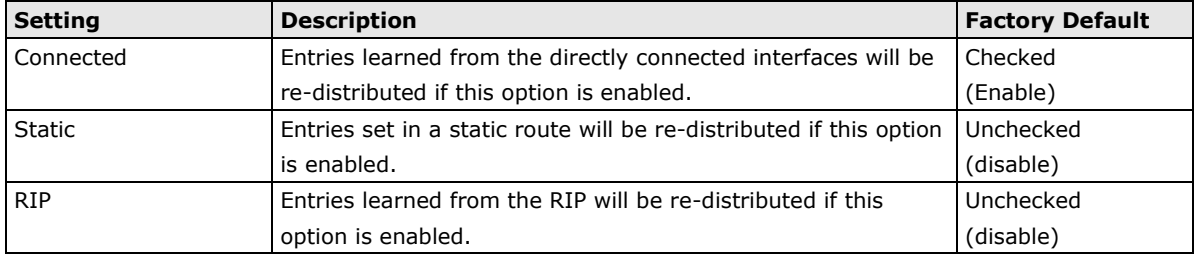

### **OSPF Area Settings**

An OSPF domain is divided into areas that are labeled with 32-bit area identifiers, commonly written in the dot-decimal notation of an IPv4 address. Areas are used to divide a large network into smaller network areas.

They are logical groupings of hosts and networks, including the routers connected to a particular area. Each area maintains a separate link state database whose information may be summarized towards the rest of the network by the connecting router. Thus, the topology of an area is unknown outside of the area. This reduces

the amount of routing traffic between parts of an autonomous system.

### **OSPF Area Settings**

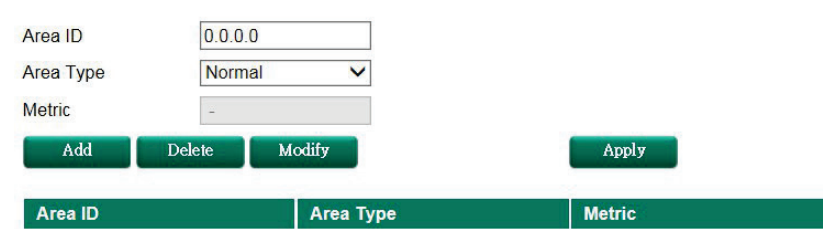

### *Area ID*

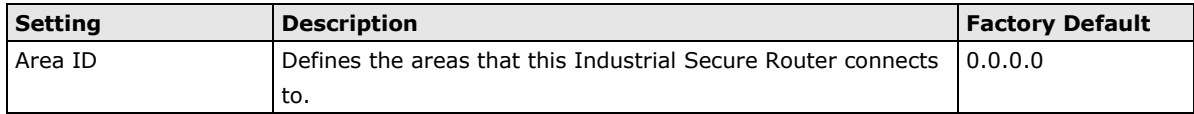

#### *Area Type*

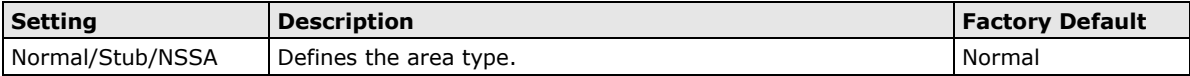

### *Metric*

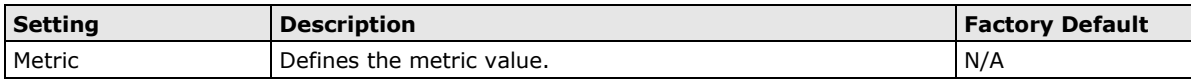

### **OSPF Interface Setting**

Before using OSPF, you need to assign an interface for each area. Detailed information related to the interface is defined in this section.

### **COSPF Interface Settings**

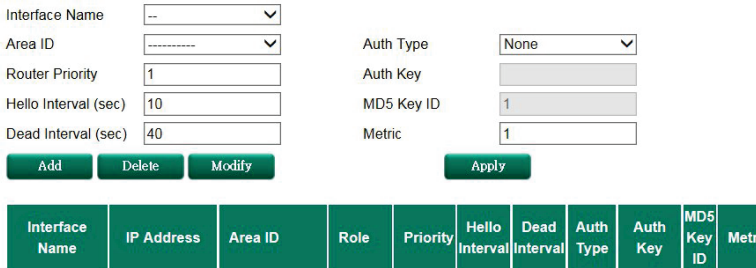

#### *Interface Name*

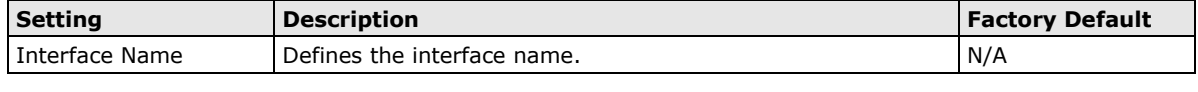

### *Area ID*

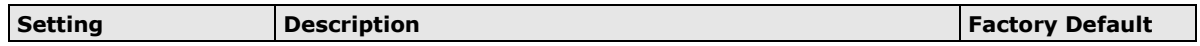

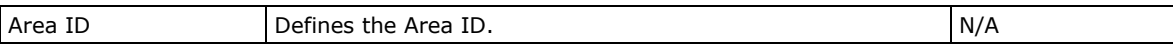

#### *Router Priority*

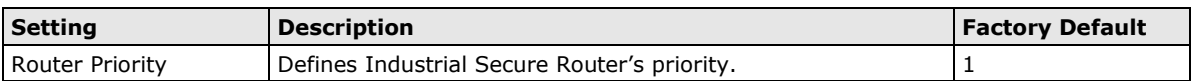

### *Hello Interval (sec)*

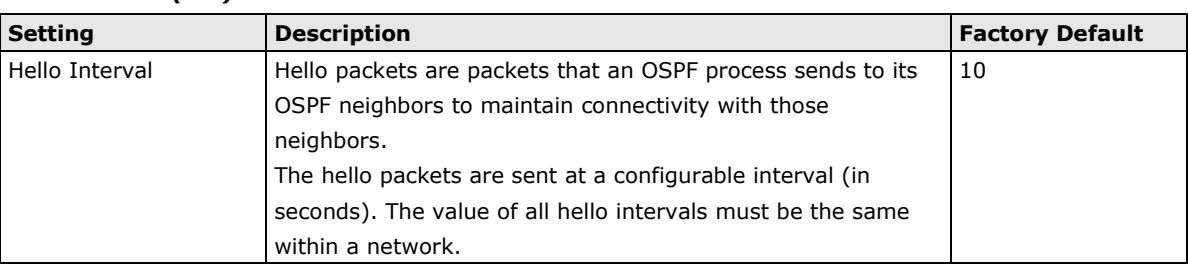

### *Dead Interval (sec)*

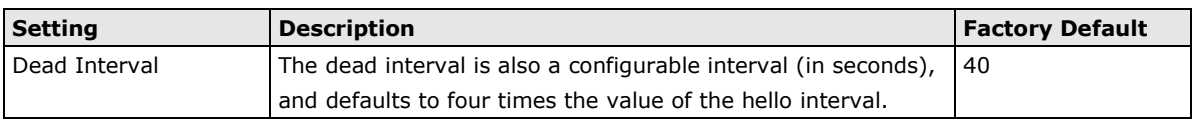

### *Auth Type*

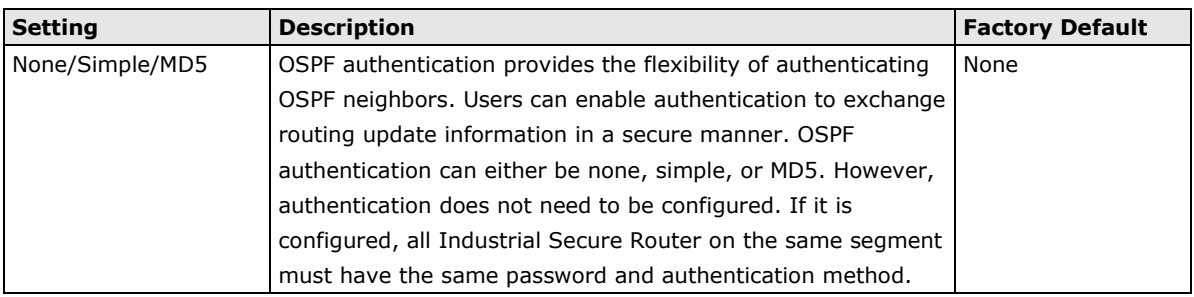

### *Auth Key*

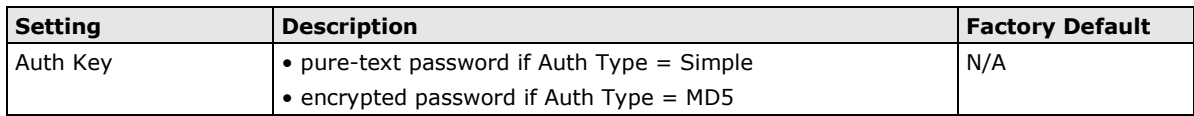

### *MD5 Key ID*

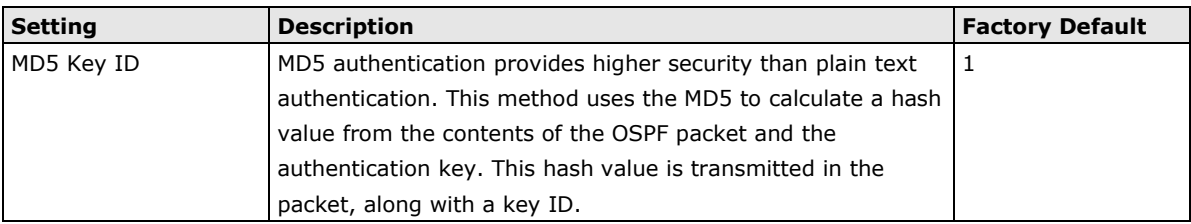

### *Metric*

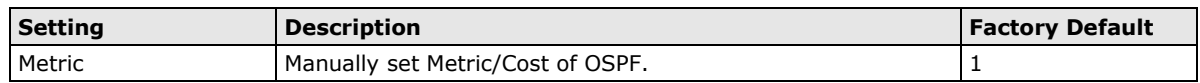

### **OSPF Virtual Link Settings**

All areas in an OSPF autonomous system must be physically connected to the backbone area (Area 0.0.0.0). However, this is impossible in some cases. For those cases, users can create a virtual link to connect to the backbone through a non-backbone area and also use virtual links to connect two parts of a partitioned backbone through a non-backbone area.

### **COSPF Virtual Link Settings**

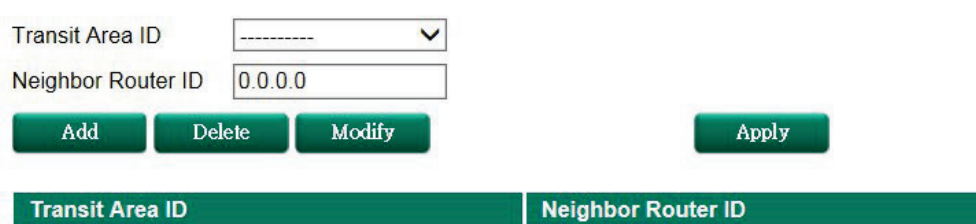

### *Transit Area ID*

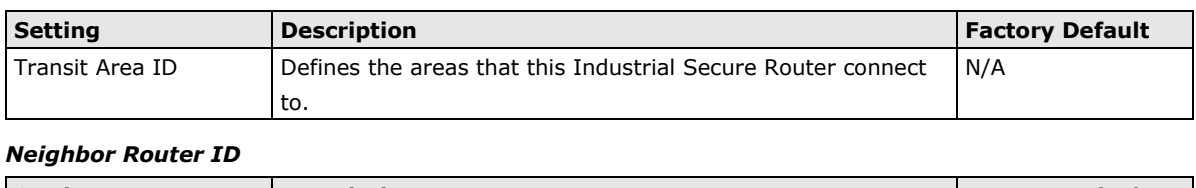

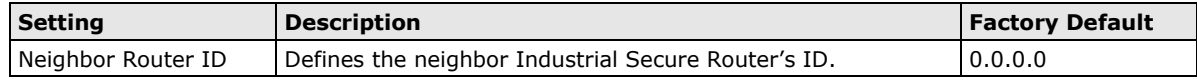

### **OSPF Area Aggregation Settings**

Each OSPF area, which consists of a set of interconnected subnets and traffic, is handled by routers attached to two or more areas, known as Area Border Routers (ABRs). With the OSPF aggregation function, users can combine groups of routes with common addresses into a single routing table entry. The function is used to

reduce the size of routing tables.

### **COSPF Area Aggregation Settings**

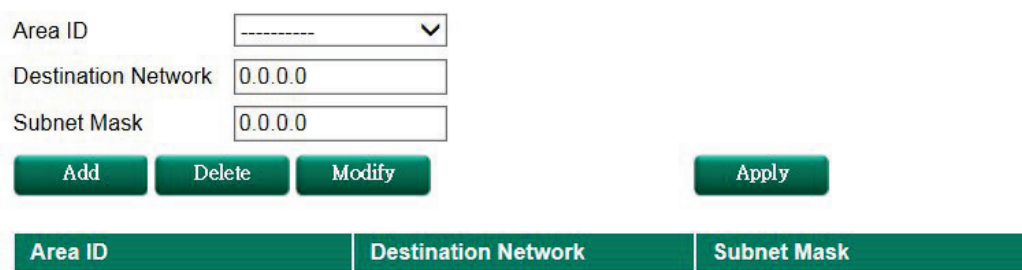

### *Area ID*

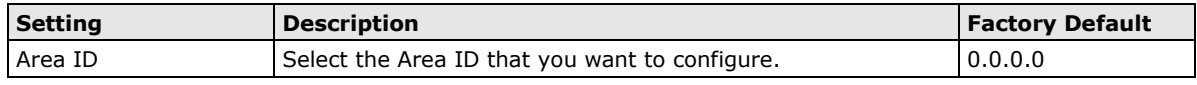

### *Destination Network*

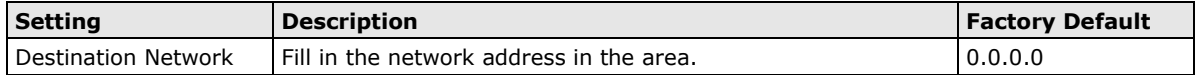

### *Subnet Mask*

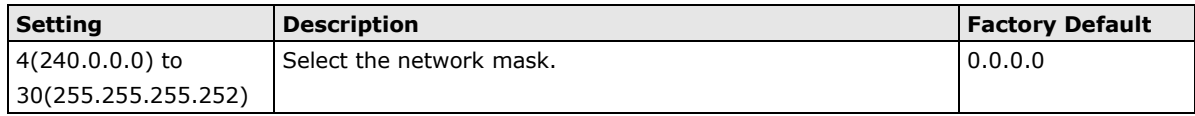

### **OSPF Neighbor Table**

This is a table showing the current OSPF Neighbor table.

### **COSPF Neighbor Table**

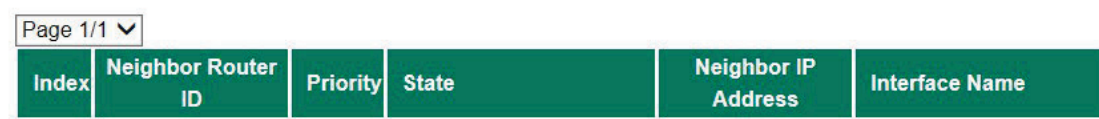

### **OSPF LSA Table**

This is a table showing the current OSPF LSA information.

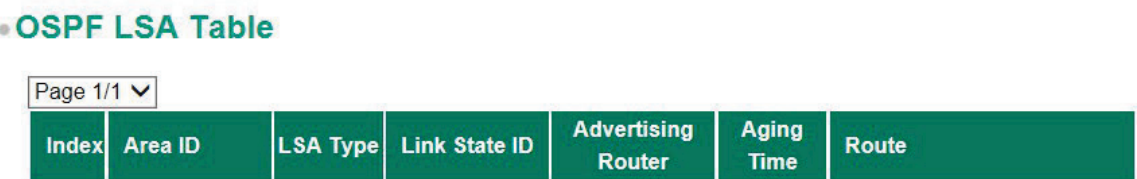

# **Routing Table**

The **Routing Table** page shows all routing entries.

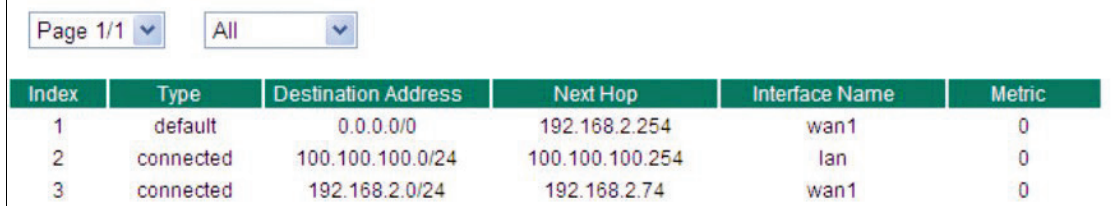

### *All Routing Entry List*

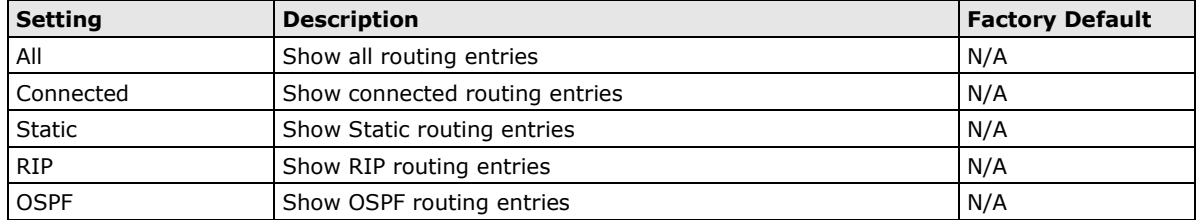

# **Multicast Route**

The industrial secure router supports one multicast routing protocol: Static Multicast Route.

### **Global setting**

Only one multicast routing protocol can be enabled in one industrial secure router. Please select the multicast protocol that suits your application best.

### Multicast Routing Mode

<sup>O</sup> Disable ○ Static Multicast Route **Apply** 

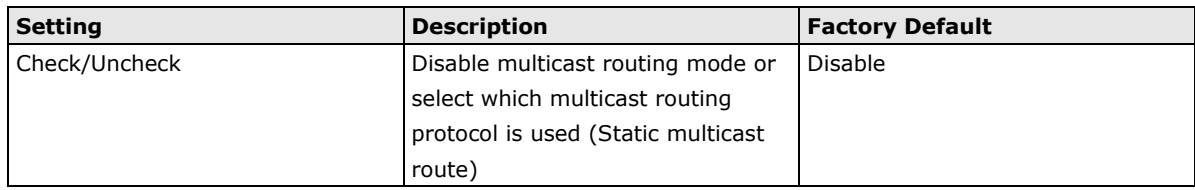

This is a table showing the current Multicast Forwarding table.

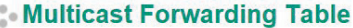

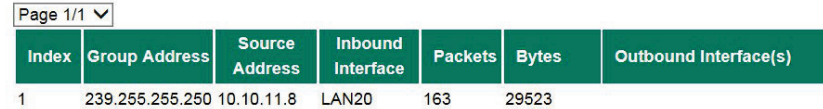

### **Static Multicast**

### Static Multicast Route

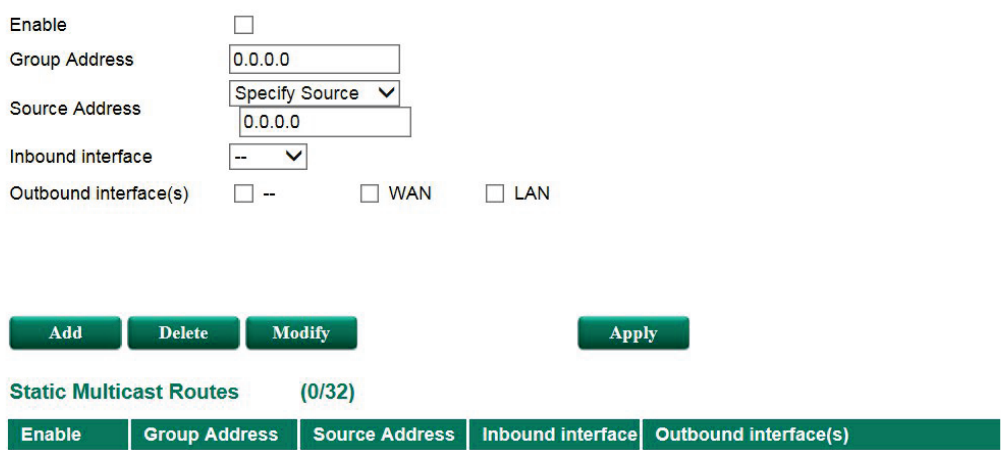

# **Broadcast Forwarding**

In some scenarios, users have to issue broadcast packets to query all the devices in the network for data collecting, such as Modbus devices. However, normally, broadcast packets cannot pass through the router. With the EDR-G9010, users can configure which interface and UDP port numbers that broadcast packet will pass through. Users can set up multiple rules by click Add. When configuration is done, click Apply.

### **Broadcast Forwarding**

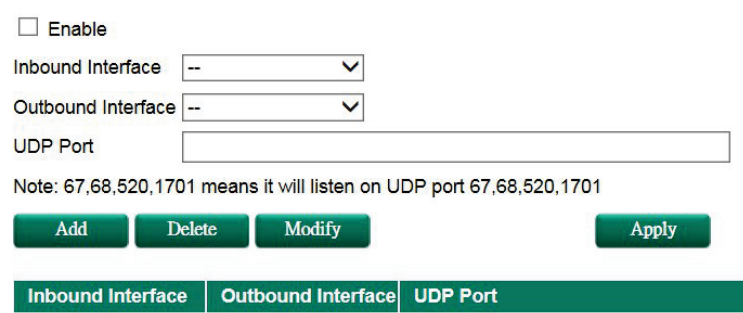

### *Enable*

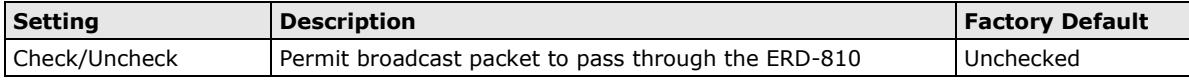

### *Inbound Interface*

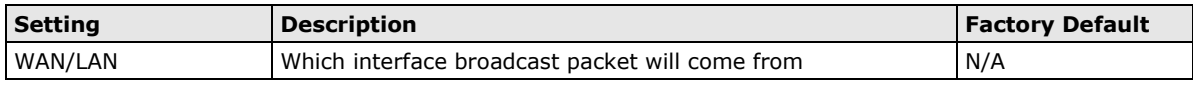

### *Outbound Interface*

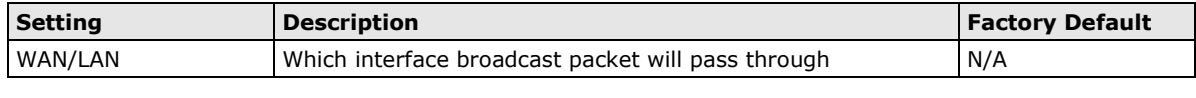

### *UDP Port*

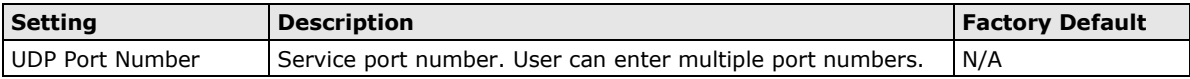

# **VRRP Setting**

Virtual Router Redundancy Protocol (VRRP) can solve the problem with static configuration. VRRP enables a group of routers to form a single virtual router with a virtual IP address. The LAN clients can then be configured with the virtual router's virtual IP address as their default gateway. The virtual router is the combination of a group of routers, and is also known as a VRRP group.

### **Global Setting**

*Enable*

### **VRRP Global Setting**

#### **VRRP Enable**

**Apply** 

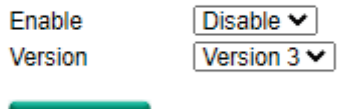

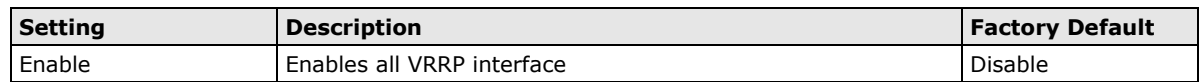

### *Version*

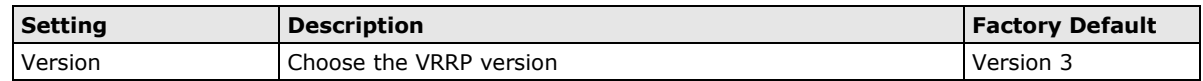

### **VRRP Setting**

### **VRRP** Setting

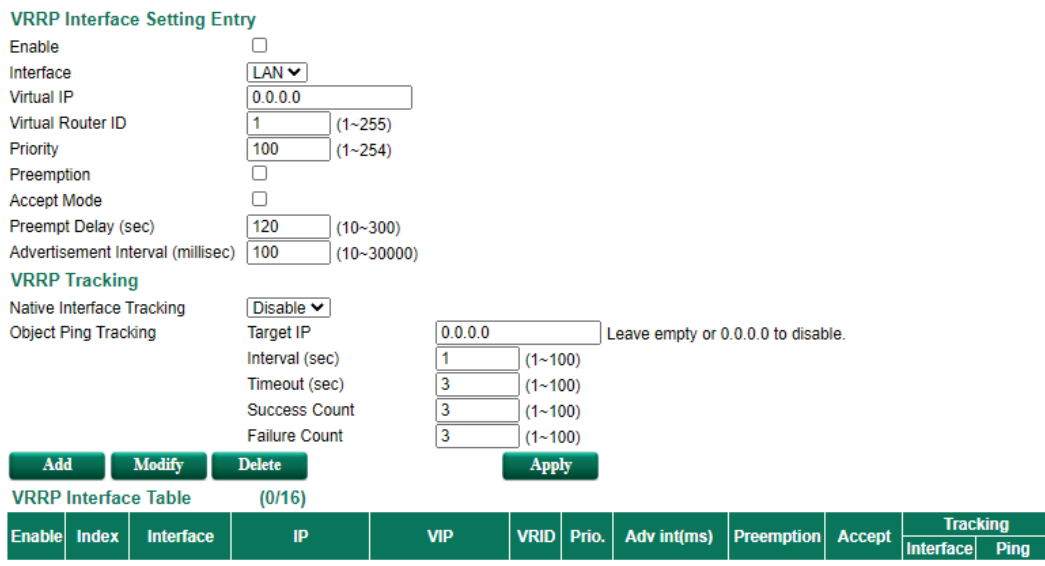

### *VRRP Interface Setting Entry*

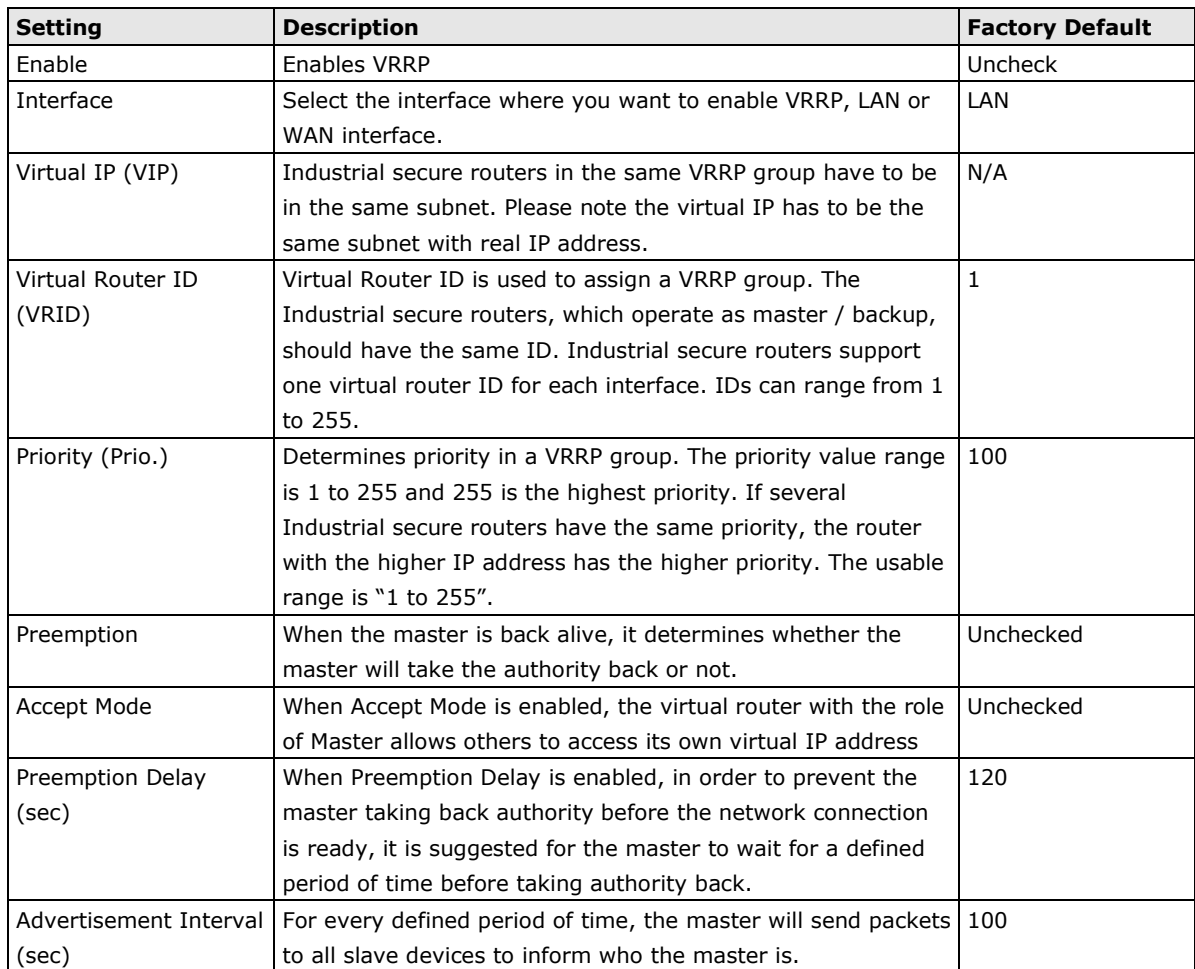

### *VRRP Tracking Enable*

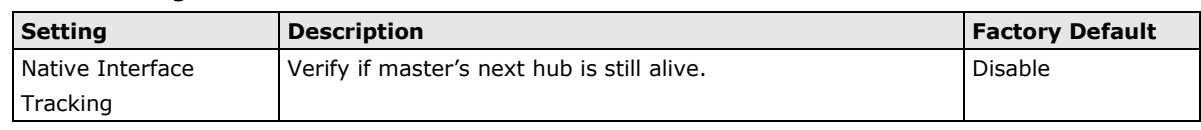

**NOTE** Before enabling the function "Native Interface Tracking", please make sure the WAN interface IP is set.

### *Object Ping Tracking*

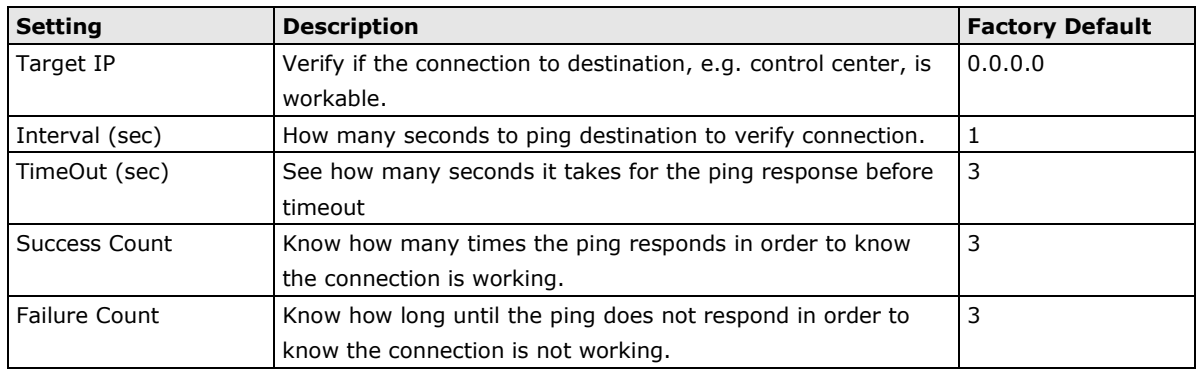

### **VRRP Status**

This is a table showing the current VRRP status.

### **VRRP** Status

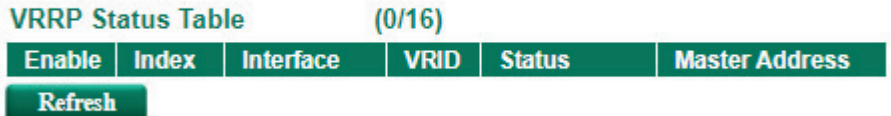

**5**

# **5. Network Redundancy**

The following topics are covered in this chapter:

### **[Layer 2 Redundant Protocols](#page-83-0)**

- [Configuring STP/RSTP](#page-83-1)
- [Configuring Turbo Ring V2](#page-85-0)

# <span id="page-83-0"></span>**Layer 2 Redundant Protocols**

# <span id="page-83-1"></span>**Configuring STP/RSTP**

The following figures indicate which Spanning Tree Protocol parameters can be configured. A more detailed explanation of each parameter follows.

**Communication Redundancy** 

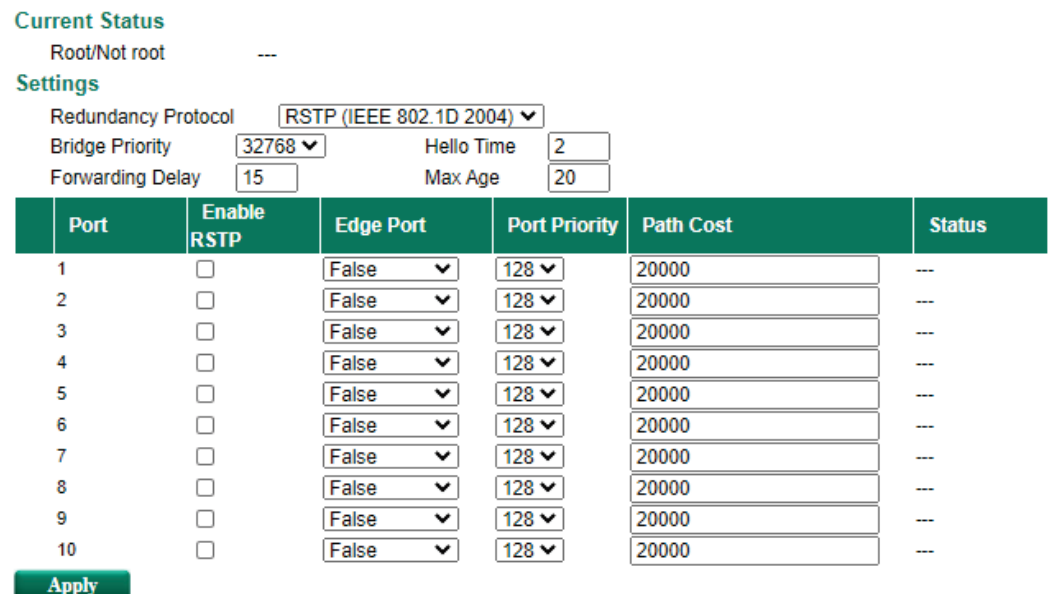

At the top of this page, the user can check the **Current Status** of this function. For RSTP, you will see:

### *Now Active:*

It shows which communication protocol is being used—Turbo Ring, RSTP, or neither.

### *Root/Not Root*

This field only appears when RSTP mode is selected. The field indicates whether or not this switch is the Root of the Spanning Tree (the root is determined automatically).

At the bottom of this page, the user can configure the **Settings** of this function. For RSTP, you can configure:

### *Redundancy Protocol*

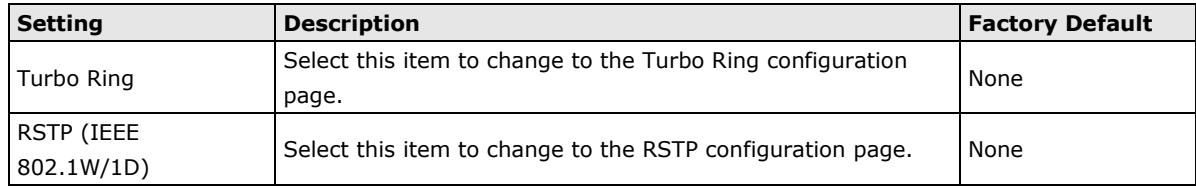

### *Bridge priority*

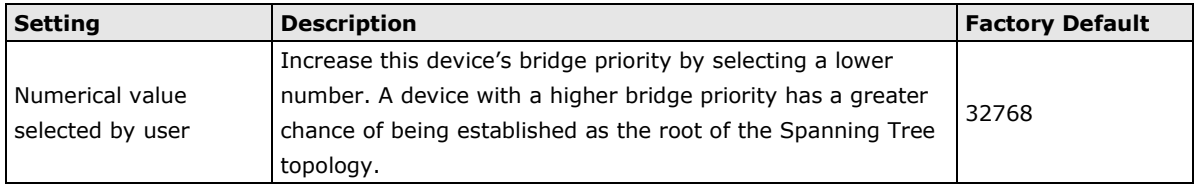

### *Forwarding Delay (sec.)*

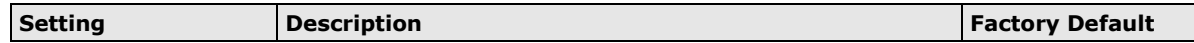

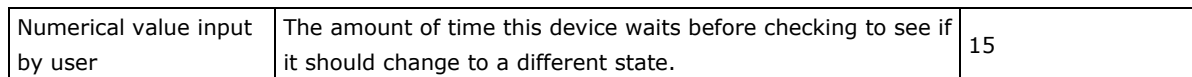

### *Hello time (sec.)*

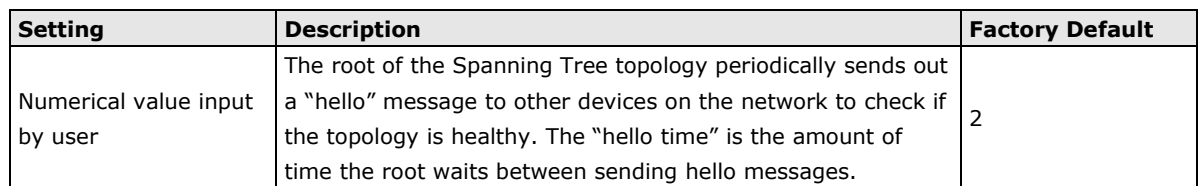

#### *Max. Age (sec.)*

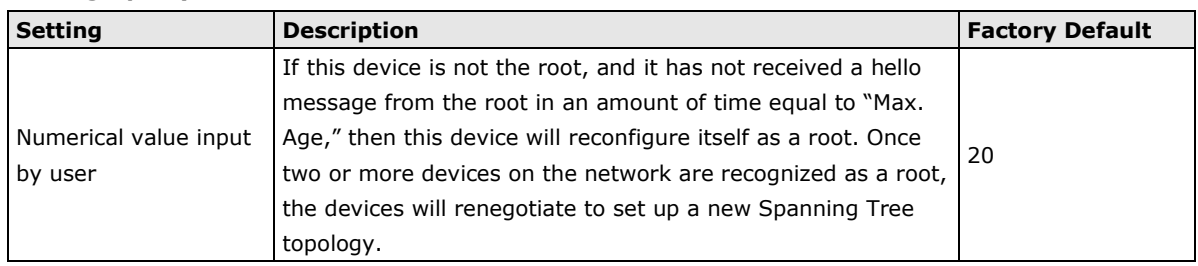

### *Enable STP per Port*

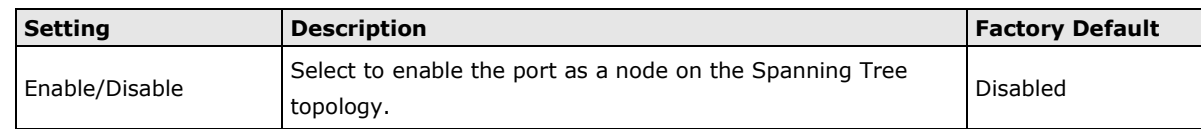

**NOTE** We suggest not enabling the Spanning Tree Protocol once the port is connected to a device (PLC, RTU, etc.) as opposed to network equipment. The reason is that it will cause unnecessary negotiation.

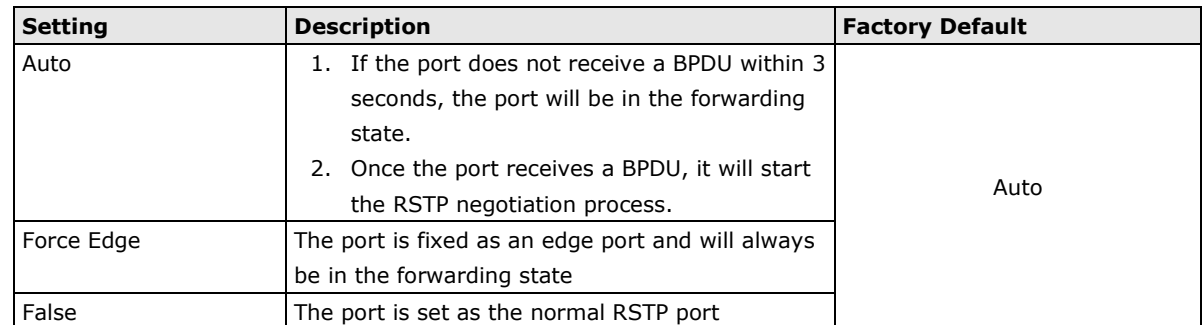

### *Port Priority*

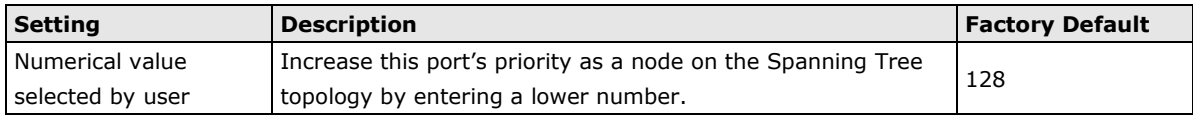

#### *Port Cost*

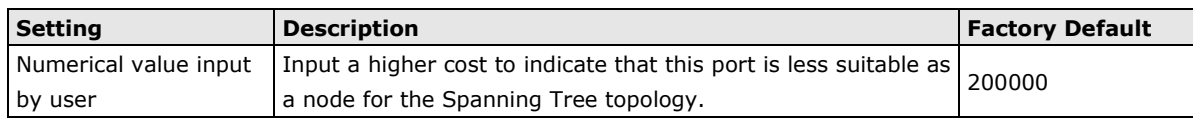

### *Port Status*

Indicates the current Spanning Tree status of this port. **Forwarding** for normal transmission, or **Blocking** to block transmission.

### <span id="page-85-0"></span>**Configuring Turbo Ring V2**

### Communication Redundancy

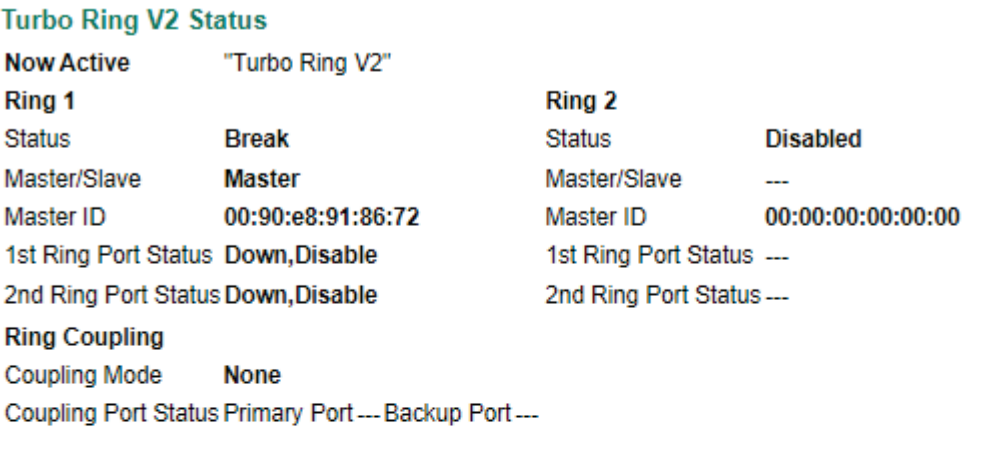

### **Turbo Ring V2 Setting**

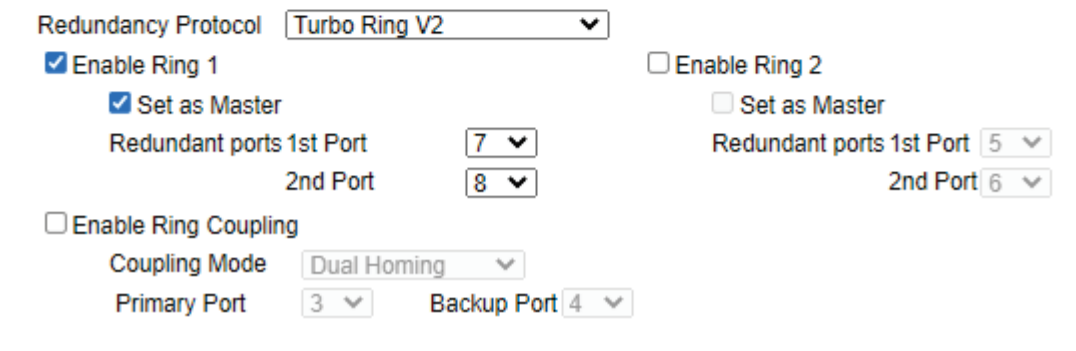

**NOTE** When using the Dual-Ring architecture, users must configure settings for both Ring 1 and Ring 2. In this case, the status of both rings will appear under "Current Status."

### **Explanation of "Current Status" Items**

#### *Now Active*

This shows which communication protocol is in use: **Turbo Ring V2**, **RSTP**, or **none**.

#### *Ring 1/2—Status*

This shows **Healthy** if the ring is operating normally, and shows **Break** if the ring's backup link is active.

#### *Ring 1/2—Master/Slave*

This indicates whether or not this EDR is the Master of the Turbo Ring. (This field appears only when Turbo Ring or Turbo Ring V2 modes are selected.)

**NOTE** The user does not need to set the master to use Turbo Ring. If master is not set, the Turbo Ring protocol will assign master status to one of the EDR units in the ring. The master is only used to determine which segment serves as the backup path.

#### *Ring 1/2—1st Ring Port Status*

#### *Ring 1/2—2nd Ring Port Status*

The "Ports Status" indicators show *Forwarding* for normal transmission, *Blocking* if this port is connected to a backup path and the path is blocked, and *Link down* if there is no connection.

#### *Coupling—Mode*

This indicates the coupling mode, either **None**, **Dual Homing**, or **Ring Coupling**.

#### *Coupling—Coupling Port Status*

This indicates the designated **Primary** and **Backup** ports in the ring coupling topology.

### **Explanation of "Settings" Items**

### *Redundancy Protocol*

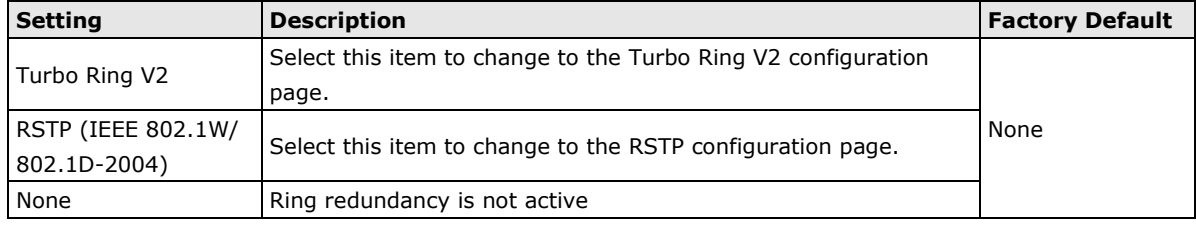

### *Enable Ring 1*

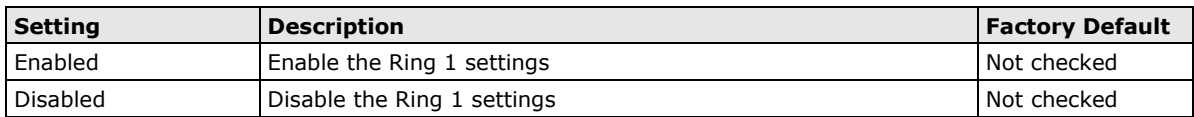

### *Enable Ring 2\**

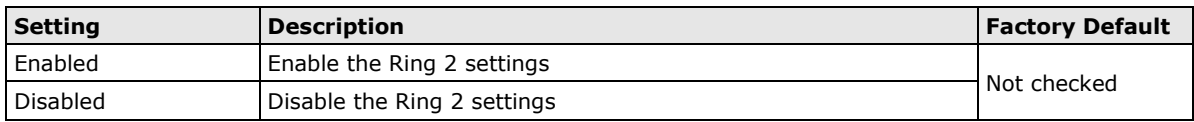

**NOTE** You should enable both Ring 1 and Ring 2 when using the Dual-Ring architecture.

### *Set as Master*

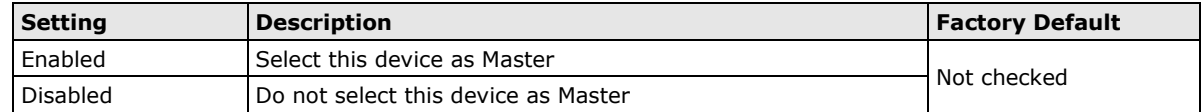

### *Redundant Ports*

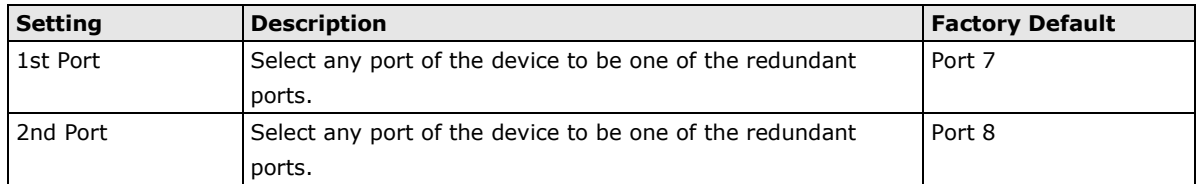

### *Enable Ring Coupling*

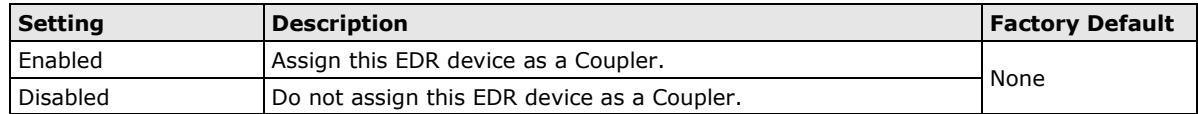

### *Coupling Mode*

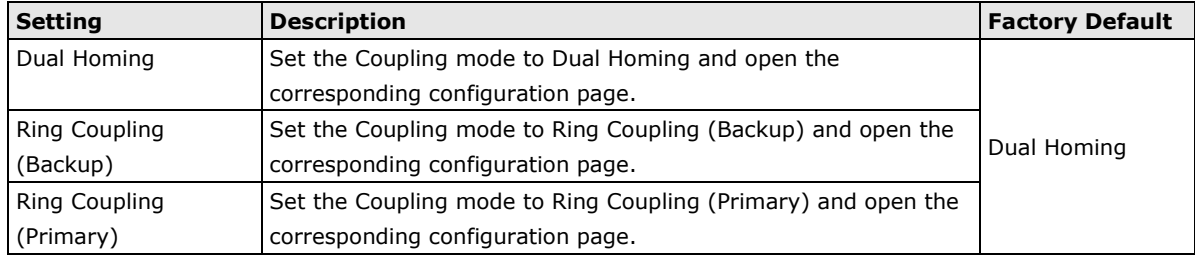

# **6. Network Address Translation**

The following topics are covered in this chapter:

### **[Network Address Translation \(NAT\)](#page-89-0)**

- > [NAT Concept](#page-89-1)
- > [1-to-1 NAT Overview](#page-89-2)
- $\triangleright$  [1-to-1 NAT](#page-90-0)
- $\triangleright$  [Bidirectional 1-to-1 NAT](#page-91-0)
- $\triangleright$  [N-to-1 NAT](#page-92-0)
- $\triangleright$  [Port Forward](#page-93-0)

# <span id="page-89-0"></span>**Network Address Translation (NAT)**

### <span id="page-89-1"></span>**NAT Concept**

NAT (Network Address Translation) is a common security function for changing the IP address during Ethernet packet transmission. When the user wants to hide the internal IP address (LAN) from the external network (WAN), the NAT function will translate the internal IP address to a specific IP address, or an internal IP address range to one external IP address. The benefits of using NAT include:

- Uses the N-1 or Port forwarding Nat function to hide the Internal IP address of a critical network or device to increase the level of security of industrial network applications.
- Uses the same private IP address for different, but identical, groups of Ethernet devices. For example, 1 to-1 NAT makes it easy to duplicate or extend identical production lines.
- **NOTE** The NAT function will check if incoming or outgoing packets match the policy. It starts by checking the packet with the first policy (Index=1); if the packet matches this policy, the Industrial Secure Router will translate the address immediately and then start checking the next packet. If the packet does not match this policy, it will check with the next policy.

<span id="page-89-2"></span>**NOTE** The maximum number of NAT policies for the Industrial Secure Router is 512.

### **1-to-1 NAT Overview**

If the internal device and external device need to communicate with each other, choose 1-to-1 NAT, which offers bi-directional communication (N-to-1 and Port forwarding are both single-directional communication NAT functions).

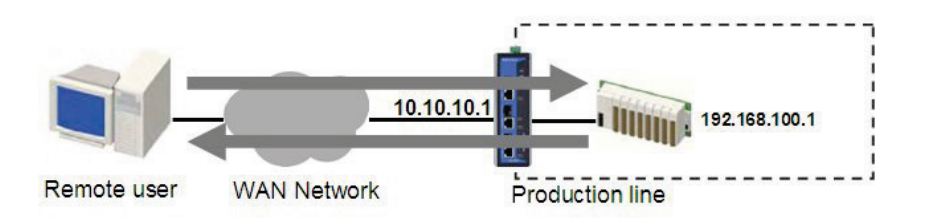

1-to-1 NAT is usually used when you have a group of internal servers with private IP addresses that must connect to the external network. You can use 1-to-1 NAT to map the internal servers to public IP addresses. The IP address of the internal device will not change.

The figure below illustrates how a user could extend production lines, and use the same private IP addresses of internal devices in each production line. The internal private IP addresses of these devices will map to different public IP addresses. Configuring a group of devices for 1-to-1 NAT is easy and straightforward.

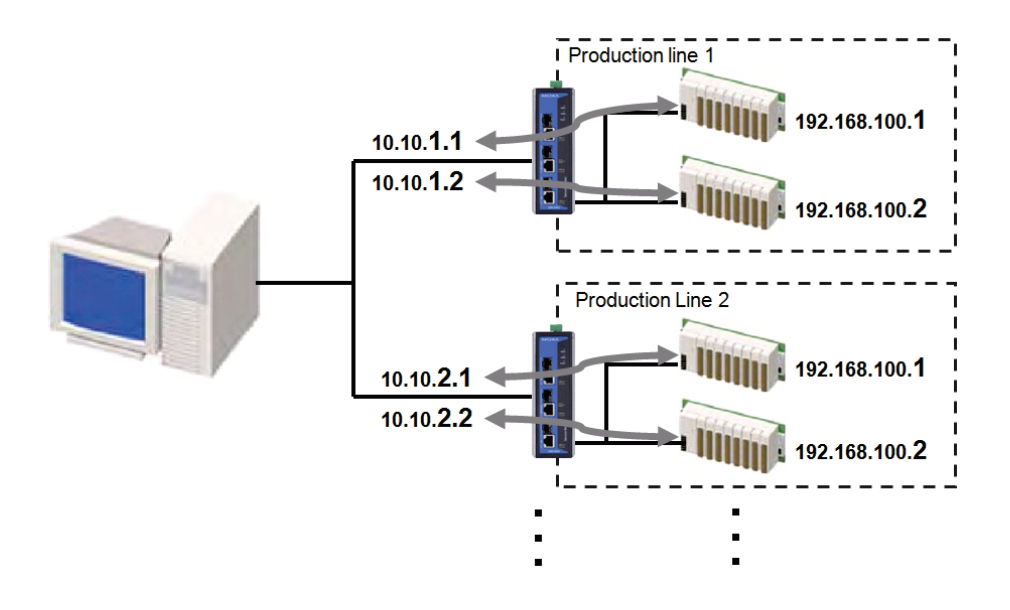

### **1-to-1 NAT Setting in Production Line 1**

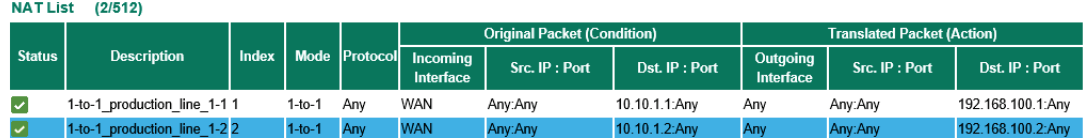

### **1-to-1 NAT Setting in Production Line 2**

#### **NAT List** (2/512)

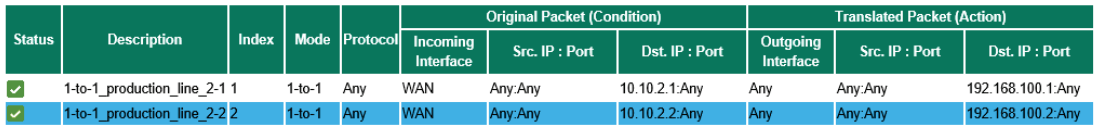

#### **Network Address Translation**

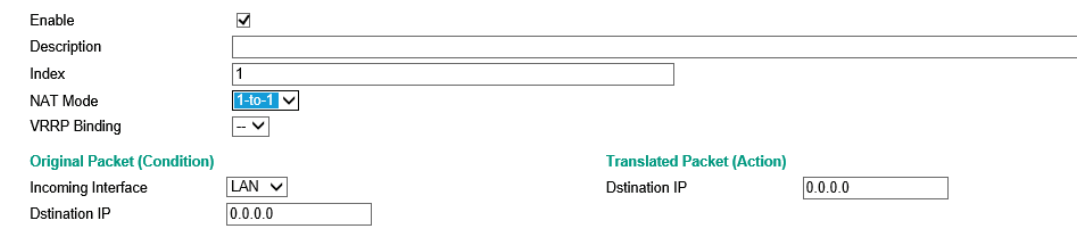

### <span id="page-90-0"></span>**1-to-1 NAT**

### *Enable*

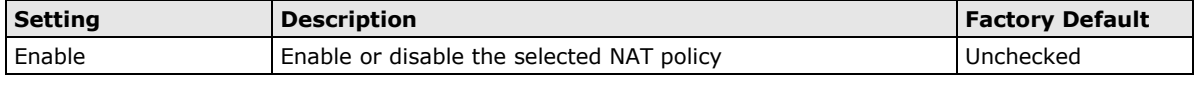

### *Description*

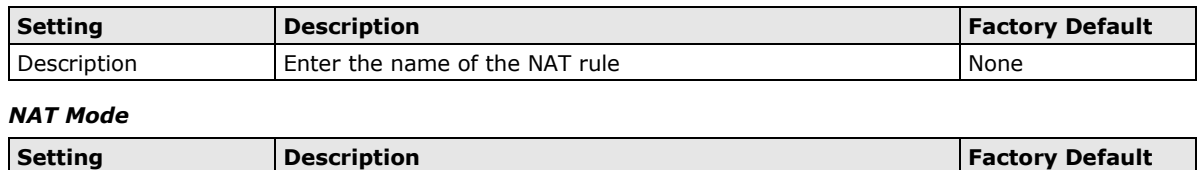

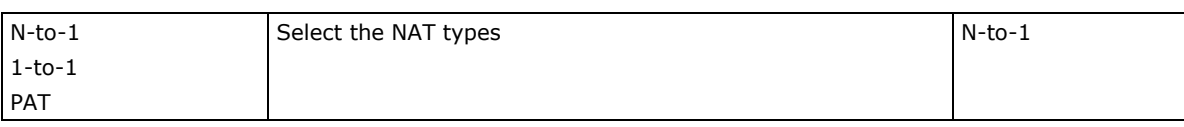

### *VRRP Binding*

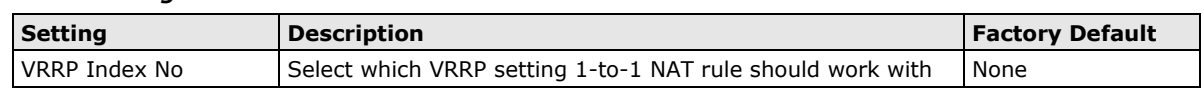

**NOTE** VRRP Binding function is only supported in 1-to-1 NAT. With selected VRRP setting, 1-to-1 NAT rule is valid when the system is the master. If no VRRP index is selected, 1-to-1 NAT rule will be valid regardless if the system is using master or backup.

### *Incoming Interface*

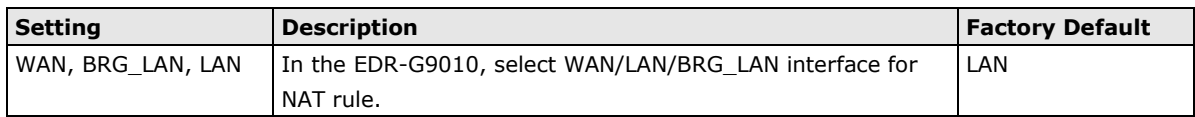

### *Destination IP (Original)*

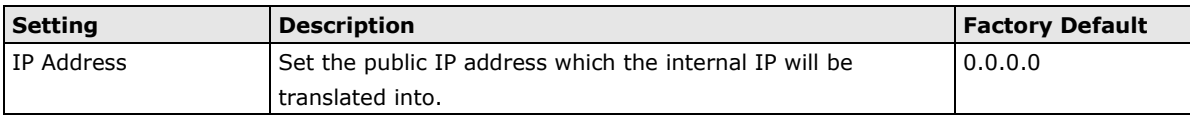

### *Destination IP (Translated)*

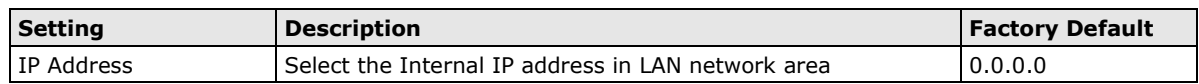

### <span id="page-91-0"></span>**Bidirectional 1-to-1 NAT**

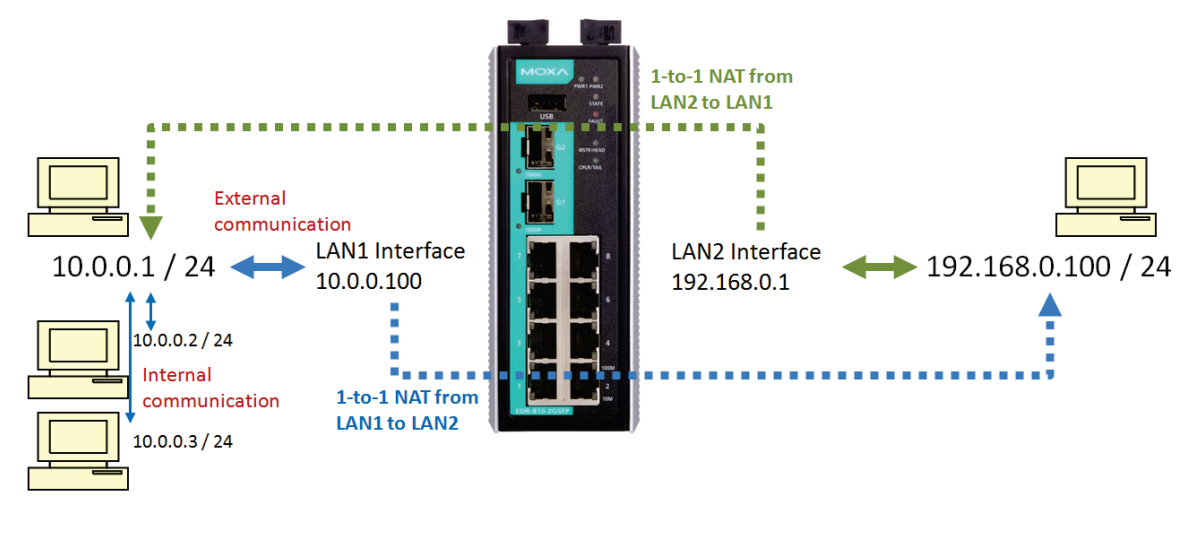

### **NAT List** (2/512)

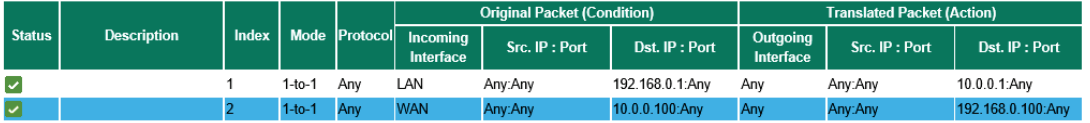

#### **Network Address Translation**

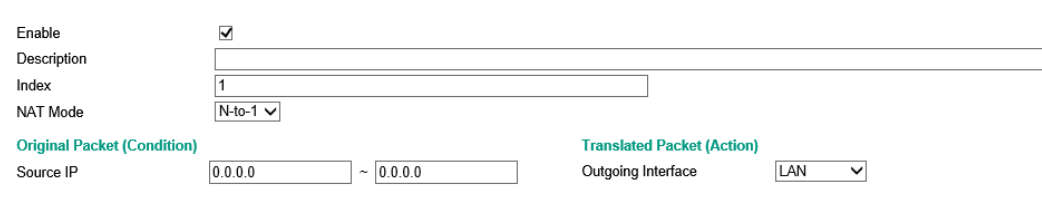

For some applications, devices need to talk to both internal devices and external devices without using a gateway. Bidirectional 1-to-1 NAT can do Network Address Translation in both directions without a gateway.

**NOTE** The Industrial Secure Router can obtain an IP address via DHCP or PPPoE. However, if this dynamic IP address is the same as the WAN IP for 1-to-1 NAT, then the 1-to-1 NAT function will not work. For this reason, we recommend disabling the DHCP/PPPoE function when using the 1-to-1 NAT function.

### <span id="page-92-0"></span>**N-to-1 NAT**

If the user wants to hide the Internal IP address from users outside the LAN, the easiest way is to use the N-to-1 (or N-1) NAT function. The N-1 NAT function replaces the source IP Address with an external IP address, and adds a logical port number to identify the connection of this internal/external IP address. This function is also called "Network Address Port Translation" (NAPT) or "IP Masquerading."

The N-1 NAT function is a one-way connection from an internal secure area to an external non-secure area. The user can initialize the connection from the internal to the external network, but may not be able to initialize the connection from the external to the internal network.

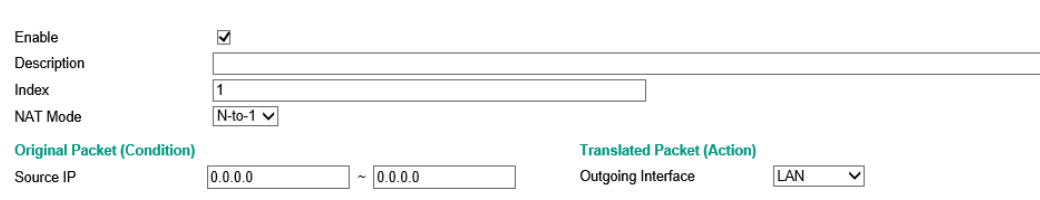

#### *Enable*

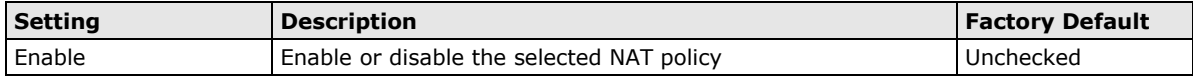

### *Description*

**Network Address Translation** 

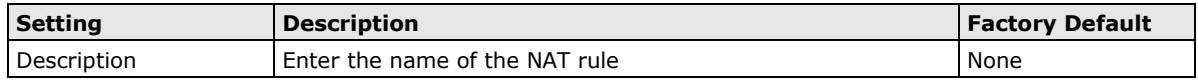

#### *NAT Mode*

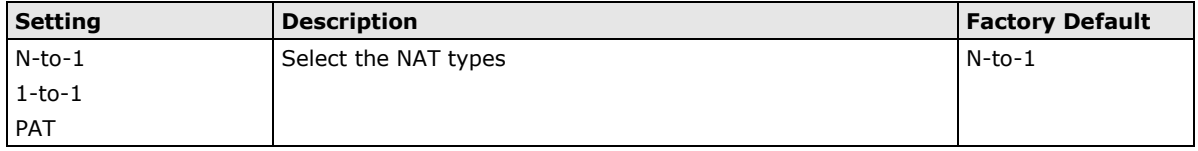

#### *Outgoing Interface*

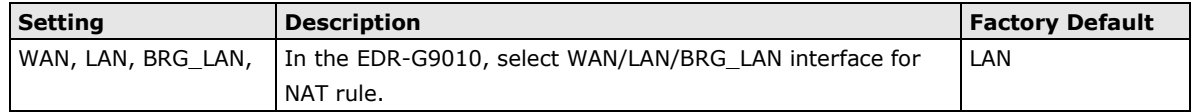

#### *Source IP*

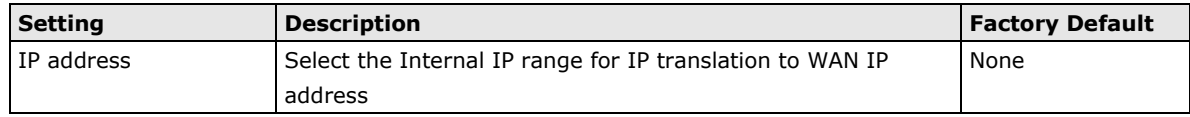

### <span id="page-93-0"></span>**Port Forward**

If the initial connection is from outside the LAN, but the user still wants to hide the Internal IP address, one way to do this is to use the Port Forwarding NAT function.

The user can specify the port number of an external IP address (WAN1 or WAN2) in the Port Forwarding policy list. For example, if the IP address of a web server in the internal network is 192.168.127.10 with port 80, the user can set up a port forwarding policy to let remote users connect to the internal web server from external IP address 10.10.10.10 through port 8080. The Industrial Secure Router will transfer the packet to IP address 192.168.127.10 through port 80.

The Port Forwarding NAT function is one way of connecting from an external insecure area (WAN) to an internal secure area (LAN). The user can initiate the connection from the external network to the internal network, but will not able to initiate a connection from the internal network to the external network.

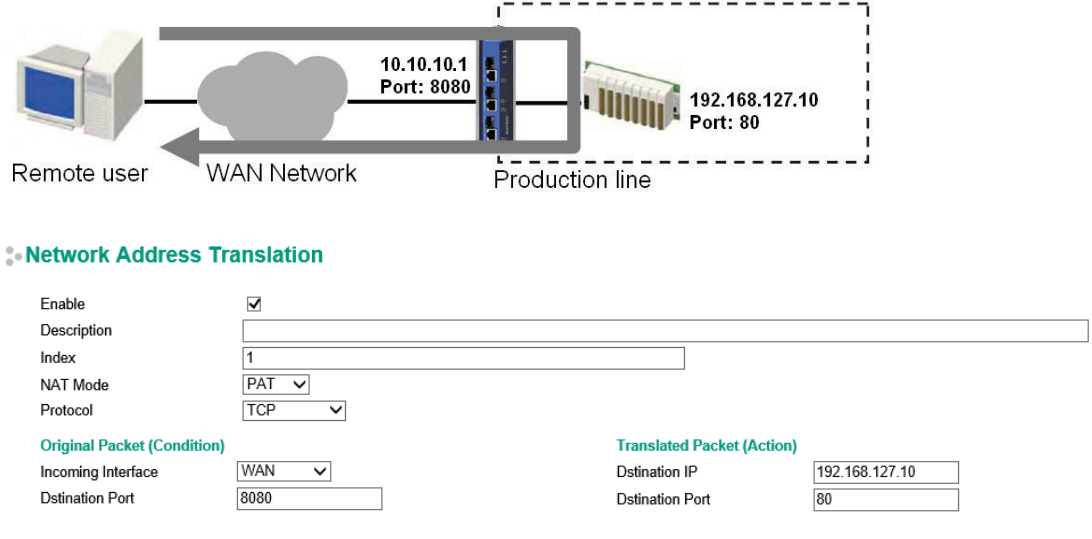

#### **NAT List** (1/512)

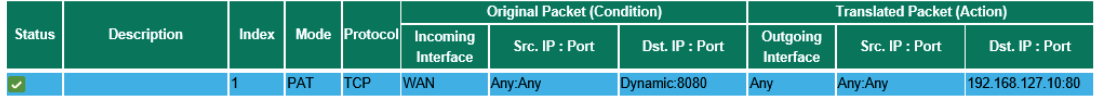

#### *Enable*

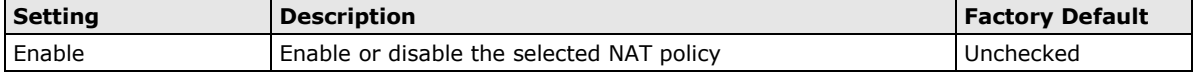

### *Description*

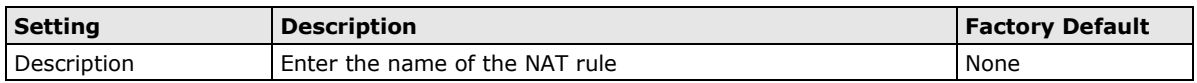

### *NAT Mode*

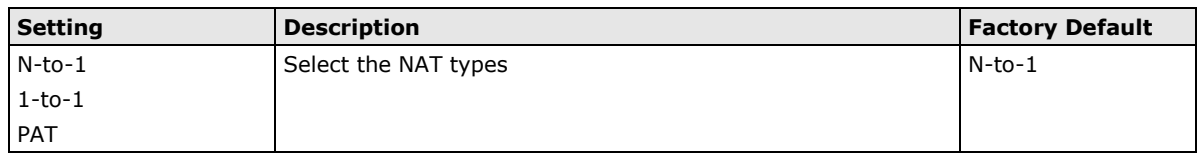

### *Incoming Interface*

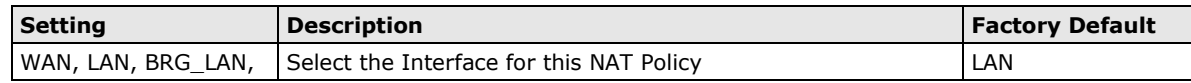

#### *Protocol*

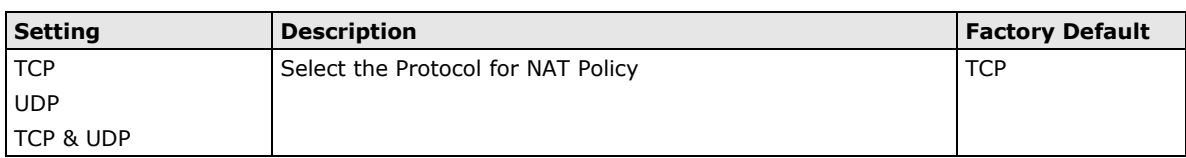

### *Destination Port (Original)*

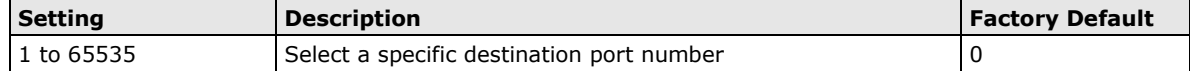

### *Destination IP*

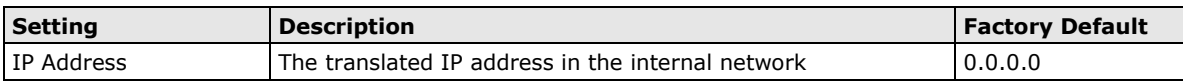

### *Destination IP (Translated)*

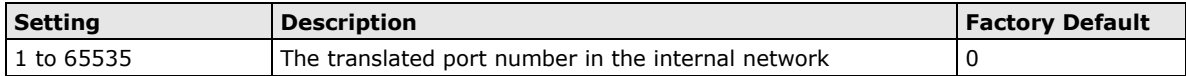

# **7 7. Firewall**

The following topics are covered in this chapter:

- **[Policy Concept](#page-96-0)**
- **[Policy Overview](#page-96-1)**
- **[Firewall](#page-96-2)**
	- > [Layer 2 policy](#page-96-3)
	- $\triangleright$  [Layer 3 policy](#page-98-0)
	- [Quick Automation Profile](#page-101-0)
	- $\triangleright$  [Policy Check](#page-103-0)

### **[Application Firewall](#page-105-0)**

- > [Dashboard](#page-105-1)
- $\triangleright$  [Configuration](#page-105-2)
- > [Policy Setting](#page-121-0)
- [Event Logs](#page-124-0)

### **[Denial of Service \(DoS\) Defense](#page-125-0)**

# <span id="page-96-0"></span>**Policy Concept**

A firewall device is commonly used to provide secure traffic control over an Ethernet network, as illustrated in the following figure. Firewall devices are deployed at critical points between an external network (the non-secure part) and an internal network (the secure part).

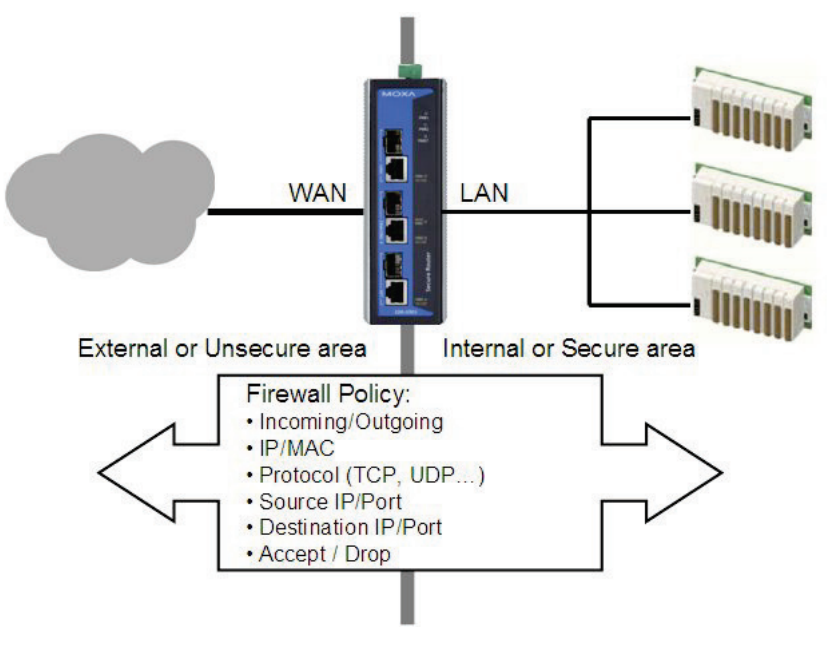

# <span id="page-96-1"></span>**Policy Overview**

The Industrial Secure Router provides a Firewall Policy Overview that lists firewall policies by interface direction.

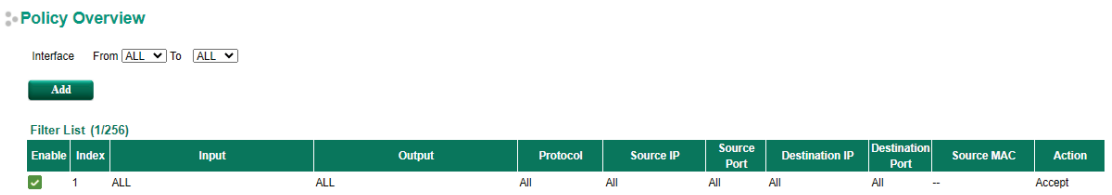

Select the **From** interface and **To** interface and then click the **Show** button. The Policy list table will show the policies that match the **From-To** interface.

*Interface From/To*

| <b>Setting</b> | <b>Description</b>                         | <b>Factory Default</b> |
|----------------|--------------------------------------------|------------------------|
| All (WAN/LAN)  | Select the From Interface and To interface | From All to All        |
| <b>WAN</b>     |                                            |                        |
| LAN            |                                            |                        |

# <span id="page-96-2"></span>**Firewall**

### <span id="page-96-3"></span>**Layer 2 policy**

The EDR-G9010 provides an advanced Layer 2 firewall policy for secure traffic control, which depends on the following parameters. Layer 2 firewall policy can filter packets from bridge ports. Layer 2 policy priority is higher than L3 policy.

#### **Layer 2 Policy**

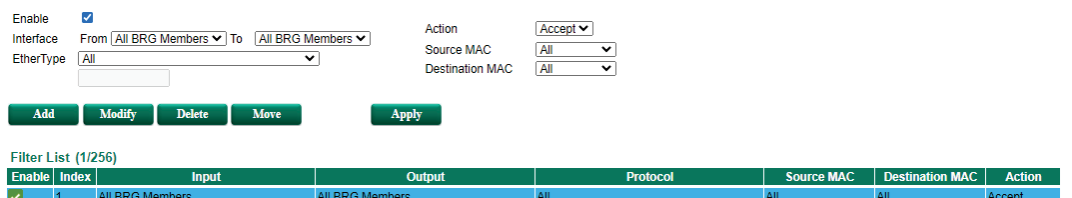

### *Interface From/To*

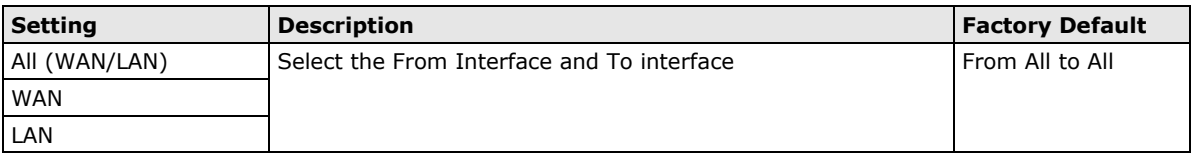

### *EtherType*

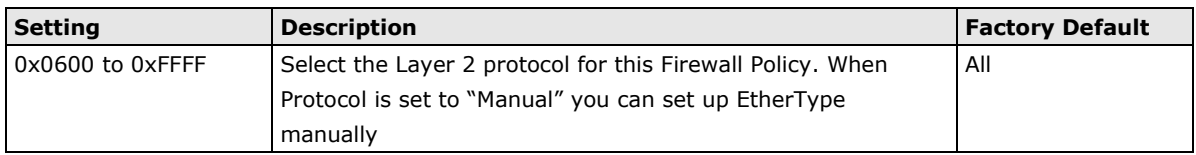

### *Action*

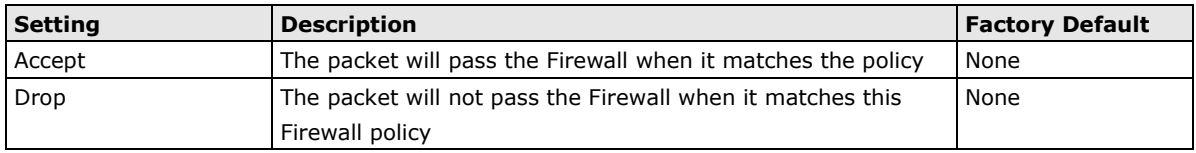

### *Source MAC*

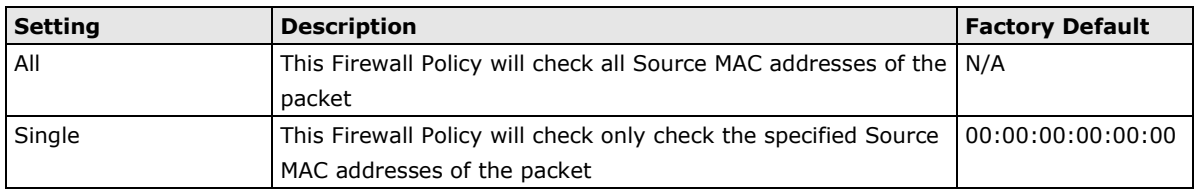

### *Destination MAC*

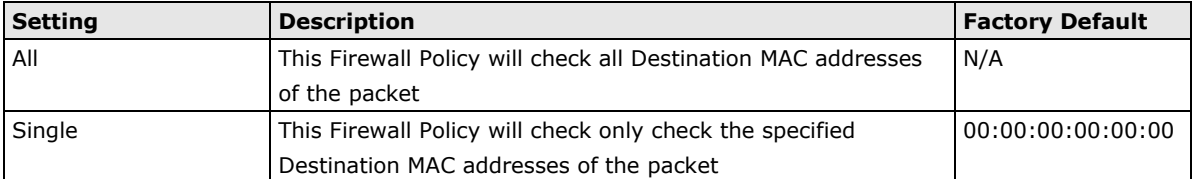

The following table shows the Layer 2 protocol types commonly used in Ethernet frames.

### *EtherType for Layer 2 Protocol*

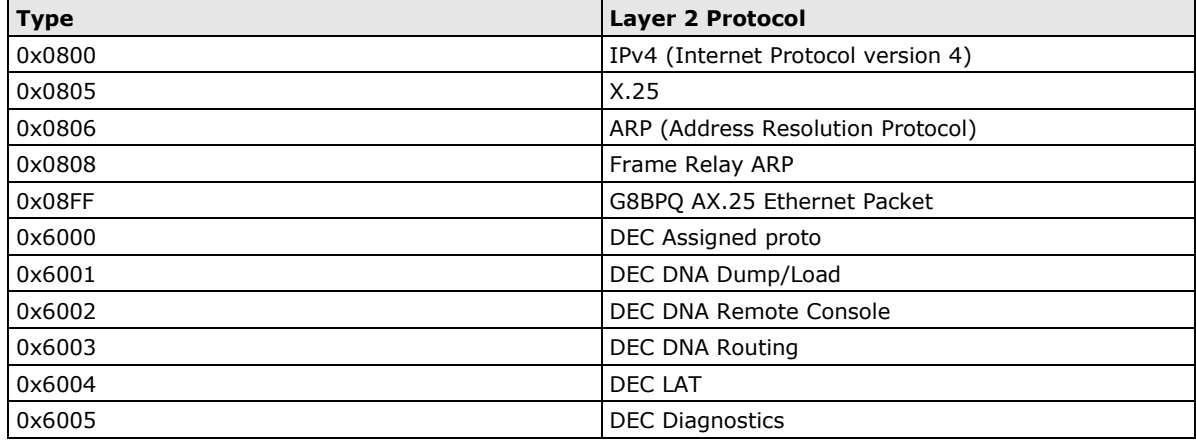

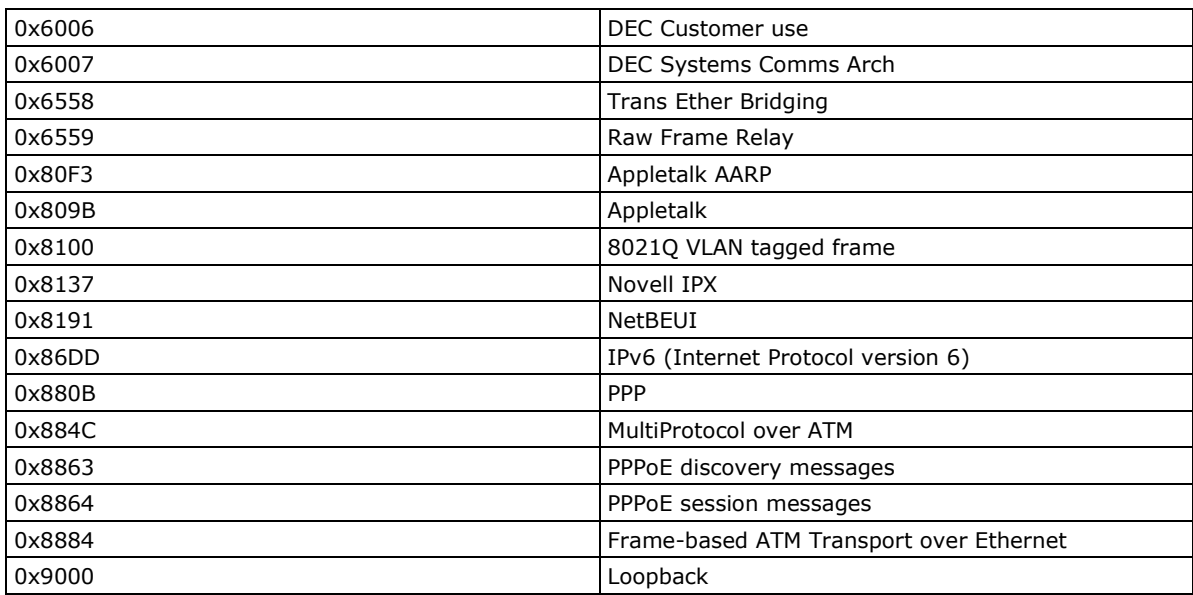

### <span id="page-98-0"></span>**Layer 3 policy**

The Industrial Secure Router's Firewall policy provides secure traffic control, allowing users to control network traffic based on the following parameters.

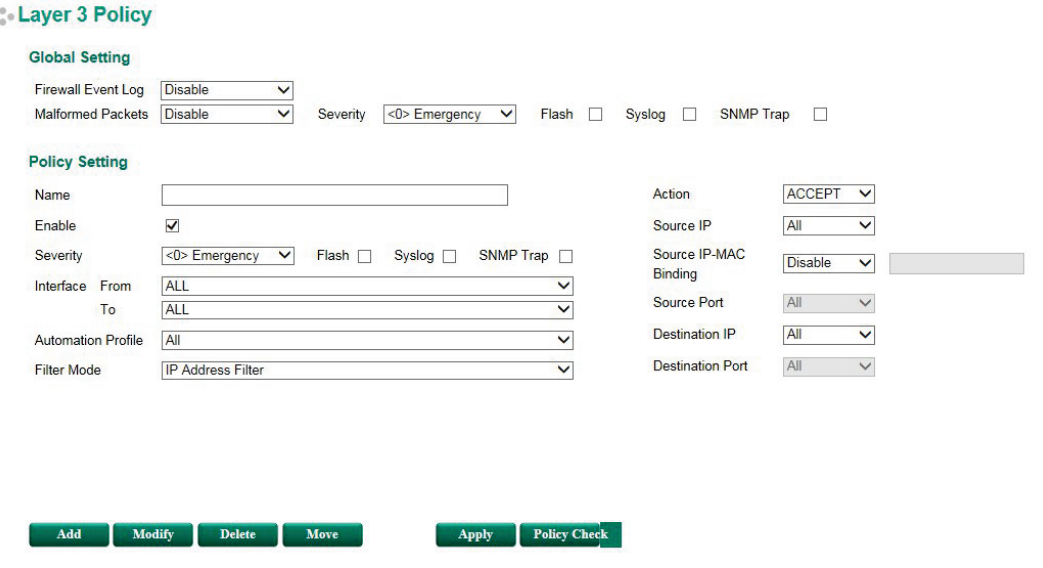

### **Global Setting**

The Industrial Secure Router supports real-time event logs for Firewall, DoS, and VPN events. You can configure the system to save these logs locally in the flash or send them to the Syslog server and SNMP Trap server.

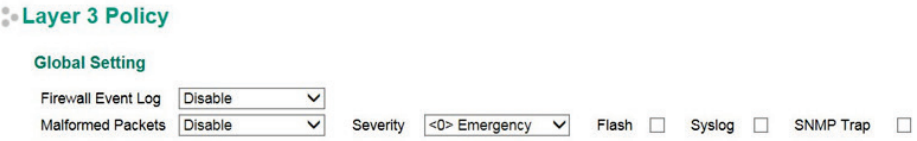

### **Enable Logging Firewall Events**

To enable the function logging events including malformed packet drop and firewall white/black rules, select the Enable option in Firewall Event Log. For firewall white/black rules event logs, users can select where to store this log in "Policy Setting".

### **Enable Malformed Packets**

To enable the function logging dropping malformed packet and storing it in flash or send out syslog/ SNMP trap. User can set severity of the event.

### **Policy Setting**

#### *Name*

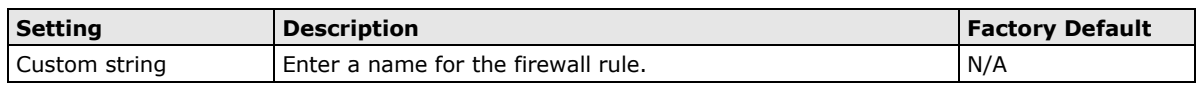

*Enable*

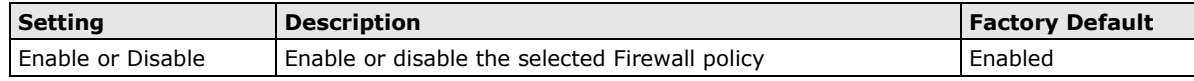

### *Severity*

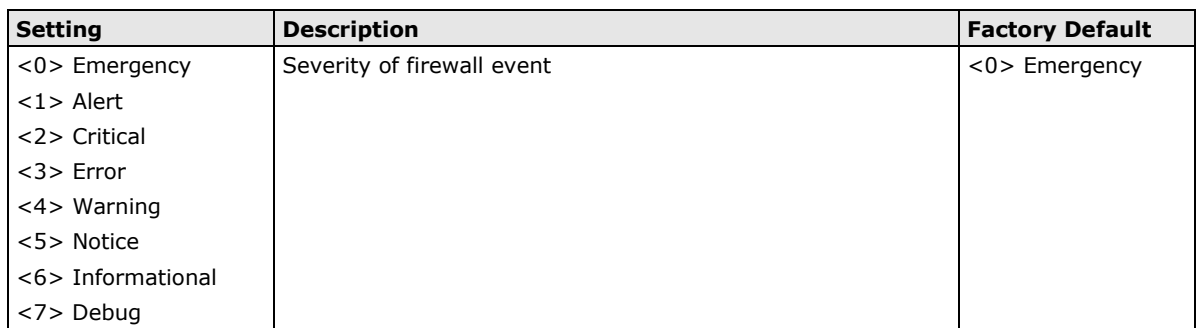

### *Flash*

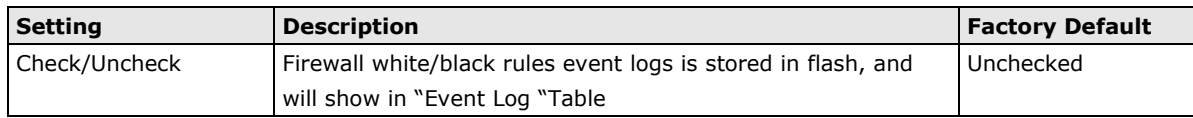

### *Syslog/ SNMP trap*

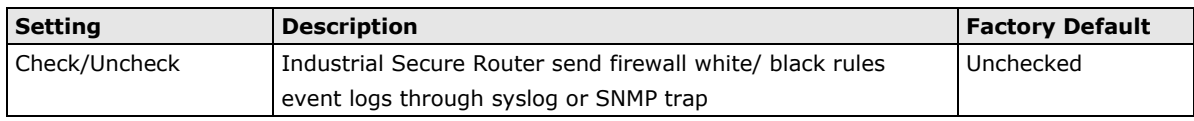

### *Interface From/To*

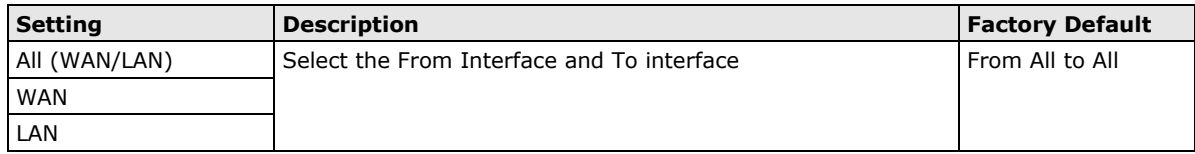

### *Automation Profile*

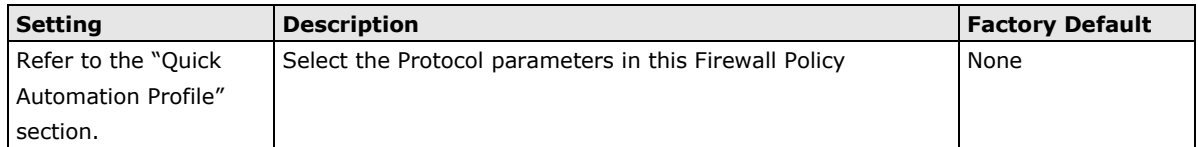

### *Filter Mode*

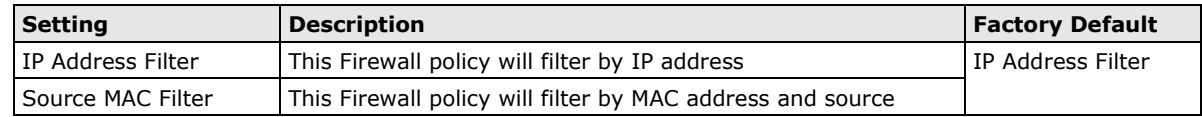

### *Action*

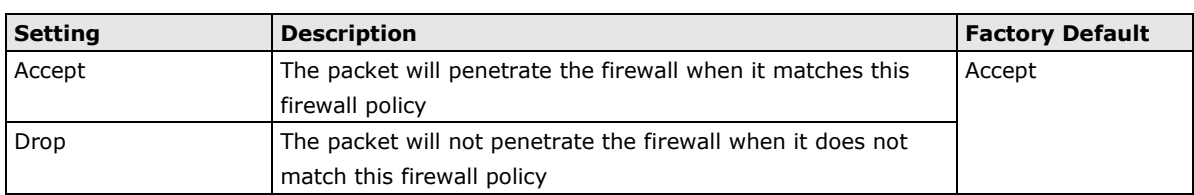

### *Source IP*

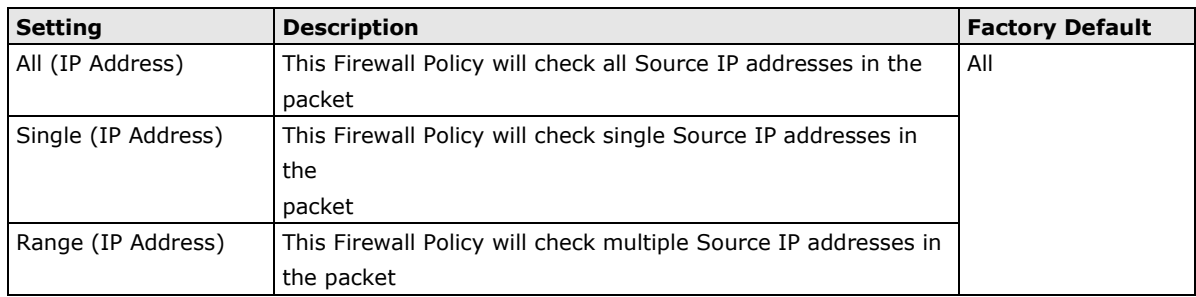

### *Source IP-MAC Binding*

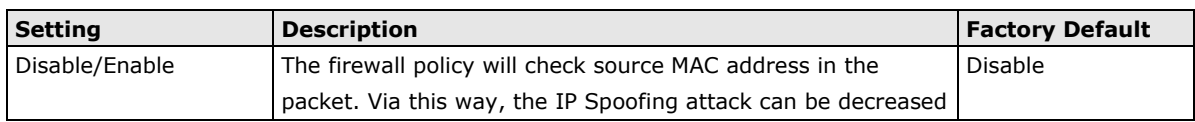

### *Source Port*

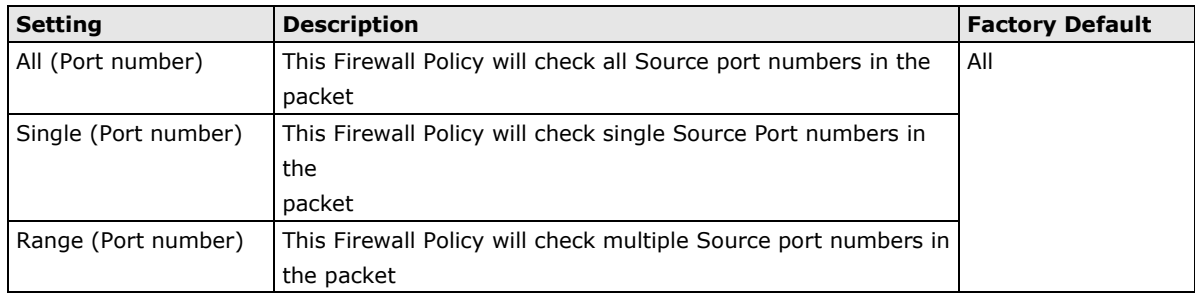

### *Destination IP*

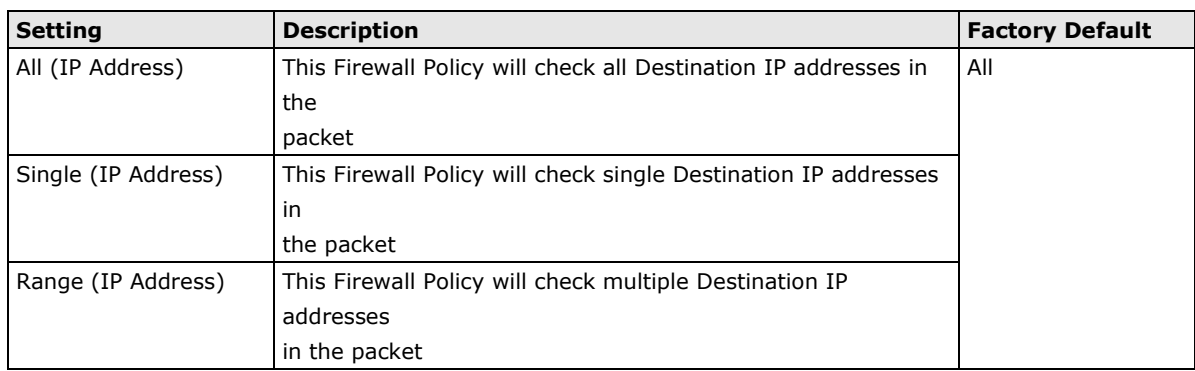

### *Destination Port*

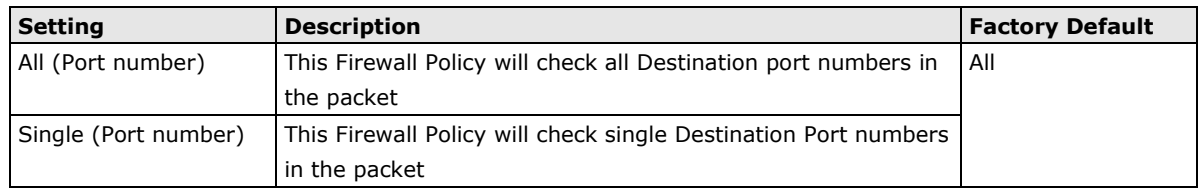

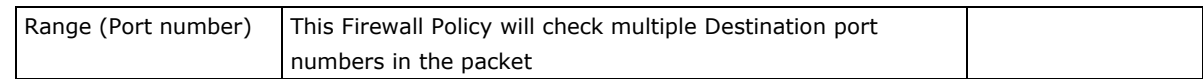

**NOTE** The Industrial Secure Router's firewall function will check if incoming or outgoing packets match the firewall policy. It starts by checking the packet with the first policy (Index=1); if the packet matches this policy, it will accept the packet immediately and then check the next packet. If the packet does not match this policy it will check with the next policy.

**NOTE** The maximum number of Firewall policies for the EDR-G9010 is 1024.

### <span id="page-101-0"></span>**Quick Automation Profile**

Ethernet Fieldbus protocols are popular in industrial automation applications. In fact, many Fieldbus protocols (e.g., EtherNet/IP and Modbus TCP/IP) can operate on an industrial Ethernet network, with the Ethernet port number defined by IANA (Internet Assigned Numbers Authority). The Industrial Secure Router provides an easy to use function called **Quick Automation Profile** that includes 45 different pre-defined profiles (Modbus TCP/IP, Ethernet/IP, etc.), allowing users to create an industrial Ethernet Fieldbus firewall policy with a single click.

For example, if the user wants to create a Modbus TCP/IP firewall policy for an internal network, the user just needs to select the **Modbus TCP/IP(TCP)** or **Modbus TCP/IP(UDP)** protocol from the **Protocol**  drop-down menu on the **Firewall Policy Setting** page.

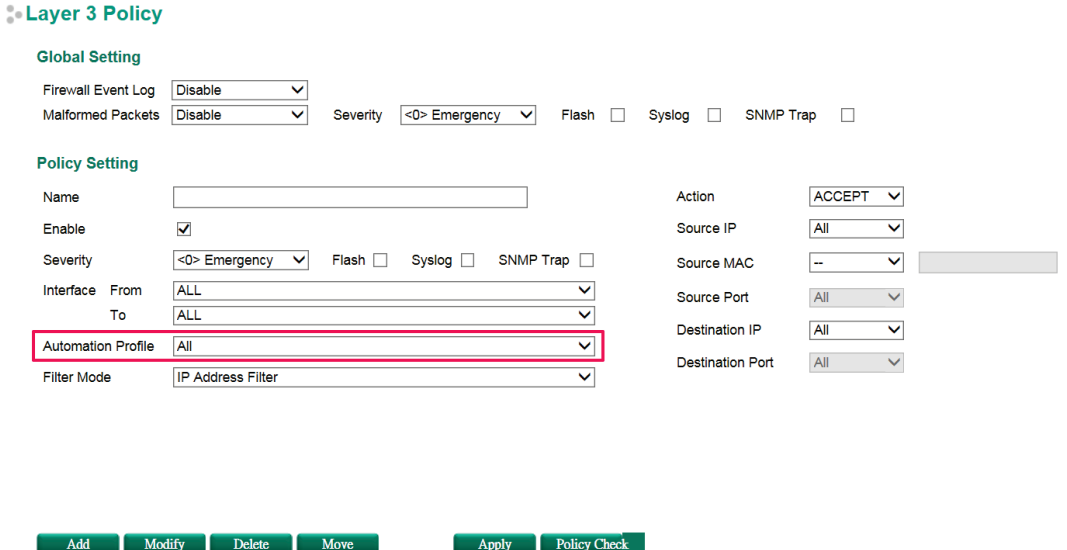

The following table shows the Quick Automation Profile for Ethernet Fieldbus Protocol and the corresponding port number

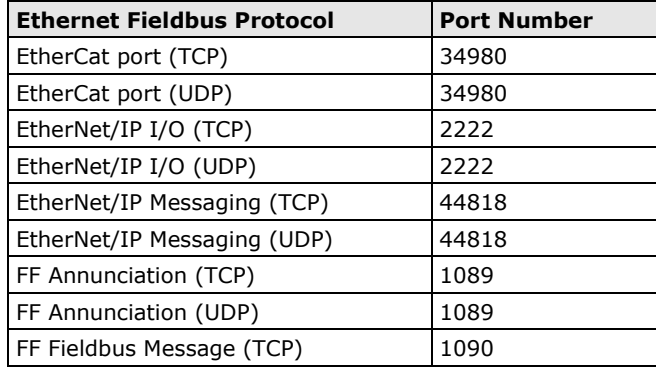

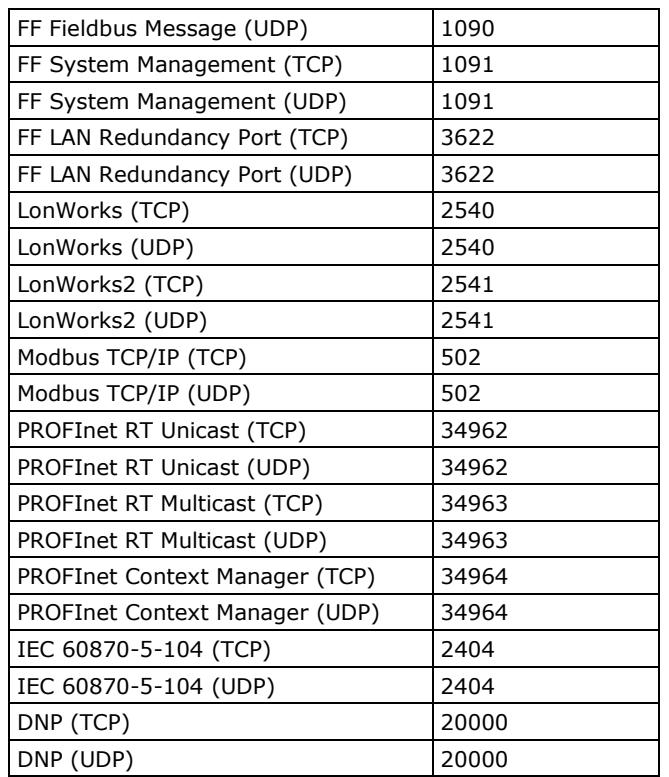

The Quick Automation Profile also includes the commonly used Ethernet protocols listed in the following table:

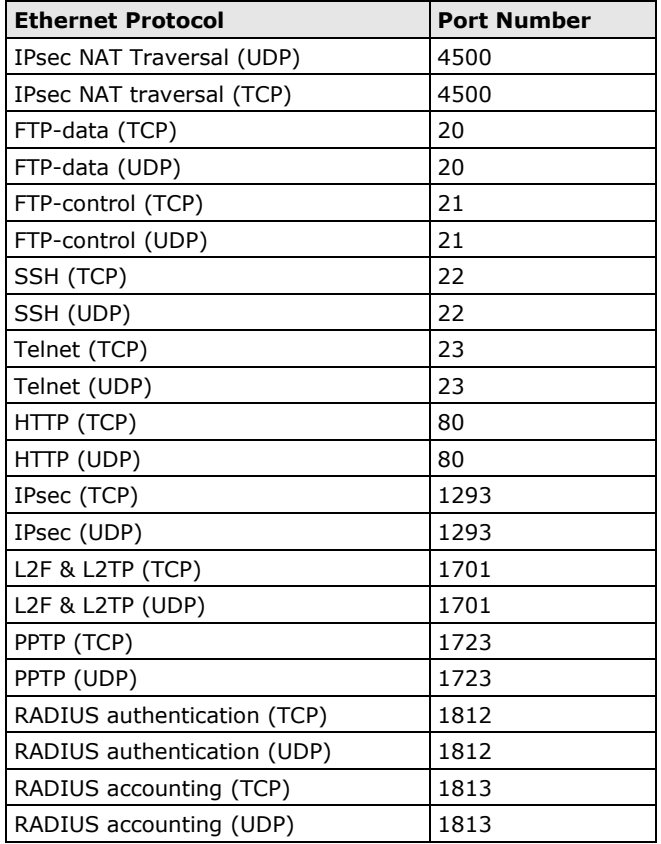

### <span id="page-103-0"></span>**Policy Check**

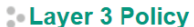

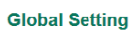

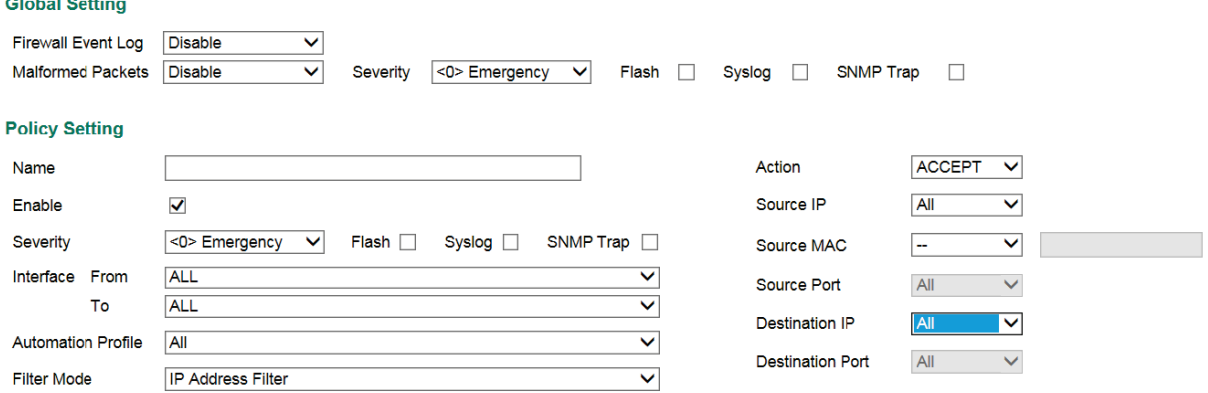

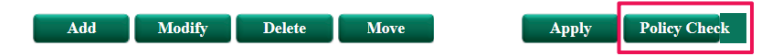

The Industrial Secure Router supports a **PolicyCheck** function for maintaining the firewall policy list. The **PolicyCheck** function detects firewall policies that may be configured incorrectly. **PolicyCheck** provides an auto detection function for detecting common configuration errors in the Firewall policy (e.g., **Mask**, **Include**, and **Cross conflict)**. When adding a new firewall policy, the user just needs to click the PolicyCheck button to check each policy; warning messages will be generated that can be used for further analysis. If the user decides to ignore a warning message, the Industrial Secure Router firewall will run on the configuration provided by the user. The three most common types of configuration errors are related to **Mask**, **Include**, and **Cross Conflict**. The Source/Destination IP range or Source/Destination port number of policy [X] is smaller or equal to policy[Y] but the action target (Accept/Drop) is different. For example, two firewall policies are shown below:

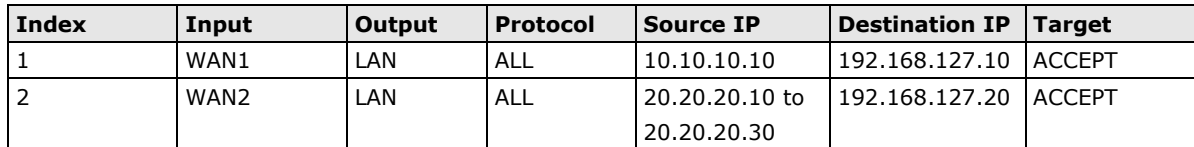

Suppose the user next adds a new policy with the following configuration:

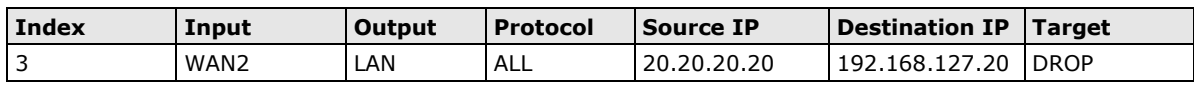

After clicking the **PolicyCheck** button, the Industrial Secure Router will issue a message informing the user that policy [3] is **masked** by policy [2] because the IP range of policy [3] is smaller than the IP range of policy [2], and the Target action is different.

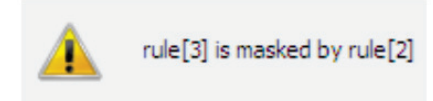

### *Include: Policy [X] is included in Policy [Y]*

The Source/Destination IP range or Source/Destination port number of policy [X] is less than or equal to policy [Y], and the action target (Accept/Drop) is the same. In this case policy [X] will increase the loading of the Industrial Secure Router and lower its performance. For example, two firewall policies are shown in the following table:

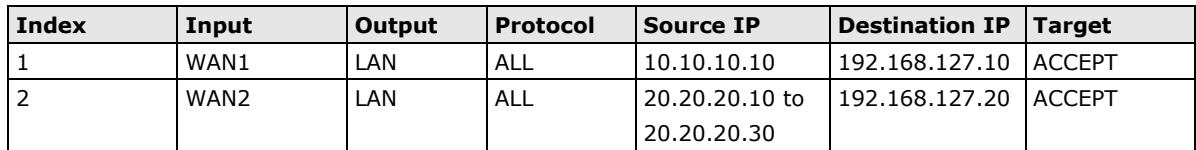

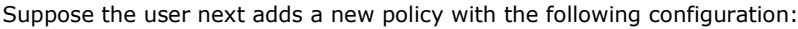

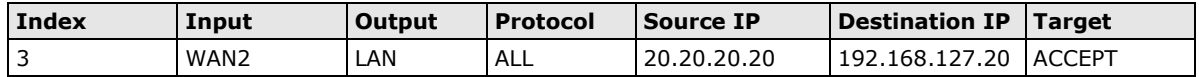

After clicking the PolicyCheck button, the Industrial Secure Router will issue a message informing the user that policy [3] is included in policy [2] because the IP range of policy [3] is smaller than the IP range of policy

[2], and the Target action is the same.

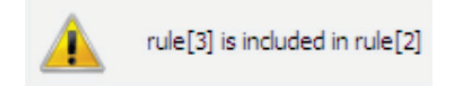

### *Cross Conflict: Policy [X] cross conflicts with Policy [Y]*

Two firewall policy configurations, such as Source IP, Destination IP, Source port, and Destination port, in policy [X] and policy [Y] are masked, and the action target (Accept/Drop) is different. For example, two firewall policies are shown in the following table:

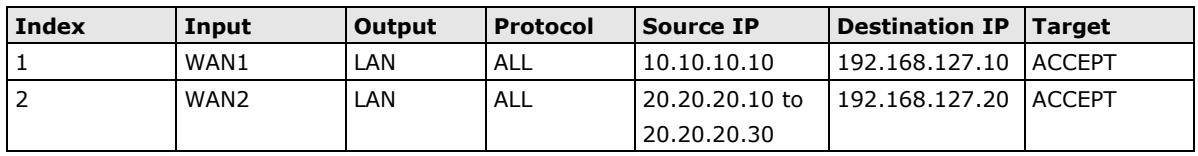

Suppose the user next adds a new policy with the following configuration:

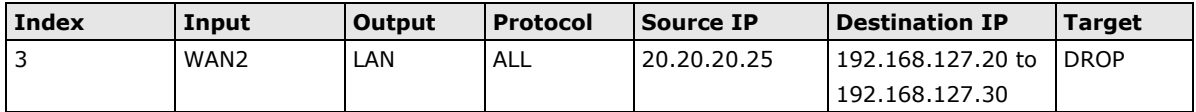

The source IP range in policy 3 is smaller than policy 2, but the destination IP of policy 2 is smaller than policy 3, and the target actions (Accept/Drop) of these two policies are different. If the user clicks the **PolicyCheck** button, the Industrial Secure Router will issue a message informing the user that policy [3] is in **Cross Conflict** with policy [2].

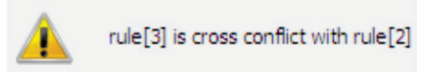

# <span id="page-105-0"></span>**Application Firewall**

The Industrial Secure Router provides industrial protocol filters, allowing users to inspect network traffic based on specific protocols to detect anomalies and protect your network.

**NOTE** The application firewall requires the security package to be installed. Refer to System Update -Package [Control](#page-34-0) for more information and instructions.

### <span id="page-105-1"></span>**Dashboard**

The application firewall's dashboard provides an overview with package information and real-time event counters. Clicking **Refresh** will renew all information on the dashboard.

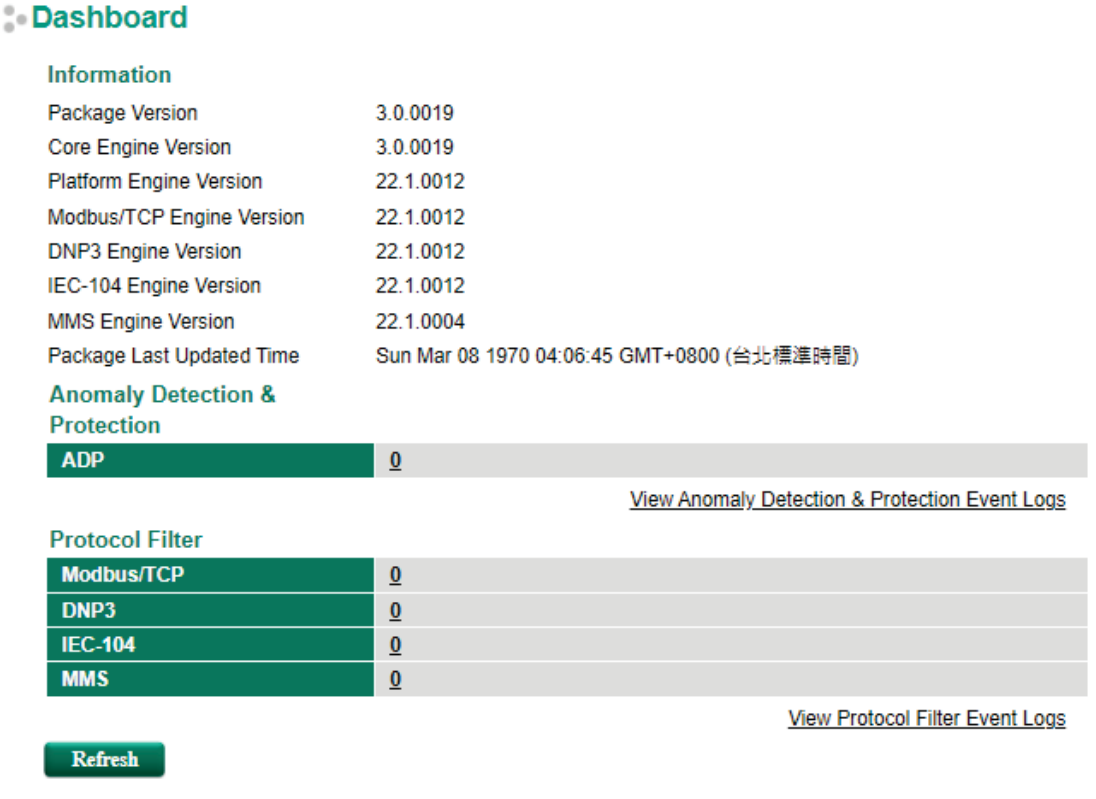

#### *Information*

This section shows the version of the firewall engines and of the security package currently installed on the Industrial Secure Router.

### *Anomaly Detection & Protection*

This shows the current number of anomaly detection & prevention (ADP) events.

#### *Protocol Filter*

This shows the current number of Modbus/TCP, DNP3, IEC-104, and MMS industrial protocol events.

### <span id="page-105-2"></span>**Configuration**

From the configuration section, you can modify settings for the application firewall including global settings, protocol filtering objects and profiles, and firewall policy settings.

### **Global Settings**

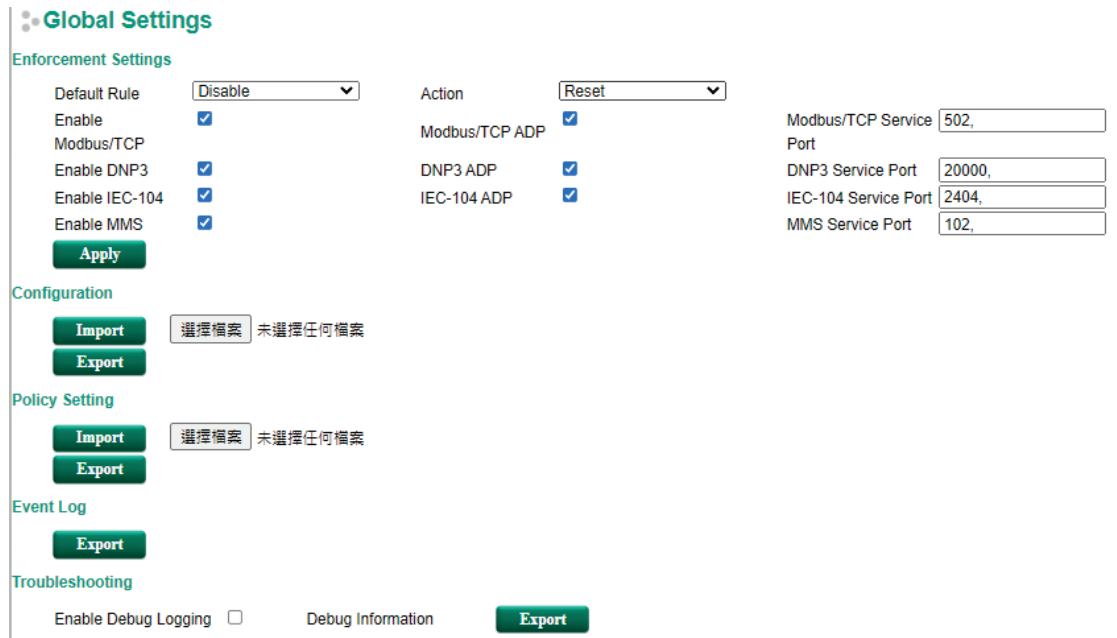

### *Enforcement Settings*

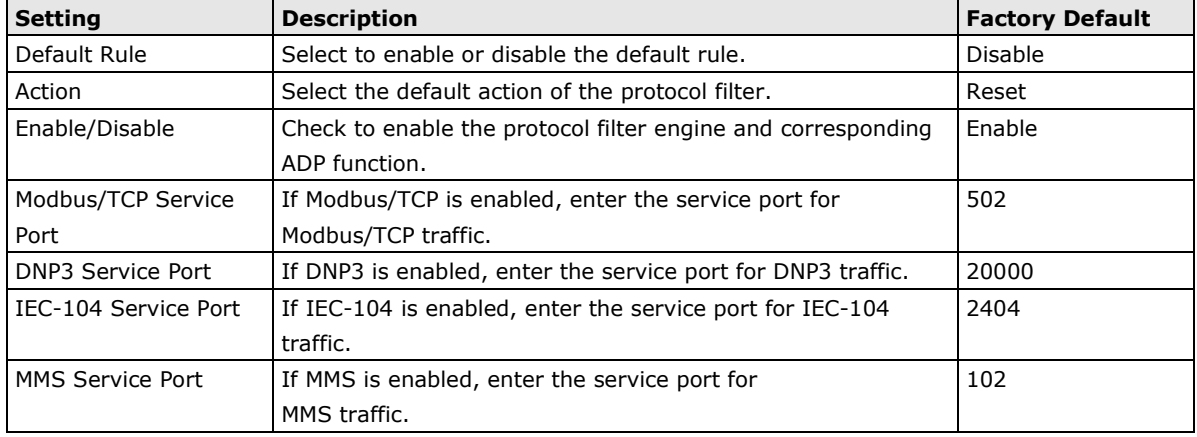

#### *Configuration*

Click **Export** to export the configuration settings of the Industrial Secure Router as a file to the local host.

To import a configuration file to the Industrial Secure Router, click **Choose File** to select the configuration file on the local host and click **Import**.

#### *Policy Setting*

Click **Export** to export the policy settings of the Industrial Secure Router as a file to the local host.

To import a policy settings file to the Industrial Secure Router, click **Choose File** to select the policy settings file on the local host and click **Import**.

#### *Event Log*

Click **Export** to export the event logs to the local host.

### *Troubleshooting*

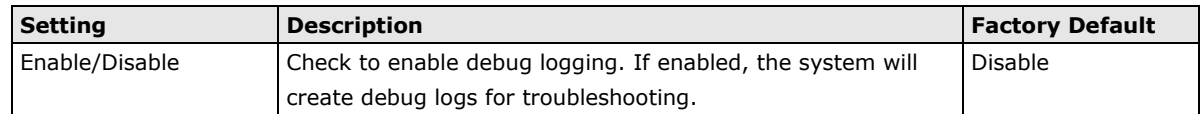

Click **Export** to export the debug logs to the local host.

### **Protocol Filter Settings**

The application firewall's protocol filter uses objects to configure firewall policies. Users can maintain their own objects to compose rules easily.

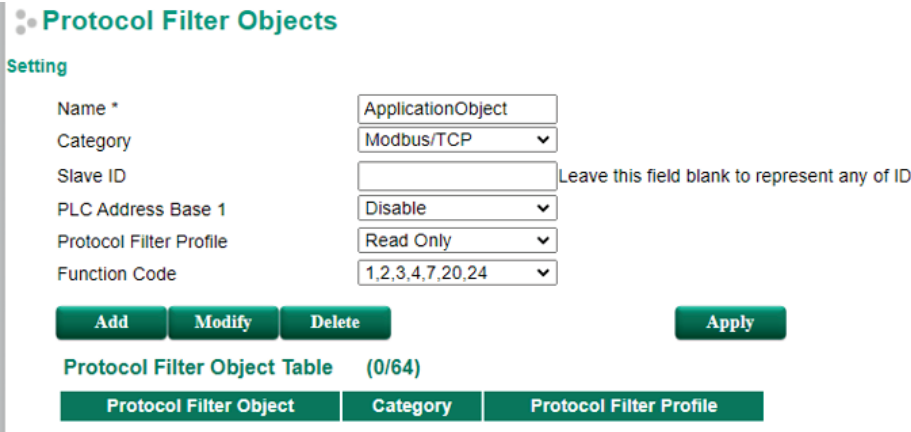

### *Add*

Specify the object attributes in the **Setting** section and click **Add** to add the filter object to the table. Refer to the **Modbus/TCP** and **DNP3** sections for more details.

### *Modify*

Select the item in the Protocol Filter Object Table and click **Modify** to change the attributes of the filter object.

### *Delete*

Select the item in the Protocol Filter Object Table and click **Delete** to delete the protocol filter object.

### *Apply*

After adding, modifying, or deleting a protocol filter object, click **Apply** to apply the changes.

### <span id="page-107-0"></span>**Modbus/TCP**

Modbus/TCP is a Modbus protocol used for communications over TCP/IP networks, connecting over port 502 by default. Modbus has also been experimentally used over UDP on IP networks, which removes the overheads required for TCP. The following table shows the Modbus TCP frame format:

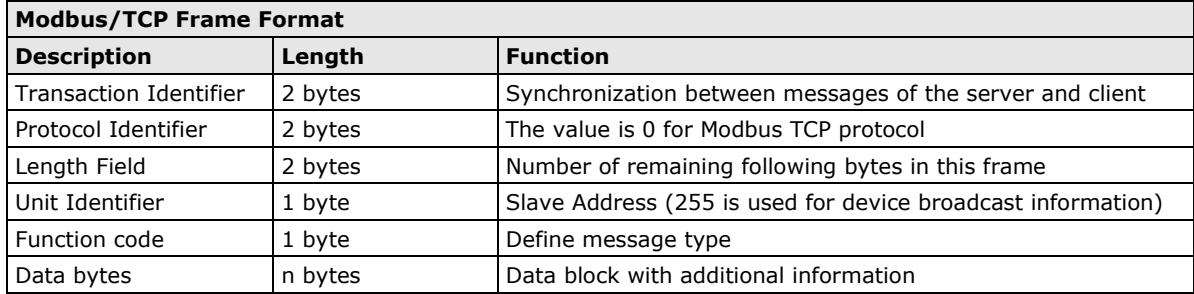
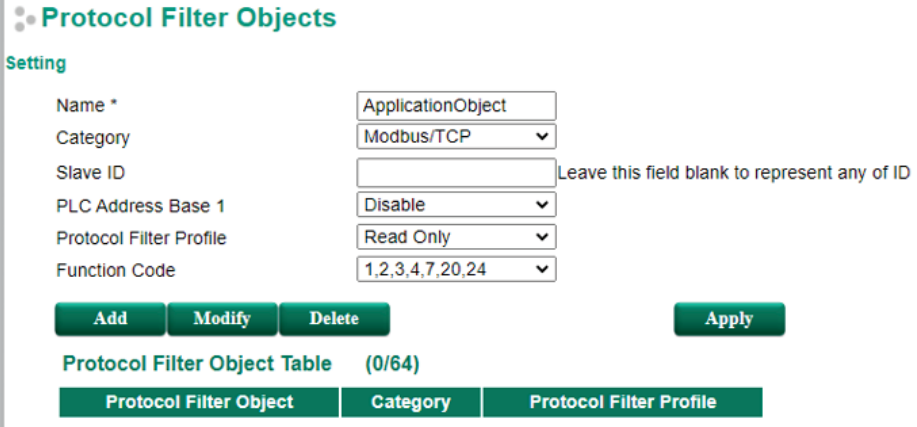

## *Name*

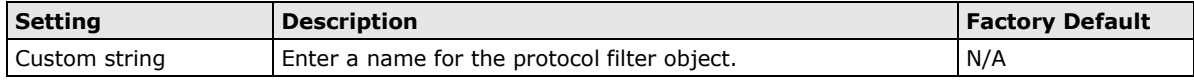

# *Category*

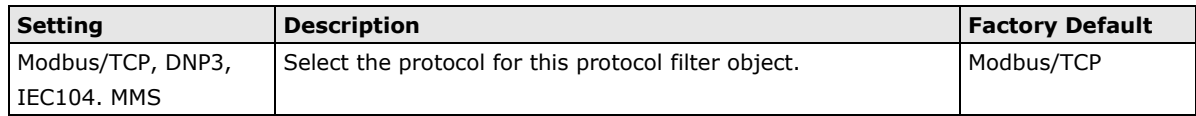

# *Slave ID*

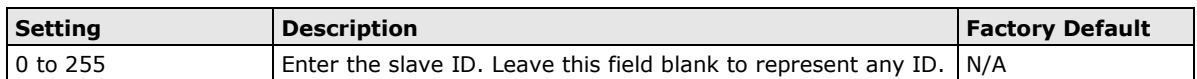

The Slave ID is used to identify Modbus devices. This ID can be used to communicate via devices such as bridges and gateways which use a single IP address to support multiple independent end units.

## *PLC Address Base 1*

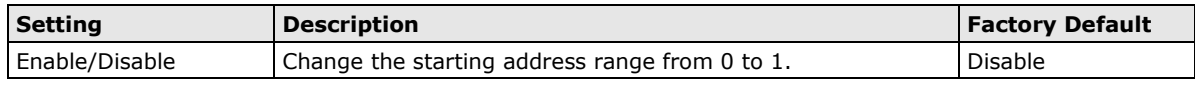

# *Protocol Filter Profile*

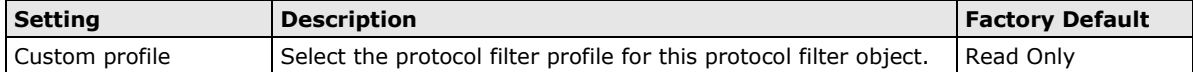

## *Function Code*

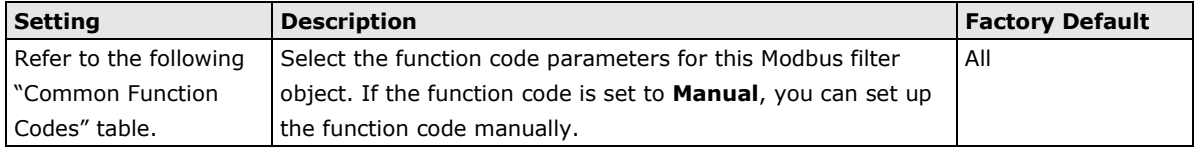

# **Common Function Codes**

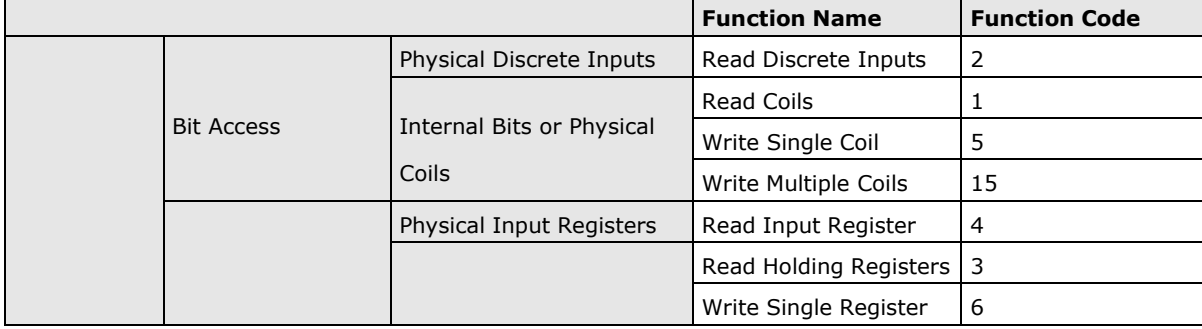

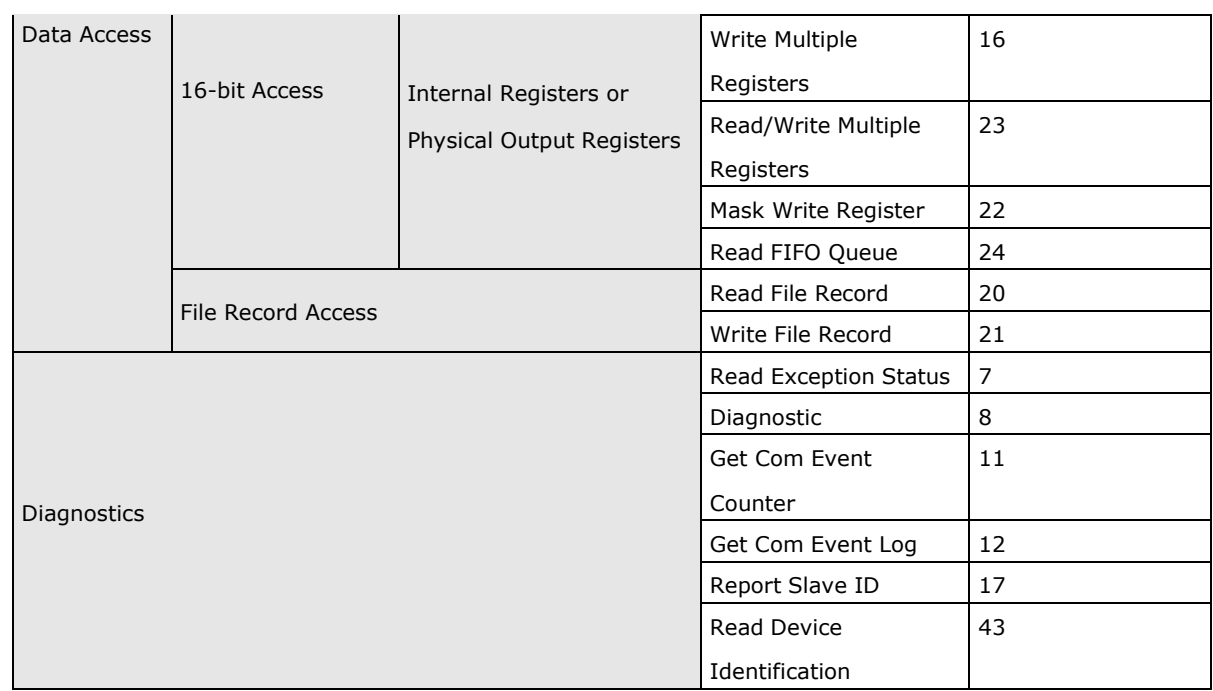

# **DNP3**

Distributed Network Protocol 3 (DNP3) is a set of communications protocols used between components in process automation systems, connecting over port 20000 by default. Its main use is in utilities such as electric and water companies. The following table shows the DNP3 frame format:

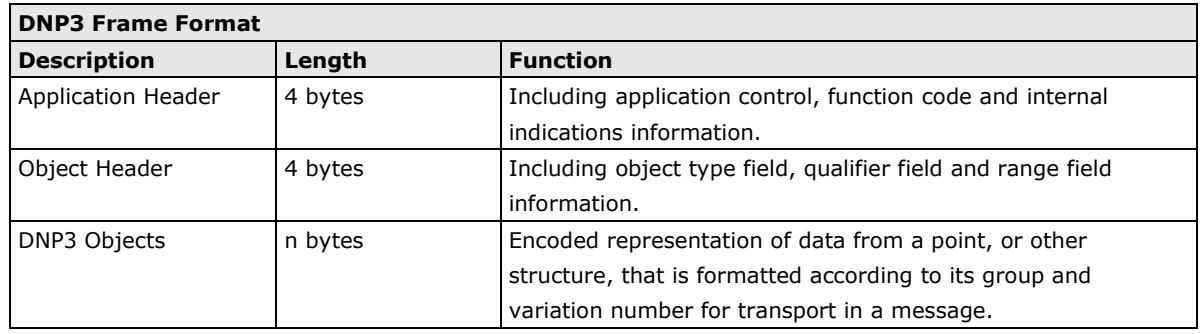

# **Protocol Filter Objects**

## **Setting**

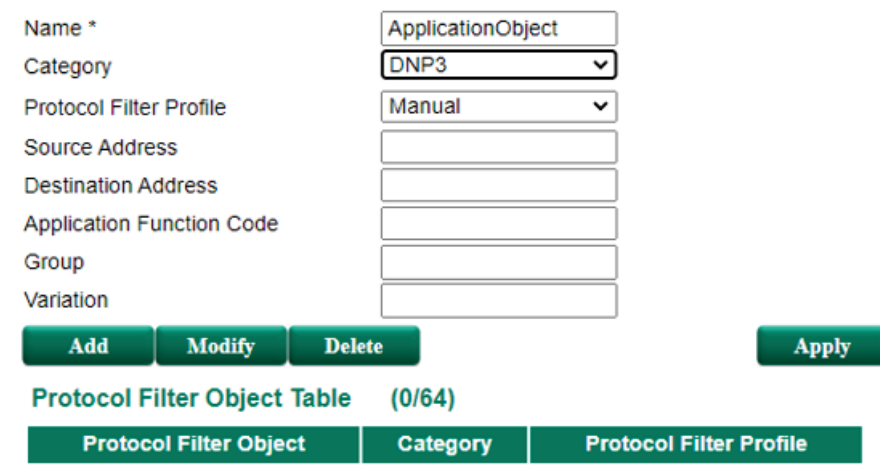

### *Name*

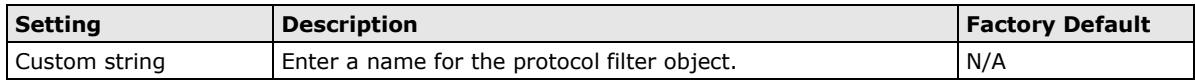

# *Category*

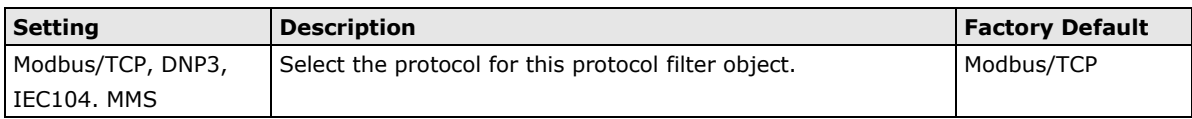

## *Protocol Filter Profile*

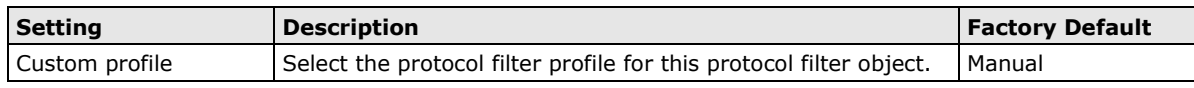

### *Source Address*

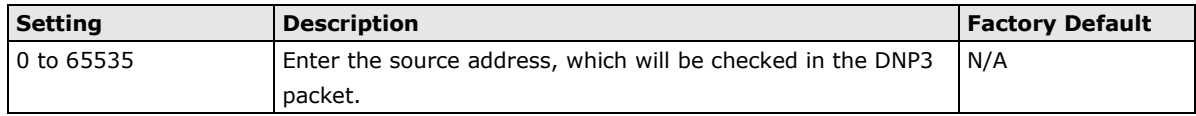

# *Destination Address*

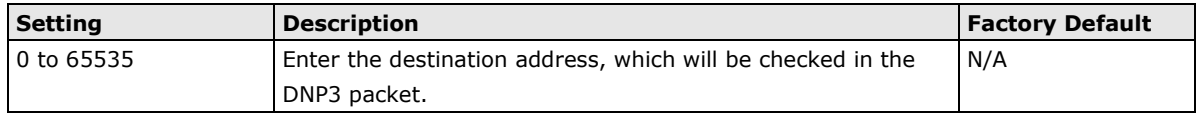

### *Application Function Code*

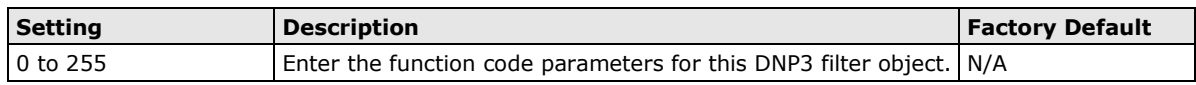

The application function code indicates the purpose, or requested operation, of the message. While DNP3 allows multiple data types in a single message, it only allows a single requested operation on the data types within the message. The following table shows the reading, writing, and other operations.

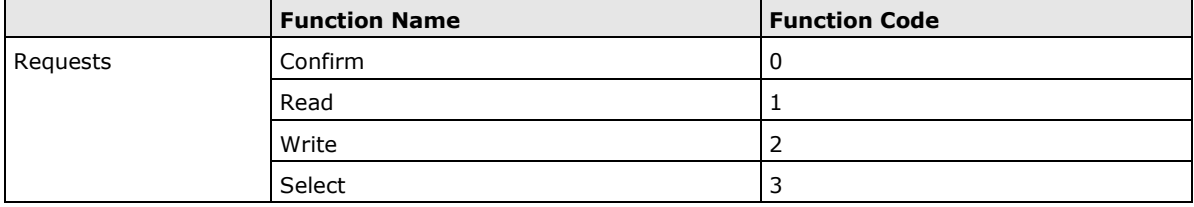

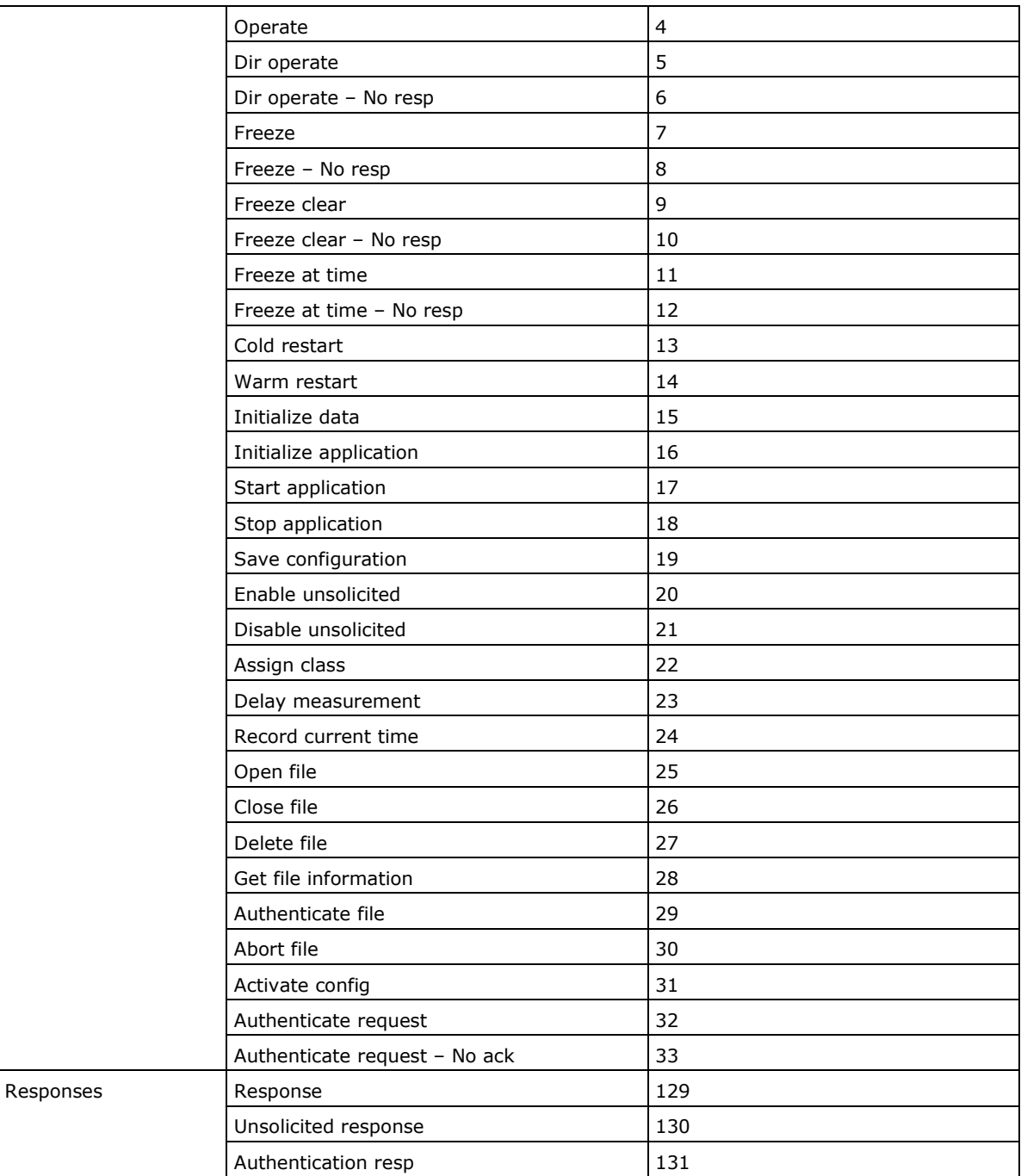

# *Group*

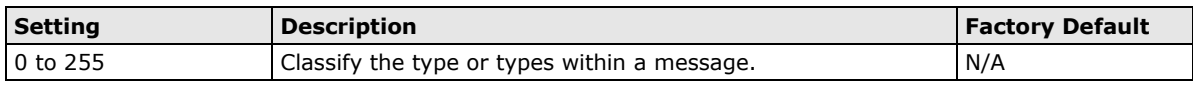

# *Variation*

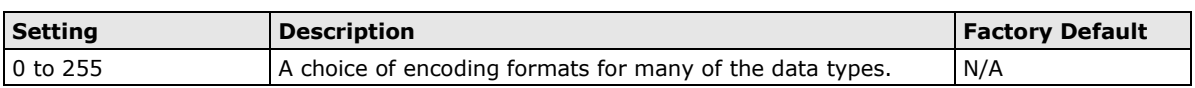

# **IEC104**

IEC 60870-5-104 (IEC104) protocol is an extension of IEC101 protocol with the changes in transport, network, link and physical layer services to suit the complete network access. The protocol can be used to provide TCP/IP communication between a Controlling Station and Controlled Station (Outstation), connecting over port 2404 by default. The following table shows the IEC104 Application Service Data Unit (ASDU) frame format:

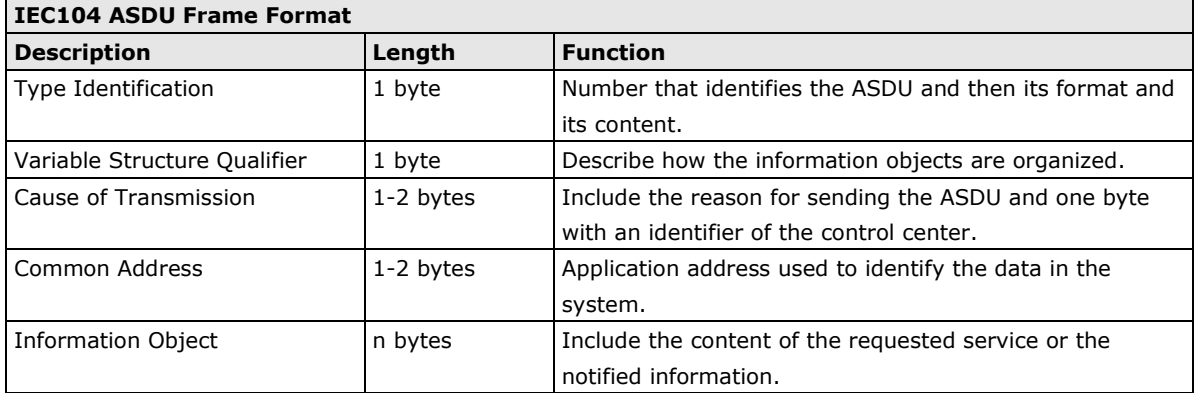

# **Protocol Filter Objects**

# **Setting**

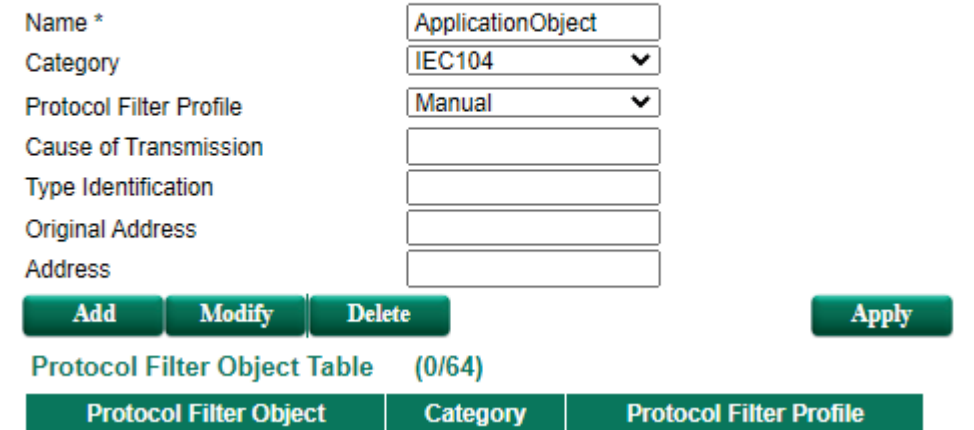

# *Name*

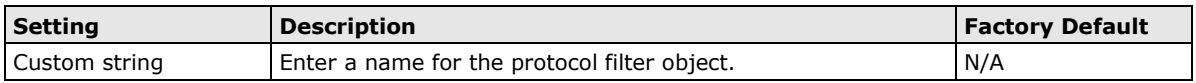

### *Category*

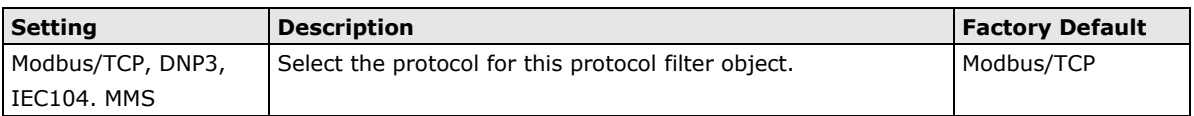

# *Protocol Filter Profile*

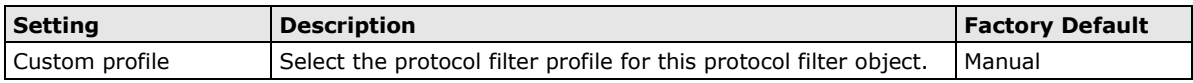

# *Cause of Transmission*

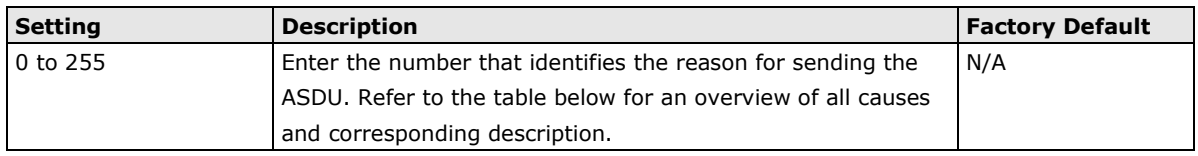

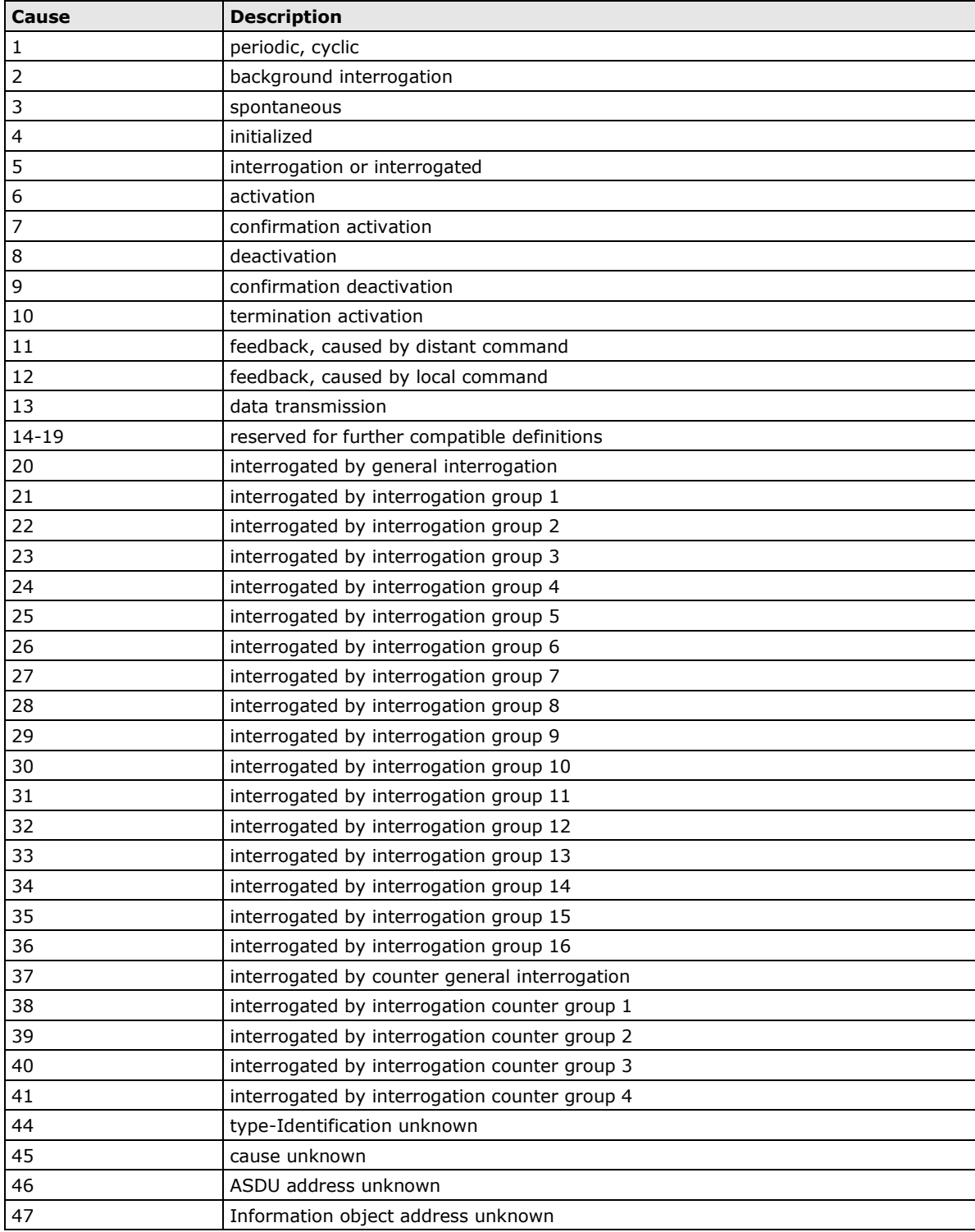

# *Type Identification*

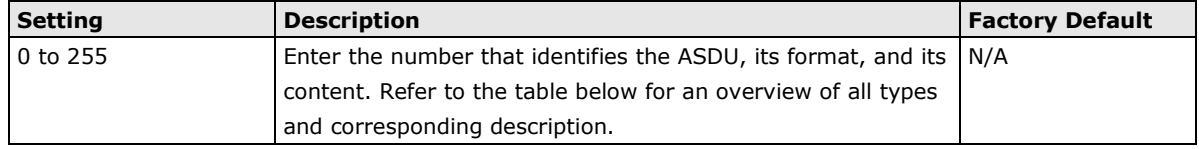

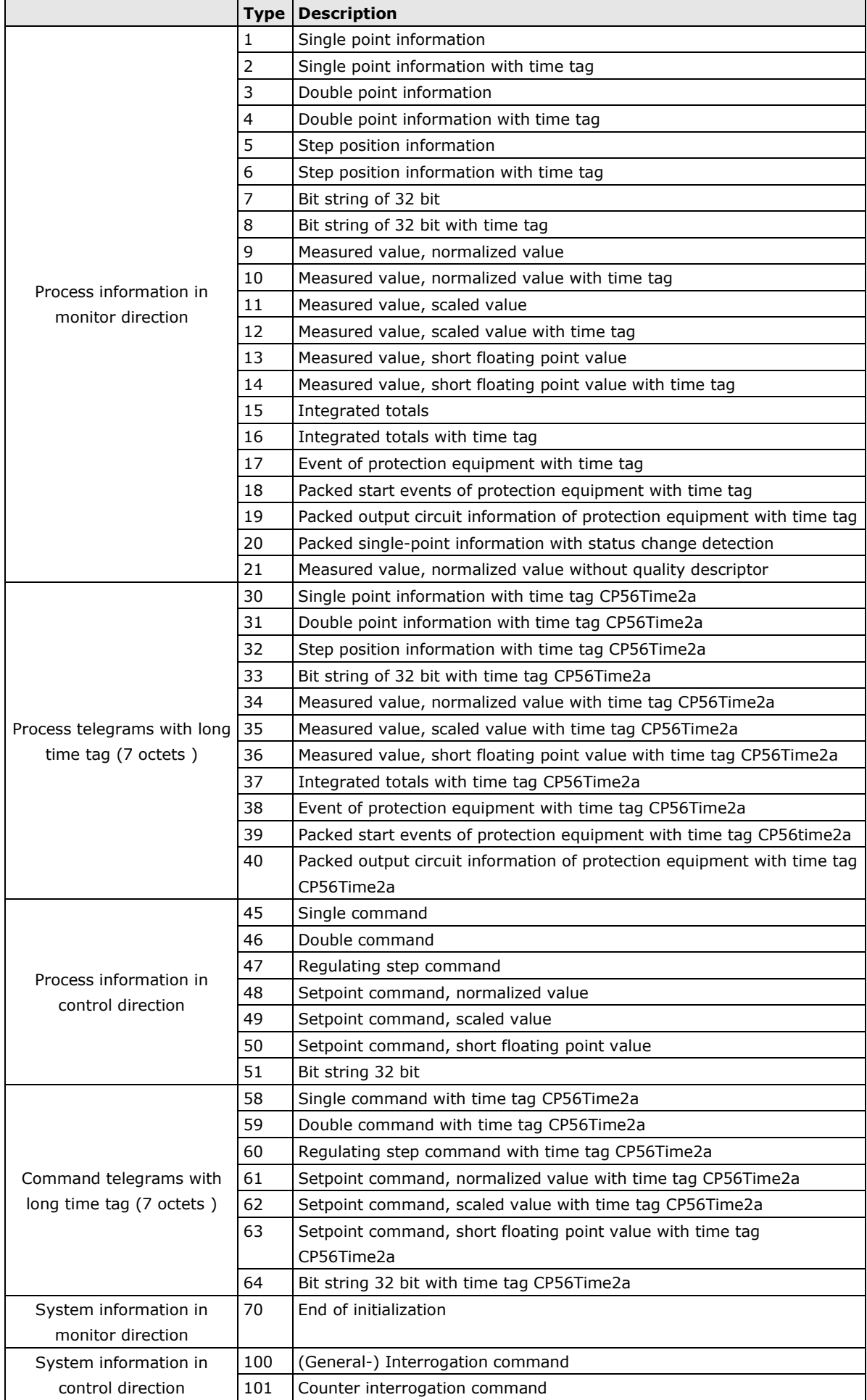

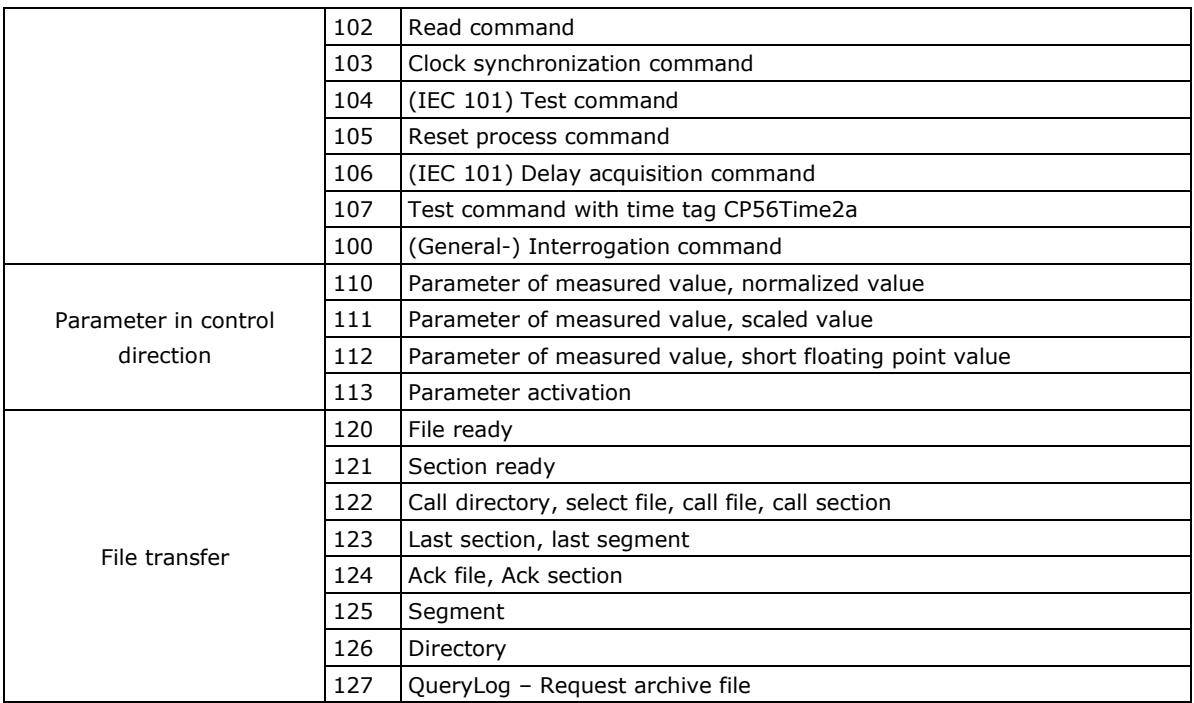

## *Original Address*

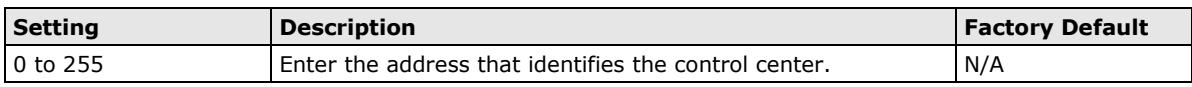

### *Common Address*

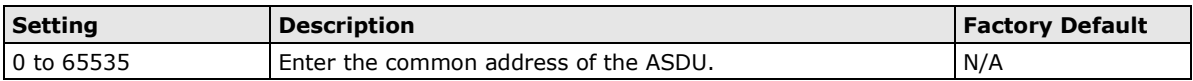

# **MMS**

MMS (Manufacturing Message Specification) is a messaging system for modeling real devices and functions and for exchanging information about the real device and exchanging process data – under real-time conditions – and supervisory control information between networked devices and/or computer applications, connecting over port 102 by default.

MMS communicates using a client-server model. A client is a network application or device (e.g., monitoring system, control center) that asks for data or an action from the server. A server is a device or application that contains a Virtual Manufacturing Device (VMD) and its objects (e.g., variables) that the MMS client can access. The VMD object represents a container in which all other objects are located. The client issues MMS service requests and the server responds to these requests.

# Protocol Filter Objects

# **Setting**

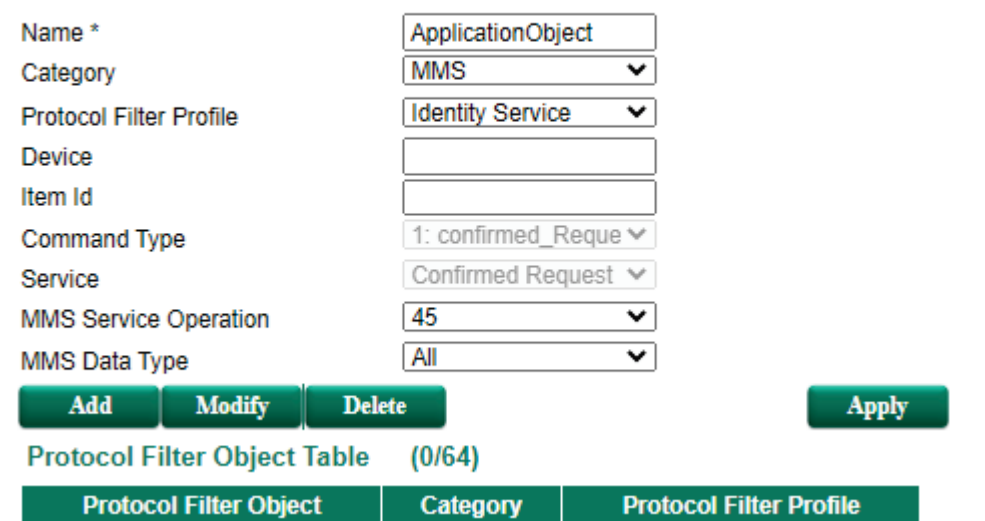

# *Name*

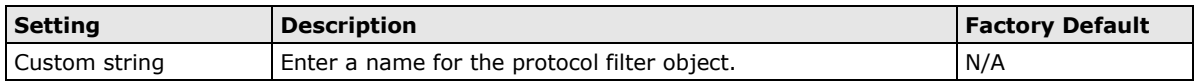

# *Category*

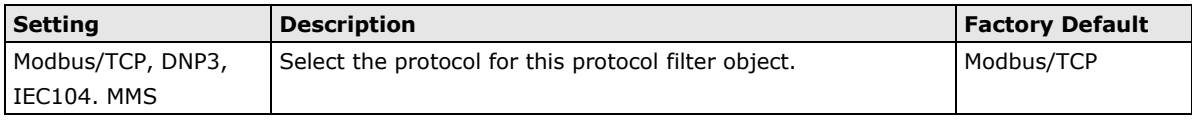

# *Protocol Filter Profile*

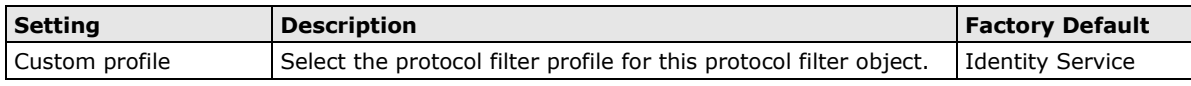

## *Device*

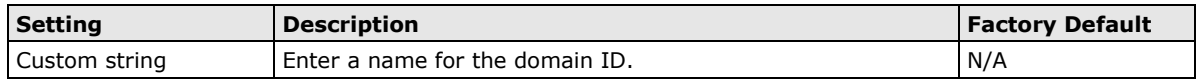

# *Item ID*

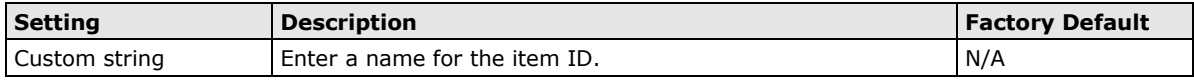

# *Command Type*

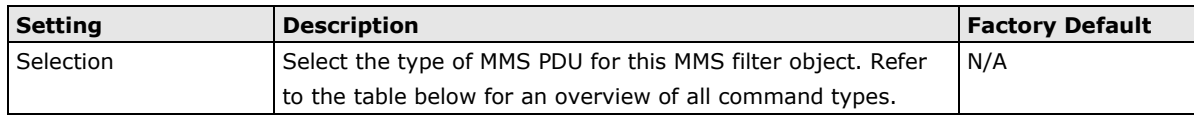

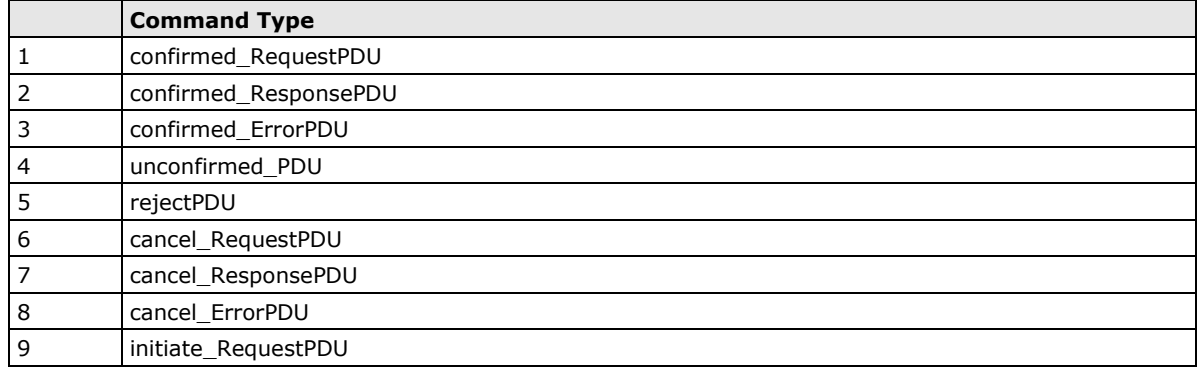

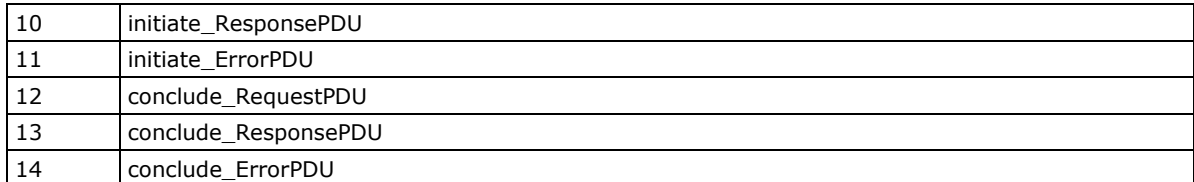

# *Service*

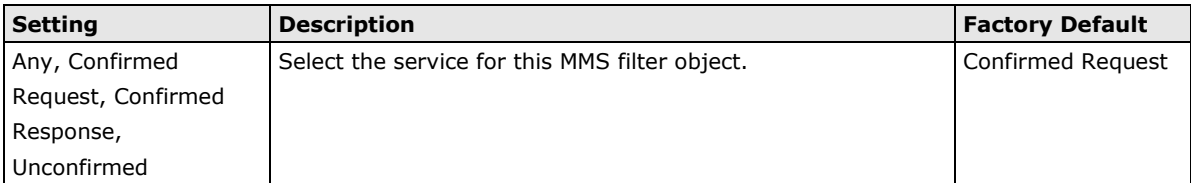

# *MMS Service Operation*

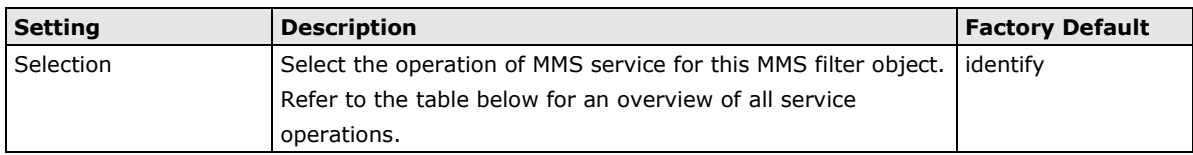

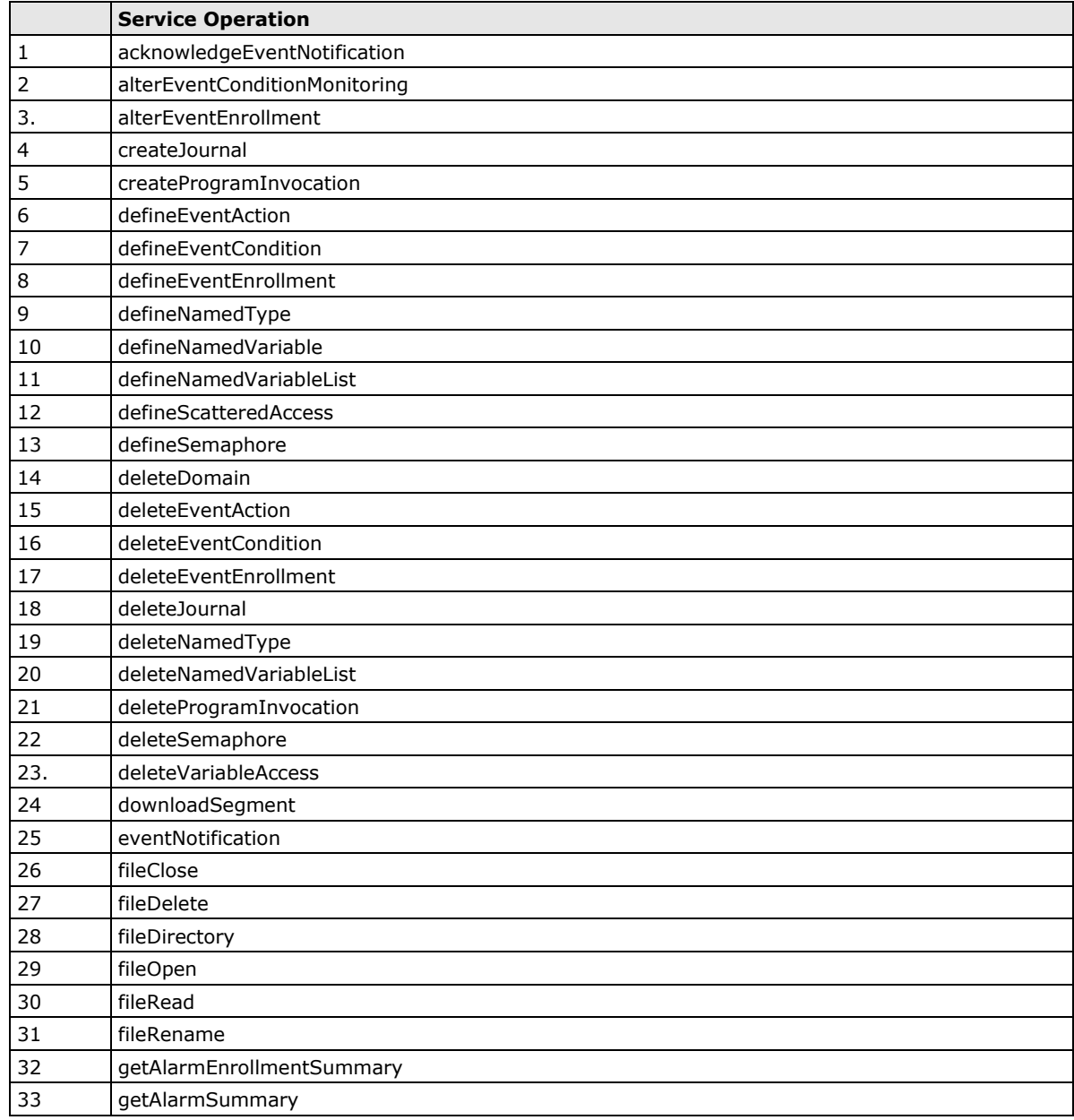

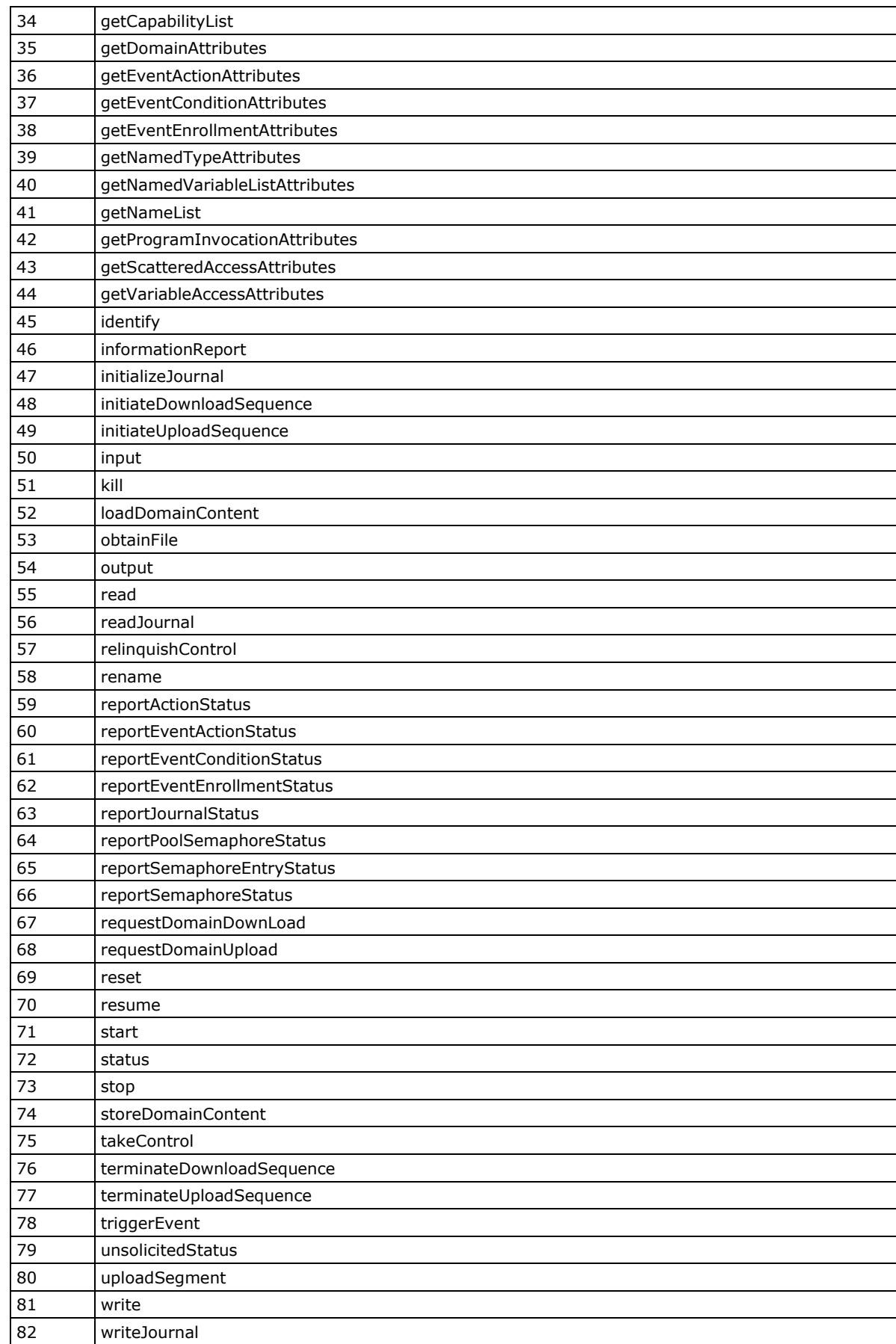

# *MMS Data Type*

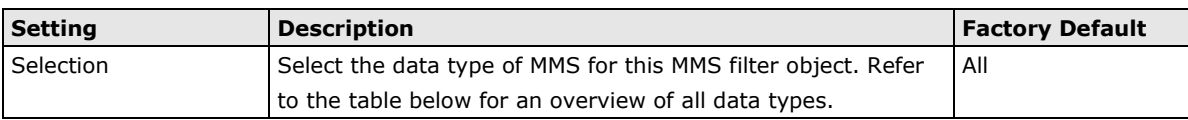

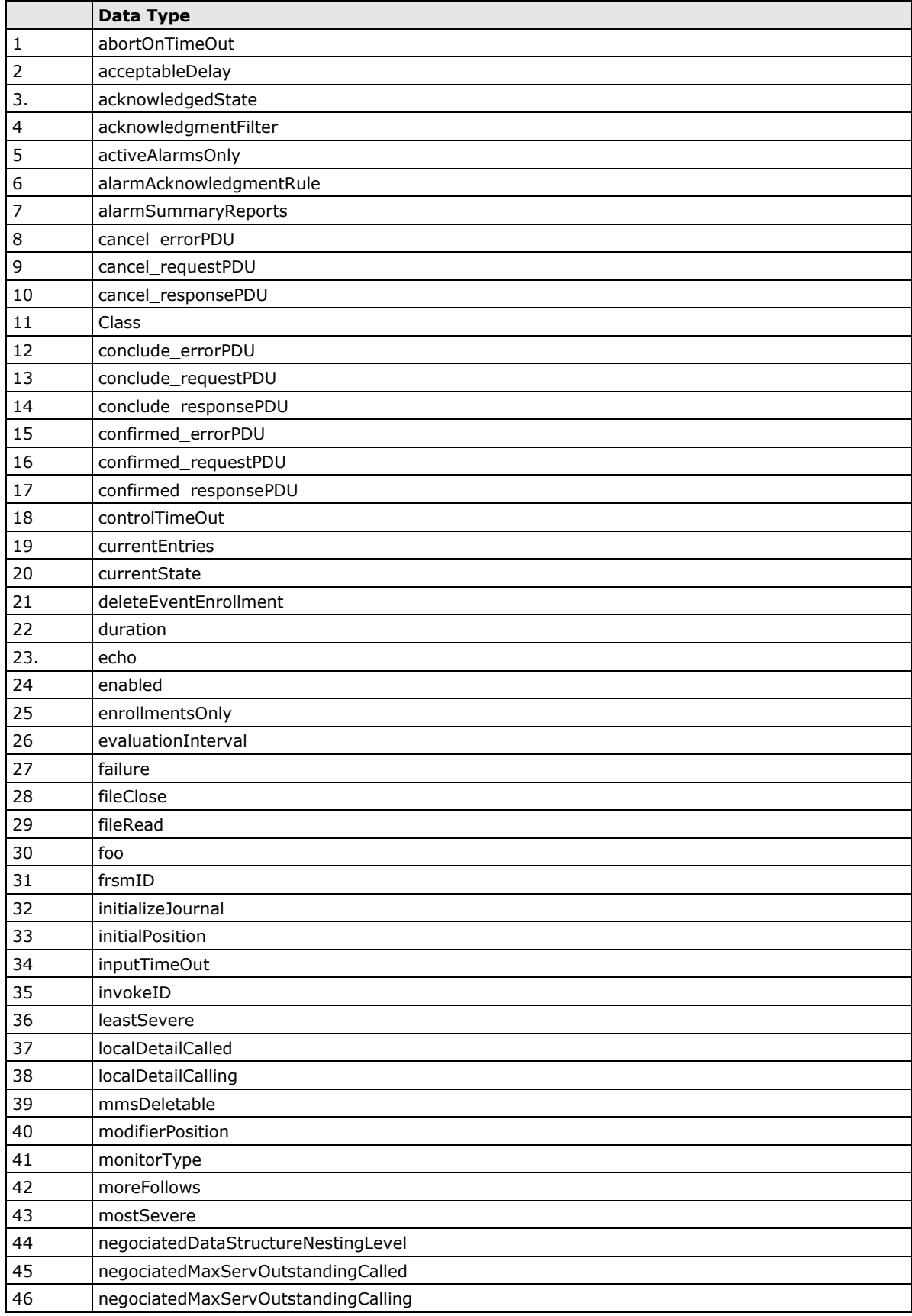

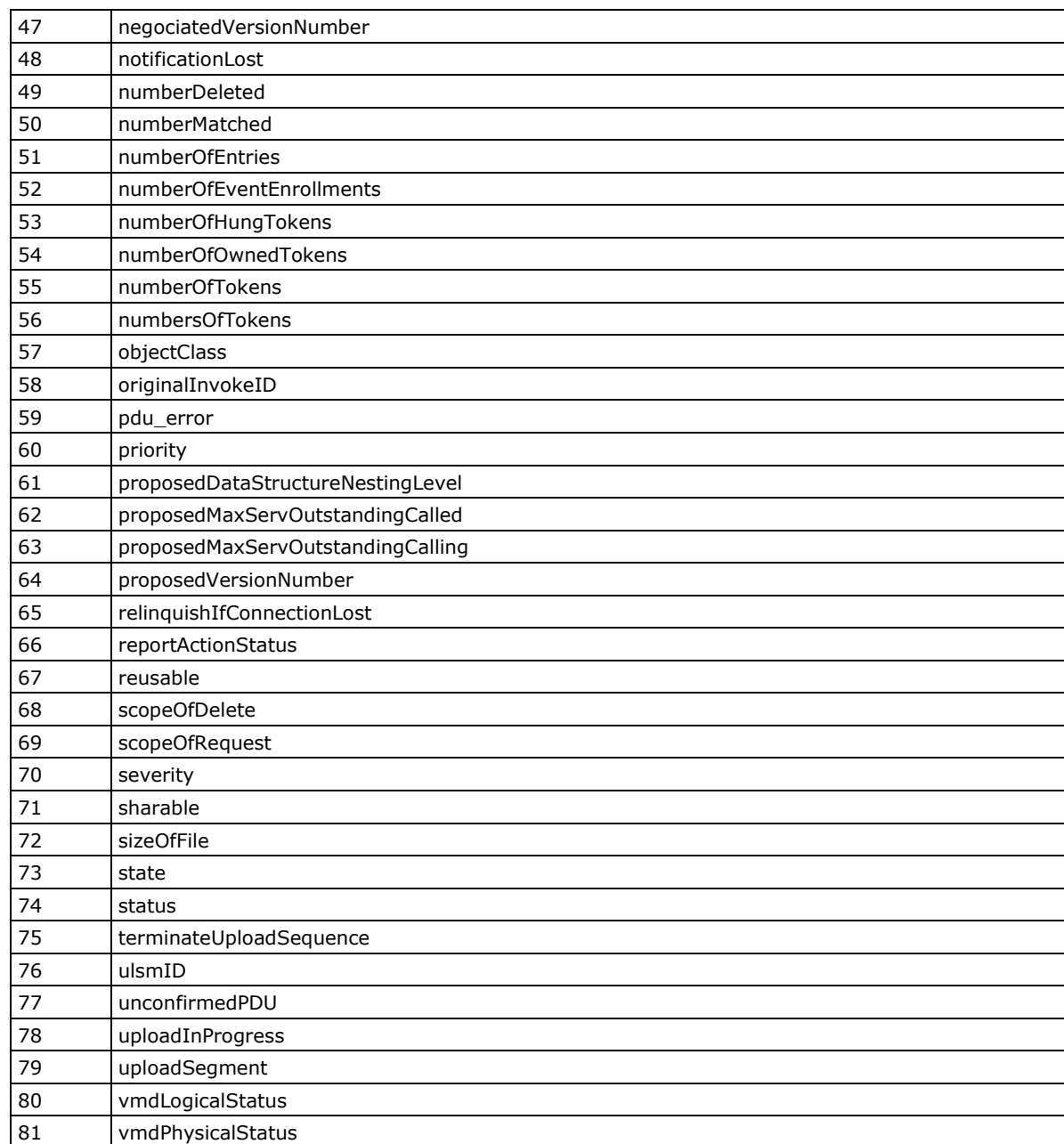

# **Protocol Filter Profiles**

Protocol filter profiles provide a way to quickly bind protocol-related settings. Once the user has created protocol profiles, they can be inserted into objects.

# **Protocol Filter Profiles**

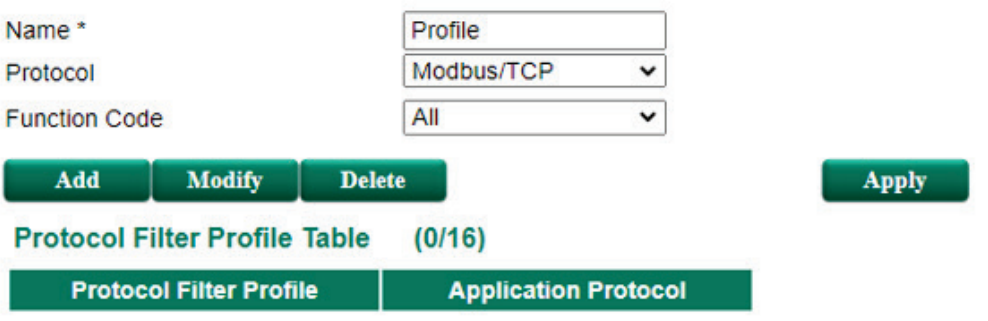

# *Add*

Specify the profile parameters in the **Setting** section and click **Add** to add the filter profile to the table.

## *Modify*

Select the item in the Protocol Filter Profile Table and click **Modify** to change the attributes of the filter profile.

# *Delete*

Select the item in the Protocol Filter Profile Table and click **Delete** to delete the protocol filter profile.

# *Apply*

After adding, modifying, or deleting a protocol filter profile, click **Apply** to apply the changes.

# **Policy Setting**

The application firewall policies provide inspection of industrial protocol packets, which allows users to control protocol traffic based on the configured rules and anomaly detection & protection settings. Refer to the [Rules](#page-121-0) and [Anomaly Detection & Protection](#page-123-0) sections.

# <span id="page-121-0"></span>**Rules**

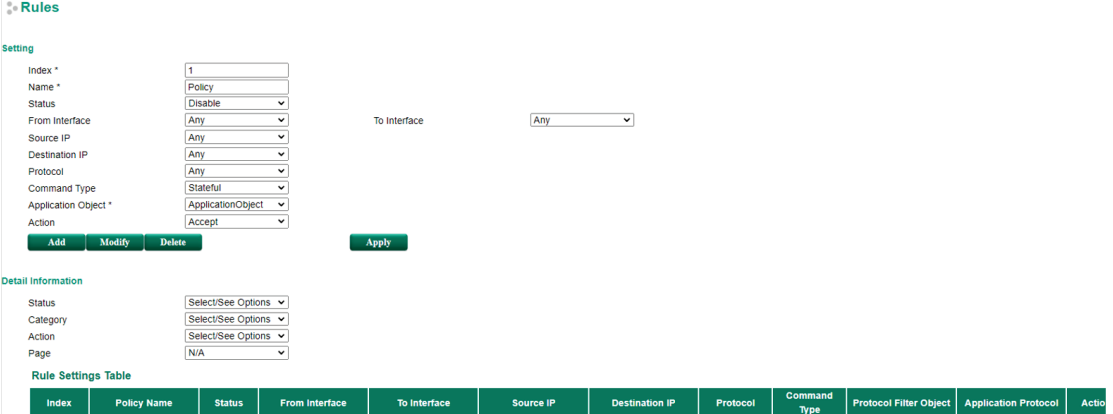

# *Add*

Specify the rule parameters in the **Setting** section and click **Add** to add the filter profile to the table. Refer to the section below for more information about each parameter.

# *Modify*

Select the item in the Rule Setting Table and click **Modify** to change the attributes of the rule.

### *Delete*

Select the item in the Rule Setting Table and click **Delete** to delete the Rule.

# *Apply*

After adding, modifying, or deleting a rule, click **Apply** to apply the changes.

To create a new policy rule, specify the following parameters:

### *Index*

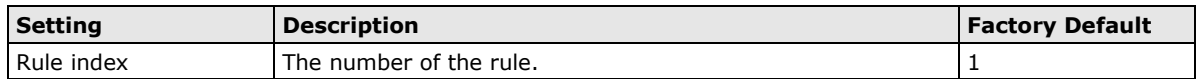

### *Name*

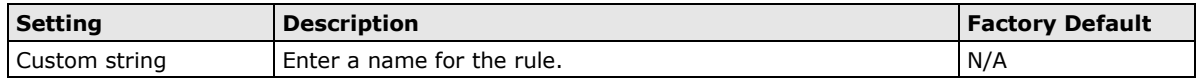

# *Status*

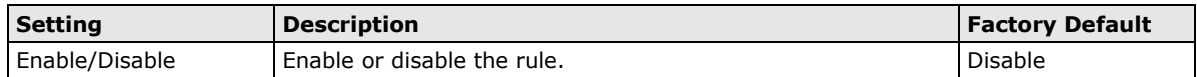

### *From/To Interface*

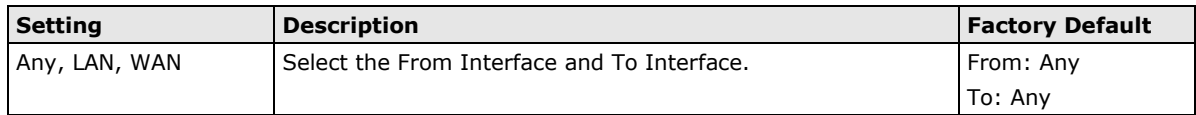

# *Source IP*

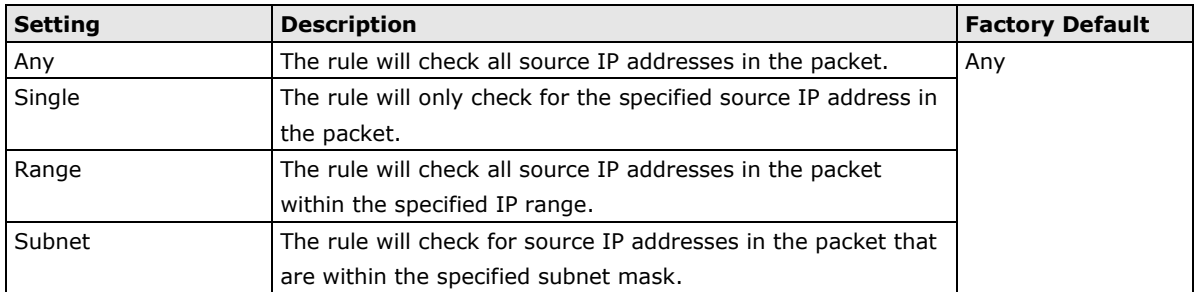

### *Destination IP*

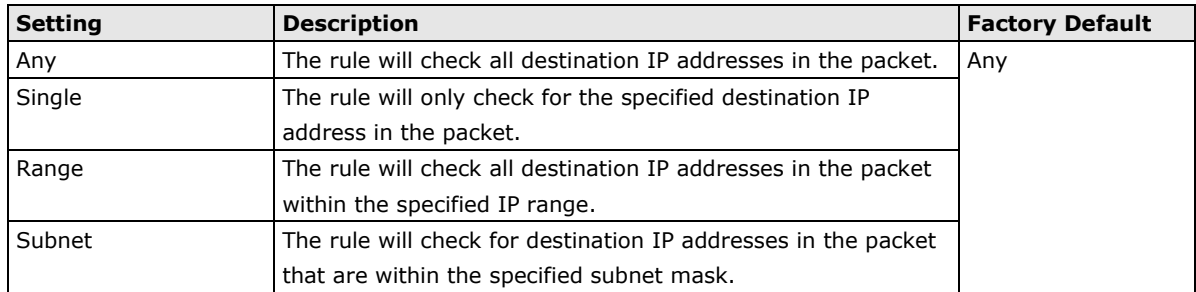

# *Protocol*

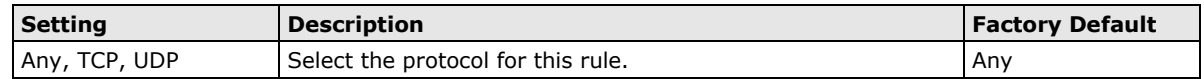

## *Command Type*

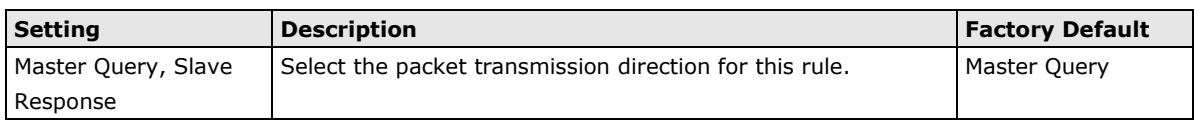

# *Application Object*

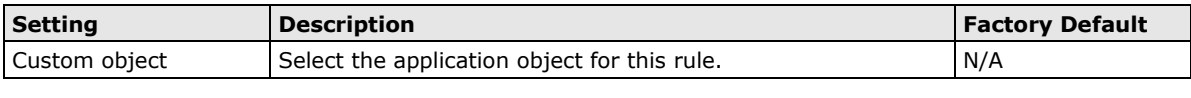

# *Action*

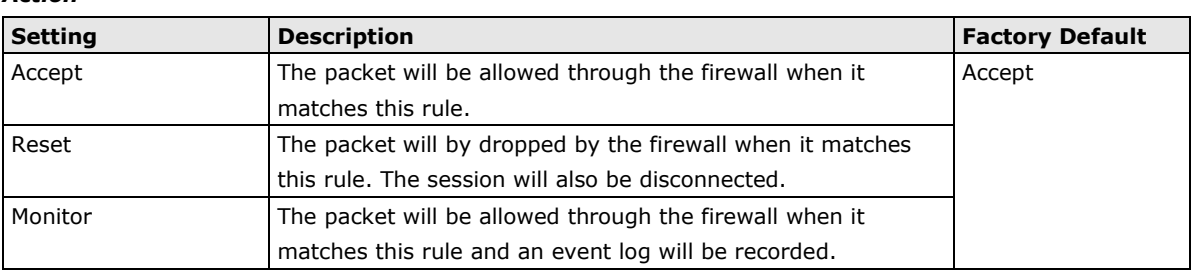

# <span id="page-123-0"></span>**Anomaly Detection & Protection**

# Anomaly Detection & Protection

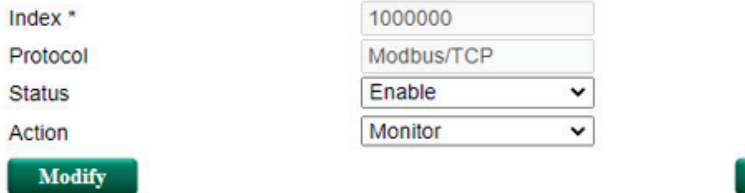

# *Modify*

Click to change the Anomaly Detection & Protection (ADP) parameters. Refer to the following section for mode detailed information about each parameter.

Apply

# *Apply*

After modifying the ADP settings, click **Apply** to apply the changes.

When modifying the ADP settings, you can configure the following parameters:

## *Index*

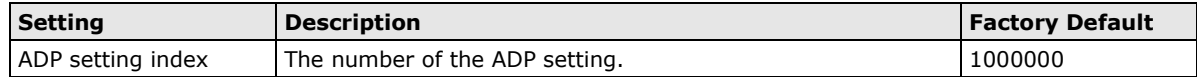

# *Protocol*

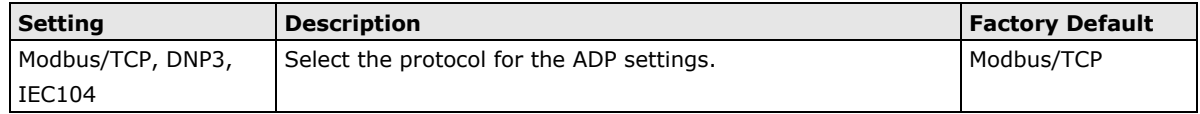

# *Status*

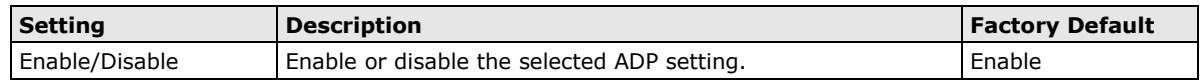

# *Action*

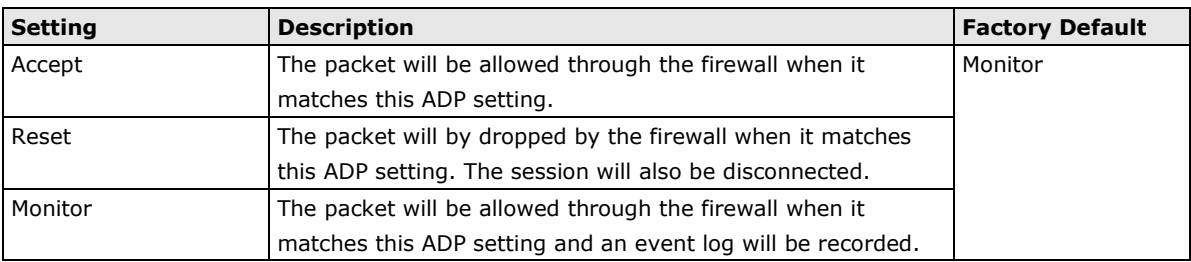

# *ADP Information Table*

The following table provides a description for each ADP setting, listed by index.

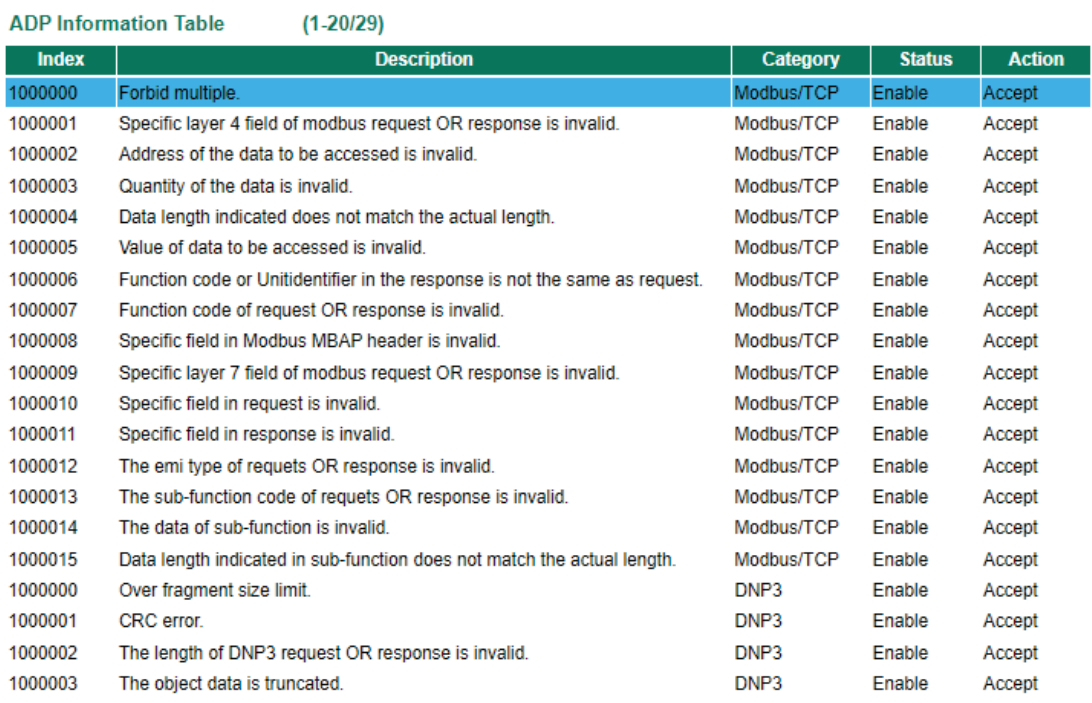

#### **ADP Information Table**  $(21-29/29)$

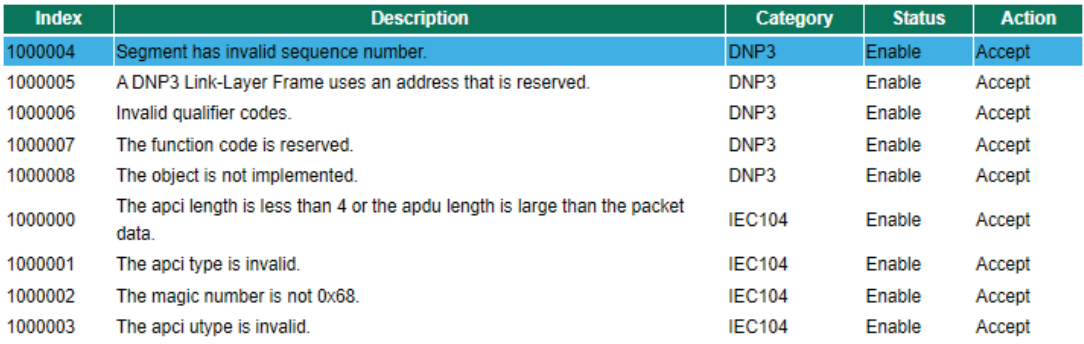

# **Event Logs**

The application firewall supports real-time event logs for protocol filters and anomaly detection & protection (ADP) events. The Event Logs screen shows additional details for event logs shown on the Dashboard.

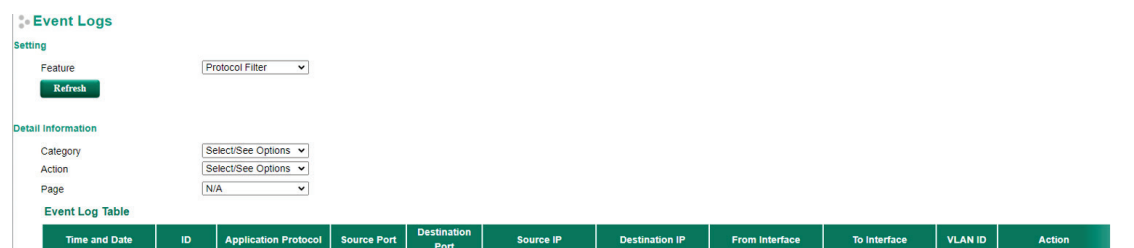

# *Feature*

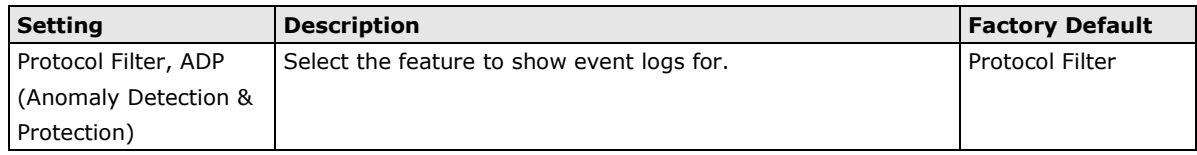

# **Denial of Service (DoS) Defense**

The Industrial Secure Router provides 9 different DoS functions for detecting or defining abnormal packet format or traffic flow. The Industrial Secure Router will drop the packets when it detects an abnormal packet format. The Industrial Secure Router will also monitor some traffic flow parameters and activate the defense process when abnormal traffic conditions are detected.

# **DoS(Deny of Service) Setting**

- Null Scan
- Xmas Scan
- NMAP-Xmas Scan
- SYN/FIN Scan
- FIN Scan
- NMAP-ID Scan
- SYN/RST Scan
- NEW-Without-SYN Scan

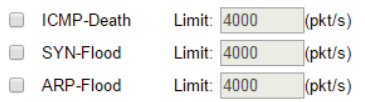

## *Null Scan*

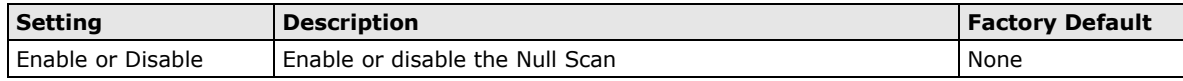

### *Xmas Scan*

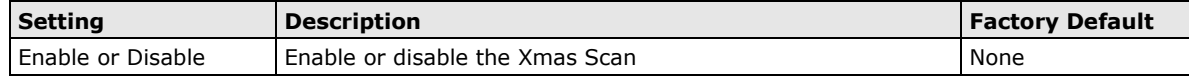

### *NMAP-Xmas Scan*

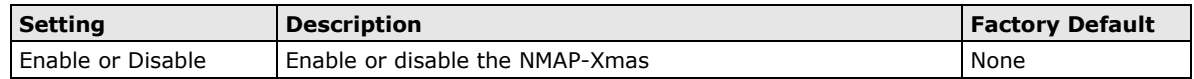

### *SYN/FIN Scan*

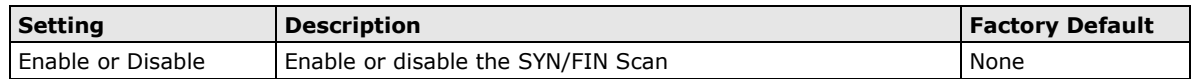

# *FIN Scan*

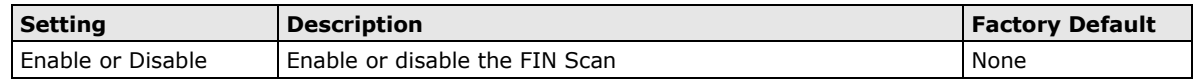

# *NMAP-ID Scan*

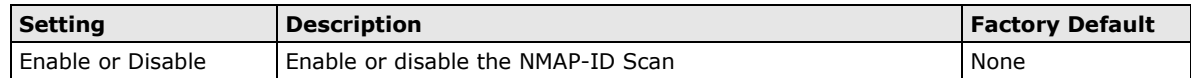

### *SYN/RST Scan*

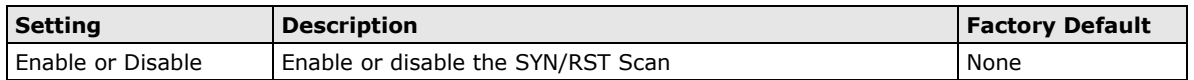

# *EW-Without-SYN Scan*

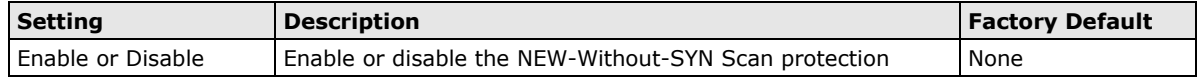

### *ICMP-Death*

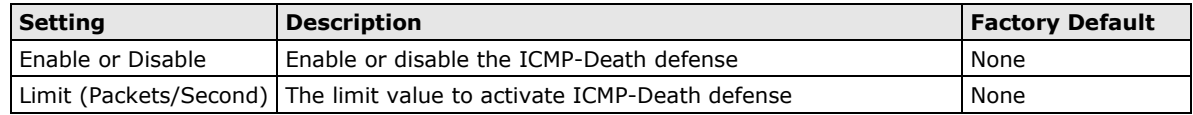

# *SYN-Flood*

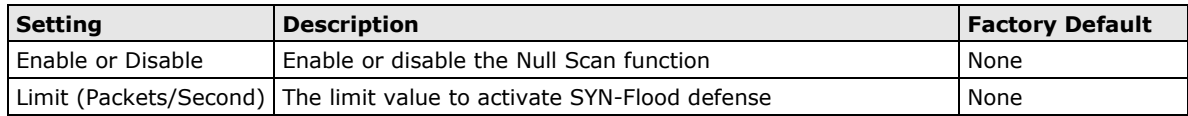

# *ARP-Flood*

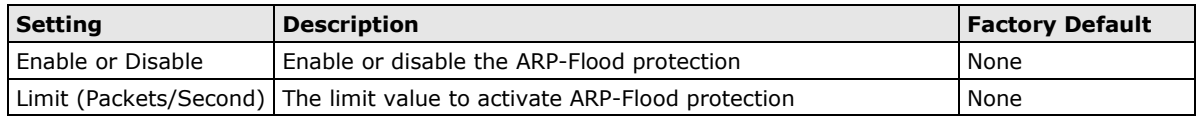

# **8. Virtual Private Network (VPN)**

The following topics are covered in this chapter:

- **[Overview](#page-128-0)**
- **[IPsec Configuration](#page-128-1)**
	- [Global Settings](#page-129-0)
	- > [IPsec Settings](#page-129-1)
	- > [IPsec Use Case Demonstration](#page-134-0)
	- > [IPsec Status](#page-137-0)
- **[L2TP Server \(Layer 2 Tunnel Protocol\)](#page-138-0)**
	- > [L2TP Configuration](#page-138-1)

# **[Examples for Typical VPN Applications](#page-138-2)**

- [Site to Site IPsec VPN tunnel with Pre-Shared Key](#page-138-3)
- $\triangleright$  [Site to Site IPsec VPN tunnel with Jupiter System](#page-139-0)
- $\triangleright$  [Site to Site IPsec VPN tunnel with Cisco system](#page-141-0)
- [L2TP for Remote User Maintenance](#page-142-0)

# <span id="page-128-0"></span>**Overview**

In this section we describe how to use the Industrial Secure Router to build a secure Remote Automation network with the VPN (Virtual Private Network) feature. A VPN provides a highly cost effective solution of establishing secure tunnels, so that data can be exchanged in a secure manner.

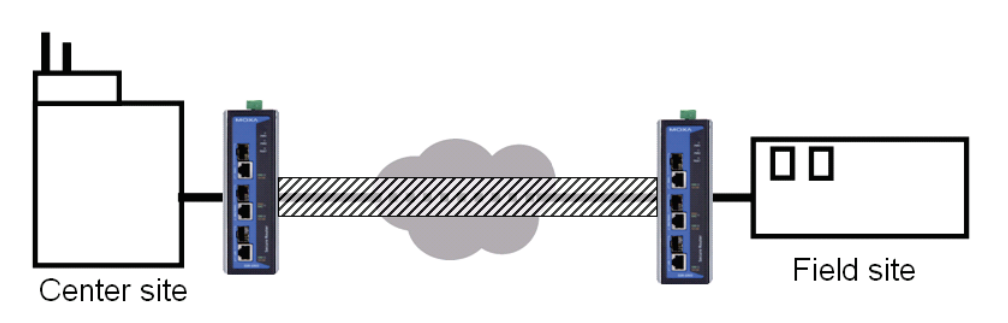

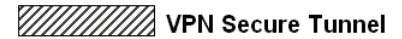

There are two common applications for secure remote communication in an industrial automation network:

**IPsec (Internet Protocol Security) VPN for LAN to LAN Security: Data communication only in a pre**defined IP range between two different LANs.

**L2TP (Layer 2 Tunnel Protocol) VPN for Remote roaming User:** It is for a remote roaming user with a dynamic IP to create a VPN. L2TP is a popular choice for remote roaming users for VPN applications because the L2TP VPN protocol is already built in to the Microsoft Windows operating system.

IPsec uses IKE (Internet Key Exchange) protocol for Authentication, Key exchange and provides a way for the VPN gateway data to be protected by different encryption methods.

There are 2 phases for IKE for negotiating the IPsec connections between 2 VPN gateways:

**Key Exchange (IPsec Phase 1):** The 2 VPN gateways will negotiate how IKE should be protected. Phase 1 will also authenticate the two VPN gateways by the matched Pre-Shared Key or X.509 Certificate.

**Data Exchange (IPsec Phase 2):** In Phase 2, the VPN gateways negotiate to determine additional IPsec connection details, which include the data encryption algorithm.

# <span id="page-128-1"></span>**IPsec Configuration**

IPsec configuration includes 5 parts:

- **Global Setting:** Enable or Disable all IPsec Tunnels and NAT-Traversal functions
- **Tunnel Setting:** Set up the VPN Connection type and the VPN network plan
- **Key Exchange:** Authentication for 2 VPN gateways
- **Data Exchange:** Data encryption between VPN gateways
- **Dead Peer Detection:** The mechanism for VPN Tunnel maintenance

# <span id="page-129-0"></span>**Global Settings**

# **IPSec Global Setting**

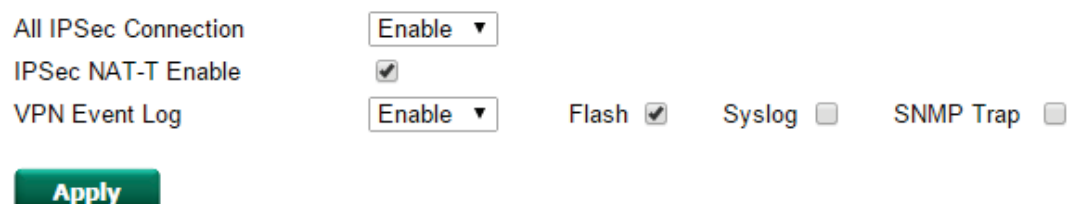

The Industrial Secure Router provides 3 Global Settings for IPsec VPN applications.

### *All IPsec Connection*

Users can Enable or Disable all IPsec VPN services with this configuration.

**NOTE** The factory default setting is Disable, so when the user wants to use IPsec VPN function, make sure the setting is enabled.

## *IPsec NAT-T Enable*

If there is an external NAT device between VPN tunnels, the user must enable the NAT-T (NAT-Traversal) function.

## *VPN Event Log*

To enable the VPN event log function, select the **Enable** option in **Log Enable** and click **Flash**, **Syslog**, or **SNMP Trap**. You may also define the severity and record it in the event.

# <span id="page-129-1"></span>**IPsec Settings**

# **IPsec Quick Setting**

The Industrial Secure Router's **Quick Setting** mode can be used to easily set up a site-to-site VPN tunnel for two Industrial Secure Router units.

**Setting O** Quick Setting ○ Advanced Setting

When choosing the Quick setting mode, the user just needs to configure the following:

- Tunnel Setting
- **Security Setting** 
	- Encryption Strength: Simple (AES-128), Standard (AES-192), Strong (AES-256)
	- > Password of Pre-Shared Key
	- > IKE Version: V1, V2

**NOTE** The Encryption strength, IKE Version, and Pre-Shared key should be configured identically for both Industrial Secure Router units.

# **IPsec Advanced Setting**

Click **Advanced Setting** to configure detailed VPN settings.

**Setting** Advanced Setting

# **Tunnel Setting**

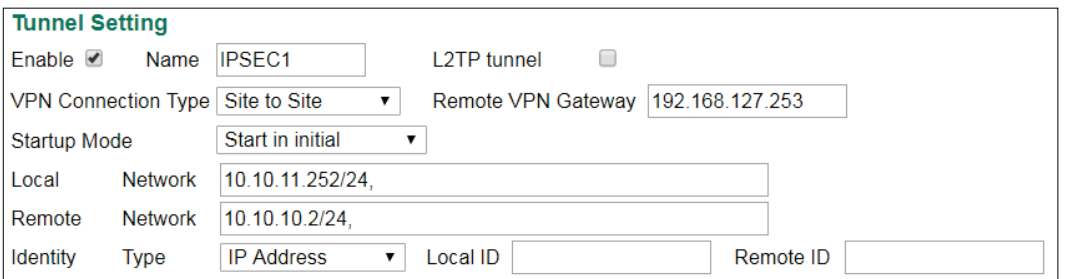

# *Enable or Disable VPN Tunnel*

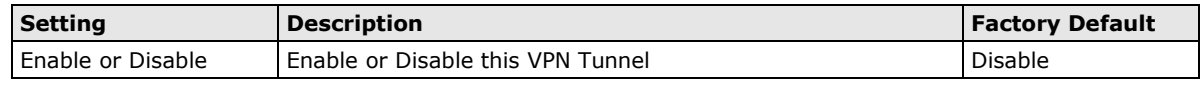

## *Name of VPN Tunnel*

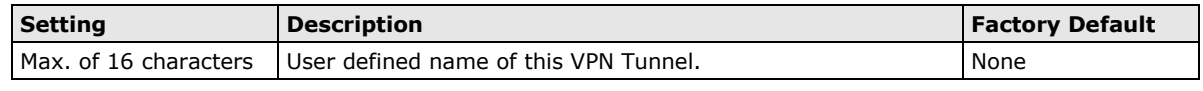

## **NOTE** The first character cannot be a number.

### *L2TP over IPsec Enable or Disable*

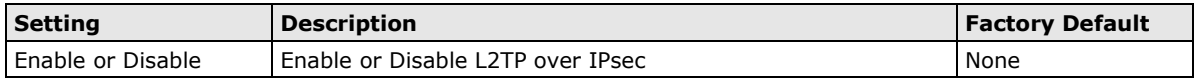

# *VPN Connection Type*

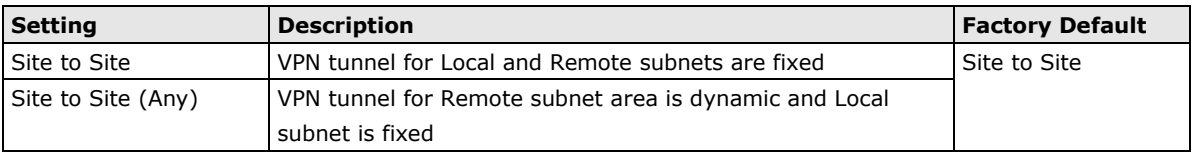

# *Remote VPN Gateway*

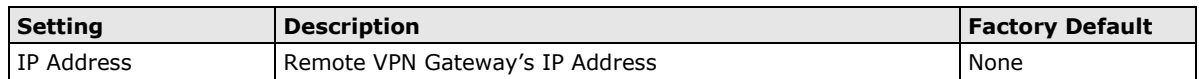

### *Startup Mode*

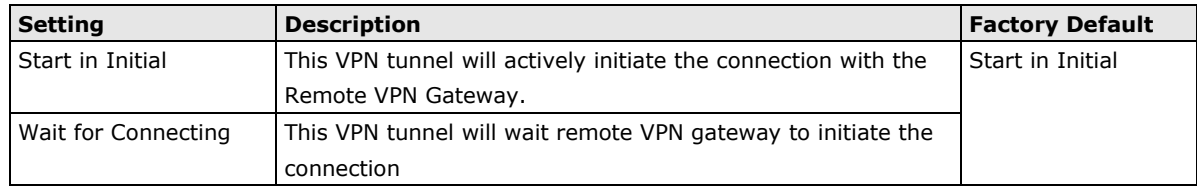

**NOTE** The maximum number of **Starts** in the initial VPN tunnel is 30. The maximum number of **Waits** for connecting to a VPN tunnel is 100.

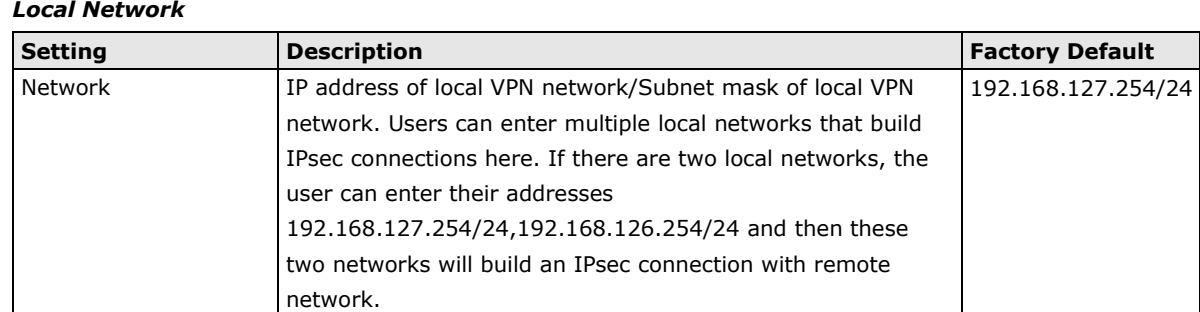

## *Remote Network*

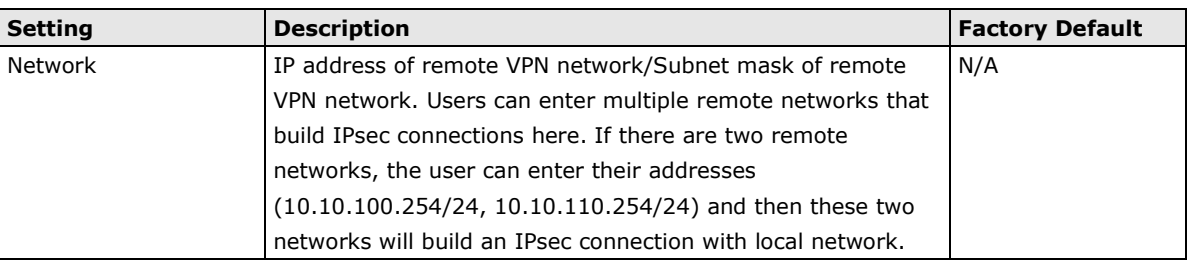

# *Identity*

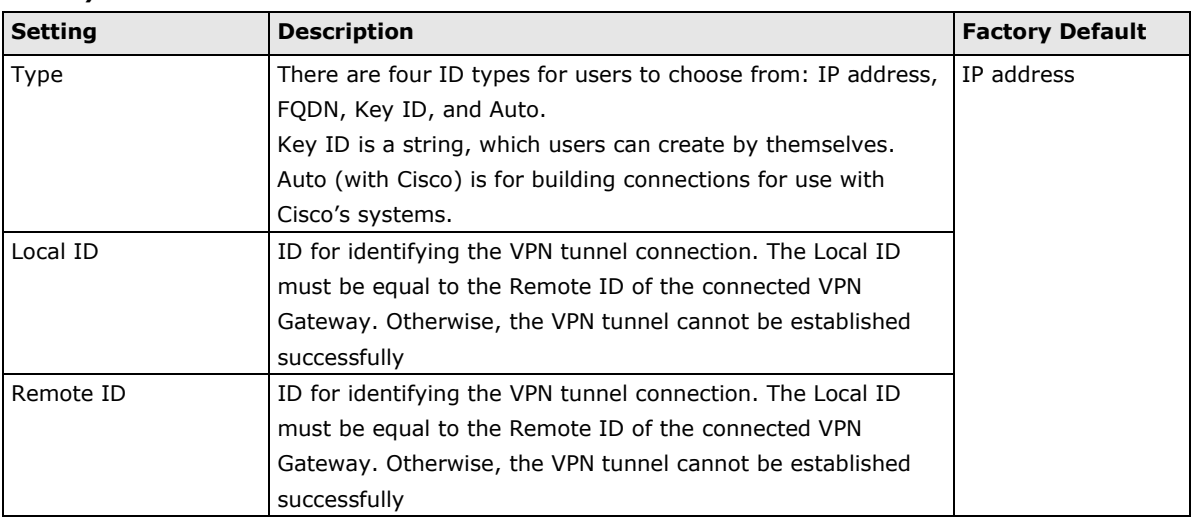

# **Key Exchange (IPsec phase I)**

# **Key Exchange (Phase 1)**

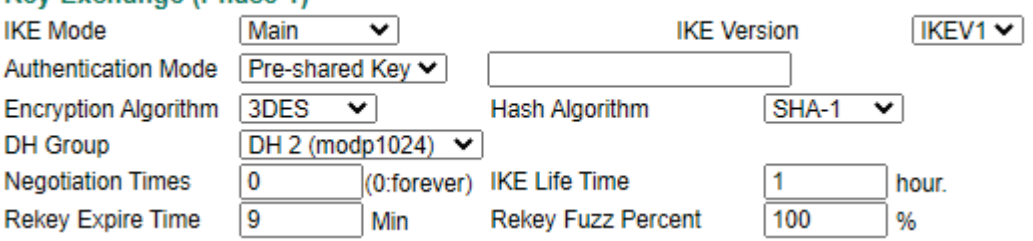

# *IKE Mode*

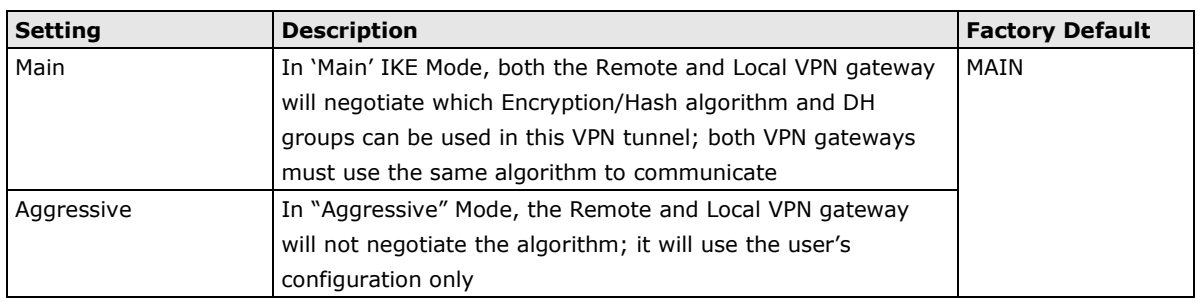

## *IKE Version*

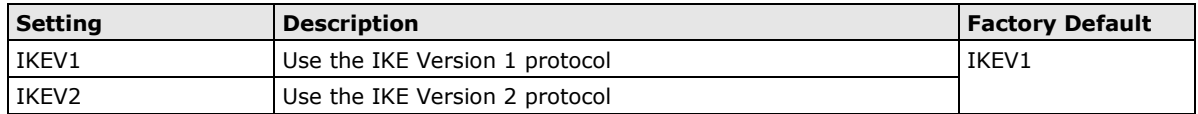

# *Authentication Mode*

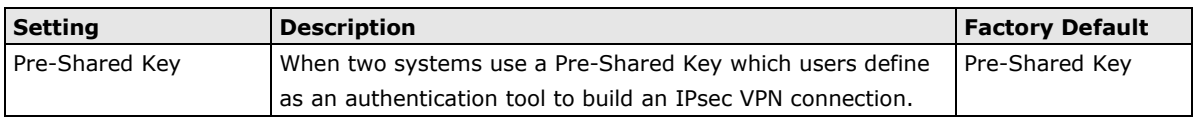

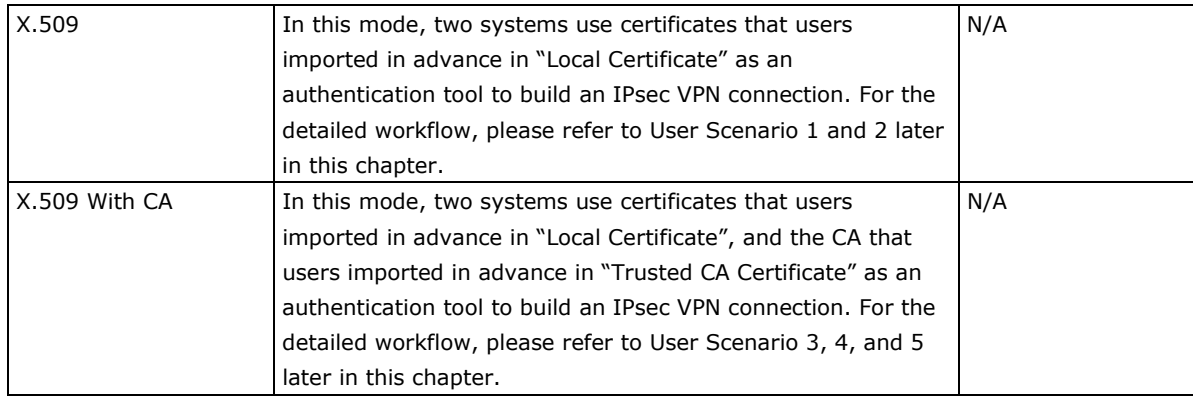

For the detailed workflow of X.509 and X.509 with CA, please refer to the user scenarios 1 to 5 below later in this chapter.

# **NOTE** Certificates are a time related form of authentication. Before processing certificates, please ensure that the industrial secure router is synced with the local device. For more information about time sync, please refer to the Date and Time section.

# *Encryption Algorithm*

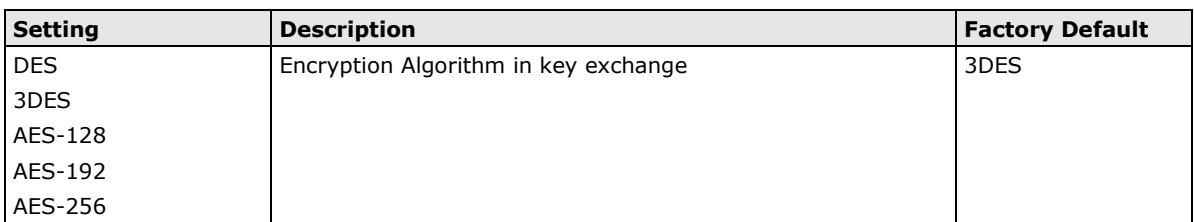

## *Hash Algorithm*

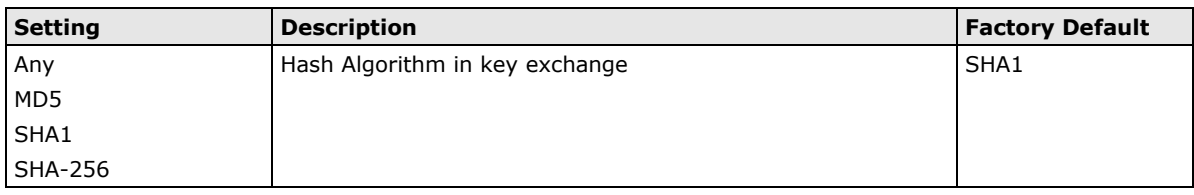

# *DH Group*

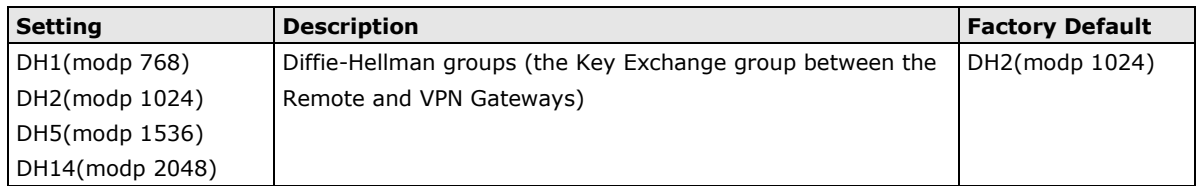

# *Negotiation Time*

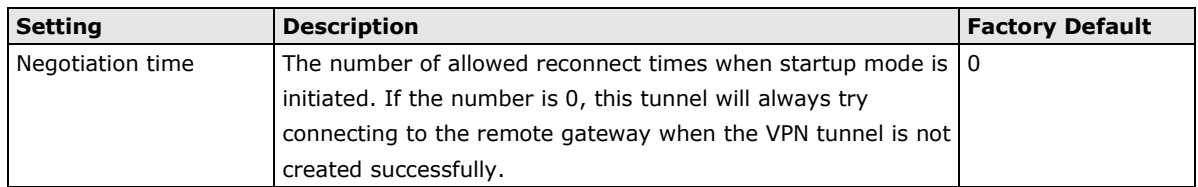

## *IKE Lifetime*

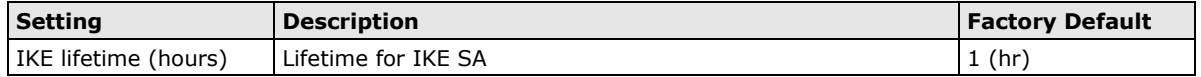

# *Rekey Expire Time*

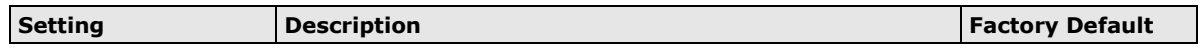

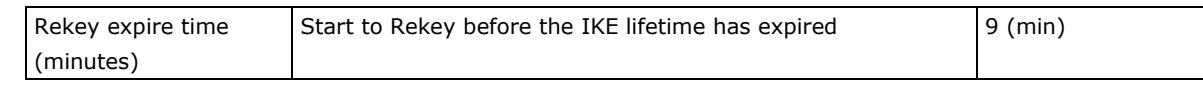

# *Rekey Fuzz Percent*

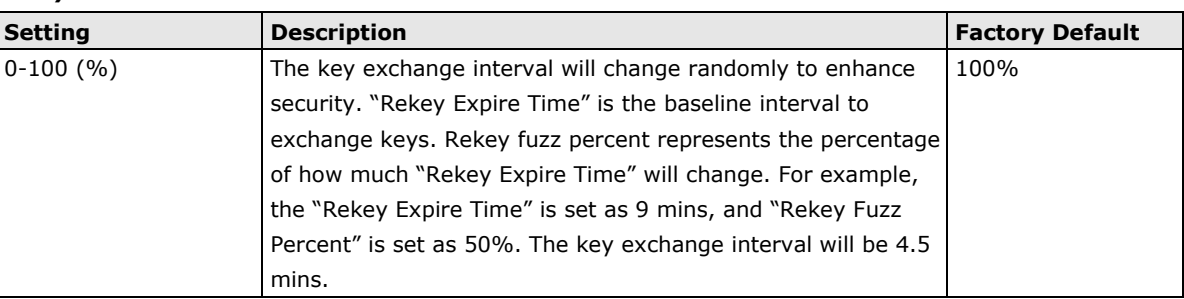

# **Data Exchange (IPsec phase II)**

# Data Exchange (Phase 2)

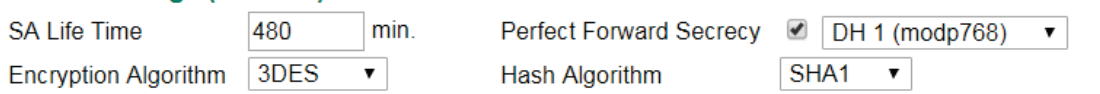

# *Perfect Forward Secrecy*

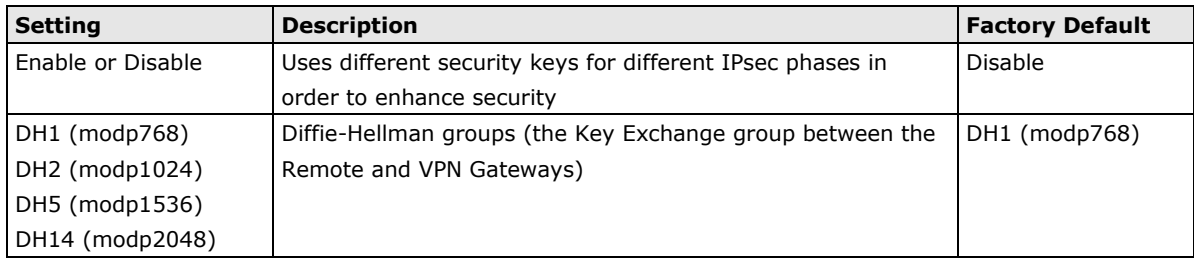

## *SA Lifetime*

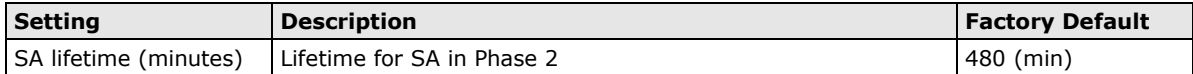

### *Encryption Algorithm*

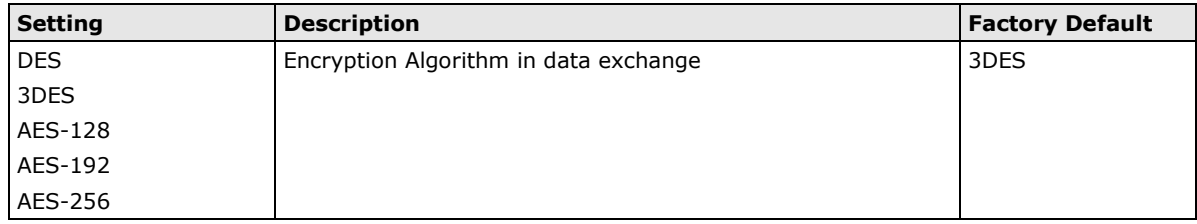

### *Hash Algorithm*

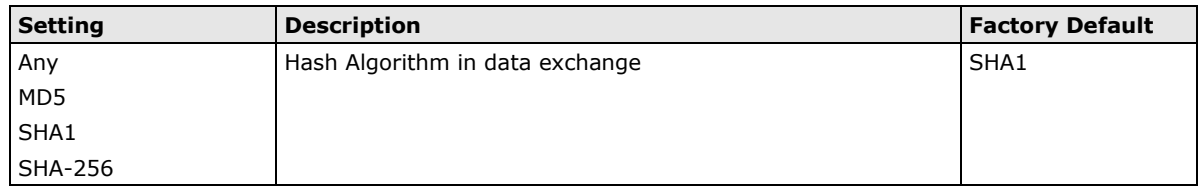

# **Dead Peer Detection**

Dead Peer Detection is a mechanism to detect whether or not the connection between a local secure router and a remote IPsec tunnel has been lost.

# **Dead Peer Detection**

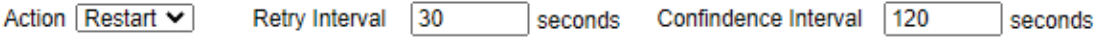

### *Action*

Action when a dead peer is detected.

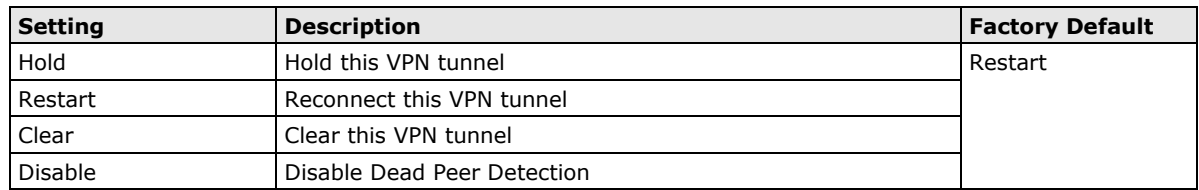

## *Retry Interval*

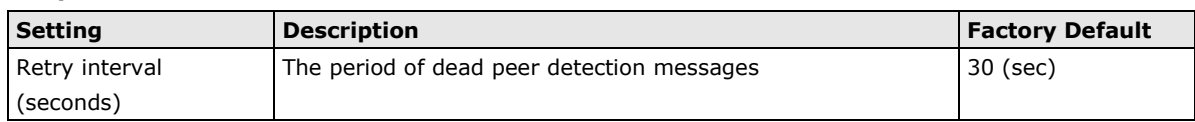

### *Confidence Interval*

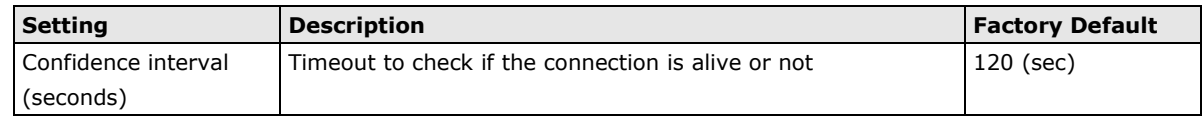

# <span id="page-134-0"></span>**IPsec Use Case Demonstration**

In the following section, we will consider five common user scenarios. The purpose of each example is to give a clearer understanding of two authentication modes 'X.509' and 'X.509 with CA'.

**NOTE** Certificates are a time related form of authentication. Before processing certificates, please ensure that the industrial secure router is synced with the local device. For more information about time sync, please refer to the Date and Time section.

# **Scenario 1: X.509 Mode-One Certificate**

Users will sometimes use certificates generated from a server or from the Internet. If users only get one certificate, they can import this certificate into a system. This system can then use the same certificate to identify other certificates and then build a VPN connection. In this case, users have to import certificates (.p12) into both sides. Please follow the steps in the diagram below to learn how to install certificates and build an IPsec VPN connection.

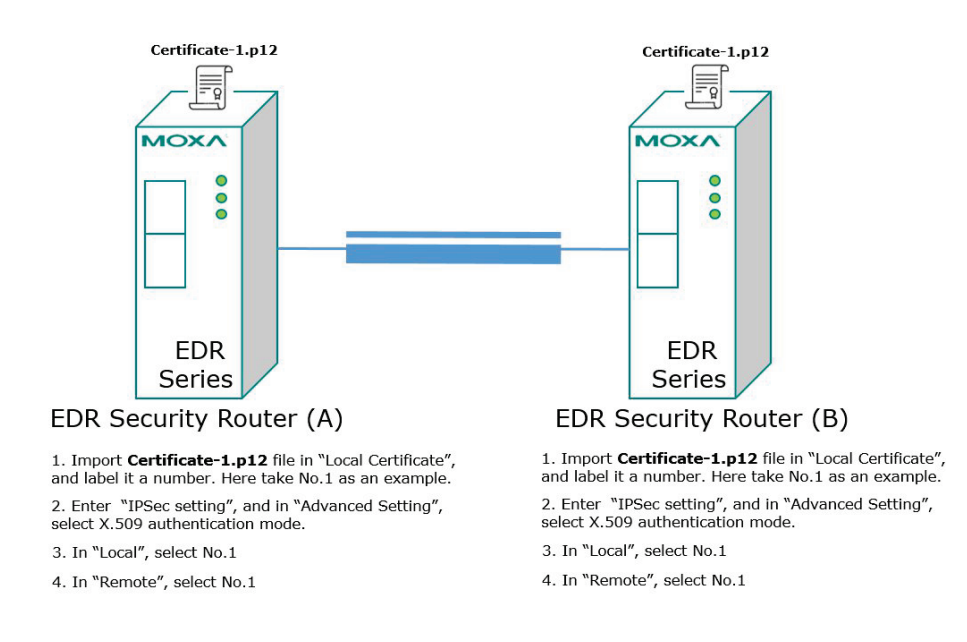

# **Scenario 2: X.509 Mode-Two Certificates**

Users will sometimes use certificates generated from a server or from the Internet. If users get different certificates for different systems, users can import these certificates into systems accordingly. However, systems require all of these certificates to identify trusted systems before building an IPsec VPN connection. Taking two systems as an example: System A has certificate-1 (.p12) and System B has certificate-2 (.p12). To build an IPsec VPN connection, System A and B have to exchange certificates (.crt) with each other. And then Systems A and B need to install certificates (.crt) into their systems. Please follow the steps in the diagram below to learn how to install certificates and build an IPsec VPN connection.

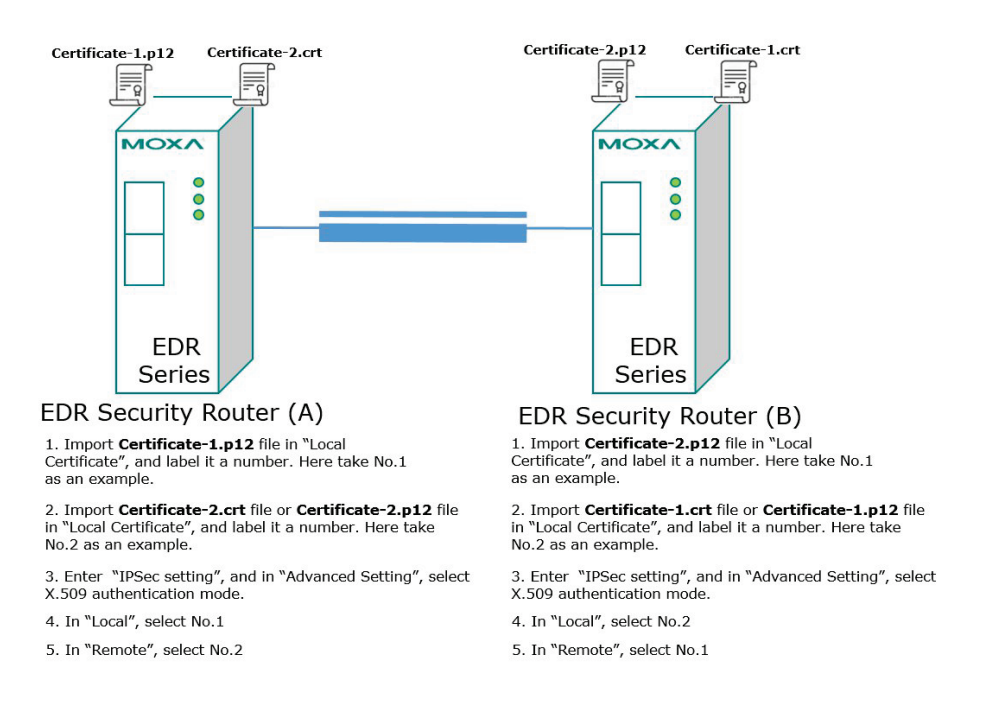

# **Scenario 3: X.509 with CA Mode-One CA**

In X.509 mode, users have to install all certificates in all systems, which takes a lot of time and effort. To decrease users' effort, they can get the certificate from the CA (Certificate Authority). When using certificates from the CA, each system needs to install the same CA (.crt) to allow each system to identify different certificates from different systems. One condition is that every certificate should be issued by the same CA. Please follow the steps in the diagram below to learn how to install CA (.crt) and build an IPsec or OpenVPN connection.

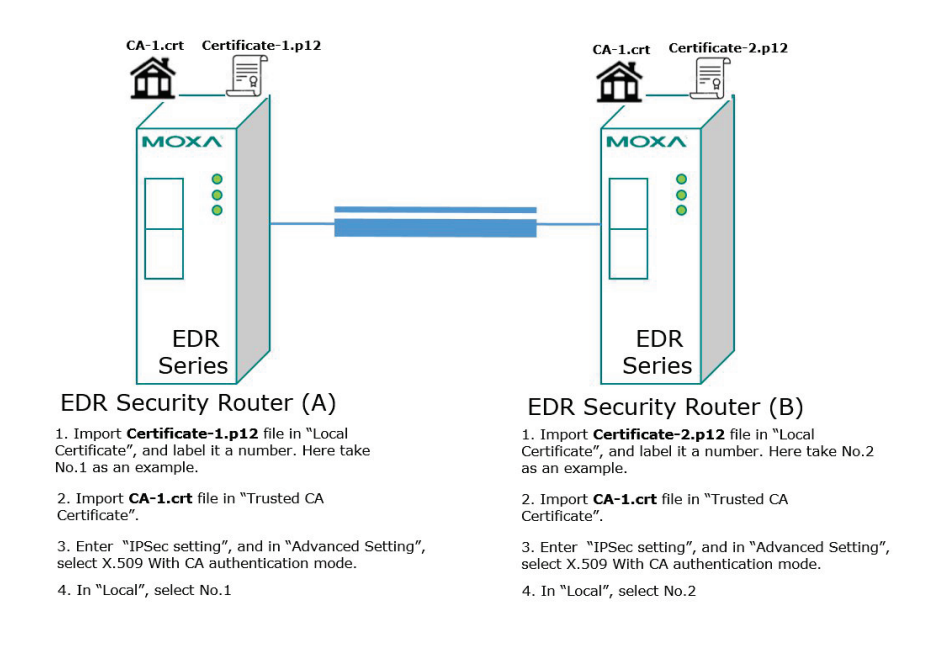

# **Scenario 4: X.509 with CA Mode-Two CAs**

In some large-scale systems, users may find it difficult to get certificates from one CA and therefore need to get certificates from different CAs. This scenario applies to the X.509 CA mode. The users have to install all CAs (.crt) into all systems. This means that every system can recognize certificates from different CAs, which allows identification of all the different systems. Please follow the steps in the diagram below to learn how to install CA (.crt) and certificate (.p12) in order to build an IPsec or OpenVPN connection.

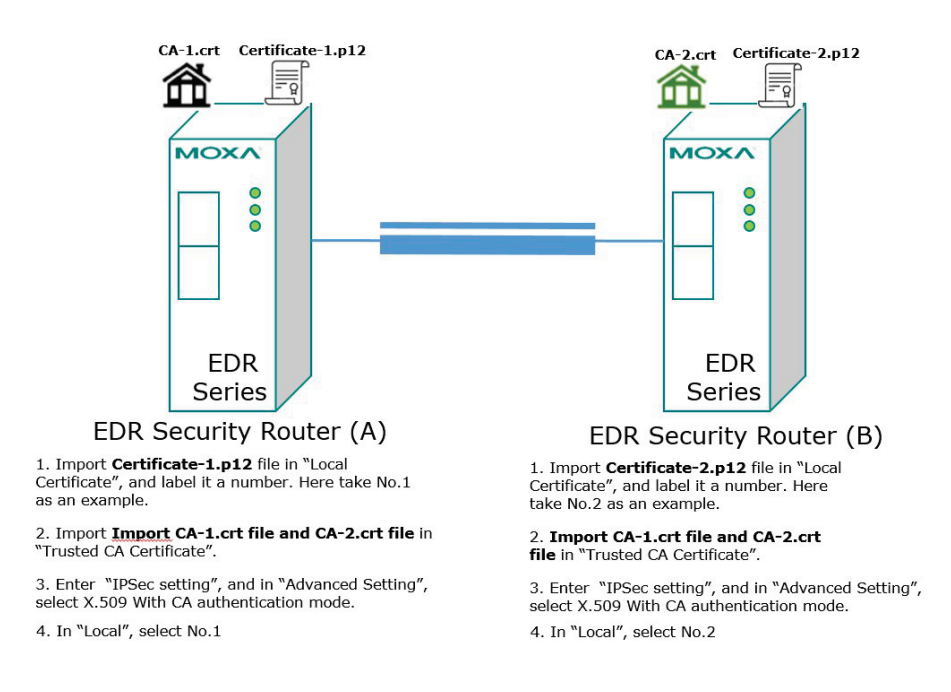

# **Scenario 5: X.509 with CA Mode-Certificate from CSR**

For the previous four user scenarios, even when systems use certificates to identify each other before building a VPN connection, there is still a risk that someone can steal the certificate and pretend to be part of the trusted system.

To minimize this risk, there is a function called Certificate Signing Request (CSR) in X.509 with CA mode. CSR is a request issued by a single system for certificates issued by the CA. Through CSR, the certificate

belongs only to one system and cannot be installed in other systems. By following this method, CSR significantly reduces the risk of certificates being used illegitimately.

We will now consider an example using System A and System B. The CSR working model is System A or B issues a CSR (.csr) to the CA and then the CA updates the system with the certificate (.crt) and the CA file (.crt). Then, system A or B updates the other system with the CA file (.crt). System A or B installs certificates and the CA file in the system in order to build a VPN connection. Please follow the steps in the diagram below to learn how to install a CA file (.crt) and certificate (.crt) in order to build IPsec or OpenVPN connections.

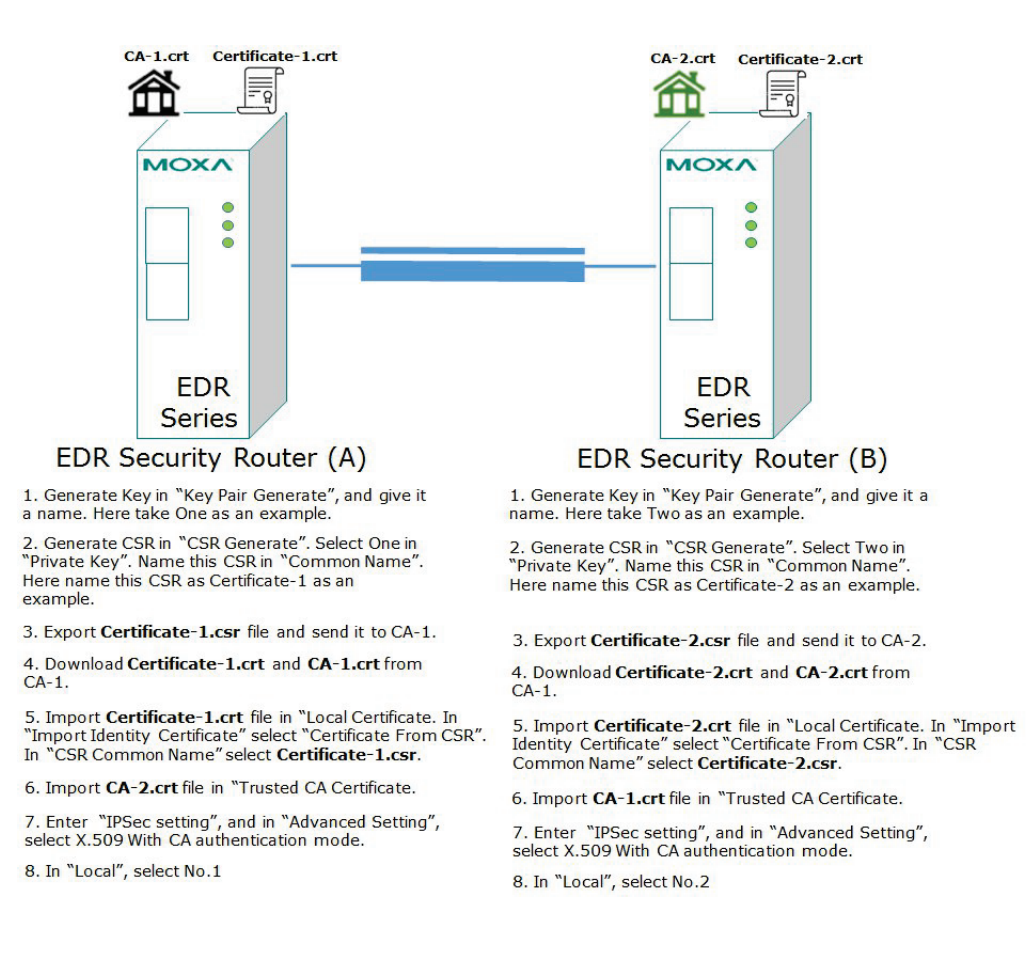

# <span id="page-137-0"></span>**IPsec Status**

The user can check the VPN tunnel status in the **IPsec Status Table**.

This list shows the name of the IPsec tunnel, IP address of the Local and Remote Subnet/Gateway, and the established status of the Key exchange phase and Data exchange phase.

### **IPSec Status**

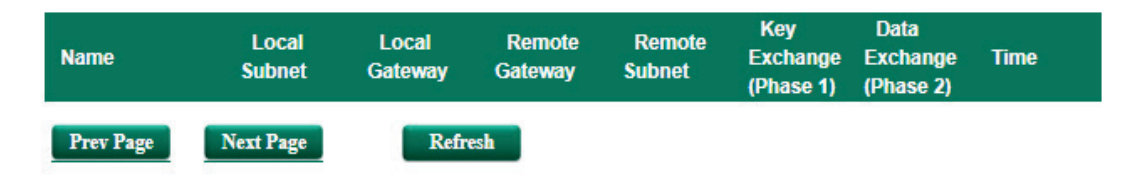

# <span id="page-138-0"></span>**L2TP Server (Layer 2 Tunnel Protocol)**

L2TP is a popular choice for remote roaming users for VPN applications since an L2TP client is built in to the Microsoft Windows operating system. Since L2TP does not provide an encryption function, it is usually combined with IPsec to provide data encryption.

# <span id="page-138-1"></span>**L2TP Configuration**

# **L2TP Server**

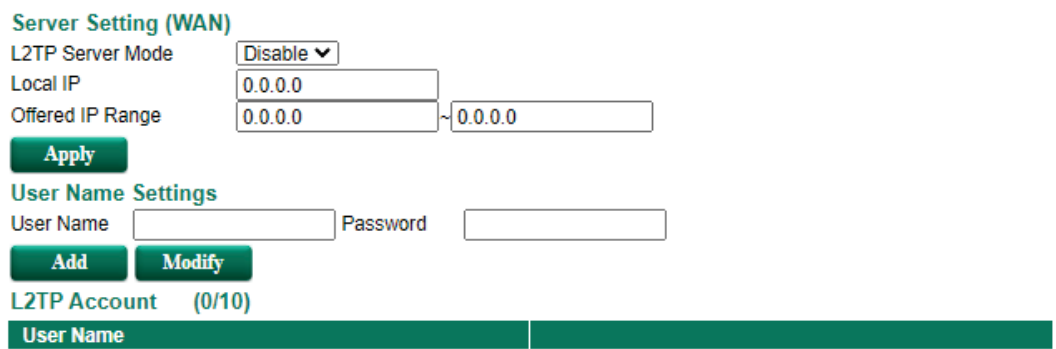

The Industrial Secure Router supports up to 10 accounts with different user names and passwords.

### *L2TP Server Mode*

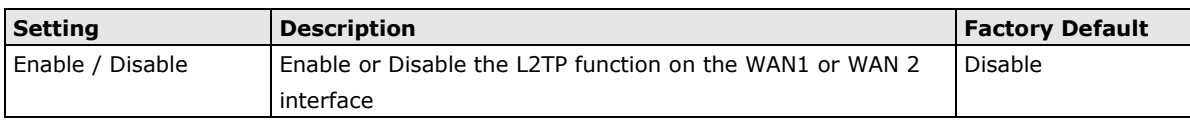

# *Local IP*

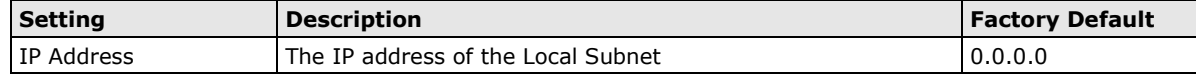

### *Offered IP Range*

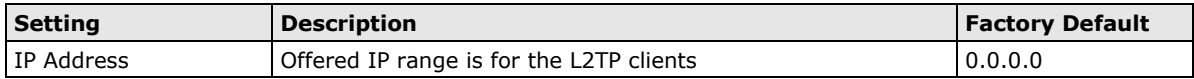

### *Login User Name*

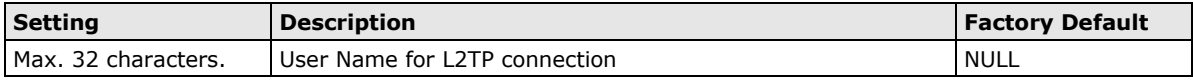

### *Login Password*

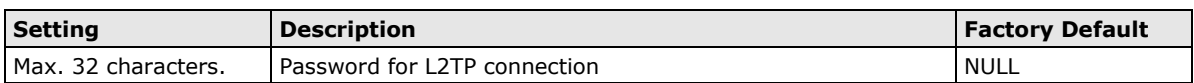

# <span id="page-138-2"></span>**Examples for Typical VPN Applications**

# <span id="page-138-3"></span>**Site to Site IPsec VPN tunnel with Pre-Shared Key**

The following example shows how to create a secure LAN to LAN VPN tunnel between the Central site and Remote site via an Intranet network.

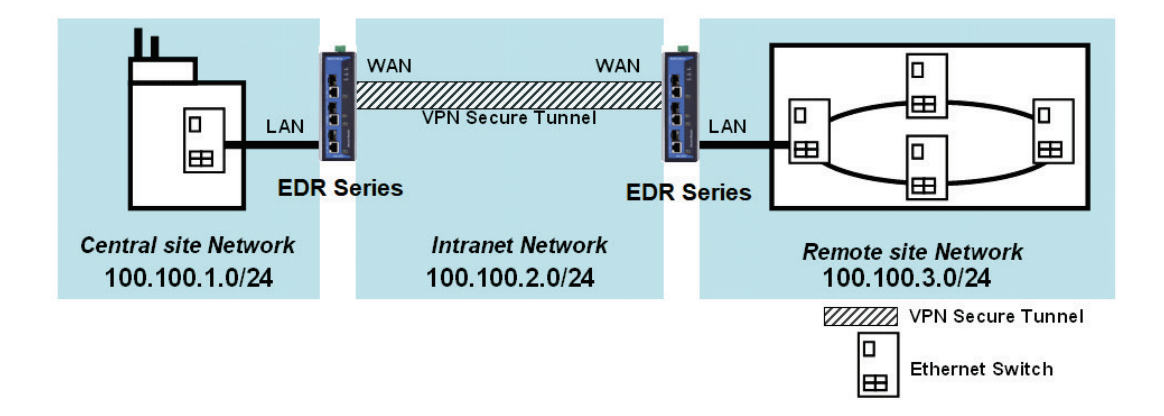

# **VPN Plan**

- All communication from the Central site network (100.100.1.0/24) to the Remote site Network (100.100.3.0/24) needs to pass through the VPN tunnel.
- Intranet Network is 100.100.2.0/24
- The configuration of the WAN/LAN interface for 2 Industrial Secure Routers is shown in the following table.

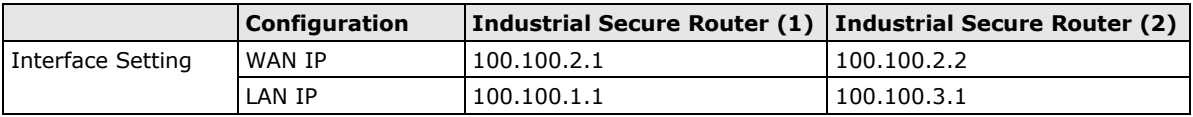

Based on the requirement and VPN plan, the recommended configuration for VPN IPsec is shown in the following table

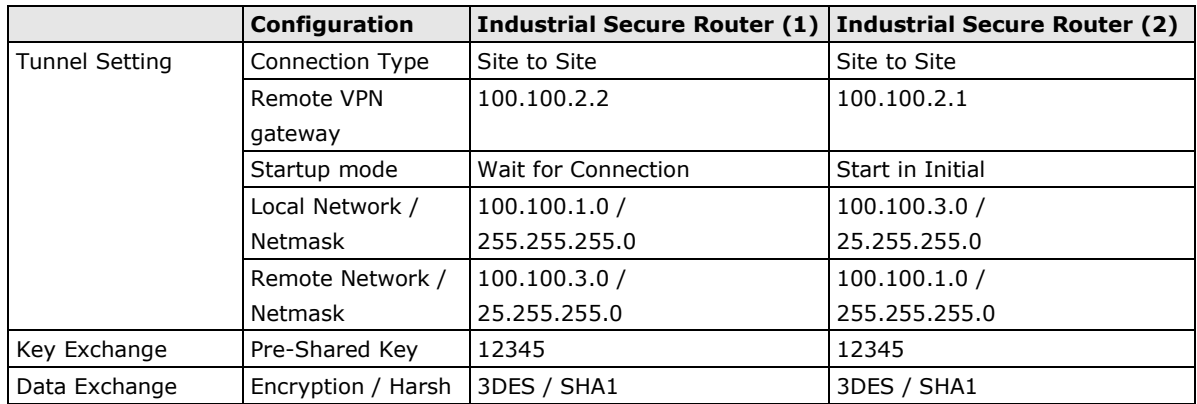

# <span id="page-139-0"></span>**Site to Site IPsec VPN tunnel with Jupiter System**

To build up a VPN tunnel, central site router and remote site router have to know the identity of each other and use the same authentication mechanism to verify each other. Here we take Juniper SSG5 as an example to elaborate how the Industrial Secure Router can build an IPsec VPN connection with Juniper systems.

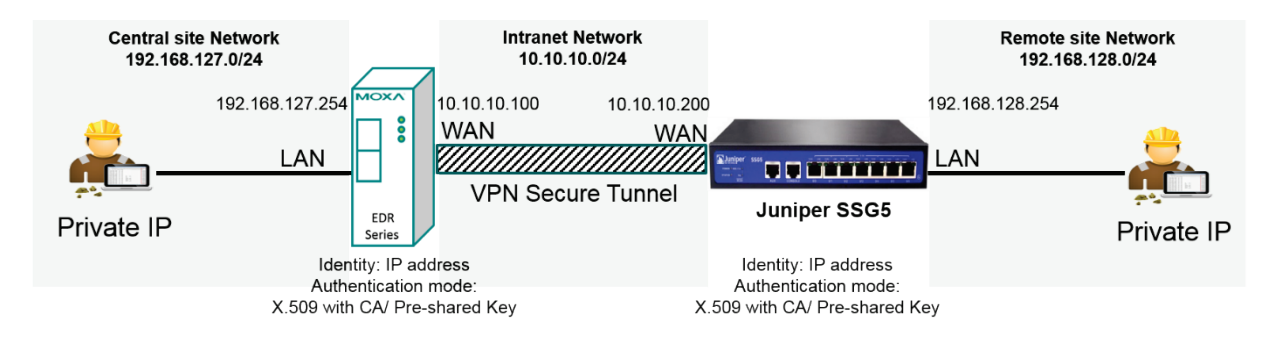

# **VPN Plan**

All communication from the Central site network (192.168.127.0/24) to the Remote site Network (192.168.128.0/24) needs to pass through the VPN tunnel. Intranet Network is 10.10.10.0/24

The configuration of the WAN/LAN interface for the Industrial Secure Routers and Juniper SSG5 is shown in the following table.

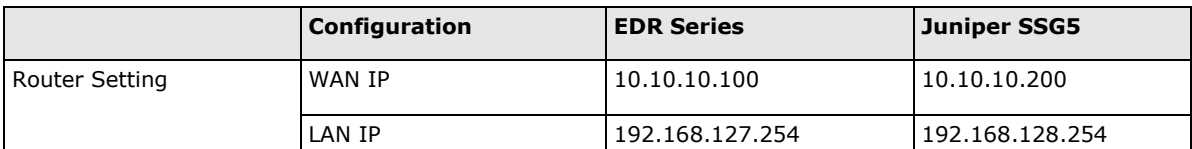

Based on the requirement and VPN plan, the recommended configuration for VPN IPsec is shown in the following table:

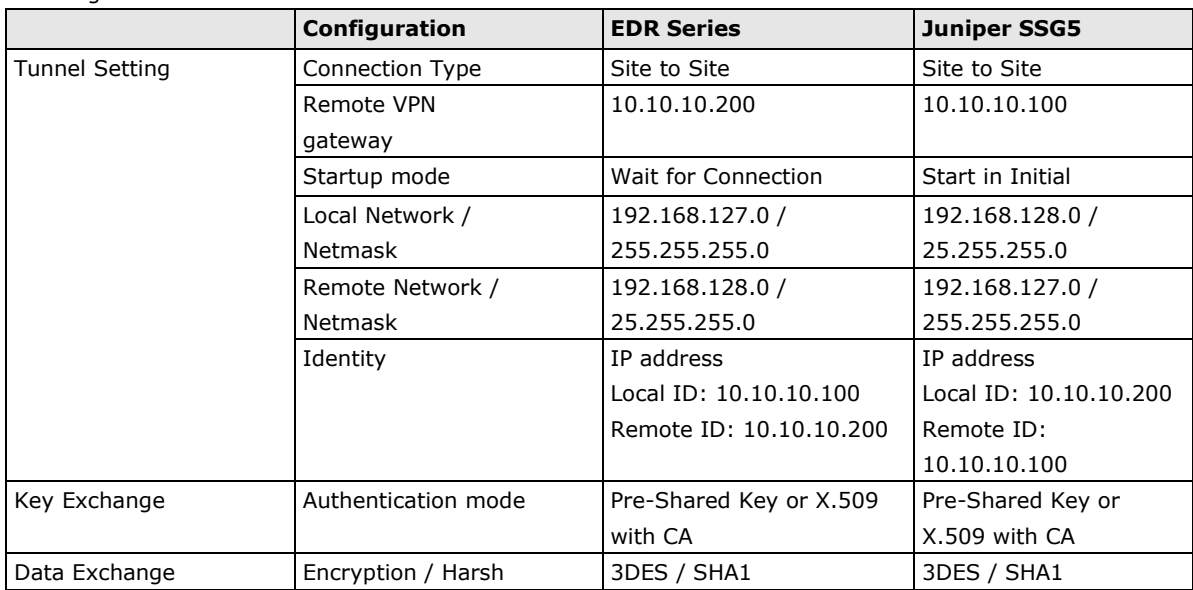

Please note to build up a connection with Juniper systems, the identity should set as "**IP Address**" and authentication mode should set as "Pre-Shared Key or X.509 with CA". In the EDR series compliance test with Juniper SSG5, identity except IP Address and authentication mode X.509 does not work in Juniper SSG5. The Industrial Secure Router with Juniper compliance matrix is shown below:

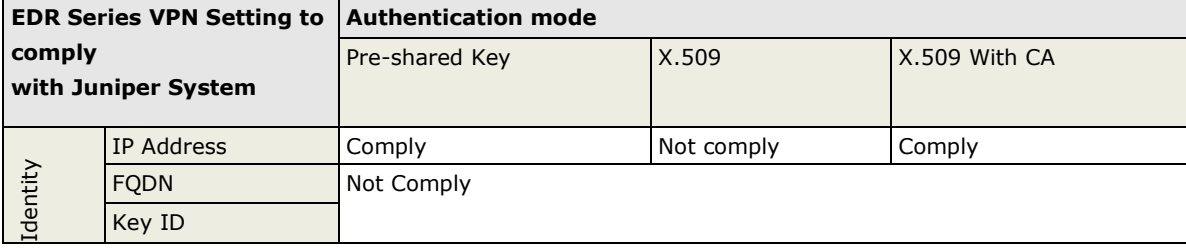

Auto (with Cisco)

# <span id="page-141-0"></span>**Site to Site IPsec VPN tunnel with Cisco system**

To build up a VPN tunnel, the central site router and remote site router have to know the identity of each other and use the same authentication mechanism to verify each other. Here we take Cisco's ASA5510 as example to elaborate how the Industrial Secure Router builds an IPsec VPN connection with Cisco systems.

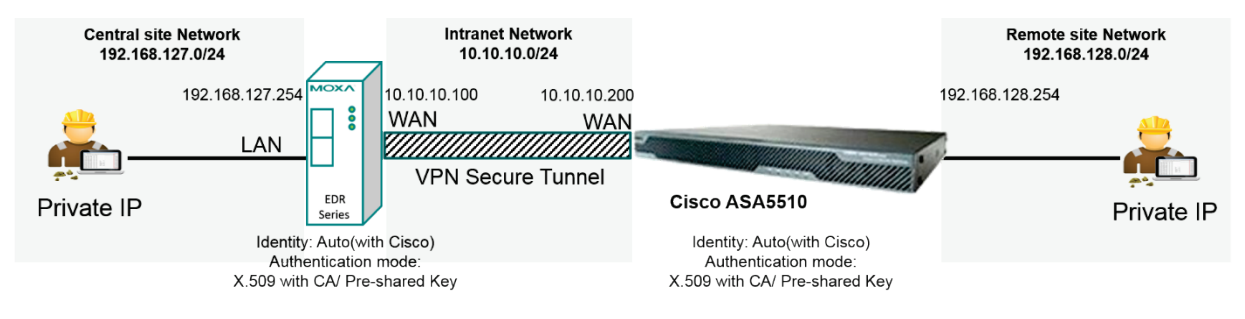

# **VPN Plan**

All communication from the Central site network (192.168.127.0/24) to the Remote site Network (192.168.128.0/24) needs to pass through the VPN tunnel.

# Intranet Network is 10.10.10.0/24

The configuration of the WAN/LAN interface for the Industrial Secure Routers and Cisco ASA5510 is shown in the following table:

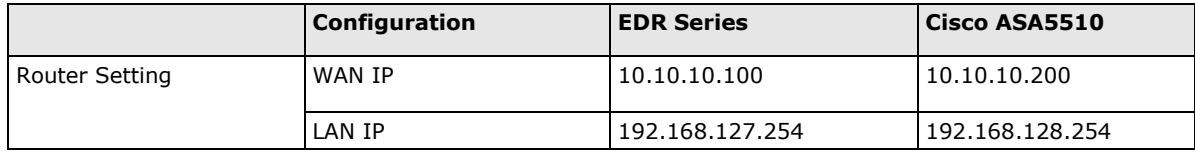

Based on the requirement and VPN plan, the recommended configuration for VPN IPsec is shown in the following table

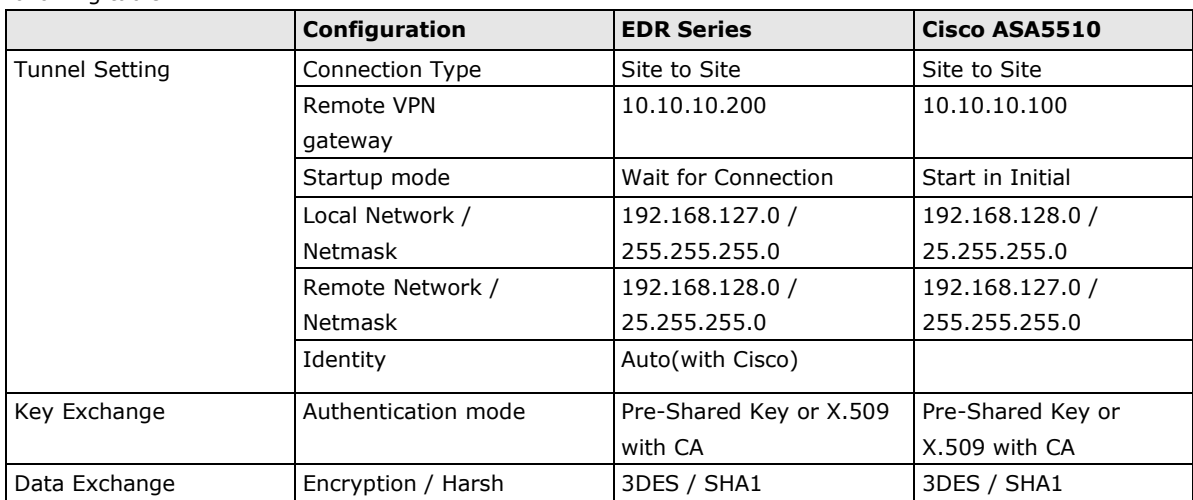

Please note to build up connection with Cisco systems, please base on your preferred authentication mode to decide which identity you prefer. Authentication modes including Pre-shared Key and X.509 with CA are supported when the Industrial Secure Router works with Cisco systems. However, X.509 is not supported in this case.

If you prefer Pre-shared Key, the identity can be set as "**IP Address**", "**FQDN**", "**Key ID**", or "**Auto (with Cisco)**". If you X.509 with CA, the identity should be set as "**Auto (with Cisco)**". The Industrial Secure Router with Cisco compliance matrix is shown below:

To simplify the setup process, the Industrial Secure Router supports an identity, called **"Auto(with Cisco)"**. No matter if Pre-shared Key or X.509 with CA is preferred, you can just select **"Auto(with Cisco)"** as identity.

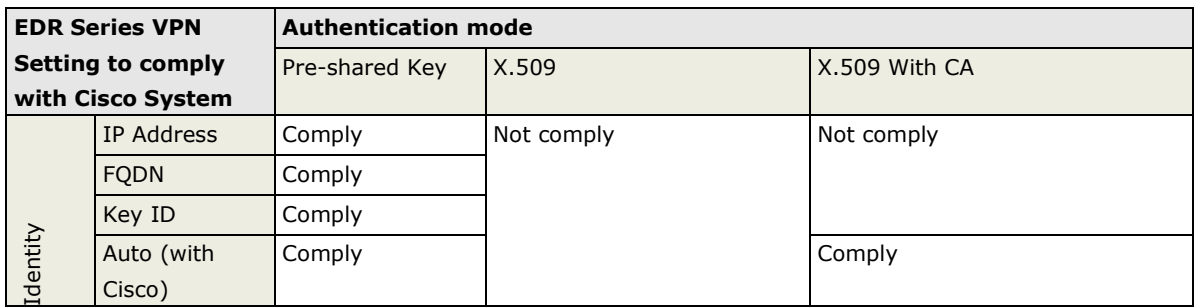

# <span id="page-142-0"></span>**L2TP for Remote User Maintenance**

The following example shows how a Roaming user uses L2TP over IPsec to connect to the remote site network.

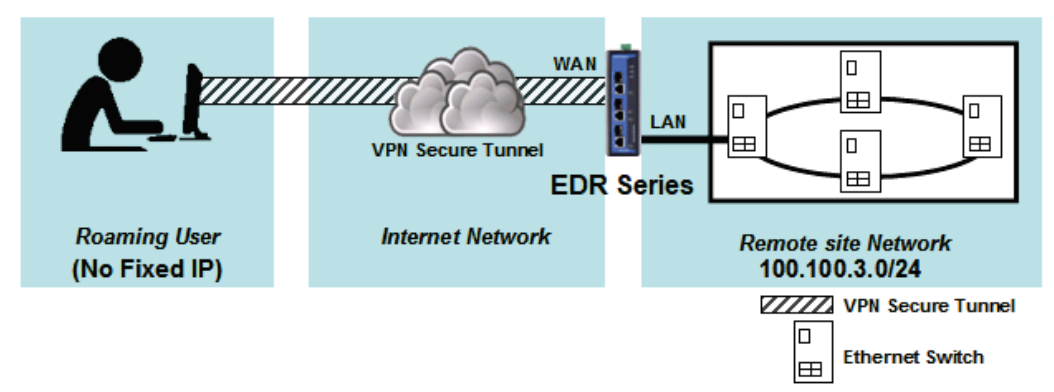

# **VPN Plan**

- All communication from the Roaming user (no fixed IP) to the Remote site Network (100.100.3.0/24) needs to pass through the VPN tunnel.
- Communication goes through the Internet.
- The configuration of the WAN/LAN interface for the Industrial Secure Router is shown in the following table.

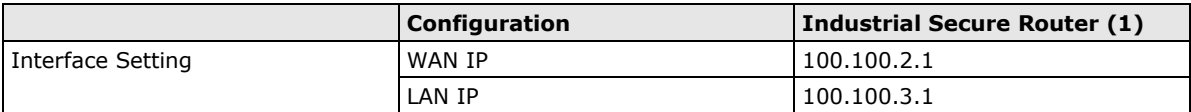

Based on the requirement and VPN plan, the recommended configuration for L2TP over IPsec is shown in the following table:

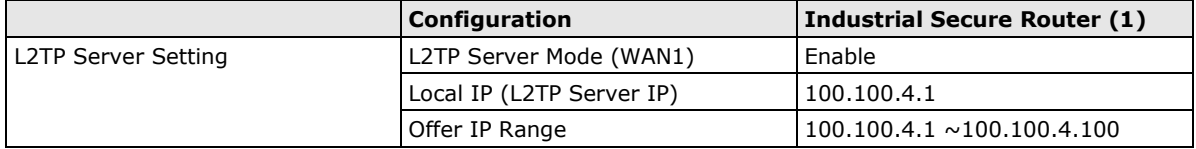

# **EDR-G9010 Series Virtual Private Network (VPN)**

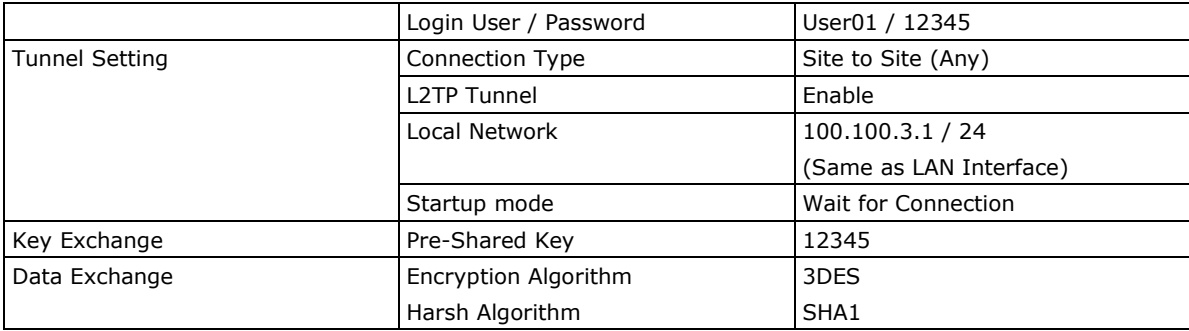
# **9. Certificate Management**

For the purposes of this document, certificate management refers to the X.509 SSL certificate. X.509 is a digital certificate method commonly used for IPsec, OpenVPN, and HTTPS authentication. The Industrial Secure Router can act as a Root CA (Certificate Authority) and issue a trusted Root Certificate. Alternatively, users can import certificates from other CAs into the Industrial Secure Router.

Certificates are a time related authentication mechanism. Before processing certificate management, please make ensure the industrial secure router is synced with the local device. For more details regarding time sync, please refer to section Date and Time

The following topics are covered in this chapter:

- **[Local Certificate](#page-145-0)**
- **[Trusted CA Certificates](#page-145-1)**
- **[Certificate Signing Request](#page-146-0)**

## <span id="page-145-0"></span>**Local Certificate**

For Local Certificates, users can import certificates issued by the CA into the Industrial Secure Router.

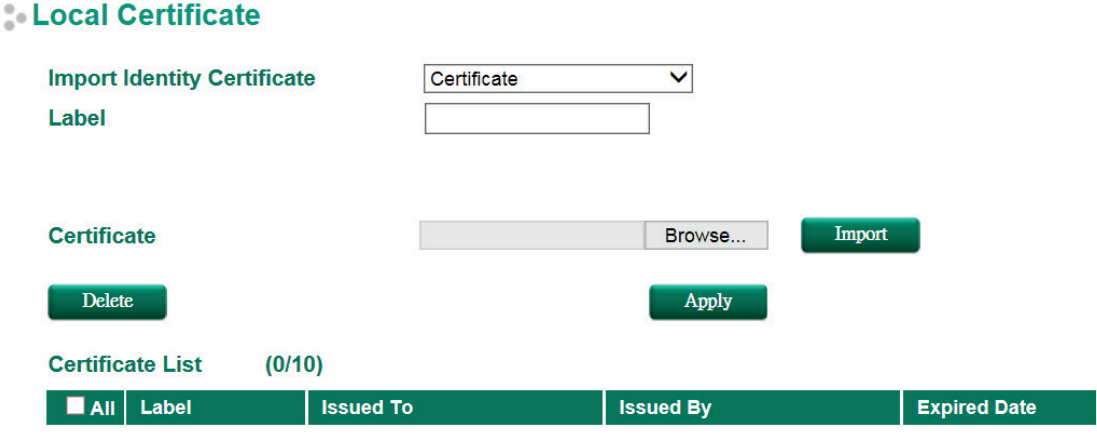

## **Local Certificate**

#### *Import Identity Certificate*

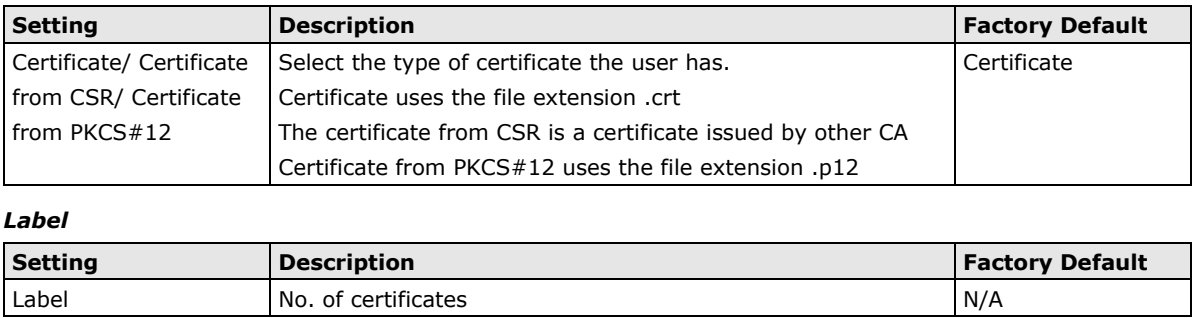

**NOTE** When importing the Certificate from PKCS#12, the user has to browse the certificate before typing Import Password.

# <span id="page-145-1"></span>**Trusted CA Certificates**

In Trusted CA Certificates, users can import a CA that the user trusts into the Industrial Secure Router. It is recommended that the user imports a trusted CA in advance. Otherwise, the Industrial Secure Router may not recognize the certificate and reject the connection.

#### **Trusted CA Certificate Name CA Certificate Upload** Browse... Import Delete **Certificate List**  $(0/10)$ Name **Subject**

# <span id="page-146-0"></span>**Certificate Signing Request**

If the user wants to get a certificate from the CA for connection purposes, then the two steps below need to be followed in order to generate a private key and certificate signing request.

#### **Step1: Generate Private Key**

Before sending the Certificate Signing Request (CSR) to the CA, the CSR must include a public key that can be generated with a private key simultaneously. The user can use a private key to encrypt data and the receiver can use a public key to decrypt the data.

#### Key Pair Generate

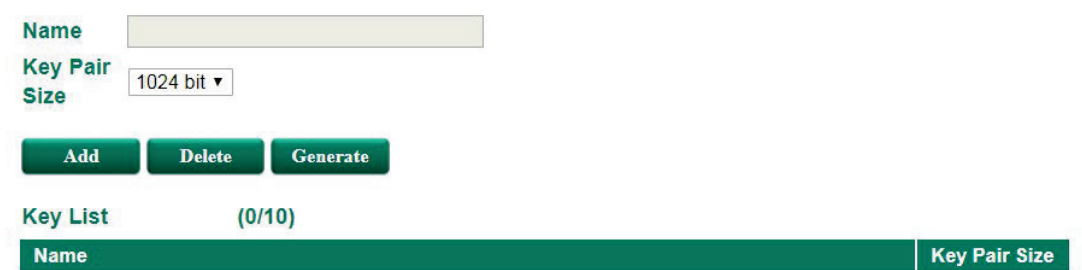

## **Key Pair Generate**

*Name*

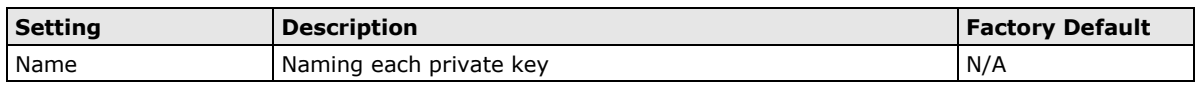

**NOTE** The user has to click **Add** before entering the name of each key.

#### **Step2: Generate CSR**

After generating the private key, the user can choose the key in Private Key and then must fill in all the information under **Certificate Subject Name**. After that, the user can click **Generate** to create the CSR and the CSR will be displayed in the **Certificate List**. To export the CSR, the user can simply choose the CSR in **Certificate List** and click **Export**.

#### Certificate Signing Request

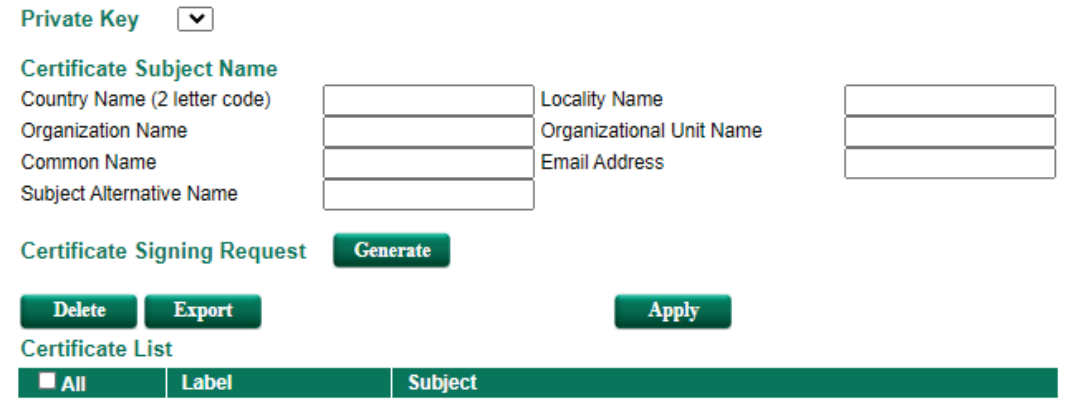

## **Certificate Signing Request**

#### *Private Key*

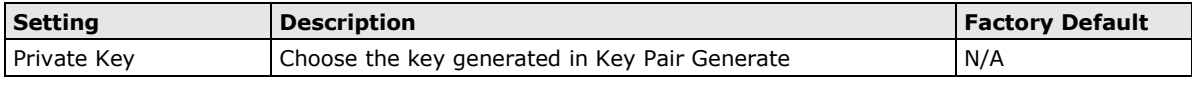

# **10 10. Diagnosis**

The Industrial Secure Router provides **Ping** tools, **LLDP**, and **ARP** for administrators to diagnose network systems.

The following topics are covered in this chapter:

- **[Ping](#page-149-0)**
- **[LLDP](#page-149-1)**
- **[ARP Table](#page-150-0)**

# <span id="page-149-0"></span>**Ping**

## **Use Ping Command to test Network Integrity**

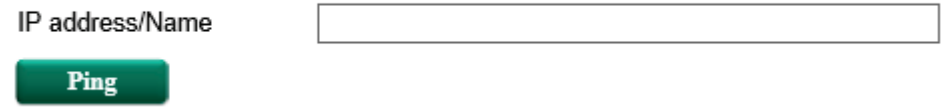

The Ping function uses the ping command to give users a simple but powerful tool for troubleshooting network problems. The function's most unique feature is that even though the ping command is entered from the user's PC keyboard, the actual ping command originates from the Industrial Secure Router itself. In this way, the user can essentially control the Industrial Secure Router and send ping commands out through its ports. There one basic step required to set up the Ping command to test network integrity:

1. Type in the desired IP address, and click **Ping**.

# <span id="page-149-1"></span>**LLDP**

## **LLDP Function Overview**

Defined by IEEE 802.11AB, Link Layer Discovery Protocol (LLDP) is an OSI Layer 2 Protocol that standardizes the methodology of self-identity advertisement. It allows each networking device, such as a Moxa managed switch/router, to periodically inform its neighbors about itself and its configuration. In this way, all devices will be aware of each other.

#### **LLDP Settings**

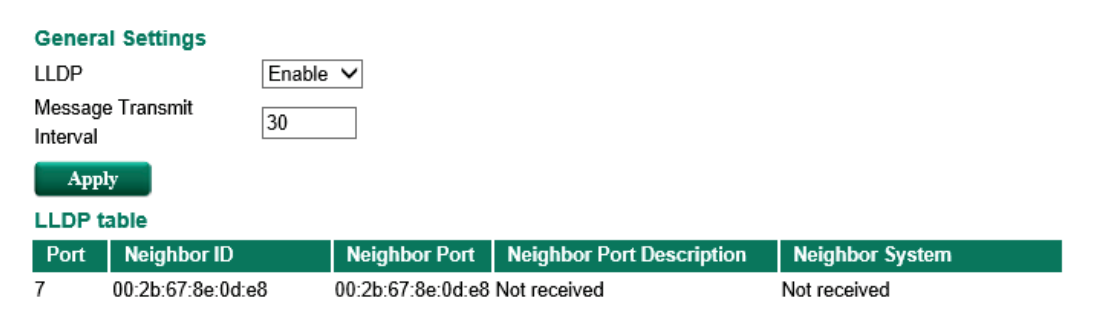

The router's web interface can be used to enable or disable LLDP, and to set the LLDP **Message Transmit Interval**. Users can view each switch's neighbor-list, which is reported by its network neighbors.

## **LLDP Setting**

#### *Enable LLDP*

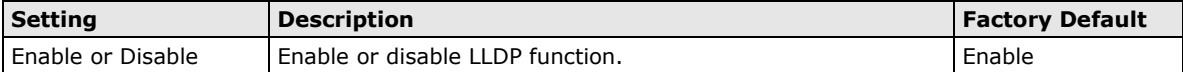

#### *Message Transmit Interval*

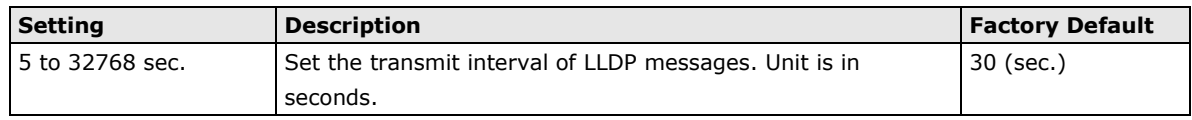

## **LLDP Table**

The LLDP table displays the following information:

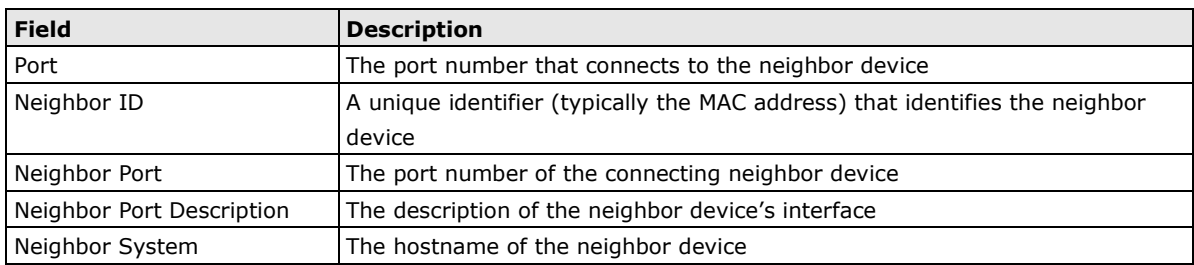

# <span id="page-150-0"></span>**ARP Table**

The ARP table shows the device's Address Resolution Protocol (ARP) information.

### **ARP Table**

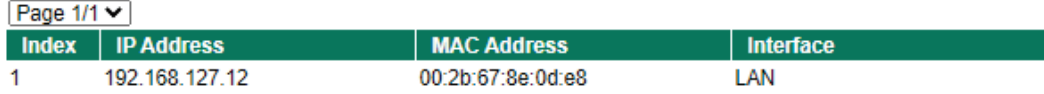

# **11 11. Monitor**

Through the Monitor section, you can keep track of the system and network performance, consult event logs, and check the status of the fiber connectors.

The following topics are covered in this chapter:

#### **[Statistics](#page-152-0)**

- $\triangleright$  [Bandwidth Utilization](#page-152-1)
- > [Display Setting](#page-152-2)
- > [Display Setting](#page-154-0)
- **[Event Log](#page-155-0)**
- **[Fiber Check](#page-155-1)**

## <span id="page-152-0"></span>**Statistics**

Users can monitor the data transmission activity of all the Industrial Secure Router ports from two perspectives, **Bandwidth Utilization** and **Packet Counter**. The graph displays data transmission activity by showing Utilization/Sec or Packet/Sec (i.e., packets per second, or pps) versus Min:Sec. (Minutes: Seconds). The graph is updated every 5 seconds, allowing the user to analyze data transmission activity in real-time.

## <span id="page-152-1"></span>**Bandwidth Utilization**

In **Bandwidth Utilization** mode, users can monitor total bandwidth in each interface (**IP Interface)**, each port or port group (**Ports**). In addition to display type, users can configure which packet flow is monitored, **TX Packets**, **RX Packets** or both (**TX/RX**). **TX Packets** are packets sent out from the Industrial Secure Router, and **RX Packets** are packets received from connected devices.

#### **Statistics**

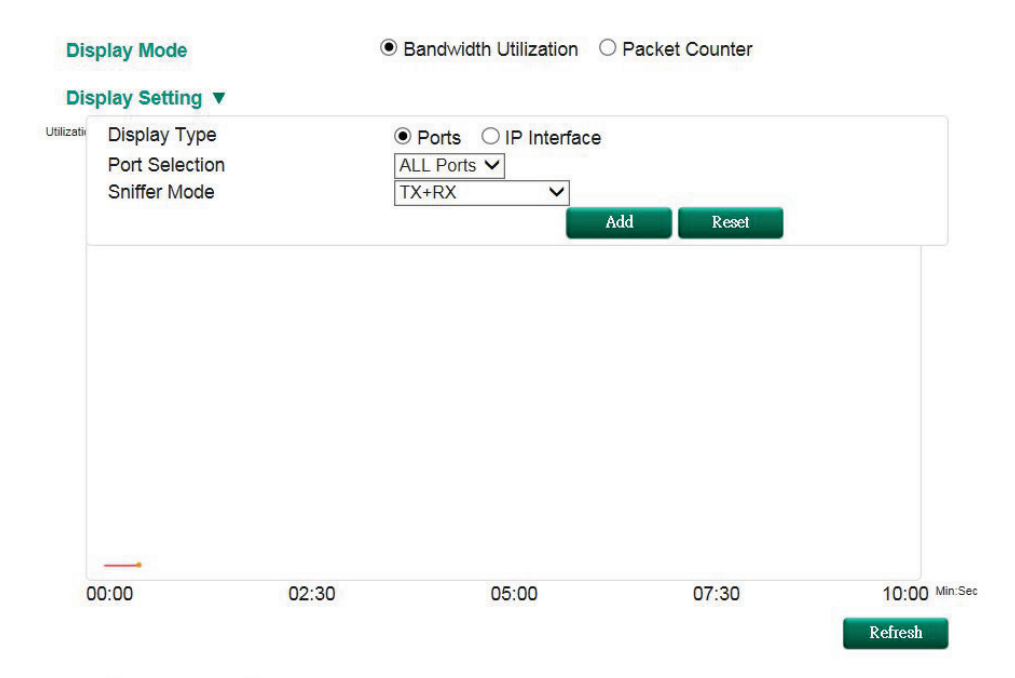

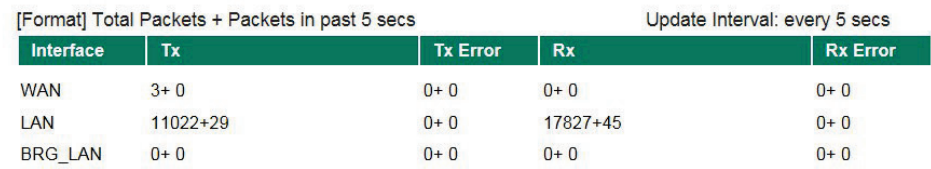

#### *Display Mode*

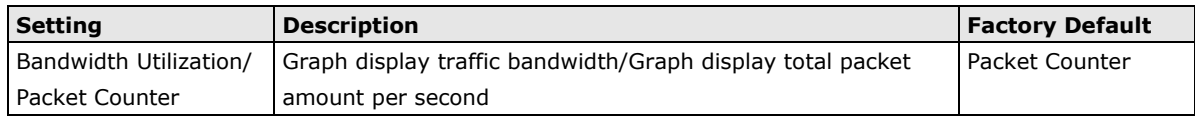

## <span id="page-152-2"></span>**Display Setting**

#### *Display Type*

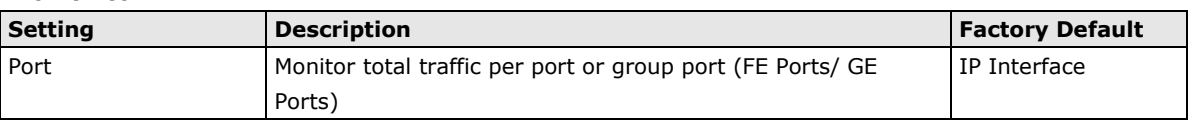

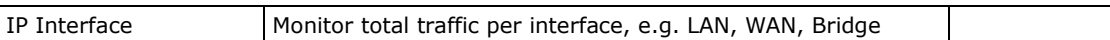

#### *Port Selection*

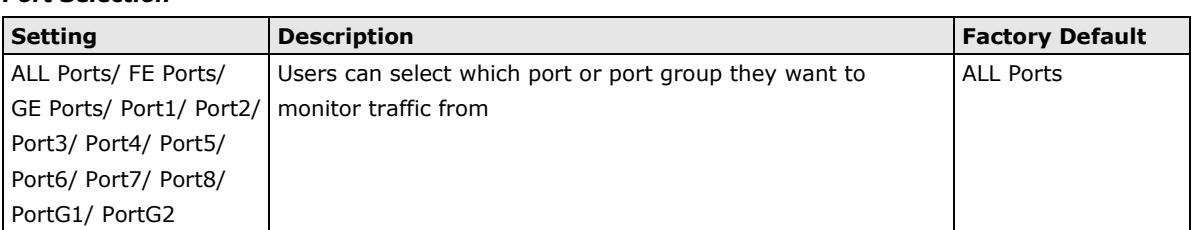

#### *Interface Selection*

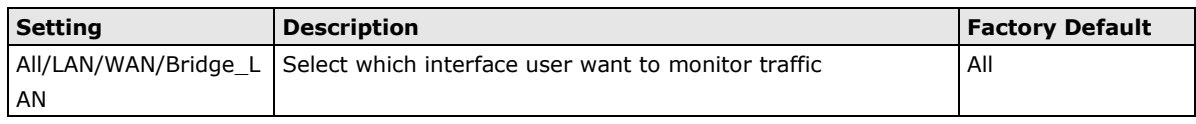

#### *Sniffer Mode*

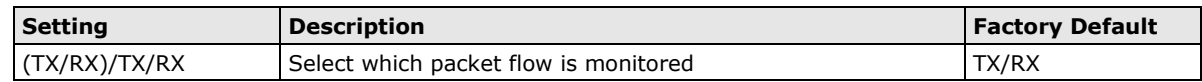

## **Packet Counter**

In **Packet Counter** mode, users can monitor total packet amount per second in each interface (**IP Interface)**, each port or port group (**Ports**). In addition to display type, users can configure which packet flow is monitored, **TX Packets**, **RX Packets** or both (**TX/RX**). **TX Packets** are packets sent out from the Industrial Secure Router, and **RX Packets** are packets received from connected devices. At the same time, users can choose to monitor different packet types, e.g. unicast, broadcast, multicast and error.

Update Interval: every 5 secs

### **Statistics**

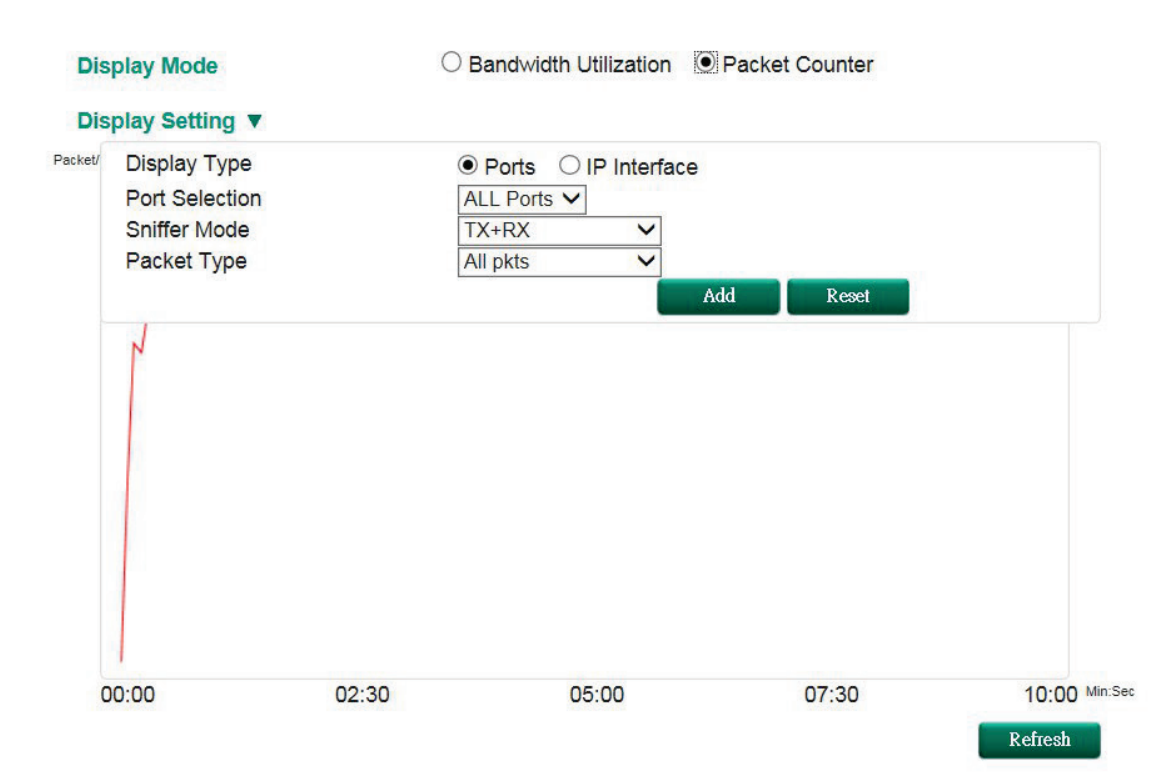

[Format] Total Packets + Packets in past 5 secs

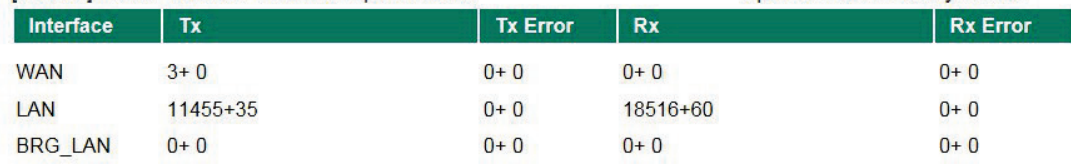

#### *Display Mode*

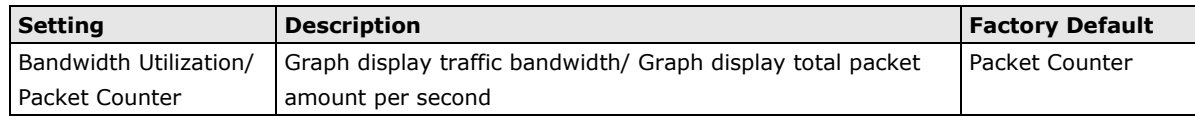

## <span id="page-154-0"></span>**Display Setting**

#### *Display Type*

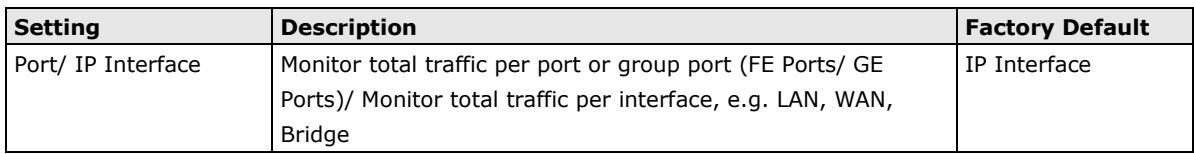

#### *Port Selection*

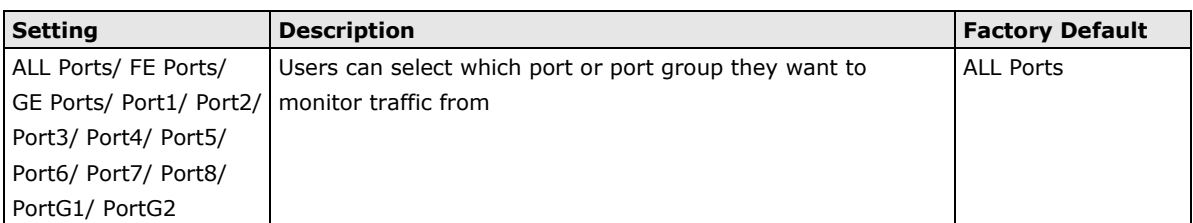

#### *Interface Selection*

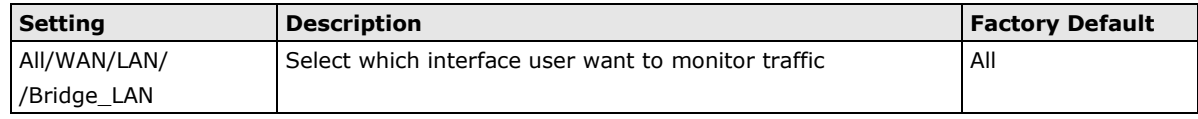

#### *Sniffer Mode*

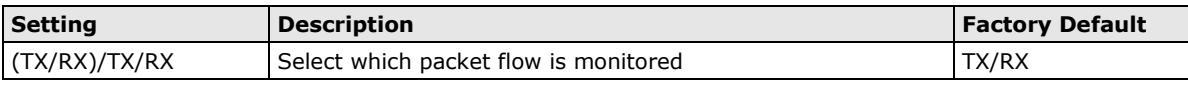

#### *Packet Type*

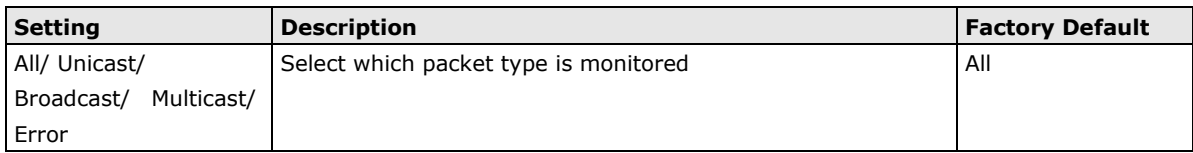

# <span id="page-155-0"></span>**Event Log**

#### **: Event Log Table**

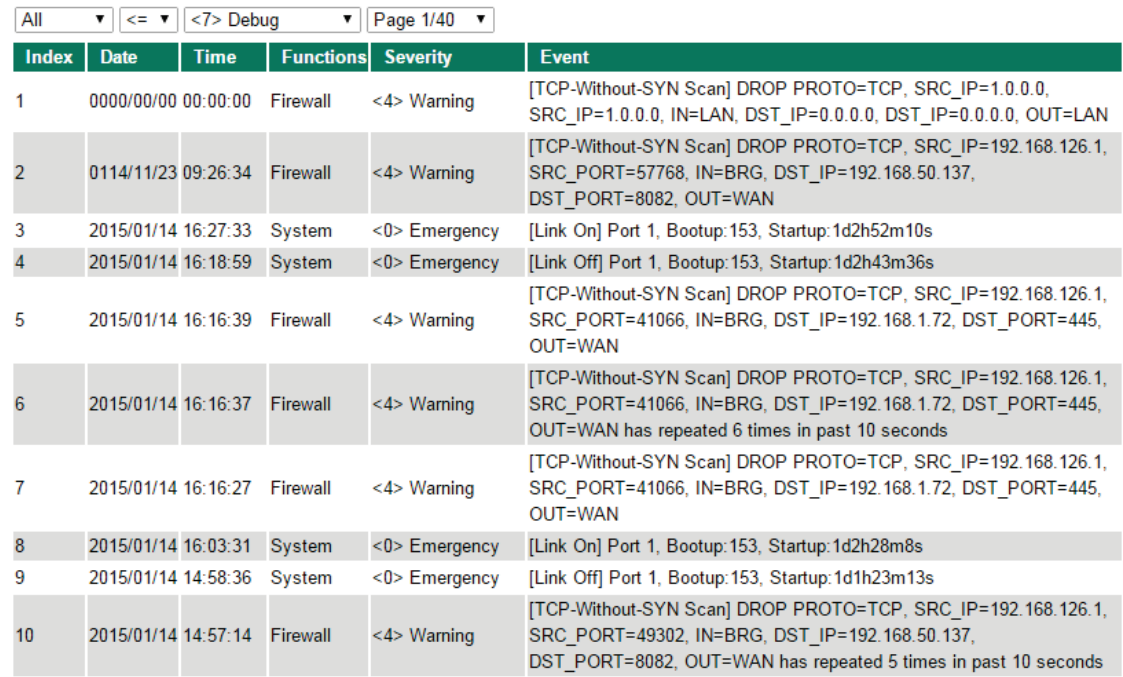

By default, all event logs will be displayed in the table. You can filter three types of event logs, **System**, **VPN**, and **Firewall**, combined with **severity level**.

## <span id="page-155-1"></span>**Fiber Check**

Fiber Check is used to diagnose the link status of fiber connectors, including SFP and fixed type (Multi-mode SC/ST and Single-mode SC) connectors. Fiber Check allows you to monitor the temperature, TX/RX power, and other parameters on fiber ports to determine if the ports are working properly. Enable the trap, email warning, and/or relay warning functions on the System Event Settings page to receive an alarm or relay if one of the fiber ports exceeds the threshold for that port.

#### **So Fiber Check**

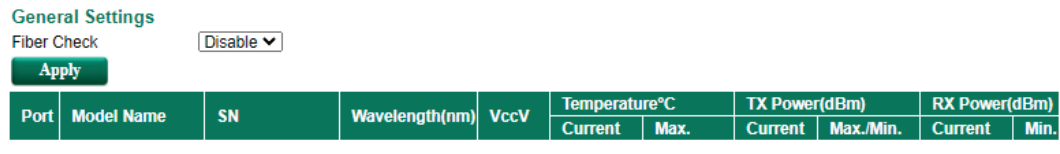

#### *General Settings*

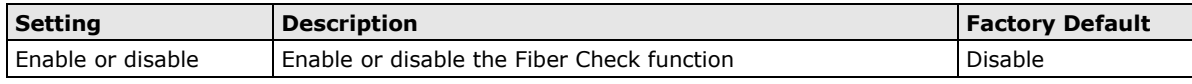

#### *Fiber Check table*

The Fiber Check table displays the following information:

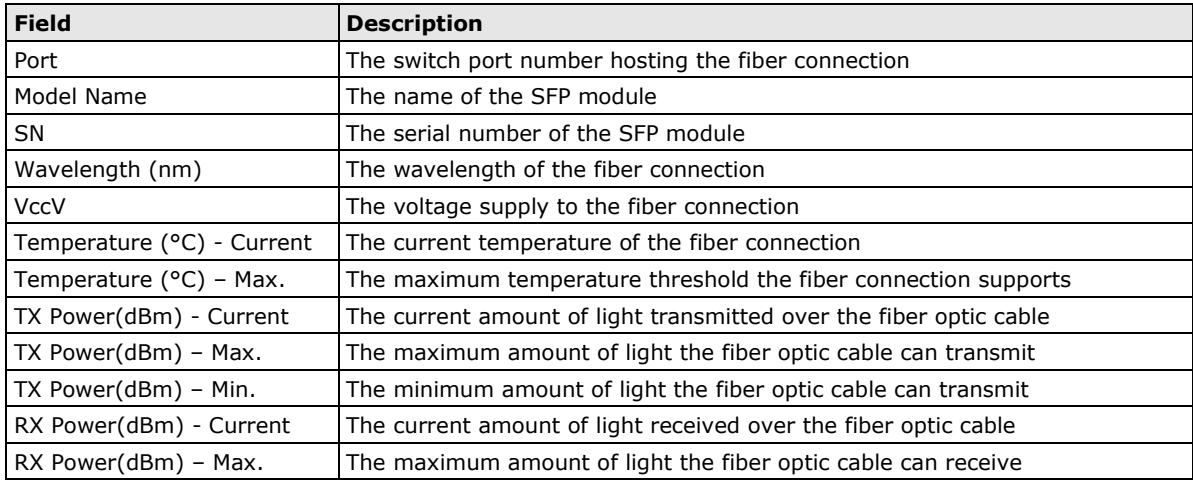

#### *Fiber Check Threshold Values*

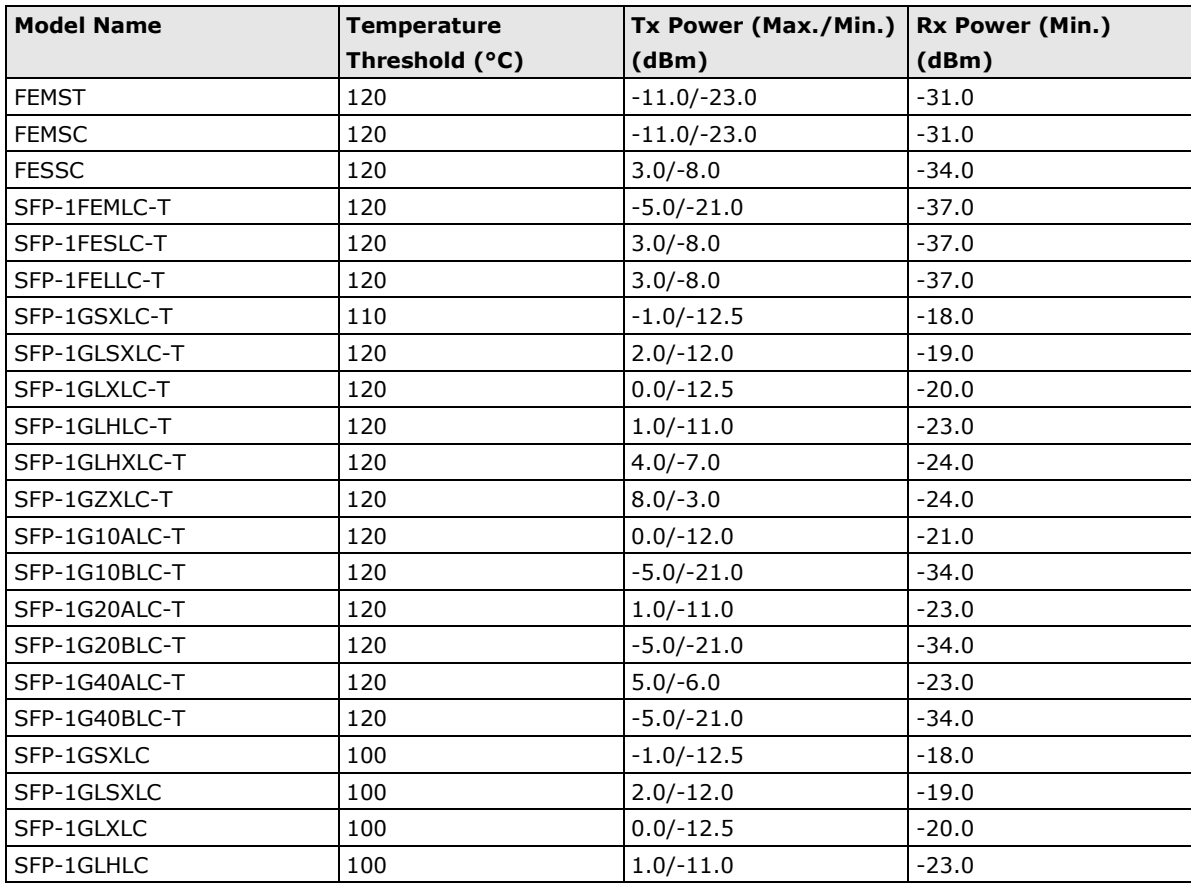

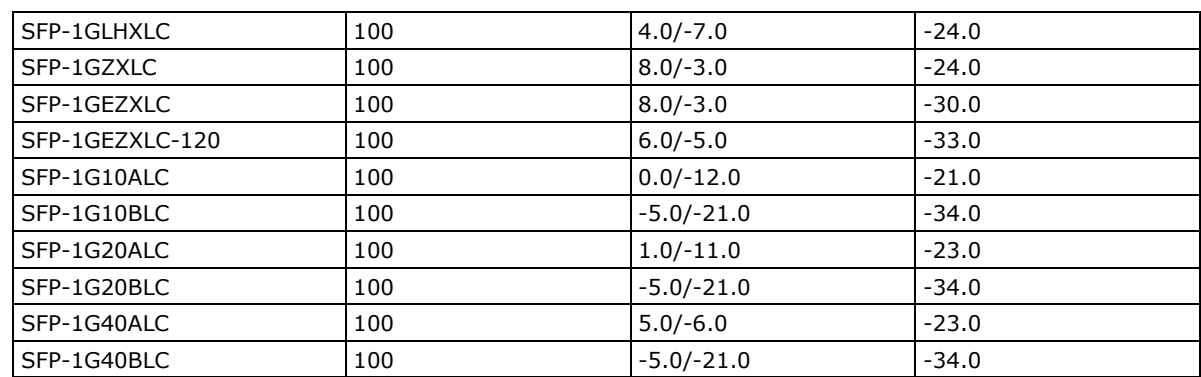

**NOTE** Certain tolerances exist between real data and measured data.

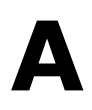

# **A. MIB Groups**

The Industrial Secure Router comes with built-in SNMP (Simple Network Management Protocol) agent software that supports cold start trap, line up/down trap, and RFC 1213 MIB-II. The standard MIB groups that the Industrial Secure Router series support are:

#### **MIB II.1 – System Group**

sysORTable

#### **MIB II.2 – Interfaces Group**

ifTable

#### **MIB II.4 – IP Group**

ipAddrTable ipNetToMediaTable IpGroup IpBasicStatsGroup IpStatsGroup

#### **MIB II.5 – ICMP Group**

IcmpGroup IcmpInputStatus IcmpOutputStats

#### **MIB II.6 – TCP Group**

tcpConnTable **TcpGroup TcpStats** 

#### **MIB II.7 – UDP Group**

udpTable UdpStats

#### **MIB II.11 – SNMP Group**

**SnmpBasicGroup** SnmpInputStats SnmpOutputStats

#### **Public Traps**

- 1. Cold Start
- 2. Link Up
- 3. Link Down
- 4. Authentication Failure

#### **Private Traps:**

- 1. Configuration Changed
- 2. Power On
- 3. Power Off
- 4. DI Trap

# **B. Account Privileges List**

This appendix lists the privileges for the different account roles.

The following topics are covered in this appendix:

**[User Role Privileges](#page-160-0)**

# <span id="page-160-0"></span>**User Role Privileges**

The following table lists the privileges of the different user roles for the functions of the device.

The table uses the follow letter designations:

- **R**: Read-only privilege
- **W**: Write privilege
- **R/W**: Read/write privilege

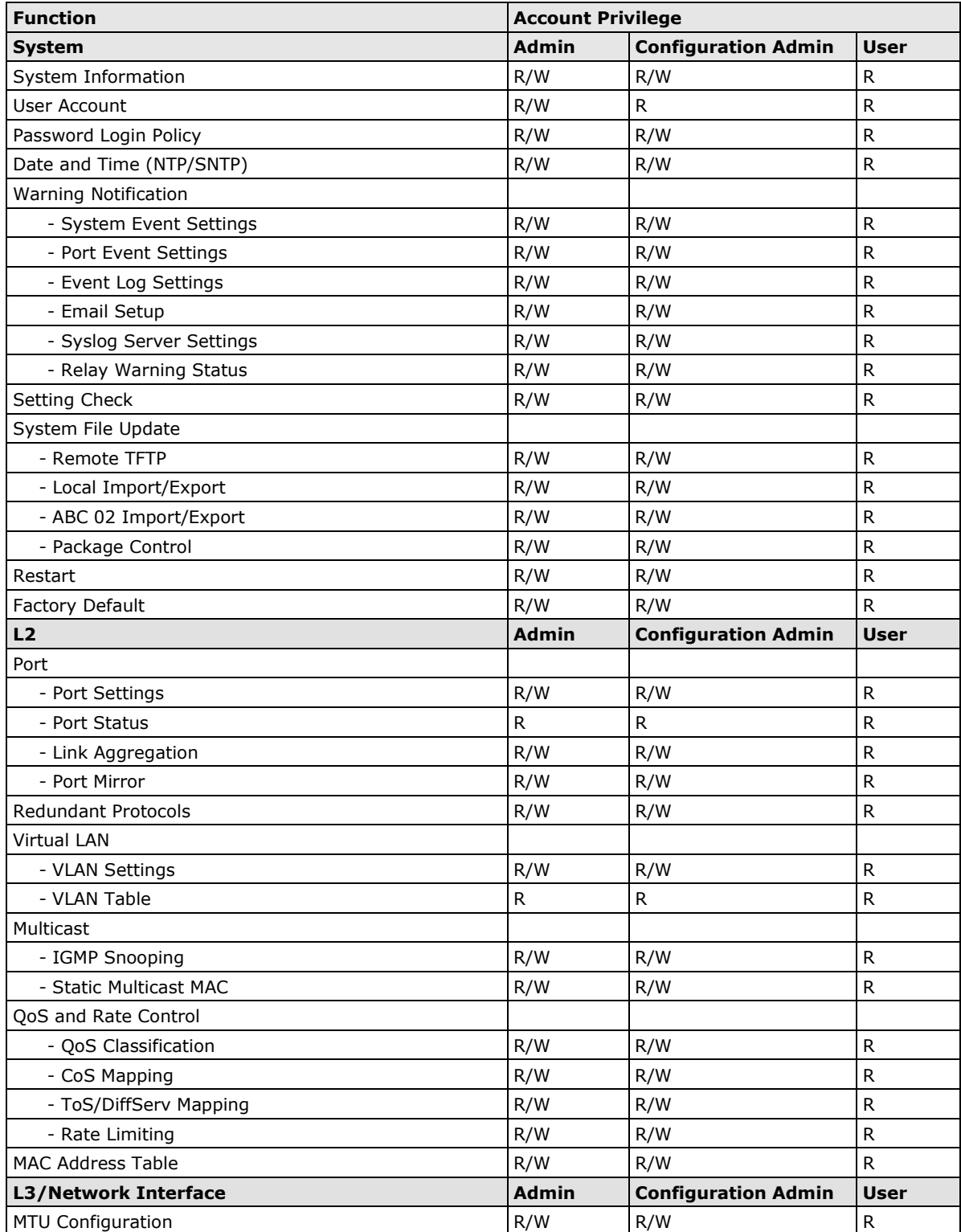

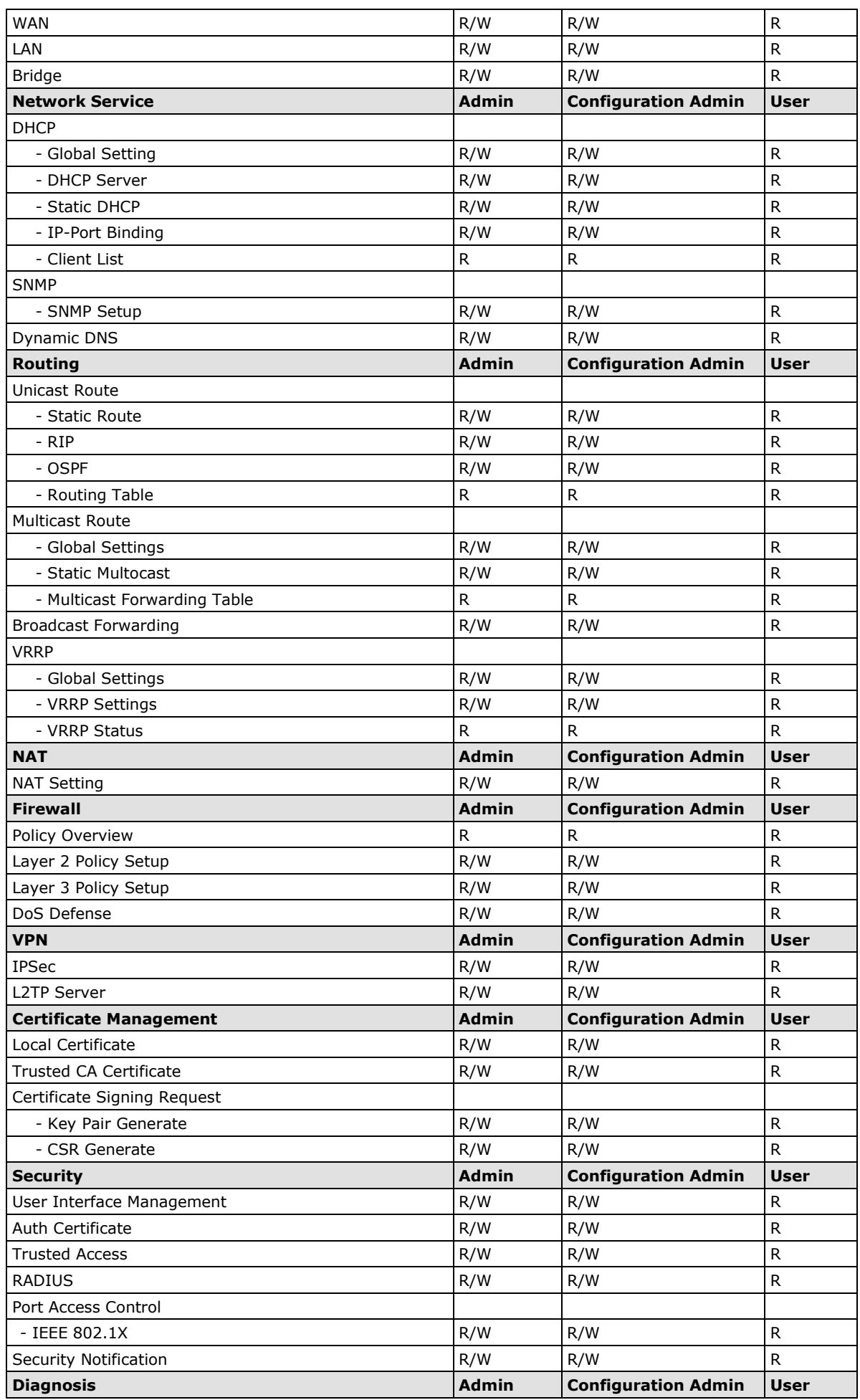

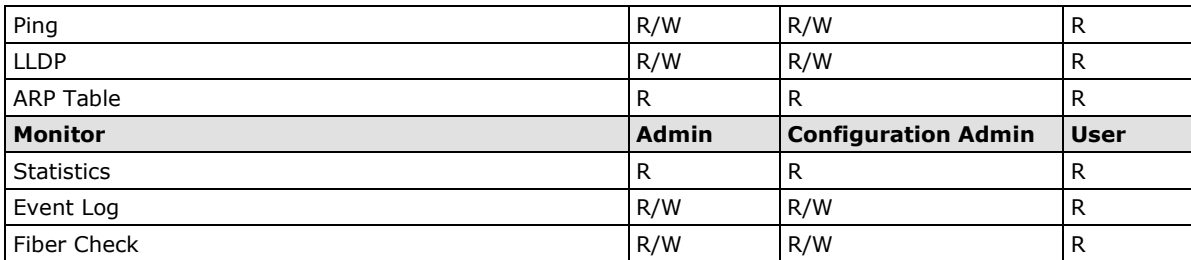